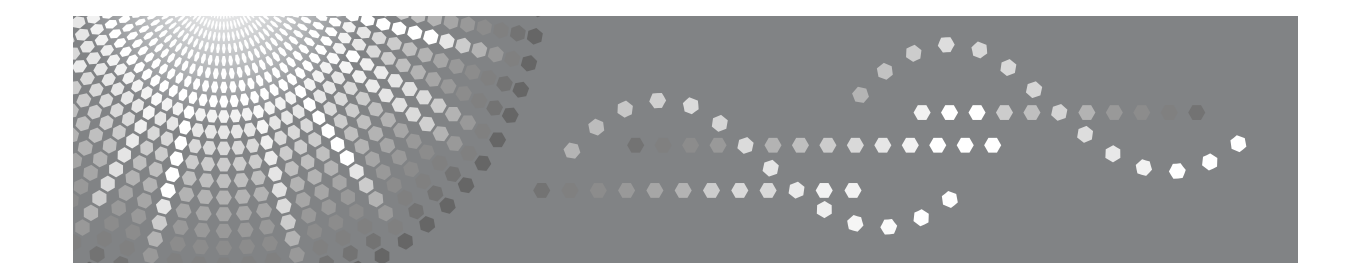

## **Kullanım Talimatları**

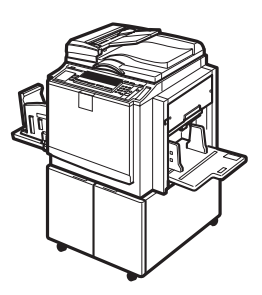

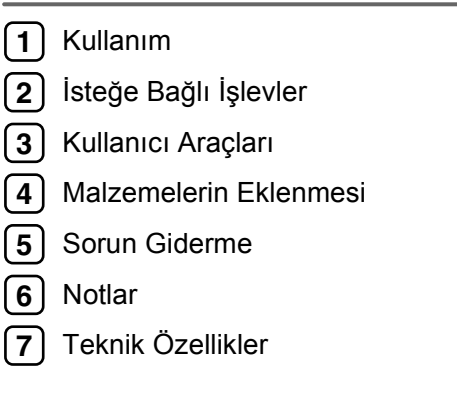

Makinenizi kullanmadan önce bu el kitabını dikkatle okuyun ve ileride referans olması için el altında bulundurun. Güvenli ve doğru kullanım için, makinenizi kullanmadan önce Güvenlik Bilgilerini mutlaka okuduğunuzdan emin olun.

#### **Giriş**

Bu el kitabında makinenizin çalıştırılması ve kullanılmasına ilişkin ayrıntılı talimatlar ve notlar yer almaktadır. Güvenliğiniz ve size yararı açısından, makinenizi kullanmadan önce bu el kitabını dikkatle okuyun. Gerektiğinde anında başvurabilmek için bu el kitabını kolay erişilebilecek bir yerde saklayın.

#### **Önemli**

Bu el kitabının içeriği, önceden bildirilmeden değiştirilebilir. Şirket hiçbir durumda, makinenin kullanılmasından veya çalıştırılmasından doğacak doğrudan, dolaylı, özel veya nihai zarardan sorumlu değildir.

Çoğaltılması yasalarca yasaklanmış olan herhangi bir öğeyi kopyalamayın veya yazdırmayın.

Aşağıdaki öğelerin kopyalanması veya yazdırılması genel olarak yerel yasalarca yasaklanmıştır:

kağıt paralar, damga pulları, bonolar, hisse senetleri, poliçeler, çekler, pasaportlar, sürücü ehliyetleri.

Önceki liste sadece bir rehber mahiyetinde olup kapsamlı değildir. Bütünlüğü veya doğruluğu için hiçbir sorumluluk almamaktayız. Belirli öğelerin kopyalanmasının veya yazdırılmasının yasallığı ile ilgili herhangi bir sorunuz olursa, yasal danışmanınıza başvurun.

#### **Notlar:**

Bu el kitabındaki bazı resimler, az da olsa makineden farklılık gösterebilir. Belirli işlevler bazı ülkelerde mevcut olmayabilir. Ayrıntılar için lütfen bölgenizdeki satıcınıza danışın.

Bu el kitabında iki tür boyut ölçüsü kullanılmıştır. Bu makine için metrik ölçülere bakın.

Yüksek baskı kalitesi için, üreticiden alınan orijinal master ve mürekkebi kullanmanız önerilmektedir.

Ofis ürünlerinizde üreticinin orijinal parçaları dışında parçaların kullanımından doğabilecek hasar ve masraftan üretici sorumlu değildir.

#### **Güç Kaynağı**

220 – 240V, 50/60Hz, 1.8A veya daha fazla

Lütfen güç kablosunu yukarıda belirtilen gibi bir güç kaynağına bağladığınızdan emin olun. Güç kaynağı hakkında ayrıntılar için, bkz [p.137 "Güç Ba](#page-154-0)ğlantısı".

# <span id="page-2-0"></span>**Güvenlik Bilgileri**

Bu makineyi kullanırken şu güvenlik tedbirleri daima takip edilmelidir.

## <span id="page-2-1"></span>**Çalıştırma Sırasında Güvenlik**

Bu el kitabında aşağıdaki önemli semboller kullanılmıştır:

#### $\Lambda$  *UYARI:*

#### *Eğer talimatlar takip edilmezse ölüm veya ciddi yaralanmayla sonuçlanabilen potansiyel olarak tehlikeli durumu gösterir.*

#### R *DİKKAT:*

*Eğer talimatlar takip edilmezse hafif veya orta derece yaralanmayla veya mülkiyet hasarıyla sonuçlanabilen potansiyel olarak tehlikeli durumu gösterir.*

R *UYARI:*

- **•** *Güç kablosuna hasar vermeyin, kırmayın veya değişiklikler yapmayın. Üzerine ağır nesneler koymayın. Kuvvetle çekmeyin ve de gereğinden fazla katlamayın. Bu eylemler elektrik çarpmasına veya yangına neden olabilir.*
- **•** *Eğer güç kablosu yıpranmış veya hasar görmüşse güç fişini prizden ayırın (kabloyu değil fişi çekerek ).*
- **•** *Tehlikeli elektrik çarpmasından kaçınmak için bu el kitabında belirtilenler dışında kapakları veya vidaları çıkarmayın.*
- **•** *Şunlardan biri olursa, gücü kapatın ve güç kablosunu (kablodan değil, fişten çekerek) çekin:*
	- **•** *Makine içine bir şey dökerseniz.*
	- **•** *Makinenizin servis veya tamire ihtiyacı olduğundan şüphelenirseniz.*
	- **•** *Makinenizin dış kabı hasar görmüşse.*
- **•** *Makineyi alev alabilen sıvılar, gazlar ve aerosollerden uzak tutun. Yangın çıkabilir veya elektrik çarpması meydana gelebilir.*
- **•** *Güç kablosunu doğrudan duvar prizine bağlayın ve asla bir uzatma kablosu kullanmayın.*
- **•** *Makineyi, yalnızca el kitabında anlatılan güç kaynağına bağlayın.*
- **•** *Atık, yetkili bir bayi veya uygun toplama sahalarında gerçekleştirilebilir.*
- **•** *Yaralanmalardan kaçınmak için makine çalışırken hareket eden parçalara dokunmayın ve parmaklarınızı deliklere sokmayın. Hareket eden parçaların gücü kesmek için ön kapağı açın.*

## R *DİKKAT:*

- *Makineyi hareket ettirdikten sonra yerine sabit yerleştirmek için ayak kilitlerini kullanın. Aksi halde makine hareket edebilir veya bir yaralanmaya neden olabilecek şekilde devrilebilir.*
- *Makineyi dar bir yerde kullanırsanız, sürekli hava devirdaimin olduğundan emin olun.*
- *Makineyi nemlilik ve tozdan uzak tutun. Aksi halde yangın çıkabilir veya elektrik çarpması meydana gelebilir.*
- *Makineyi rutubetten veya yağmur ve kar gibi ıslak hava koşullarından koruyun.*
- *Makineyi sabit olmayan veya eğimli yüzeylere yerleştirmeyin. Eğer devrilirse yaralanma meydana gelebilir.*
- *Makineyi hareket ettirmeden önce güç kablosunu duvardaki prizden çekin. Makineyi hareket ettirirken güç kablosunun makinenin altında hasar görmemesini sağlamalısınız.*
- *Güç kablosunu duvardaki prizden çekerken daima fişi çekiniz (kabloyu değil).*
- *Kağıt ataşı, zımba teli veya diğer küçük metal nesnelerin makinenin içine düşmesine izin vermeyin.*
- *Çevre nedenlerinden dolayı, makineyi veya sarf malzemelerini evsel çöp toplama noktalarına atmayın. İmha yetkili bir bayide yapılabilir.*
- *Kullanılmış bir mürekkep kabını atarken, mürekkebin sıçramasını önlemek için bir başlık takın.*
- *Bir mürekkep kabını değiştirirken, elbiselerinizi mürekkep ile lekelememeye dikkat edin. Elbiselerdeki mürekkep lekelerinin çıkarılması zordur.*
- *Sıkışan kağıt veya masterleri çıkarmak için makinenin içine eriştiğinizde, herhangi keskin bir kenarın sizi kesmemesine dikkat edin.*
- *Eğer mürekkep gözleriniz ile temas ederse, derhal bol suda gözlerinizi yıkayın. Diğer belirtiler için, bir doktora başvurun.*
- *Mürekkep ve mürekkep kabını çocukların erişemeyeceği yerlerde tutun.*
- *Eğer mürekkep yutulursa, çok tuzlu bir çözelti içerek kusmayı tetikleyin. Derhal bir doktora danışın.*
- *Eğer cildiniz mürekkep ile temas ettiyse toner bulaşan yeri sabun ve su ile iyice yıkayın.*
- *Yazdırırken, kağıt dağıtım tepsisinin ucundaki kayışa dokunmayın. Aksi halde yaralanma meydana gelebilir.*
- *Ürünlerimiz, yüksek kalite ve işlevsellik standartlarını karşılamak üzere tasarlanmıştır ve yalnızca bir yetkili satıcıdan temin edilebilecek sarf malzemelerini kullanmanızı tavsiye ederiz.*
- *Çok keskin olduğu için kağıt dağıtım tırnağına dokunmayın.*

# <span id="page-4-0"></span>R**UYARI ve** R**DİKKAT Etiketlerinin Konumları**

Bu makine aşağıda gösterilen yerlerde  $\triangle$ UYARI ve  $\triangle$ DİKKAT için etiketlere sahiptir. Kendi güvenliğiniz için etiket üzerindeki talimatları her zaman yapıştırın.

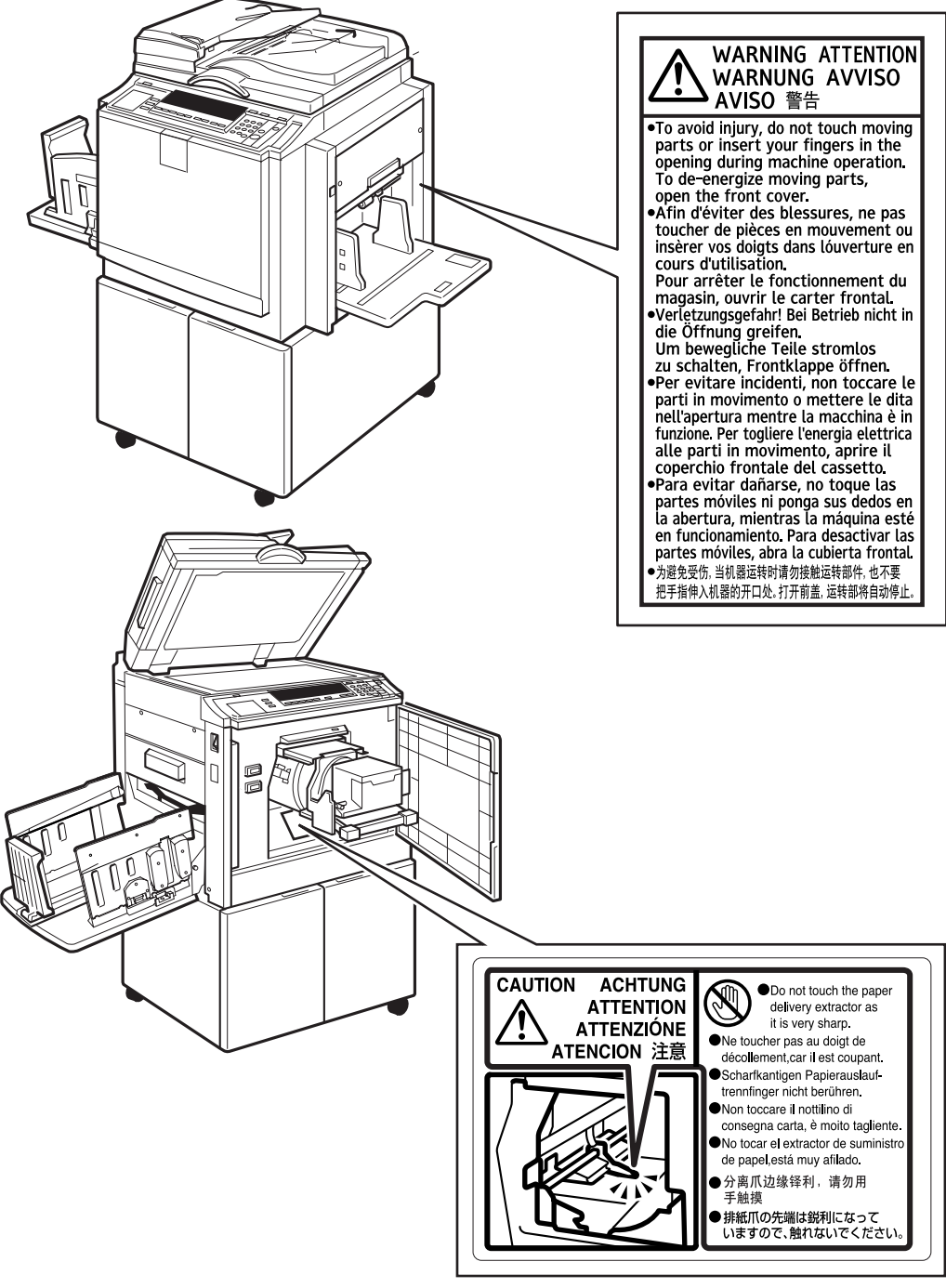

BQZ016S

# <span id="page-5-0"></span>**Elektrikli & Elektronik Ekipmanlar İçin Kullanıcı Bilgileri**

## <span id="page-5-1"></span>**AB, İsviçre ve Norveç'teki Kullanıcılar**

Ürünlerimiz yüksek kalitede bileşenler içermektedir ve geri dönüşümü kolaylaştırmak için tasarlanmışlardır.

Ürünlerimiz ve ürün paketleri aşağıdaki sembol ile işaretlenirler.

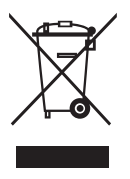

Bu sembol ürünün yerleşim bölgesi atığı olarak muamele edilmemesi gerektiğini gösterir. Mevcut olan uygun iade ve toplama sistemi yoluyla ayrı olarak atılmalıdır. Bu talimatları takip etmekle bu ürünün doğru bir şekilde muamele edildiğini ve böyle olmazsa uygunsuz muameleden doğacak doğal çevreye ve insan sağlığına potansiyel etkisini düşürmeye yardım etmeyi temin etmiş olursunuz. Ürünlerin geri dönüşümü doğal kaynakların korunmasına yardım eder ve çevreyi korur.

Bu ürün için toplama ve geri dönüşüm sistemleri üzerinde daha ayrıntılı bilgi için lütfen satın almış olduğunuz mağaza, yerel bayiniz veya satış/servis temsilcinizle irtibat kurun.

## <span id="page-5-2"></span>**Tüm Diğer Kullanıcılar**

Eğer bu ürünü atmak isterseniz, yerel yetkililerle, bu ürünü satın aldığınız mağazayla, yerel bayinizle veya satış/servis temsilcinizle irtibat kurun.

## <span id="page-6-0"></span>**Pil ve/veya Akümülatör Sembolü Hakkında Notlar (Yalnızca AB ülkeleri için)**

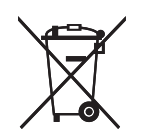

2006/66/EC Pil Yönetmeliği'nin 20. Maddesinde belirtilen Son kullanıcılar için bilgiler Ek II gereğince, pil ve akümülatörlerde yukarıdaki sembol bulunmaktadır.

Bu sembol, kullanılan pil ve akümülatörlerin Avrupa Birliği'nde ev atıklarınızdan ayrı olarak elden çıkarılması gerektiği anlamına gelmektedir.

AB'de yalnızca kullanılan elektrik ve elektronik ürünler değil, pil ve akümülatörler için de ayrı atık toplama sistemleri bulunmaktadır.

Lütfen bu ürünleri yaşadığınız bölgenin atık toplama/geri dönüştürme merkezlerinde doğru şekilde elden çıkarın.

# <span id="page-7-0"></span>**ENERGY STAR Programı**

❖ **Görüntüleme Ekipmanları için ENERGY STAR® Programı Gereklilikleri**

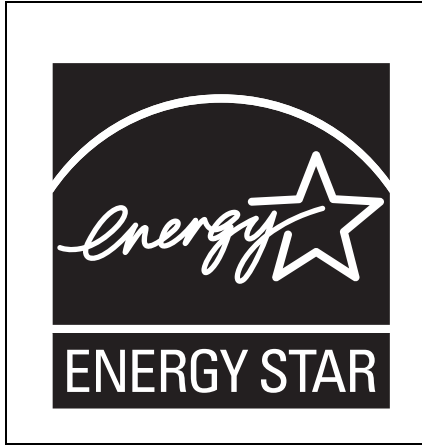

Bu şirket ENERGY STAR® Programına iştirak etmektedir. Bu makine, ENERGY STAR® Programı tarafından belirtilen düzenlemelere uymaktadır.

Görüntüleme Ekipmanları için ENERGY STAR® Programı Gereklilikleri, enerji tasarruflu bilgisayarları ve diğer ofis ekipmanlarını geliştirerek enerji tasarrufunu teşvik eder.

Program enerji tasarrufu fonksiyonu olan ürünlerin geliştirilmesini ve yaygınlaştırılmasını destekler.

Bu üretimcilerin gönüllü olarak katıldıkları açık bir programdır.

Hedef alınan ürünler; bilgisayarlar, monitörler, yazıcılar, faks makineleri, fotokopi makineleri, tarayıcılar ve dijital çoğaltma cihazlarıdır. Energy Star standartları ve logoları uluslararası olarak sabittir.

# <span id="page-8-0"></span>**Kılavuz Hakkında Bilgi**

#### **Semboller**

Bu el kitabında aşağıdaki semboller kullanılmıştır:

#### R *UYARI:*

Bu sembol, makineyi sembolün altında belirtilen talimatlara uymayarak yanlış şekilde kullandığınızda ölüm veya ciddi yaralanmalara neden olabilecek olası tehlikeli durumları gösterir. Tamamı Güvenlik Bilgileri bölümünde açıklanan talimatları okuduğunuzdan emin olun.

### R *DİKKAT:*

Bu sembol, makineyi sembolün altında belirtilen talimatlara uymayarak yanlış şekilde kullandığınızda makinenin küçük veya orta ölçekli hasarına neden olabilecek ancak insanların yaralanmasına yol açmayacak olası tehlikeli durumları gösterir. Tamamı Güvenlik Bilgileri bölümünde açıklanan talimatları okuduğunuzdan emin olun.

\* Yukarıdaki açıklamalar güvenliğiniz için verilen notlardır.

## **Önemli**

Bu talimata uyulmadığı taktirde kağıt sıkışabilir, orijinaller zarar görebilir ya da veri kaybı yaşanabilir. Bu talimatı okuduğunuzdan emin olun.

### **Hazırlık**

Bu sembol, makineyi çalıştırmadan önce bir ön bilgi ve hazırlık gerektiğini belirtir.

## *A* Not

Bu sembol makineyi çalıştırmak için alınacak önlemleri ya da hatalı çalışma sonrası yapılacak işlemleri belirtir.

## **Sınırlamalar**

Bu sembol rakamsal kısıtlamaları, birlikte kullanılamayan fonksiyonları ya da belirli bir fonksiyonun kullanılamadığı durumları belirtir.

## **Referans**

Bu sembol bir referansı belirtir.

#### **[ ]**

Makinenin ekran panelinde çıkan tuşlar.

## $\Gamma$

Makinenin kontrol panelinde bulunan tuşlar.

# <span id="page-9-1"></span>**Makine Kılavuzu**

Aşağıdaki el kitapları, bu makinenin işletimsel prosedürlerini tarif eder. Özel işlevler için, el kitabının ilgili bölümlerine bakın.

## **Not**

- ❒ Verilen el kitapları makine tiplerine özeldir.
- ❒ Adobe Acrobat Reader/Adobe Reader, el kitaplarını PDF dosyası olarak görüntülemek için gereklidir.

#### ❖ **Güvenlik Bilgisi (basılı)**

Güvenlik önlemleri hakkında bilgi verir.

❖ **Easy Operation Guide (basılı/PDF dosyası - CD-ROM [\\*1](#page-9-0) )** Kontrol paneli ve temel işlemler hakkında bilgi verir.

### ❖ **Kullanım Talimatları (PDF dosyası - CD-ROM [\\*1](#page-9-0) )**

İşlemler, işlevler, Kullanıcı Araçları (başlangıç ayarı, mod ayarı, vb.) ve sorun gidermeyi anlatır.

<span id="page-9-0"></span>\*1 "Kullanım Talimatları" etiketli CD-ROM'da sağlanmıştır.

# <span id="page-10-0"></span>**Makineyle Yapabilecekleriniz**

Aşağıda, bu makinenin özelliklerinin kısa bir özeti ve daha fazla bilgi için nereye bakılması gerektiği anlatılmaktadır.

❖ **Standart Baskı**

Bkz. [p.17 "Standart Baskı"](#page-34-0).

❖ **Enerji Tasarrufu**

Bkz. [p.20 "Enerji Tasarrufu"](#page-37-0).

❖ **Yazdırma Görüntüsü Pozisyonunun Ayarlanması**

Bkz. [p.23 "Yazdırma Görüntüsü](#page-40-0) [Pozisyonunun Ayarlanması"](#page-40-0).

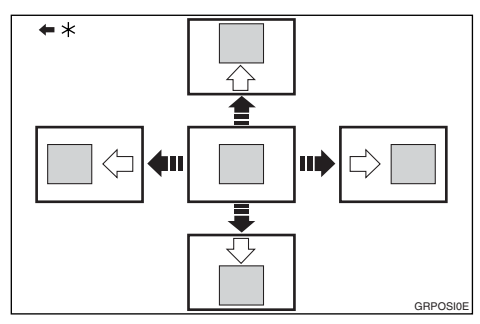

\* Kağıt besleme yönü

❖ **Yazdırma Görüntüsü Yoğunluğunun Ayarlanması**

Bkz. [p.25 "Yazdırma Görüntüsü](#page-42-0) Yoğunluğ[unun Ayarlanması"](#page-42-0).

❖ **Yarım Tonlu Baskılar Yapma** Bkz. [p.26 "Tonlama Modu".](#page-43-0)

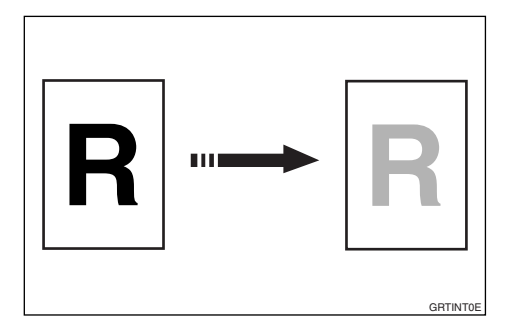

### ❖ **Hassas Modu**

Bkz. [p.27 "Hassas Modu"](#page-44-0).

❖ **Yazdırma Hızının Değiştirilmesi**

Bkz. [p.28 "Yazdırma Hı](#page-45-0)zının Değiş[tirilmesi"](#page-45-0).

❖ **Görüntüyü Döndürme**

Bkz. [p.30 "Görüntüyü Döndürme"](#page-47-0).

❖ **Önayarlı Oranlar Kullanarak Küçültme ve Büyütme**

Bkz. [p.31 "Ön Ayarlı](#page-48-0) [Küçültme/Büyütme".](#page-48-0)

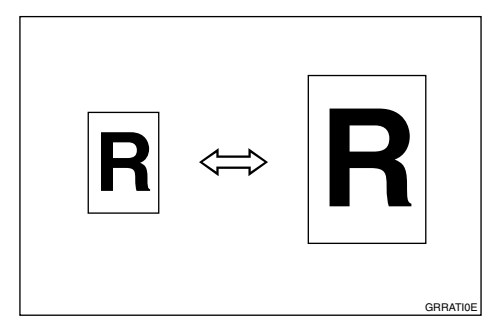

❖ **Otomatik Küçültme ve Büyütme**

Bkz. [p.34 "Otomatik](#page-51-0) [Küçültme/Büyütme".](#page-51-0)

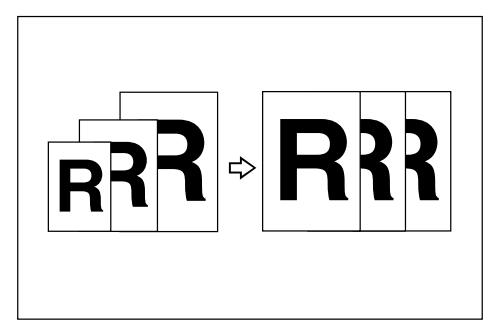

❖ **Kenar Boşuklarını Silme** Bkz. [p.37 "Kenar Sil"](#page-54-0).

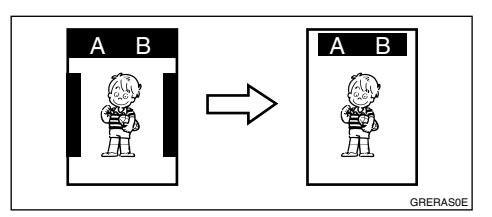

❖ **Kalın veya İnce Kağıda Yazdırırken**

Bkz. [p.39 "Kalın veya](#page-56-0) İnce Kağıda [Yazdırma".](#page-56-0)

- ❖ **Orijinalin Türünü Seçme** Bkz. [p.40 "Orijinal Türü".](#page-57-0)
- ❖ **Mürekkep Tasarrufu** Bkz. [p.42 "Tasarruf Modu"](#page-59-0).
- ❖ **Tek Seferde Master ve Baskı Yapımı** Bkz. [p.43 "Oto Çevrim"](#page-60-0).
- ❖ **Hafıza/Sınıf Modları** Bkz. [p.44 "Hafıza/Sınıf".](#page-61-0)
- ❖ **İki Orijinali Tek Baskı Üzerinde Birleştirme**

Bkz. [p.58 "Kombine".](#page-75-0)

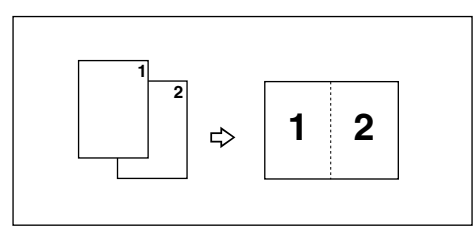

❖ **Görüntüleri Tekrarlama**

Bkz. [p.60 "Tekrar"](#page-77-0).

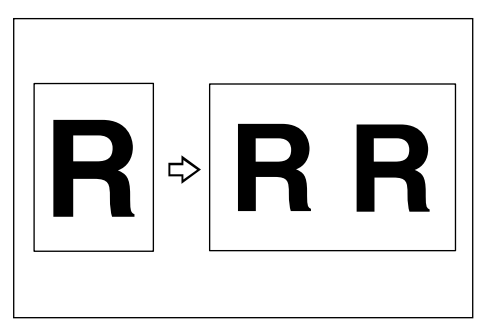

- ❖ **Atlayarak Besleme Yazdırma** Bkz. [p.61 "Atlayarak Besleme](#page-78-0) [Yazdırma".](#page-78-0)
- ❖ **Yazdırma Ayarlarının Saklanması**
	- Bkz. [p.62 "Program"](#page-79-0).
- ❖ **Gizli Belgeleri Yazdırma** Bkz. [p.64 "Güvenlik Modu"](#page-81-0).
- ❖ **Makineyi Kullanmak için Kullanıcı Kodunun Girilmesi** Bkz. [p.65 "Makineyi Kullanmak için](#page-82-0) [Kullanıcı Kodunun Girilmesi".](#page-82-0)
- ❖ **Görüntü Kalitesini Eski Haline Getirme**

Bkz. [p.66 "Kaliteli Ba](#page-83-0)şlangıç Modu".

❖ **Çevrimiçi Yazdırma**

Bkz. [p.67 "Çevrimiçi Yazdırma".](#page-84-0)

❖ **Renkli Baskılar Yapma** Bkz. [p.77 "Renkli Baskılar Yapma"](#page-94-0).

## ❖ **İki Renkli Yazdırma**

Bkz. p.77 "İ[ki Renkli Yazdırma".](#page-94-1)

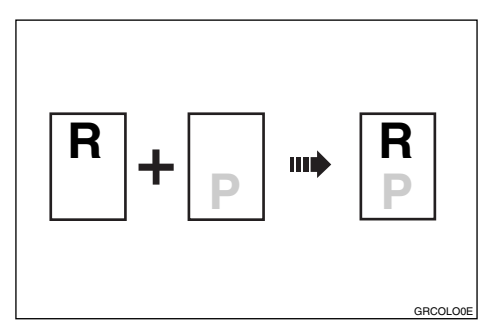

# <span id="page-12-0"></span>**Baskı Yapma**

Bu bölümde baskı yapmak için temel işlemler açıklanmaktadır.

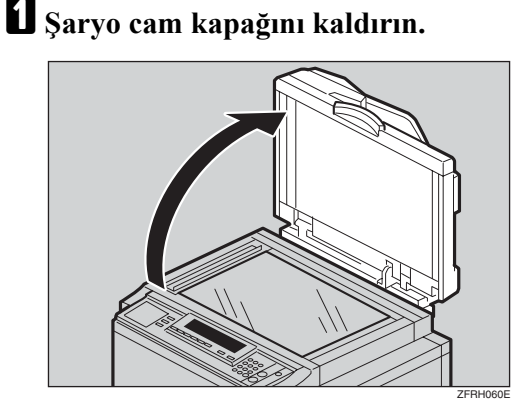

## **Referans**

Orijinallerin isteğe bağlı doküman besleyiciye nasıl yükleneceği hakkında ayrıntılar için, [p.70](#page-87-0) ["Orijinallerin Doküman](#page-87-0) Besleyiciye Yerleştirilmesi" bölümüne bakın.

B **Orijinali yüzü alta bakacak şekilde şaryo camına yerleştirin. Orijinal, referans işaret ve sol köşedeki cetvel ile hizalanmalıdır.**

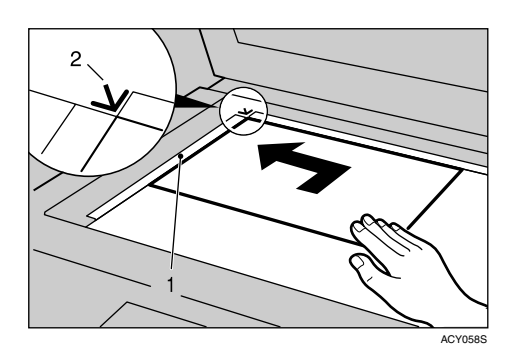

- $\circledR$  Sol köşe cetveli
- $\circledcirc$  Referans isaret

C **<sup>Ş</sup>aryo camı kapağını indirin.**

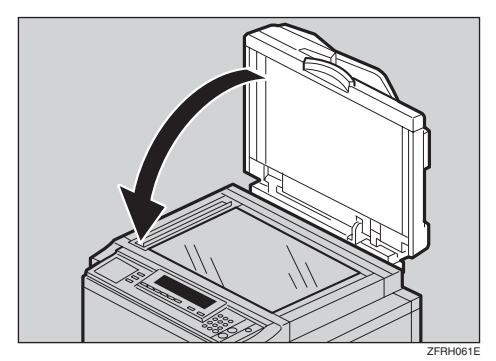

- D **Baskı ayarlarınızı belirleyin.**
- E **Sayı tuşları ile baskı sayısını girin.**

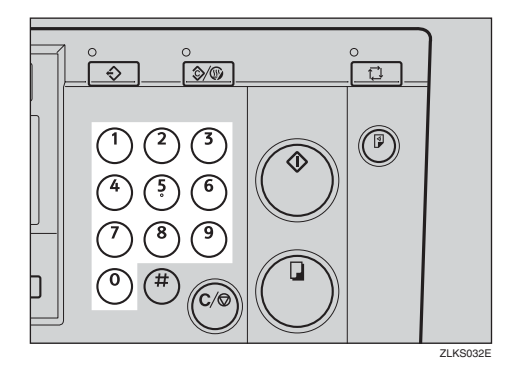

## F {**Master Yapımı**} **tuşuna basın.**

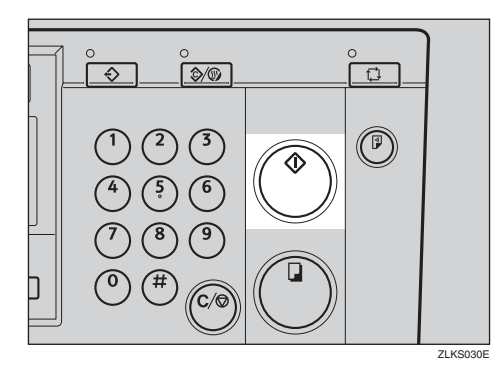

Deneme baskısının ardından baskı otomatik olarak başlar.

- **Not**
- ❒ Baskıdan önce görüntüyü kontrol etmek istiyorsanız, Oto Çevrim modunu iptal edebilmek için {**Master Yapımı**} tuş una basmadan önce, {**Oto Çevrim**} tuşuna basın. Bkz. [p.19 "Oto](#page-36-0) [Çevrim modu kapatıldı](#page-36-0)ğında".
- G **Yazdırma işi bittiğinde,** {**Sil Modları/Enerji Koruyucusu**} **tuşuna basın.**

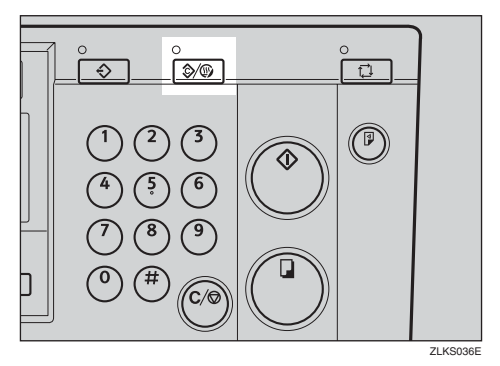

Baskı ayarlarınız silinir ve makine ilk durumuna döner.

# **İÇİNDEKİLER**

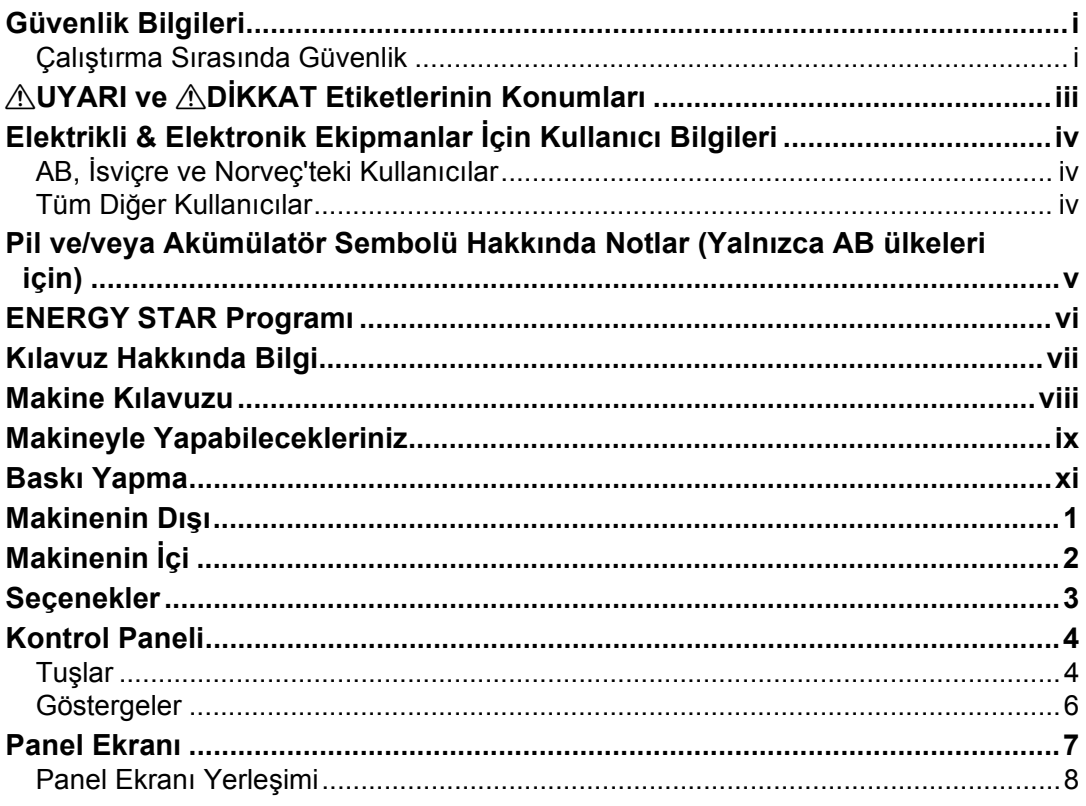

## 1. Kullanım

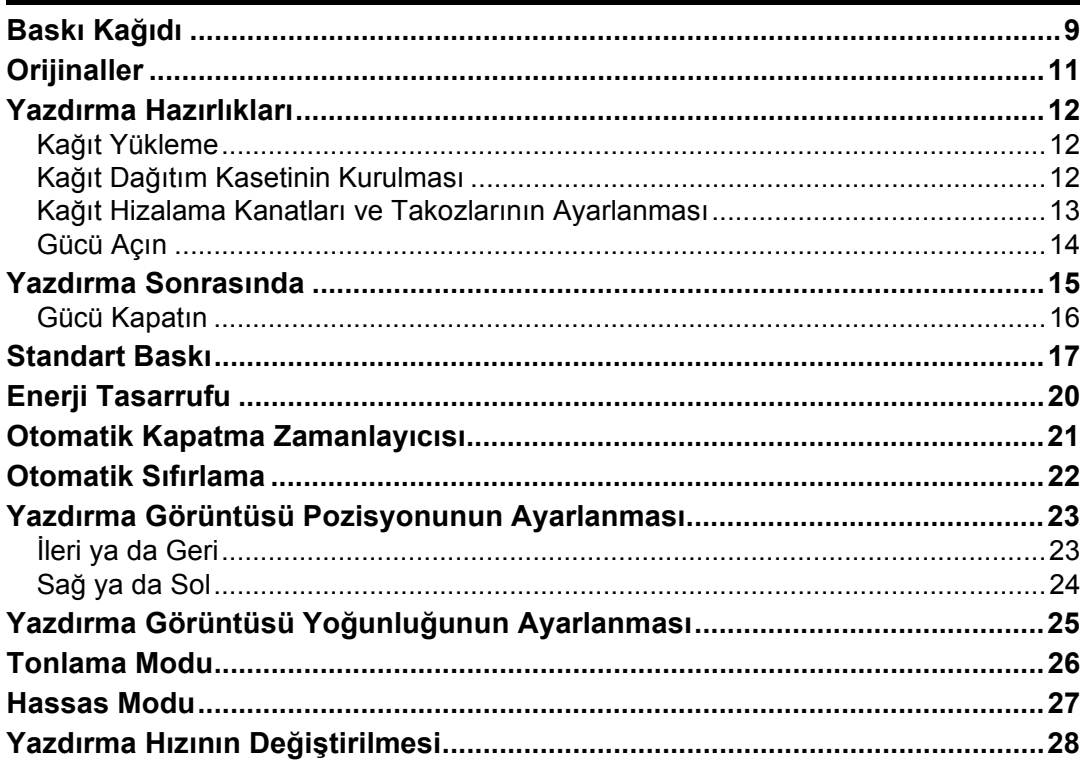

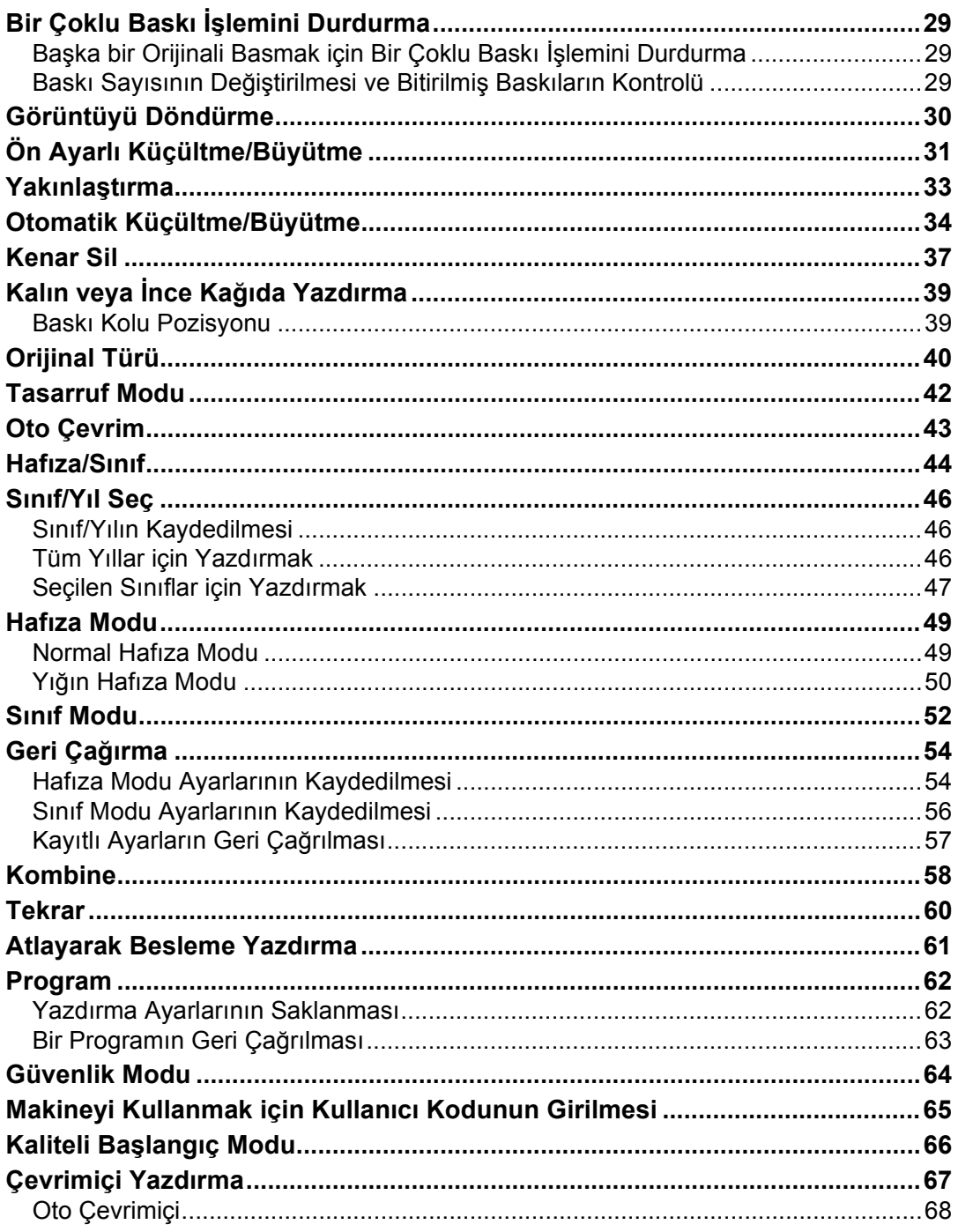

# 2. İsteğe Bağlı İşlevler

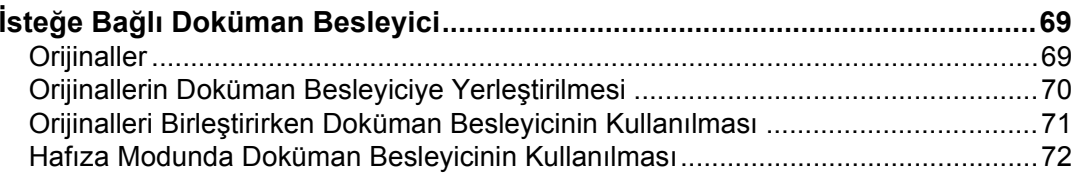

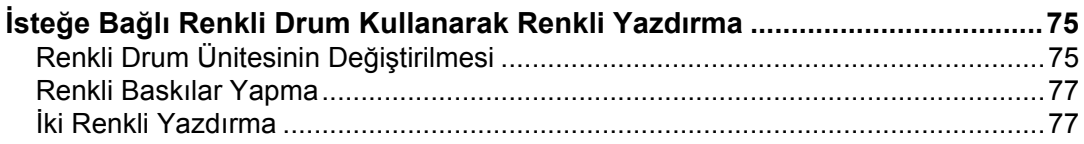

## 3. Kullanıcı Araçları

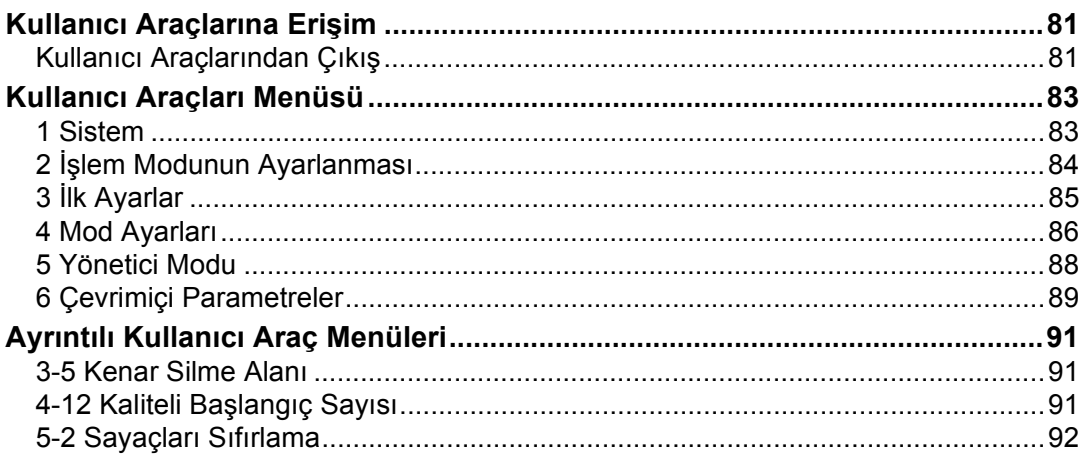

## 4. Malzemelerin Eklenmesi

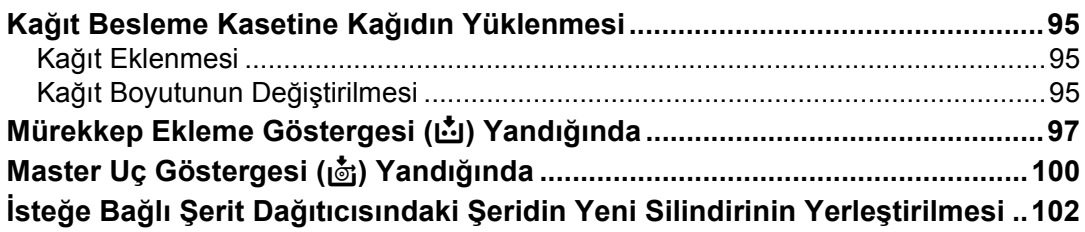

## 5. Sorun Giderme

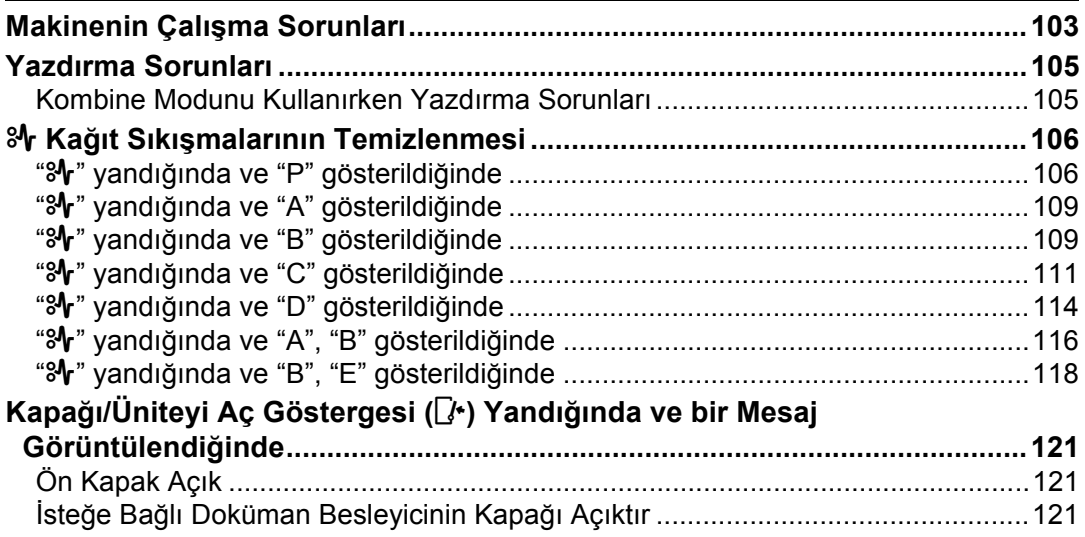

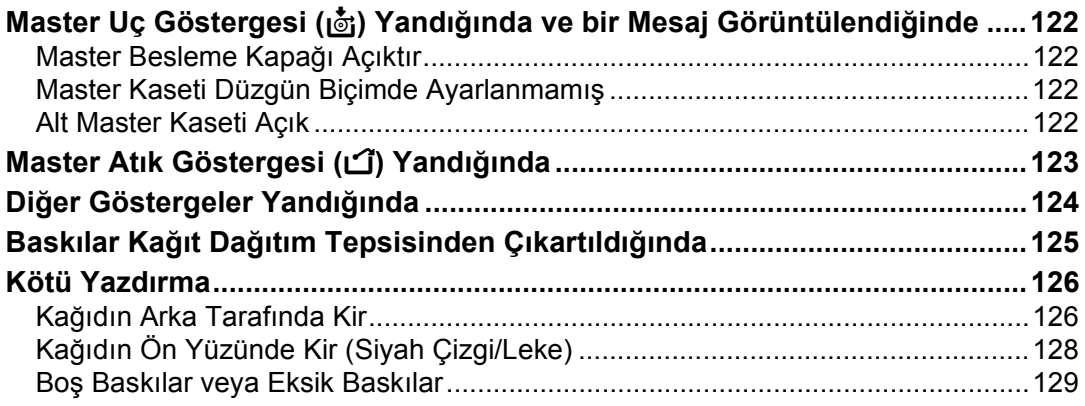

## 6. Notlar

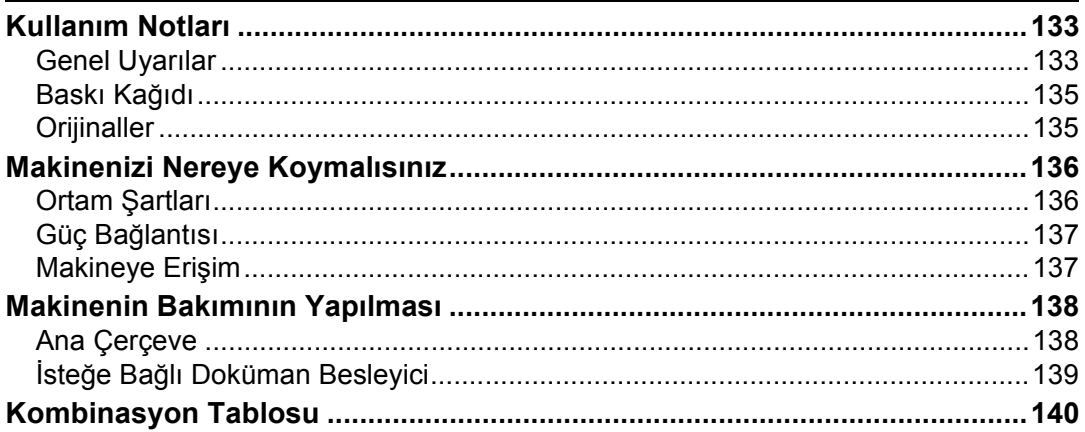

## 7. Teknik Özellikler

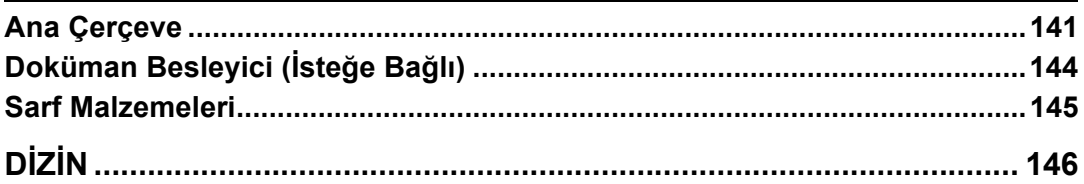

# <span id="page-18-0"></span>**Makinenin Dışı**

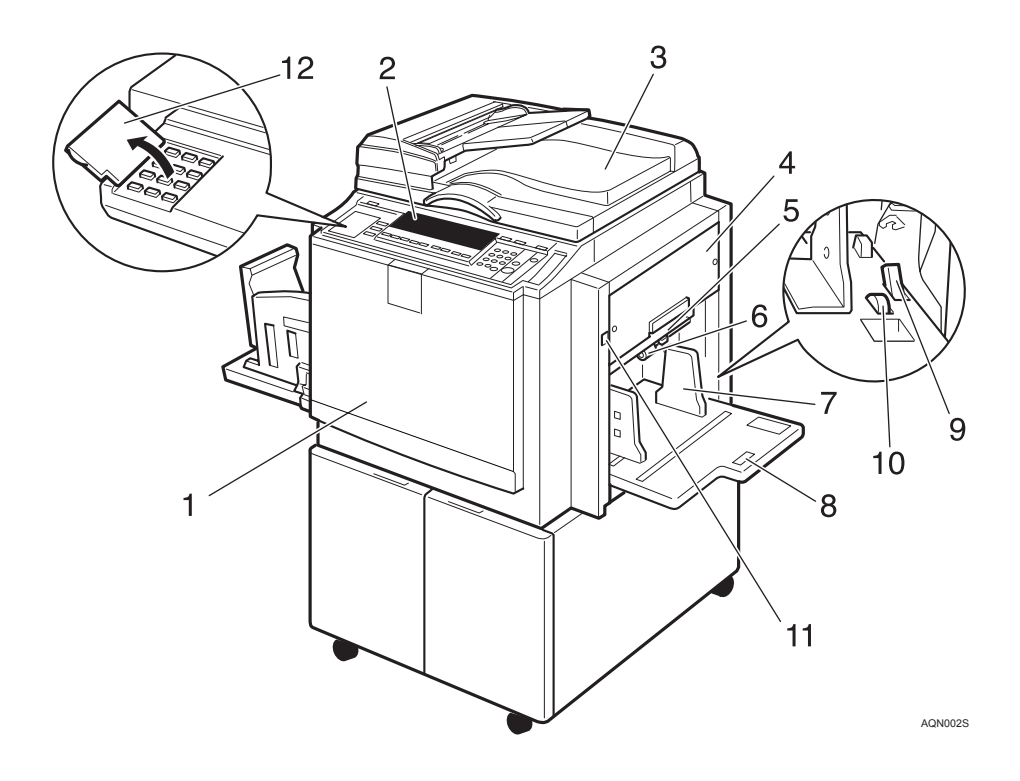

#### *1.* **Ön kapak**

Makinenin içine girmek için açın.

#### *2.* **Kontrol paneli**

Operatör kontrolleri ve göstergeleri burada bulunur. Bkz. [p.4 "Kontrol Paneli".](#page-21-2)

#### *3.* **Şaryo camı kapağı veya doküman besleyici (isteğe bağlı)**

Şaryo camını kullanırken, master yapımından önce kapağını bir orijinalin üzerine indirin.

İsteğe ba ğlı doküman besleyicisini kullanırken, besleyiciye bir deste orijinal yerleştirin.

#### *4.* **Master kaseti**

Master silindirini değiştirmek ya da bir master sıkışmasını gidermek için açın.

#### *5.* **Alt master kaseti**

Bir master sıkışmasını gidermek için bu kaseti dışarı çekin.

#### *6.* **Besleme silindiri basınç kolu**

Kağıt besleme silindirinin kontak basıncını, kağıt kalınlığına göre ayarlamak üzere kullanın.

#### *7.* **Kağıt besleme yan plakaları**

Kağıt eğriliğini önlemek için kullanın.

#### *8.* **Kağıt besleme kaseti**

Yazdırma için bu kasetteki kağıtları ayarlayın.

*9.* **Kağıt besleme yan plakası kilit kolu** Kağıt besleme yan plakalarını kilitlemek veya kilidi açmak için kullanın.

#### *10.* **Yan kaset hassas ayar kadranı**

Kağıt besleme kasetini yanlara kaydırmak için kullanın.

#### *11.* **Kağıt besleme kaseti aşağı tuşu**

Kağıt besleme kasetini indirmek için basın.

#### *12.* **Arka kapak**

Altındaki tuşları kullanmak için açın.

# <span id="page-19-0"></span>**Makinenin İçi**

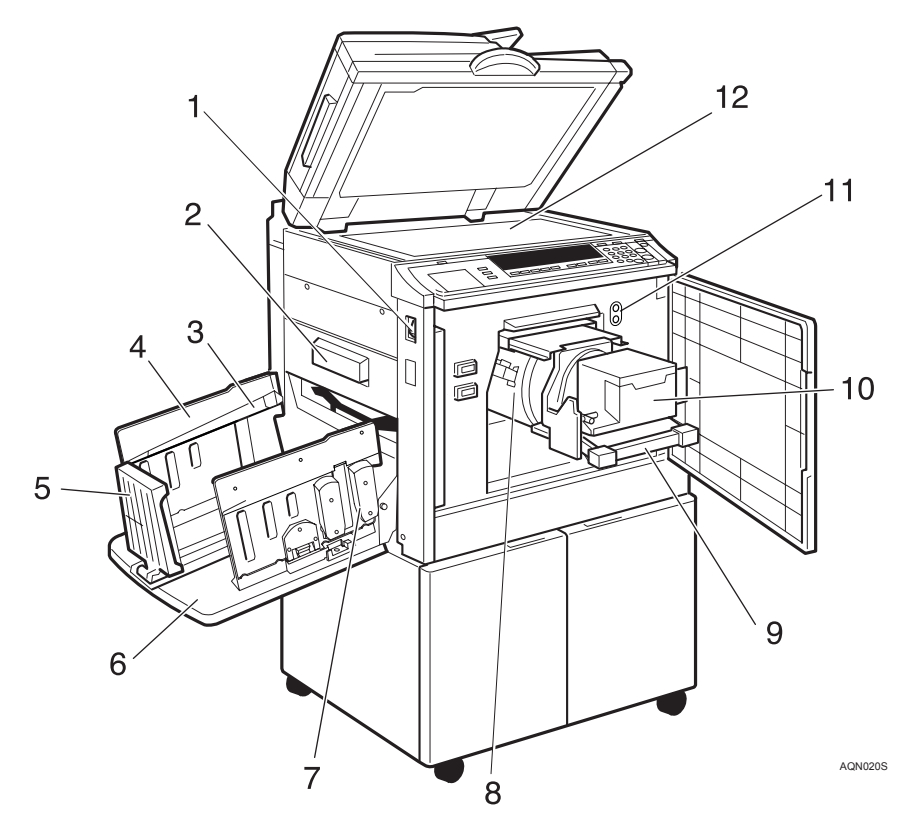

#### *1.* **Ana düğme**

Gücü açmak veya kapatmak için kullanın.

#### *2.* **Master atık kutusu**

Kullanılmış masterler burada depolanır.

#### *3.* **Kağıt hizalama kanatları**

Kullanılan kağıdın tipine göre kanatları kaldırın veya indirin.

#### *4.* **Kağıt dağıtım yan plakaları**

Kağıt dağıtım tepsisi üzerindeki baskıları hizalamak üzere kullanın.

#### *5.* **Kağıt dağıtımı uç plakası**

Baskıların ön kenarını hizalamak için kullanın.

#### *6.* **Kağıt dağıtım tepsisi**

Tamamlanan baskılar, buraya ulaştırılır.

#### *7.* **Takozlar**

Tampon kanatçıklarını ayarlamak için kullanın.

#### *8.* **Drum ünitesi**

Master, bu ünite etrafına sarılır.

#### *9.* **Drum ünitesi kilit kolu**

Kilidini açmak için kaldırın ve drum ünitesini dışarı çekin.

#### *10.* **Mürekkep tutucu**

Bu tutucudaki mürekkep kartuşunu ayarlayın.

#### *11.* **Drum konum göstergesi**

Bir üst lamba yandığında drum ünitesinin standart konumda olduğu gösterilir.

#### *12.* **Şaryo camı**

Orijinalleri yüzleri alta bakacak şekilde şaryo camına yerleştirin.

# <span id="page-20-0"></span>**Seçenekler**

### ❖ **Doküman besleyici**

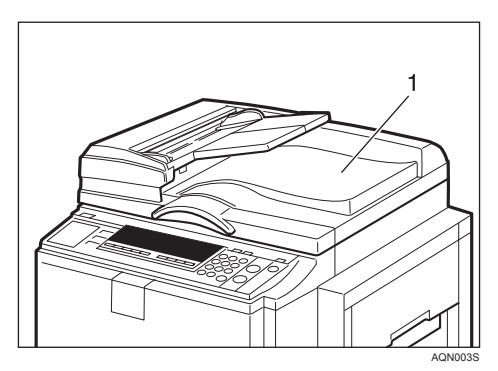

- 1. Doküman besleyici
- ❖ **Şaryo camı kapağı**

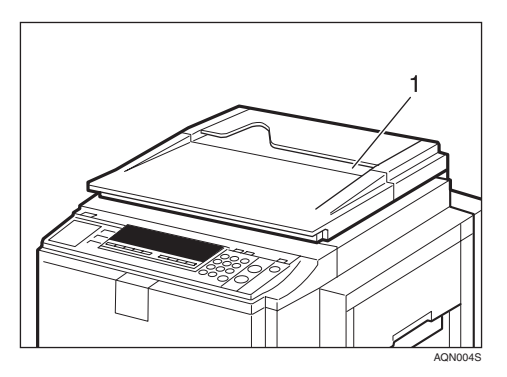

1. Şaryo camı kapağı

## **Not**

❒ Diğer seçenekler:

- A3,  $11" \times 17"$  Renkli Drum
- A4,  $8^{1}/2" \times 17"$  Siyah Drum
- Şerit Dağıtıcısı
- Anahtar Sayacı
- Yazıcı Denetleyicisi

# <span id="page-21-2"></span><span id="page-21-0"></span>**Kontrol Paneli**

## <span id="page-21-1"></span>**Tuşlar**

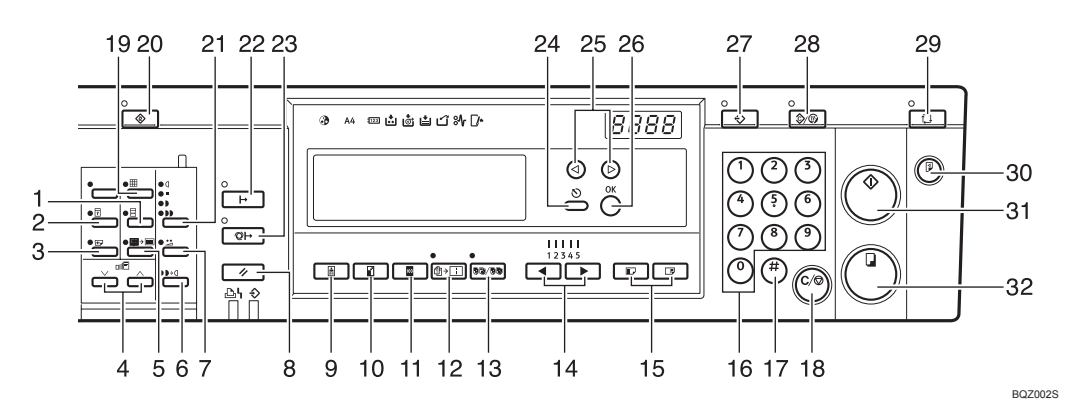

### *1.* {**Kaliteli Başlangıç**} **tuşu**

Makineyi baskıdan önce birkaç kez boş döndürmek için basın. Bkz. [p.66 "Kaliteli](#page-83-0) Baş[langıç Modu"](#page-83-0).

### *2.* {**Güvenlik**} **tuşu**

Gizli belgelerden baskı yapmak için basın. Bkz. [p.64 "Güvenlik Modu".](#page-81-0)

#### *3.* {**Atlayarak Besleme**} **tuşu**

Atlayarak beslemeli yazdırmayı seçmek için basın. Bkz. [p.61 "Atlayarak Besleme](#page-78-0) [Yazdırma"](#page-78-0).

#### $4.$  [ $\vee$ ] ve [ $\wedge$ ] tuşları (Yakınlaştırma **tuşları)**

Çoğaltma oranını hassas ayarlamak için basın. Bkz. [p.33 "Yakınla](#page-50-0)ştırma".

#### *5.* {**Kenar Sil**} **tuşu**

Baskılar üzerindeki silme boşluklarını seçmek için basın. Bkz. [p.37 "Kenar Sil".](#page-54-0)

### *6.* {**Tonlama**} **tuşu**

Yarım ton baskılar yapmak için basın. Bkz. [p.26 "Tonlama Modu".](#page-43-0)

#### *7.* {**Tasarruf Modu**} **tuşu**

Mürekkep tasarrufu için basın. Bkz. [p.42](#page-59-0) ["Tasarruf Modu".](#page-59-0)

## *8.* {**İş Sıfırlama**} **tuşu**

İsteğe bağlı PC denetleyicisini durdurmak için basın.

### *9.* {**Orijinal Türü**} **tuşu**

Yazı, Foto, Yazı/Foto veya Kalem modunu seçmek için basın. Bkz. [p.40 "Orijinal Türü"](#page-57-0).

### *10.* {**Küçült/Büyüt**} **tuşu**

Görüntüyü, önayarlı oranda küçültmek veya büyütmek için basın. Bkz. [p.31 "Ön Ayarlı](#page-48-0) [Küçültme/Büyütme"](#page-48-0).

### *11.* {**Tam Boyut**} **tuşu**

Tam boyutlu baskılar yapmak için basın.

#### *12.* {**Kombine/Tekrar**} **tuşu**

İki orijinali bir baskı üzerine birleştirmek için basın. Bkz. [p.58 "Kombine".](#page-75-0)

Bir orijinalin görüntüsünü bir baskı üzerinde tekrarlamak için basın. Bkz. [p.60 "Tekrar".](#page-77-0)

### *13.* {**Hafıza/Sınıf**} **tuşu**

Hafıza veya Sınıf modlarını seçmek için basın. Bkz. [p.44 "Hafıza/Sınıf".](#page-61-0)

## $14.$  [ $\triangleleft$ ] ve [ $\triangleright$ ] tuşları (Hız tuşları)

Yazdırma hızını ayarlamak için basın. Bkz. [p.28 "Yazdırma Hızının De](#page-45-0)ğiştirilmesi".

## *15.* {**Görüntü Konumu**} **tuşları**

Görüntüyü ileri veya geri kaydırmak için basın. Bkz. [p.23 "Yazdırma Görüntüsü](#page-40-0) [Pozisyonunun Ayarlanması".](#page-40-0)

## *16.* **Sayı tuşları**

Seçilen modlar için istediğiniz baskı sayısı ve verileri girmek üzere basın.

## $(17. 4)$ **tu**s**u**

Yaptığınız bir girişi onaylamak için basın.

## *18.* {**Sil/Durdur**} **tuşu**

Girmiş olduğunuz bir sayıyı iptal etmek veya yazdırmayı durdurmak için basın.

## *19.* {**Hassas**} **tuşu**

İnce görüntüyü seçmek için basın. Bkz. [⇒](#page-44-0) [p.27 "Hassas Modu"](#page-44-0).

## *20.* {**Kullanıcı Araçları**} **tuşu**

Varsayılan ayarları, gerekliliklerinize uyacak şekilde değiştirmek için basın. Bkz. [p.81](#page-98-0) ["Kullanıcı Araçları".](#page-98-0)

## *21.* {**Görüntü Yoğunluğu**} **tuşu**

Baskıları daha koyu veya daha açık yapmak için basın. Bkz. [p.25 "Yazdırma Görüntüsü](#page-42-0) Yoğunluğ[unun Ayarlanması"](#page-42-0).

## *22.* {**Çevrimiçi**} **tuşu**

Bkz. [p.67 "Çevrimiçi Yazdırma".](#page-84-0)

## *23.* {**Oto Çevrimiçi**} **tuşu**

Bkz. [p.68 "Oto Çevrimiçi"](#page-85-0).

### *24.* {**Escape**} **tuşu**

Bir seçim veya bir girişi iptal etmek ve önceki ekrana geri dönmek için basın.

### *25.* {~}{}} **tuşları**

Panel ekranında bir öğe seçmek için basın.

### *26.* {**OK**} **tuşu**

Bir seçim veya bir girişi onaylamak için basın.

## *27.* {**Program**} **tuşu**

Yazdırma ayarları kaydetmek veya kayıtlı yazdırma ayarlarını geri çağırmak için basın. Bkz. [p.62 "Program".](#page-79-0)

### *28.* {**Sil Modları/Enerji Koruyucusu**} **tuşu**

- Sil Modları Önceden girilmiş yazdırma ayarlarını silmek için basın.
- Enerji Koruyucusu Enerji Koruyucusu moduna geçiş ve moddan çıkış yapmak için basın. Bkz. [p.20 "Enerji Tasarrufu"](#page-37-0).

## *29.* {**Oto Çevrim**} **tuşu**

Tek işlemde masterleri ve baskıları yapmak için basın. Bkz. [p.43 "Oto Çevrim".](#page-60-0)

### *30.* {**Düzelti**} **tuşu**

Düzelti baskısı yapmak için basın.

### *31.* {**Master Yapımı**} **tuşu**

Bir master yapmak için basın.

### *32.* {**Yazdır**} **tuşu**

Yazdırmaya başlamak için basın.

## <span id="page-23-0"></span>**Göstergeler**

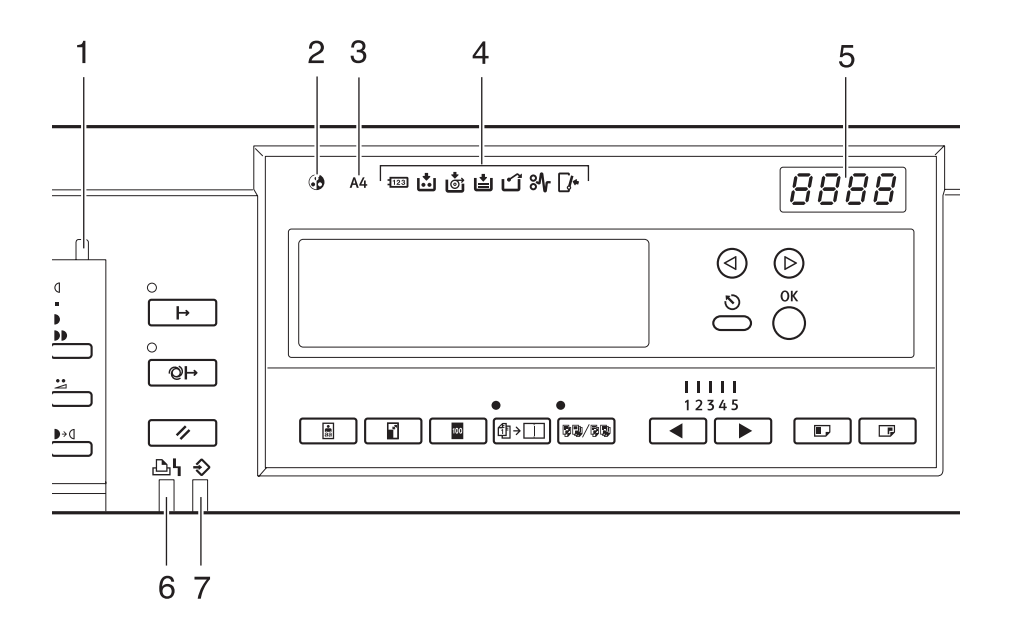

#### *1.* **Özellik göstergesi**

Arka kapağın altındaki tuşlardan bir veya daha fazlası seçildiğinde haber verir.

#### *2.* **Renkli drum göstergesi**

Renkli bir drum ünitesinin kurulu ve makinenin renkli yazdırma için hazır olduğunu haber verir.

#### *3.* **A4 drum göstergesi**

Bir A4,  $8^{1}/2$ " × 17" drum ünitesinin kurulu olduğunu haber verir..

#### *4.* **Monitör göstergeleri**

Makinenin durumunu haber verir. u: Tuş Sayacını Ayarla göstergesi Bkz. p.124 "Diğ[er Göstergeler Yandı](#page-141-0)ğında". j: Mürekkep Ekle göstergesi Bkz. [p.97 "Mürekkep Ekleme Göstergesi](#page-114-0) (j[\) Yandı](#page-114-0)ğında". C: Master Ucu göstergesi Bkz. [p.100 "Master Uç Göstergesi \(](#page-117-0)<br/>ight) [Yandı](#page-117-0)ğında".

Bkz. p.122 "Master Uç Göstergesi  $\left(\frac{1}{\omega}\right)$ Yandığ[ında ve bir Mesaj](#page-139-0) [Görüntülendi](#page-139-0)ğinde".

ZLKS020E

k: Master Atık göstergesi

Bkz. p.123 "Master Atık Göstergesi  $(1)$ [Yandı](#page-140-0)ğında".

M: Kapağı/Üniteyi Aç göstergesi

Bkz. p.121 "Kapağ[ı/Üniteyi Aç Göstergesi](#page-138-0) ( $\mathbb{R}^*$ ) Yandığ[ında ve bir Mesaj](#page-138-0) [Görüntülendi](#page-138-0)ğinde".

<sup>8</sup> $\blacklozenge$ : Sıkışma göstergesi

Bkz. p.106 "% Kağıt Sıkış[malarının](#page-123-0) [Temizlenmesi".](#page-123-0)

B: Kağıt Yükle göstergesi

Bkz. p.95 "Kağ[ıt Eklenmesi".](#page-112-2)

#### *5.* **Sayaç**

Girilen baskı sayısını gösterir. Yazdırırken, kalan yazdırılacak sayısını gösterir.

#### *6.* **Yazıcı hatası göstergesi**

#### *7.* **Veri İçeride göstergesi**

# <span id="page-24-0"></span>**Panel Ekranı**

Panel ekranı, makine durumunu, hata mesajlarını ve işlev menülerini gösterir.

## **Önemli**

❒ Panel ekranını güçlü etkiye veya 30N veya fazlasına denk bir kuvvete maruz bırakmayın, aksi halde hasar görebilir.

## **Not**

□ Görüntü panelinde bir öğe seçtiğinizde veya belirttiğinizde, vurgulanır (örn: 100).

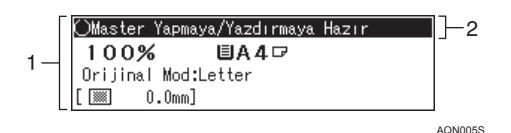

*1.* **Seçilen işlev için menü**

#### *2.* **Makine durumu veya mesajlar**

#### ❖ **Ortak tuşlar**

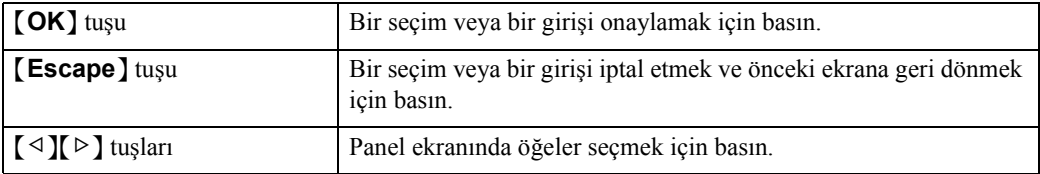

## <span id="page-25-0"></span>**Panel Ekranı Yerleşimi**

Panel ekranının temel öğeleri aşağıda açıklanmaktadır. Bunların anlamlarını bilmek, makinenin özelliklerini hızlıca ve kolayca kullanmanıza yardımcı olacaktır.

## ❖ {**Küçült/Büyüt**} **tuşunu seçerken örnek ekran**

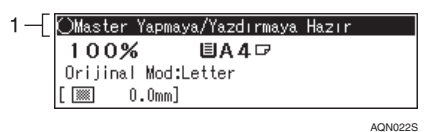

### *1.* **Makine durumu veya mesajlar**

{**Küçült/Büyüt**} tuşuna basıldığında, aşağıdaki ekran gösterilir.

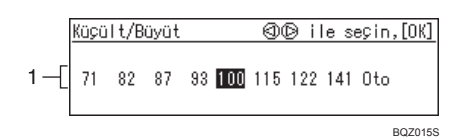

### *1.* **Mevcut işlevler ve ayarlar:**

- Bir öğe seçmek için  $[\triangle]$  tuşlarına basın.
- Ayarlarınızı onaylamak için {**OK**} tuşuna basın.
- Önceki ekrana geri dönmek için {**Escape**} tuşuna basın.

# <span id="page-26-0"></span>**1. Kullanım**

# <span id="page-26-1"></span>**Baskı Kağıdı**

Aşağıdaki sınırlamalar uygulanır:

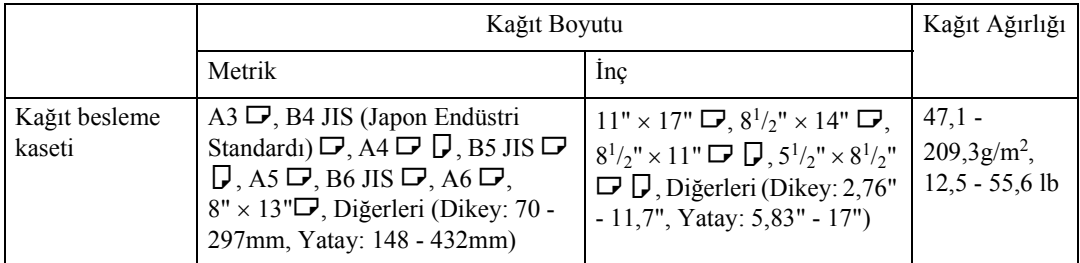

Bu makine için aşağıdaki kağıt türleri tavsiye edilmemektedir:

- Kabaca kesilen kağıt
- Aynı istifte farklı kalınlıktaki kağıtlar
- 85g/m<sup>2</sup> , 22 lb'den daha ağır zarflar.
- Katlı, kıvrılmış, kırışmış veya hasarlı kağıtlar
- Nemli kağıtlar
- Yırtık kâğıtlar
- Kaygan kâğıtlar
- Pürüzlü kâğıtlar
- Her tür kaplamalı (karbon gibi) kağıtlar
- Pürüzlü taneleri olan kağıtlar
- İnce ve gevşek kağıt
- Çok fazla kağıt tozu üretmeye meyilli kağıtlar
- Taneleri besleme yönüne dik olarak yerleştirilmiş pürüzlü kağıtlar
- Uluslararası posta zarfları gibi uzun ince zarfların belirli türleri

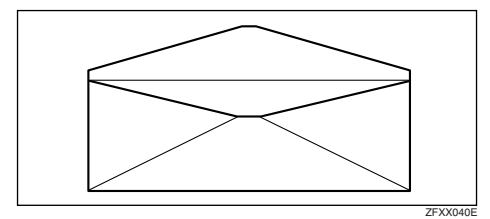

• Aşağıdaki zarf türleri:

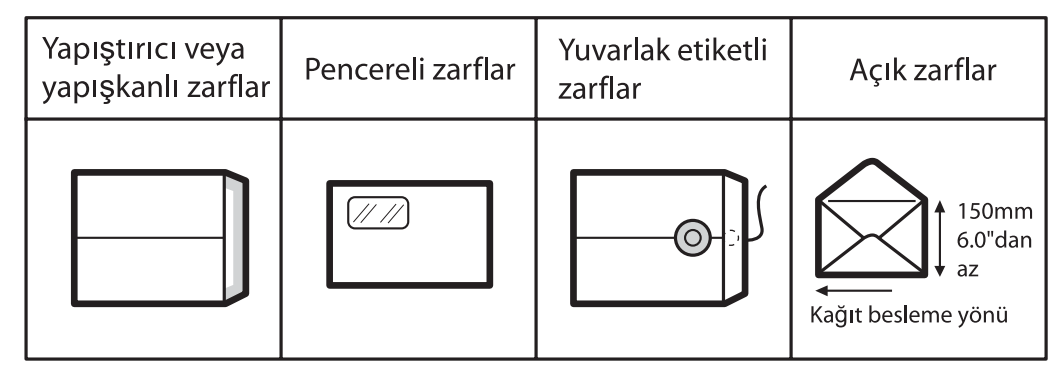

Eğer pürüzlü taneleri olan bir kağıda yazdırırsanız, kopya görüntüsü bulanık çıkabilir.

A3 (297  $\times$  420mm) ya da 11"  $\times$  17" orijinaller veya baskı kağıdını kullanabilirsiniz. Ancak, tüm görüntünün basılmasını sağlamak için Küçültme modunu kullanın. Aşağıda maksimum baskı alanı boyutları verilmiştir:

- Metrik versiyon:  $290 \times 410$ mm,  $11,4" \times 16,1"$
- Inç versiyonu:  $290 \times 420$ mm,  $11,4" \times 16,5"$

A3,  $11'' \times 17''$  ve 209,3 g/m<sup>2</sup>, 55,6 lb kağıt kullandığınızda, baskı hızını 1, 2 ya da 3 ayarına düşürün.

## **Önemli**

❒ Makineye yerleştirmeden önce kağıttaki kıvrılmaları düzeltin. Kağıt kıvrılmasını düzeltemezseniz, aşağıda gösterildiği gibi, kağıdı kıvrımlı yüz aşağı veya yüz yukarı biçimde istifleyin. Kağıt kıvrımlı ise, drum etrafına sarılabilir veya baskılarda lekelere neden olabilir.

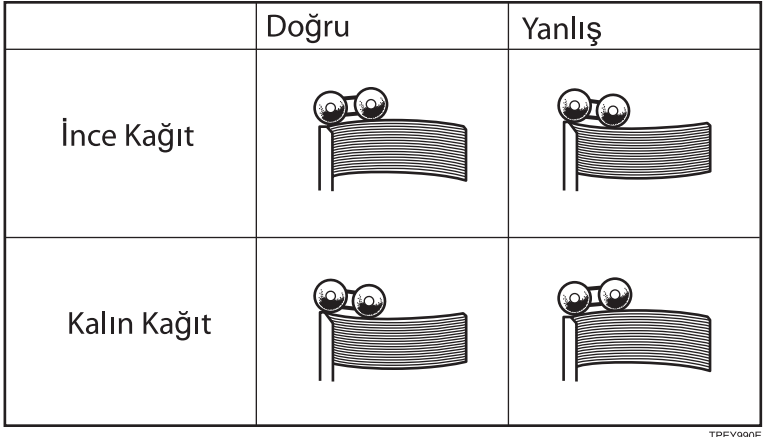

# <span id="page-28-0"></span>**Orijinaller**

Şaryo camına koyabileceğiniz maksimum orijinal boyutu 304,8 × 432mm, 12" × 17"dir.

Ön kenarlarda koyu harfler veya içi dolu görüntülere sahip olan orijinalleriniz varsa, kenarları kirli olan baskılar elde edebilirsiniz. Bu durumda, orijinali geniş kenarı kağıt dağıtım tepsisine bakacak ve yüzü şaryo camı üzerinde olacak şekilde yerleştirin.

Orijinalleri yalnızca üzerlerindeki mürekkep ya da daksil tam olarak kuruduktan sonra şaryo camına yerleştirin. Bu talimata uyulmaması şaryo camında lekelenmeye ve dolayısıyla lekeli baskıların olmasına neden olabilir.

Genel bir kural olarak, orijinalleri aşağıda gösterildiği gibi şaryo camına yerleştirin.

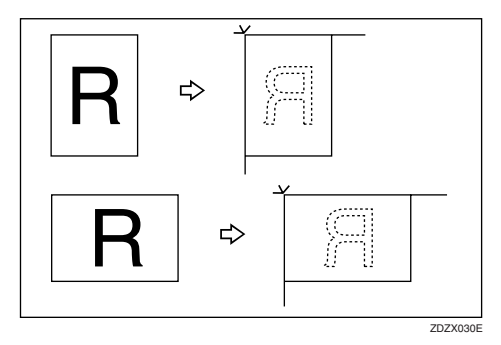

Ön kenarın ilk 5 mm'si, 0,2"'i yazdırılamaz. İsteğe bağlı doküman besleyiciyi kullanırken, ön kenarın ilk 5 mm'si, 0,2"'i yanında, arka kenarın son 2 mm'si, 0,08"'i yazdırılamaz.

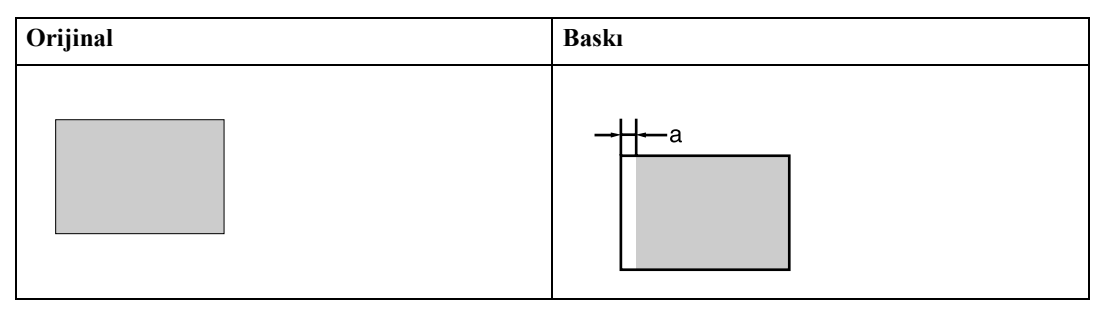

 $a = 5$ mm,  $0,2$ "

## <span id="page-29-1"></span><span id="page-29-0"></span>**Kağıt Yükleme**

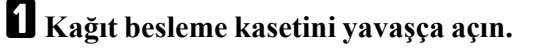

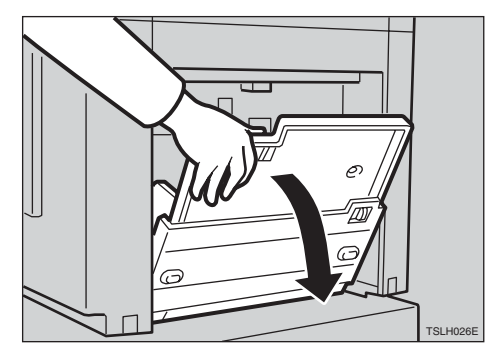

B **Kağıt besleme yan plakası kilit kolunu ayırın ve yan plakaları kağıt boyutuna uyacak şekilde ayarlayın.**

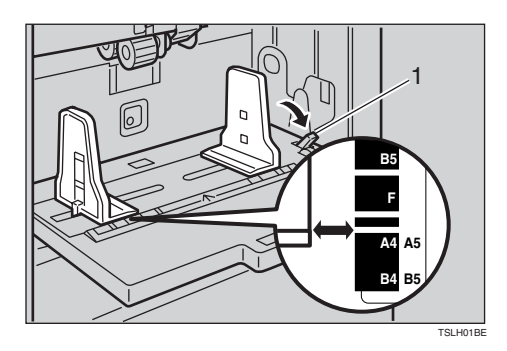

- 1: Kağıt besleme yan plakası kilit kolu
- C **Kağıt besleme kasetine kağıt yükleyin.**

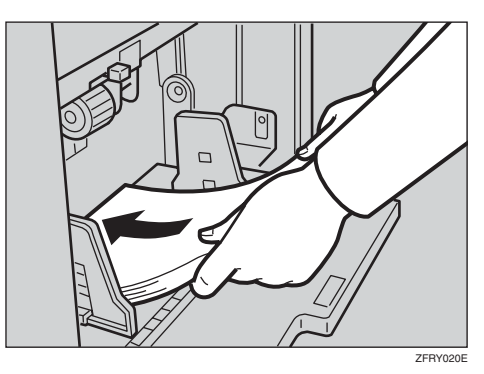

D **Kağıt besleme yan plakalarının kağıda hafifçe dokunduğundan emin olun. Kilit kolunu, orijinal pozisyonuna kaydırın.**

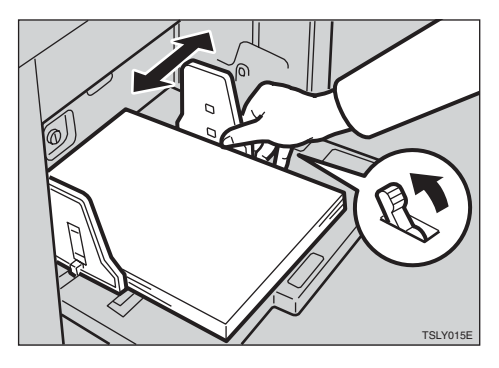

## <span id="page-29-2"></span>**Kağıt Dağıtım Kasetinin Kurulması**

A **Yavaşça aşağı indirmeden önce kağıt dağıtım tepsisini hafifçe kaldırın.**

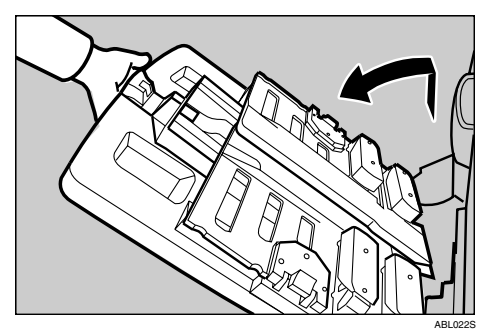

B **Kağıt dağıtımı yan plakalarını kaldırın ve bunları kağıt boyutuna ayarlayın.**

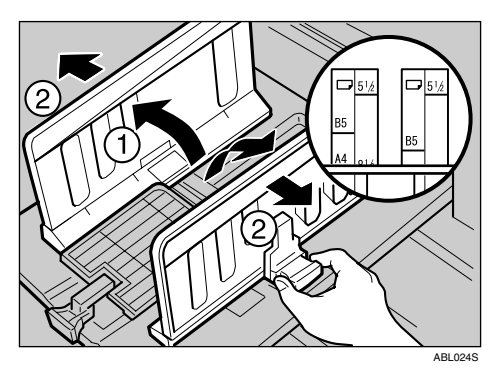

C **Kağıt dağıtımı uç plakasını kaldırın ve bunu kağıt boyutuna uyacak şekilde ayarlayın.**

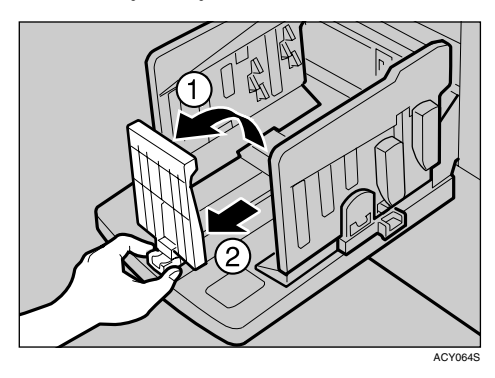

## <span id="page-30-0"></span>**Kağıt Hizalama Kanatları ve Takozlarının Ayarlanması**

Basılı kağıdı düzgün şekilde istiflemek için kağıt hizalama kanatları ve takozlarını kullanın.

#### **Not**

- ❒ Büyük içi dolu görüntü içeriyorlarsa baskılar kıvrılmış olarak gelebilir. Bu ortaya ç ıkarsa, kağıt hizalama kanatlarını yaklaşık 45 derece kaldırın. B5 JIS $\Box$   $\Box$  veya 52,3 g/m<sup>2</sup>, 13,9 lb veya daha ince bir A4'e  $\Box$ baskı yaparken takozları kaydırın.
- ❒ Kullandığınız kağıda bağlı olarak, kanatlar kaldırıldığında tam kapasite (1000 sayfa) ka ğıt yükleyemeyebilirsiniz.
- $\Box$  52,3 g/m<sup>2</sup>, 13,9 lb ya da daha ince bir kağıda yüksek hızda baskı yaparken, kağıt çıkış alanında kağıt sıkışmaları (C) ortaya çıkabilir. Bu durum ortaya çıkarsa, aşağıdakileri yapın:
	- Baskı hızını azaltın.

## **Referans**

[p.28 "Yazd](#page-45-1)ırma Hızının Değiş[tirilmesi"](#page-45-1)

- Kağıt hizalama kanatlarını indirin.
- Uç plakasını kağıt dağıtım tepsisi kenarına doğru itin.
- ❒ Kağıt hizalama kanatları kaldırıldığında, baskılar kağıt tipine bağlı olarak düzgün istiflenmiş şekilde verilmeyebilir. Bu durum ortaya çıkarsa, kanatları indirin.

#### ❖ **Kağıt hizalama kanatları**

Kağıt hizalama kanatlarını ayarlayın.

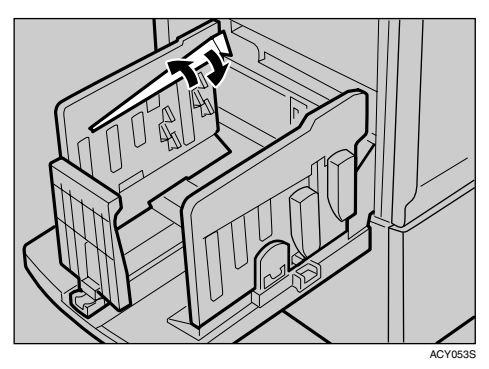

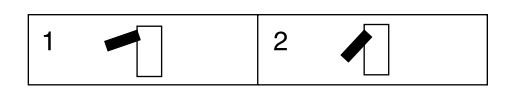

#### *1.* **Kanatları tam olarak kaldırın.**

*2.* **Kanatları yaklaşık 45 derece kaldırın.**

#### ❖ **Takozlar**

Kağıt boyutu ve kalınlığına uyacak şekilde tampon kanatçıkları ayarlamak için takozları yukarı aşağı kaydırın.

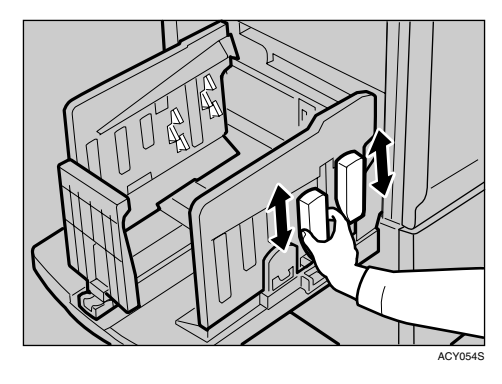

Aşağıdaki şekilde, kağıt boyutu ve kalınlığına göre kağıt hizalama kanatları ve takozlarını ayarlayın:

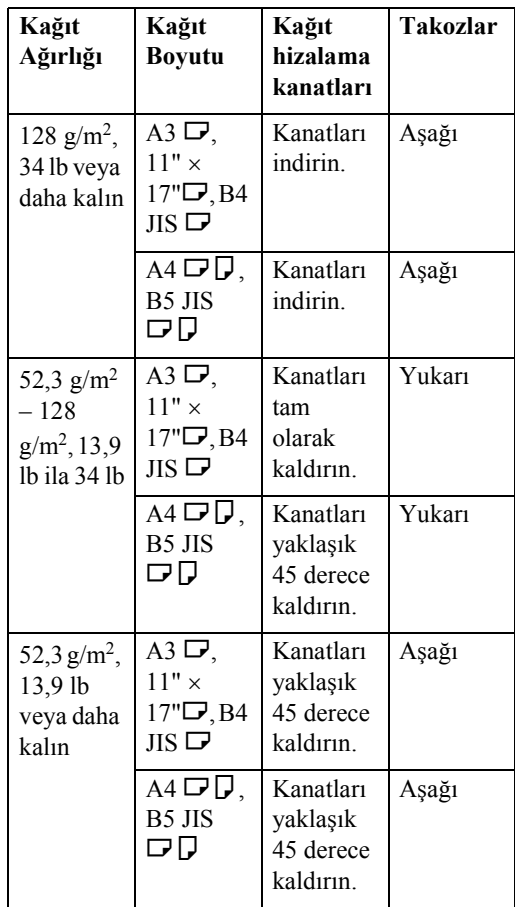

## <span id="page-31-0"></span>**Gücü Açın**

 $\blacksquare$  Ana anahtarı devreye alın.

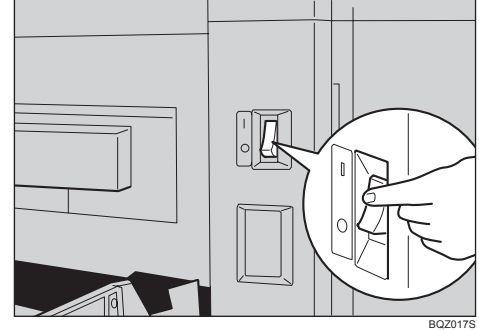

## **Referans**

Baskılar düzgün istif halinde çıkmadığında, bkz. [p.125 "Baskılar](#page-142-0) Kağıt Dağ[ıtım Tepsisinden](#page-142-0) [Çıkartıldı](#page-142-0)ğında".

# <span id="page-32-0"></span>**Yazdırma Sonrasında**

A **Kağıdı, kağıt besleme kasetinden çıkarın.**

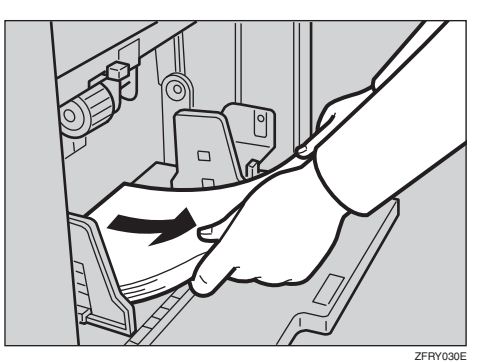

Kağıt besleme kaseti, aşağı indirilecektir.

B **Kağıt besleme kasetini yavaşça kapatın.**

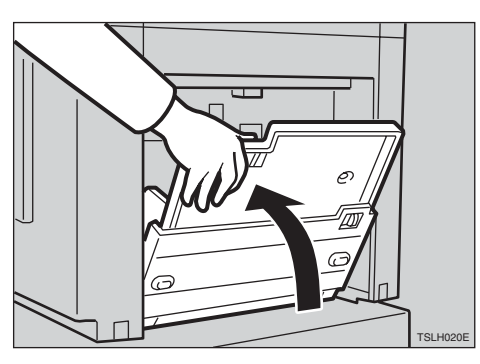

C **Yan plakalardan birini hafifçe indirin.**

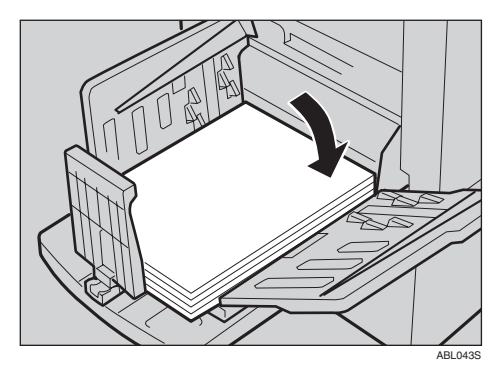

D **Baskıları, kağıt dağıtım tepsisinden çıkarın.**

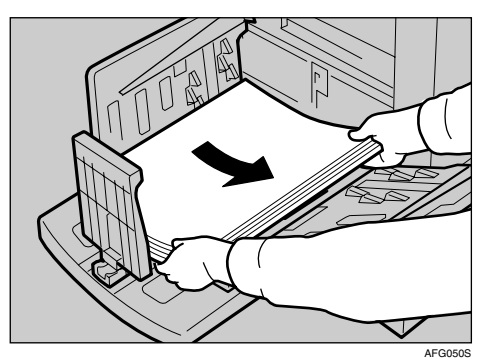

E **Kağıt hizalama kanatlarını indirin.**

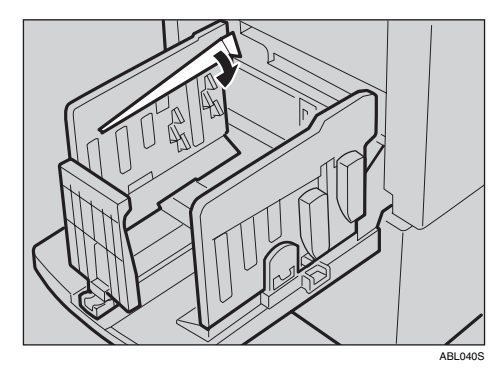

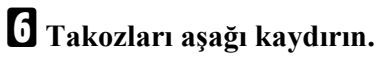

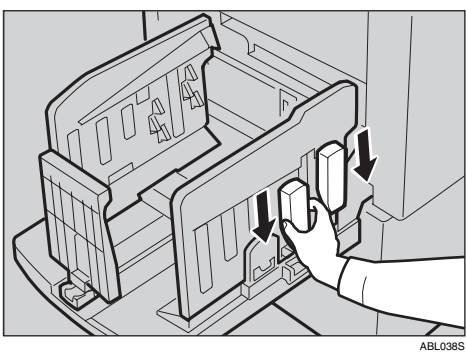

G **Kolu, kasetin sonu ile aynı hizada olana kadar kağıt dağıtım uç plakasını hareket ettirin.**

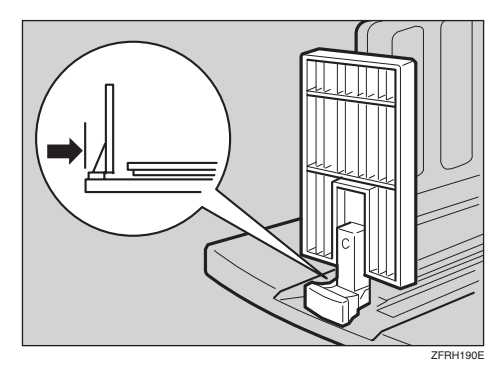

## H **Kağıt dağıtım uç plakasını indirin.**

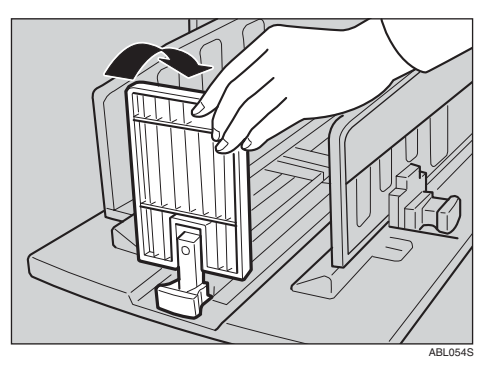

I **Yan plakaları yanlara kaydırın, daha sonra bunları indirin.**

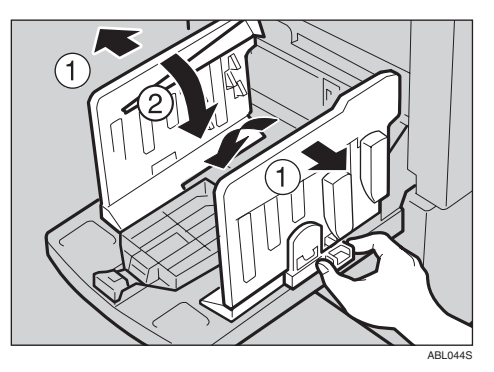

J **Kağıt dağıtım tepsisini kapatın.**

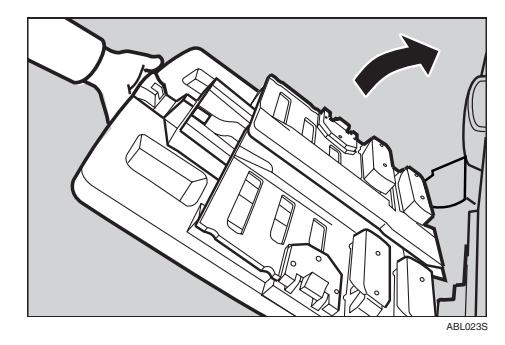

## <span id="page-33-0"></span>**Gücü Kapatın**

 $\blacksquare$  Ana anahtarı kapatın.

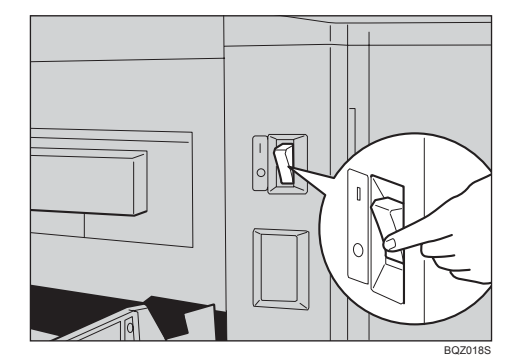

## <span id="page-34-0"></span>**Standart Baskı**

Bu bölümde baskı yapmak için temel işlemler açıklanmaktadır. Prosedür, makinenin Oto Çevrim modunda olup olmama durumuna bağlı olarak farklılaşır.

Oto Çevrim modu açık olduğunda, masterleri işleyebilir ve bir tek işlemde baskıları yapabilirsiniz. Varsayılan değer Açık'tır, ancak kullanıcı araçları ile ayarı değiştirebilirsiniz. Bunun için, bkz. "1 Oto Çevrim AÇK/KPL", [p.86 "4 Mod](#page-103-0) [Ayarları".](#page-103-0)

#### A **Makinenin baskıya hazır olduğunu kontrol edin.**

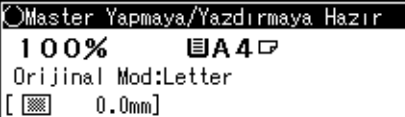

B **Kullanıcı Kodu modu "Açık" olarak ayarlanmışsa, sayı tuşlarını kullanarak bir kullanıcı kodu girin ve daha sonra** {**OK**} **tuşuna basın.**

### **Referans**

Bkz. [p.65 "Makineyi Kullanmak](#page-82-1) [için Kullanıcı Kodunun Girilmesi"](#page-82-1).

C **Önceki baskı ayarlarının silindiğinden emin olun.**

- *M* Not
- ❒ Önceki baskı ayarlarını silmek için, {**Sil Modları/Enerji Koruyucusu**} tuşuna basın.

## D **<sup>Ş</sup>aryo cam kapağını kaldırın.**

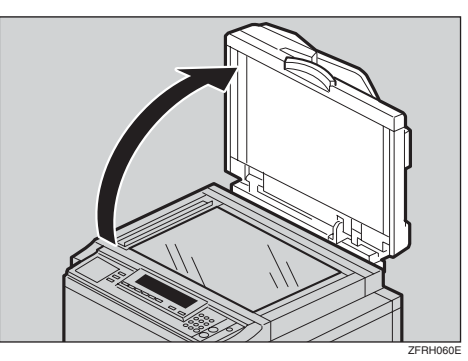

### $\mathscr P$ Referans

Orijinallerin isteğe bağlı doküman besleyiciye nasıl yükleneceği hakkında ayrıntılar için, [p.70](#page-87-0) ["Orijinallerin Doküman](#page-87-0) Besleyiciye Yerleştirilmesi" bölümüne bakın.

E **Orijinali yüzü alta bakacak şekilde şaryo camına yerleştirin. Orijinal, referans işaret ve sol köşedeki cetvel ile hizalanmalıdır.**

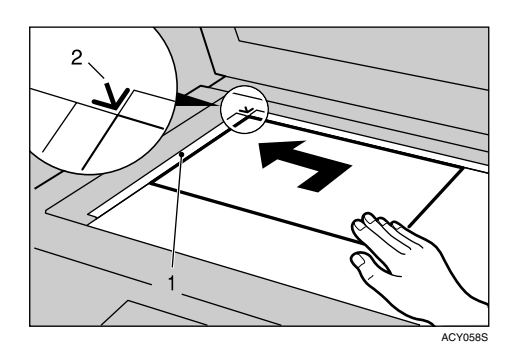

- A Sol köşe cetveli
- $\Omega$  Referans isaret

## F **<sup>Ş</sup>aryo camı kapağını indirin.**

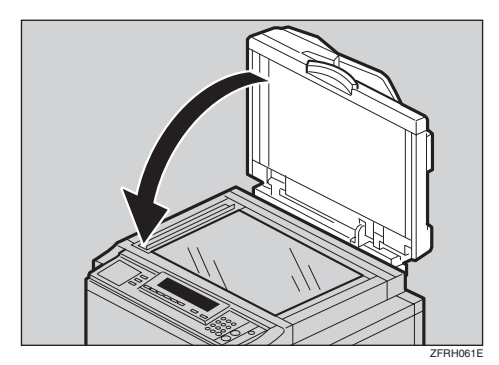

## G **Baskı ayarlarını belirleyin.**

H **Sayı tuşları ile baskı sayısını girin.**

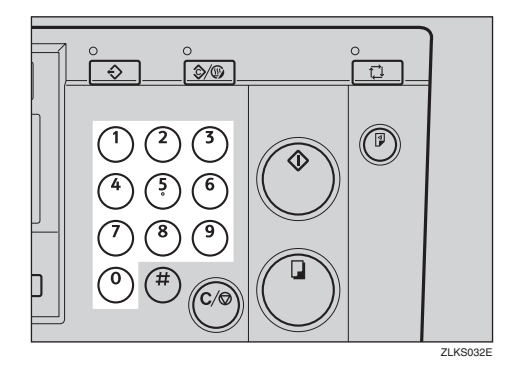

## **Not**

❒ Yanlış bir giriş yaptıysanız {**Sil/Durdur**} tuşuna basın ve sayıyı tekrar girin.

#### Oto Çevrim modu açıldığında

A **Oto Çevrim modunun açık olduğunu kontrol edin.**

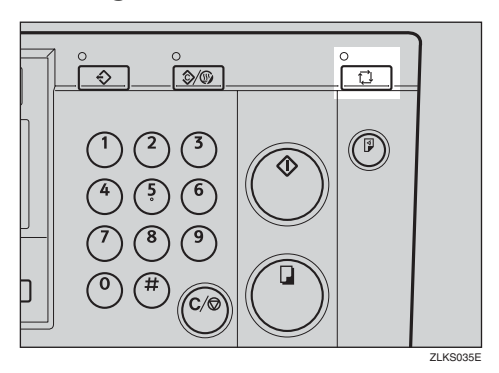

### B {**Master Yapımı**} **tuşuna basın.**

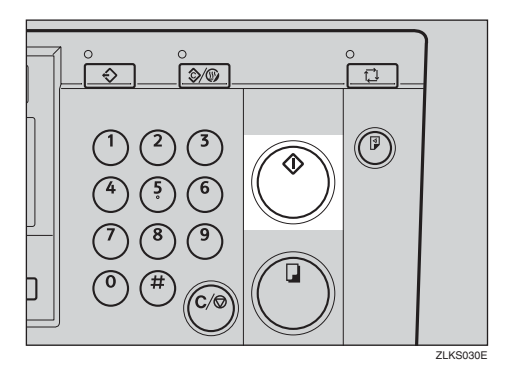

Deneme baskısının ardından baskı otomatik olarak başlar.
#### <span id="page-36-0"></span>Oto Çevrim modu kapatıldığında

A **Oto Çevrim modunun iptal olduğunu kontrol edin.**

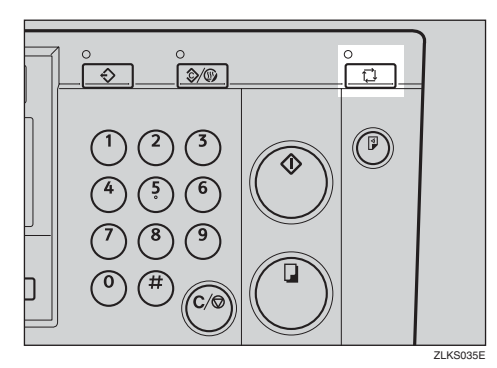

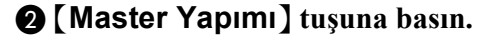

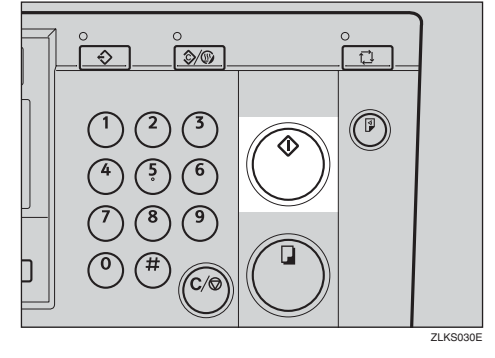

## **Not**

❒ Gerekirse, {**Düzelti**} tuşuna basın ve baskı görüntüsünü kontrol edin.

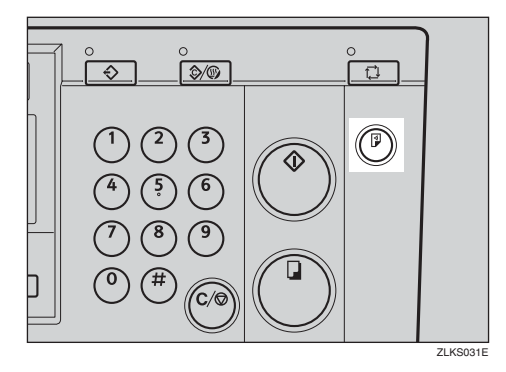

## **Referans**

Görüntü pozisyonu doğru değilse, {**Görüntü Konumu**} tuşunu kullanarak görüntü pozisyonunu ayarlayın. Bkz. [p.23 "Yazdırma Görüntüsü](#page-40-0) [Pozisyonunun Ayarlanması"](#page-40-0).

C {**Yazdır**} **tuşuna basın.**

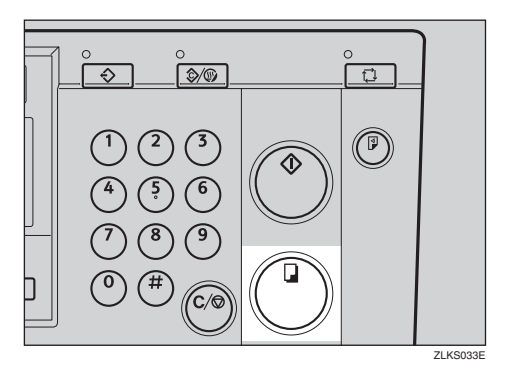

I **Yazdırma işi bittiğinde,** {**Sil Modları/Enerji Koruyucusu**} **tuşuna basın.**

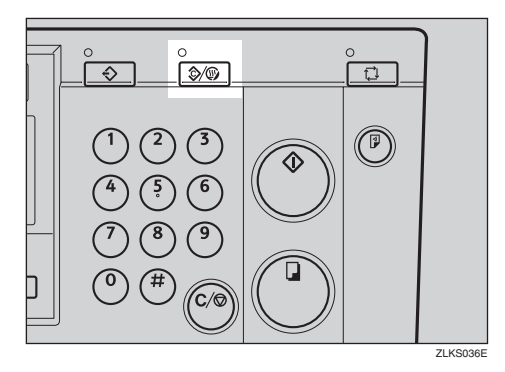

Baskı ayarlarınız silinir ve makine ilk durumuna döner.

# **Enerji Tasarrufu**

Baskının ardından belli bir süre kullanılmazsa, makine enerji tüketimini azaltmak için Enerji Tasarrufu veya Otomatik Kapanma moduna girecektir.

#### ❖ **Enerji Tasarrufu Modu**

Ekran kapanır. Bu modda bir bilgisayardan baskı mümkündür. Makineyi çalıştırmak için, Çalıştırma düğmesine basın ya da orijinalleri şaryo camına veya ADF'ye yerleştirin. Enerji Tasarrufu moduna dönmek için, Çalıştırma düğmesine basın.

#### ❖ **Otomatik Kapatma modu**

Makine otomatik olarak kapanır. Kullanmak için, ana düğmeyi açın.

#### **Not**

- ❒ İşin bitiminin ardından belli bir süre sonra makinenin hangi moda gireceğini seçebilirsiniz. Bkz. "8 Enrj.Tsrrf.Sçnği.", [p.83 "1 Sistem".](#page-100-0)
- ❒ Enerji Tasarrufu veya Otomatik kapama modu başlamadan önce makinenin bekleme süresini değiştirebilirsiniz. Bkz. "9 Enrj.Tsrf.Zmnlyc.", [p.83 "1 Sistem".](#page-100-0)

#### **Not**

- ❒ Makine aşağıdaki durumlarda Enerji Tasarrufu veya Otomatik Kapatma moduna girmeyecektir:
	- bir uyarı mesajı göründüğünde
	- mürekkep yoksa
	- orijinaller ya da kağıt sıkışmışsa
	- master veya yazdırma yapılırken
	- makine, kombine tekrarın ikinci sayfasını yazdırırken.
	- kağıt yoksa
	- master atık kutusu doluysa
	- master yoksa
	- orijinaller ADF'de bırakılmış
	- bir kapak açık
	- Kullanıcı Araçları ile değişiklikler yapmanız
	- kullanıcı kod giriş ekranının gösterilmesi
	- Veri İçeride göstergesinin yanması ya da yanıp sönmesi
	- kontrol panelinden modu ayarlamanız

# **Otomatik Kapatma Zamanlayıcısı**

Makinenin her gün belirlenen bir zamanda kapanmasını ayarlayabilirsiniz.

Kullanıcı Araçlarından zamanlayıcı ayarını yapın. Bkz. "10 Oto.Kpatm.Zmnlyc", [p.83 "1 Sistem"](#page-100-0).

## **Not**

❒ Belirlenmiş süre dahilinde kullanırsanız makine otomatik olarak kapanmayacaktır.

**1**

# **Otomatik Sıfırlama**

Bu makine, belirli bir süre çalıştırılmadıysa, otomatik olarak başlangıç durumuna geri dönecek biçimde ayarlanabilir. Bu, "Otomatik Sıfırlama" olarak adlandırılır.

#### **Not**

- ❒ Otomatik Sıfırlama, 1 ile 5 dakika arasında veya "Kapalı" olarak ayarlanabilir. Bkz. "1 Otomatik Sıfırlama", [p.83 "1 Sistem"](#page-100-0).
- ❒ Otomatik Sıfırlama için varsayılan Kapalı'dır.
- ❒ Aşağıdaki durumlarda, Otomatik Sıfırlama gerçekleşmeyecektir.
	- Mürekkep yoksa
	- Orijinaller veya kağıt sıkışmışsa
	- Makine, master veya yazdırma yapmayı bitirmemişse
	- Makine, bir Kombine baskının ikinci sayfasını yazdırıyorsa
	- Kağıt yoksa
	- Master yoksa
	- Master atık kutusu doluysa
	- İsteğe bağlı doküman besleyicide bir orijinal varsa
	- "kapak açık" göstergesi yanıyorsa
	- Kullanıcı araçlarına değişiklik yapmaktaysanız
	- Otomatik Sıfırlamayı "Kapalı" ❒ olarak ayarladıysanız

# <span id="page-40-0"></span>**Yazdırma Görüntüsü Pozisyonunun Ayarlanması**

Baskı görüntüsü pozisyonunu iki şekilde ayarlayabilirsiniz:

❖ **İleri ya da Geri** {**Görüntü Konumu**} tuşlarını kullanın.

#### ❖ **Sağ ya da Sol**

Yan kaset hassas ayar kadranını kullanın.

# **İleri ya da Geri**

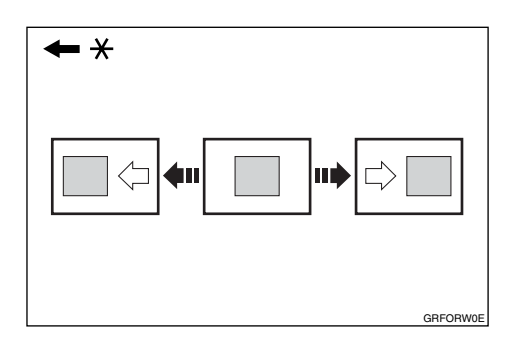

\* Kağıt besleme yönü

A **Görüntüyü ileri, taşımak için sol** {**Görüntü Konumu**} **tuşuna, geri taşımak için sağ tuşa basın.**

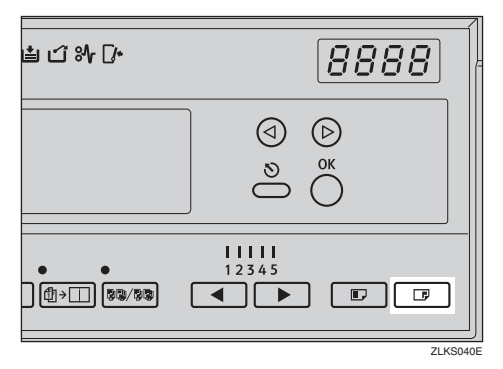

#### **Not**

- ❒ {**Görüntü Konumu**} tuşlarından birine basılması, görüntü pozisyonunu 0,5mm, 0,02" ila maksimum 15mm, 0,6" arasında her bir yönde kaydırır.
- ❒ Görüntüyü ileri kaydırdığınızda, ön kenarda 5 mm, 0,2"'den fazla bir kenar boşluğu bırakın. Hiç kenar boşluğu yoksa, kağıt drum etrafına sarılabilir ve bir sıkışmaya yol açabilir.
- B **Görüntü pozisyonunu kontrol etmek için** {**Düzelti**} **tuşuna basın.**

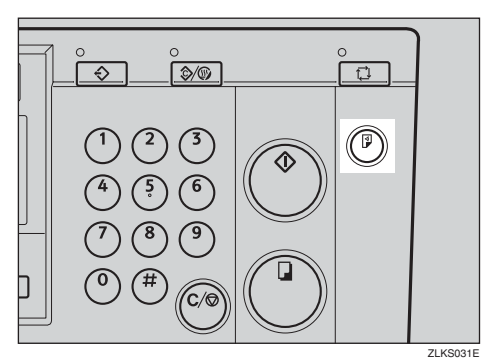

**1**

# **Sağ ya da Sol**

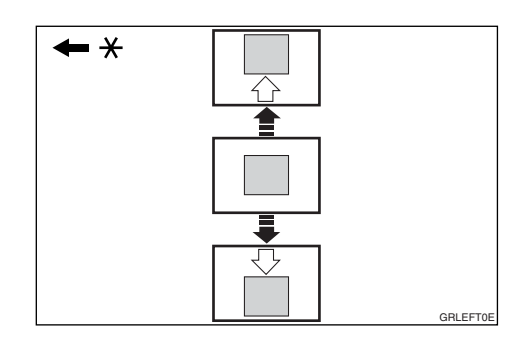

- \* Kağıt besleme yönü
- A **Kağıt besleme kasetini indirmek için kağıt besleme tepsisi aşağı indirme tuşuna basın.**

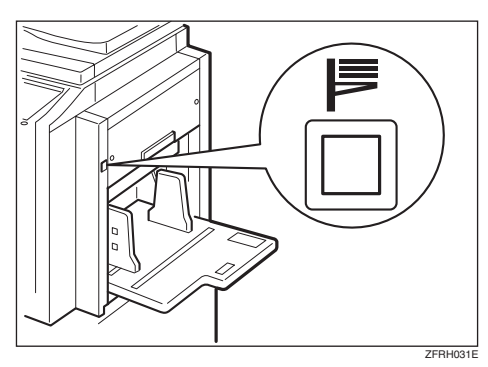

- B **Yan kaset hassas ayar kadranını aşağıda gösterildiği gibi çevirin.**
	- ❖ **Görüntünün sağa kaydırılması**

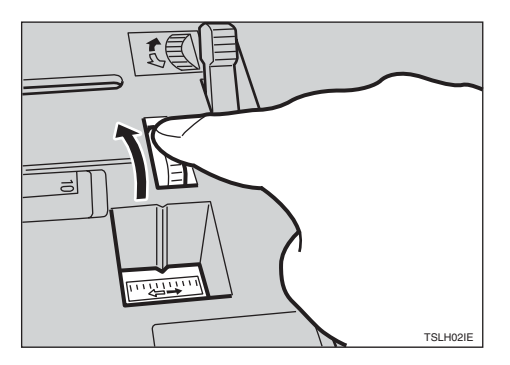

#### ❖ **Görüntünün sola kaydırılması**

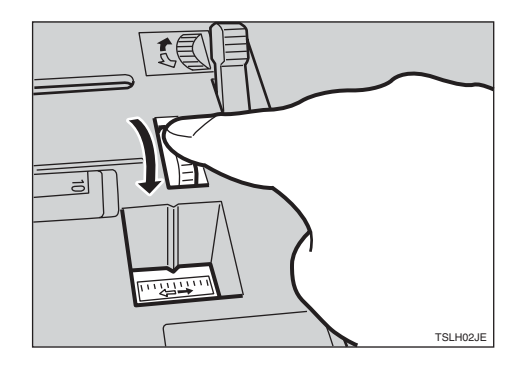

# **Not**

- ❒ Görüntü pozisyonu, her bir yönde yaklaşık 10 mm, 0,4" kaydırılabilir. Cetveldeki her bir bölme, 2 mm, 0,08"'lik bir kaydırmayı temsil eder.
- ❒ Kağıt dağıtımı yan plakalarını, yeni görüntü pozisyonuna ayarlayın.
- C **Görüntü pozisyonunu kontrol etmek için** {**Düzelti**} **tuşuna basın.**

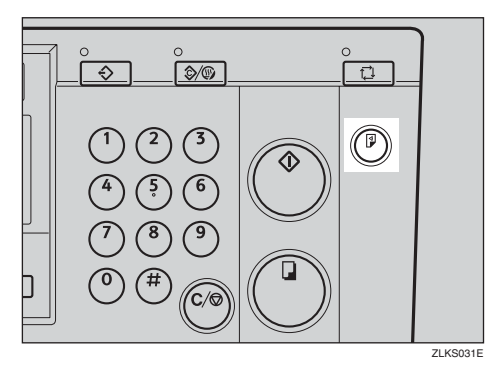

# **Yazdırma Görüntüsü Yoğunluğunun Ayarlanması**

Görüntü yoğunluğunu ihtiyaçlarınıza uyacak şekilde ayarlayabilirsiniz.

## **Not**

- ❒ Güç açık olduğunda, varsayılan olarak seçilen görüntü yoğunluğunu belirtebilirsiniz. Bkz. "1 MSTR Ypım.Yoğnlğ.", p.85 "3 İ[lk Ayarlar"](#page-102-0).
- A {**Görüntü Yoğunluğu**} **tuşuna basın.**

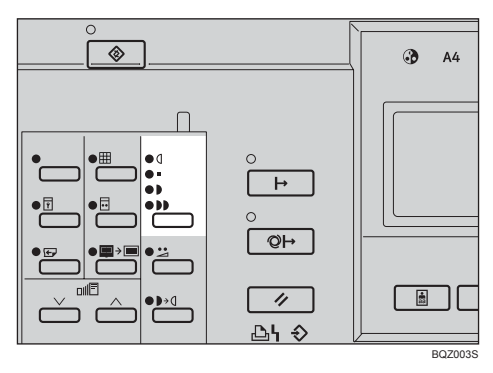

# **Not**

❒ Orijinal kırmızı veya mavi gibi bir renkli arka plana sahipse, baskıların kirli görünmesini önlemek için daha açık bir görüntü yoğunluğu seçin.

## B **Orijinalinizi ayarlayın.**

C **Sayı tuşları ile baskı sayısını girin.**

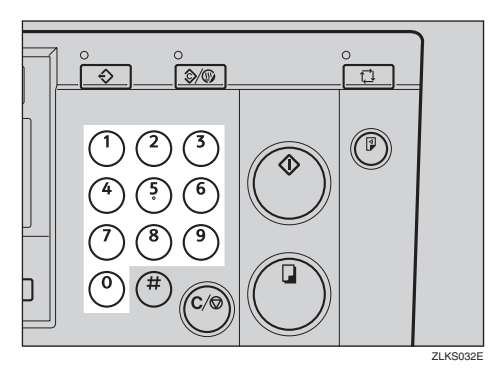

## D {**Master Yapımı**} **tuşuna basın.**

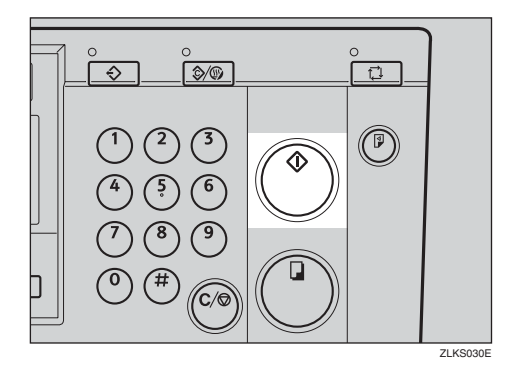

Deneme baskısının ardından baskı otomatik olarak başlar.

## *A* Not

❒ Baskıdan önce görüntüyü kontrol etmek istiyorsanız, Oto Çevrim modunu iptal edebilmek için {**Master Yapımı** } tu ş una basmadan önce, {**Oto Çevrim**} tuşuna basın. Bkz. [p.19 "Oto](#page-36-0) [Çevrim modu kapatıldı](#page-36-0)ğında".

**1**

# **Tonlama Modu**

Yarım ton baskılar yapmak için bu fonksiyonu kullanın.

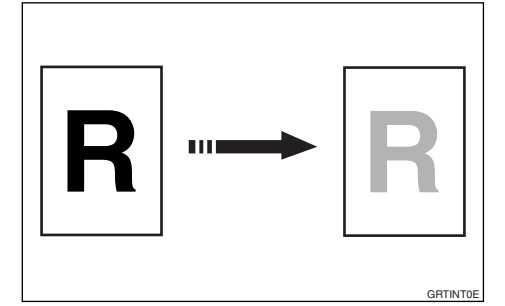

# A {**Tonlama**} **tuşuna basın.**

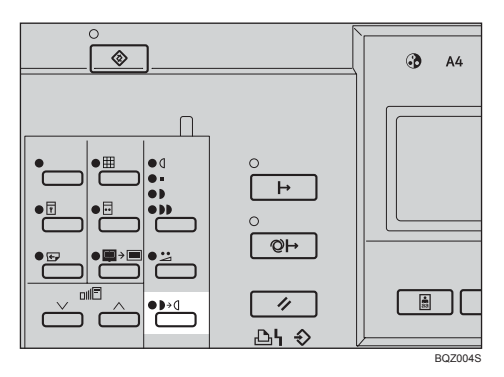

## B **Orijinalinizi ayarlayın.**

C **Sayı tuşları ile baskı sayısını girin.**

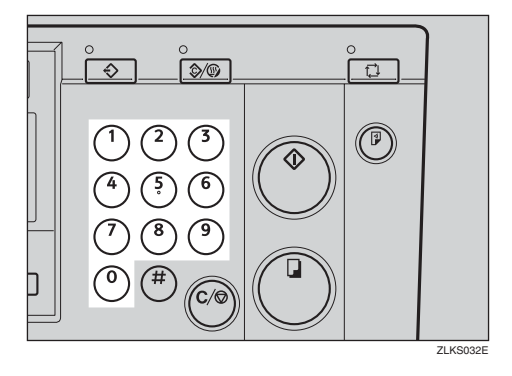

# D {**Master Yapımı**} **tuşuna basın.**

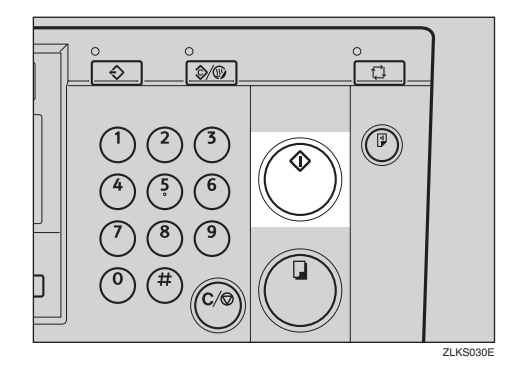

Deneme baskısının ardından baskı otomatik olarak başlar.

## **Not**

❒ Baskıdan önce görüntüyü kontrol etmek istiyorsanız, Oto Çevrim modunu iptal edebilmek için {**Master Yapımı** } tu ş una basmadan önce, {**Oto Çevrim**} tuşuna basın. Bkz. [p.19 "Oto](#page-36-0) [Çevrim modu kapatıldı](#page-36-0)ğında".

# **Hassas Modu**

Net baskılar yapmak için {**Hassas**} tuşunu kullanın.

## A {**Hassas**} **tuşuna basın.**

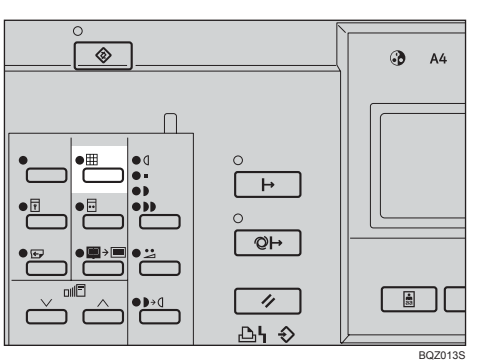

B **Orijinalinizi ayarlayın.**

C **Sayı tuşları ile baskı sayısını girin.**

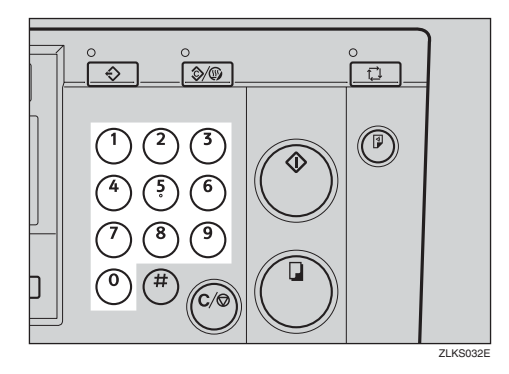

## D {**Master Yapımı**} **tuşuna basın.**

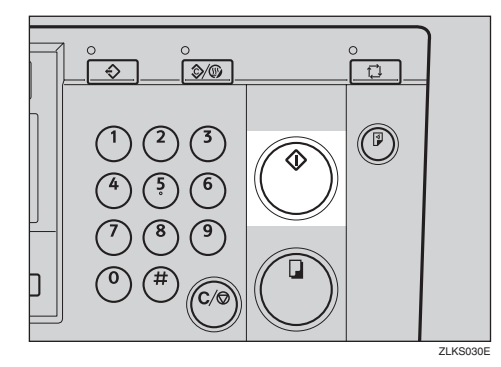

Deneme baskısının ardından baskı otomatik olarak başlar.

## **Not**

- ❒ Baskıdan önce görüntüyü kontrol etmek istiyorsanız, OtoÇevrim modunu iptal edebilmek için {**Master Yapımı** } tu ş una basmadan önce, {**Oto Çevrim**} tuşuna basın. Bkz. [p.19 "Oto](#page-36-0) [Çevrim modu kapatıldı](#page-36-0)ğında".
- ❒ Hassas modu ve Tasarruf modu birlikte kullanılamaz. Her iki modu da seçerseniz, Tasarruf modu uygulanacaktır.

# **Yazdırma Hızının Değiştirilmesi**

Baskı kağıdının tipine uygun baskı hızını ayarlamak için  $\left[\begin{array}{c} \blacktriangle \end{array}\right]$  tuşlarını (Hız tuşları) kullanın.

#### A **Hızı arttırmak için** {V} **tuşuna, hızı azaltmak için** {W} **tuşuna basın.**

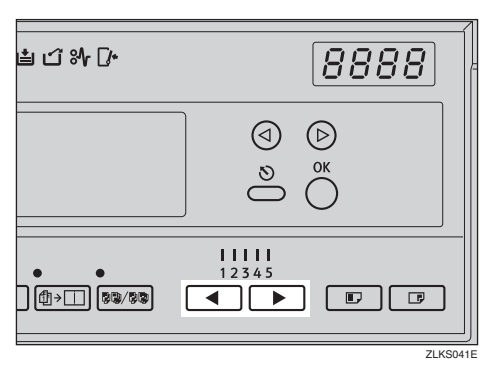

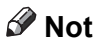

❒ Aşağıdaki hızlar mevcuttur:

- Ayar 1: 60 sayfa/dakika
- Ayar 2: 75 sayfa/dakika
- Ayar 3: 90 sayfa/dakika
- Ayar 4: 105 sayfa/dakika
- Ayar 5: 120 sayfa/dakika
- ❒ Varsayılan 3'tür.

# **Bir Çoklu Baskı İşlemini Durdurma**

## **Başka bir Orijinali Basmak için Bir Çoklu Baskı İşlemini Durdurma**

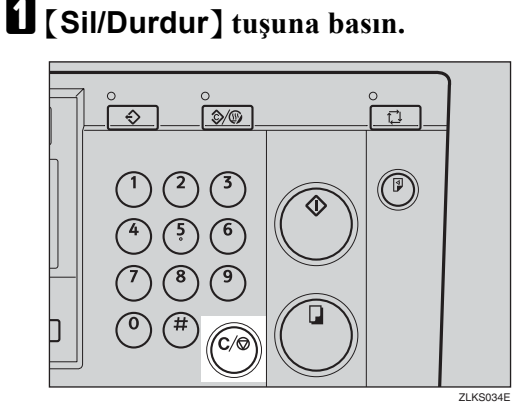

B **Yeni orijinalinizi ayarlayın.**

C **Baskı sayısını girin ve** {**Master Yapımı**} **tuşuna basın.**

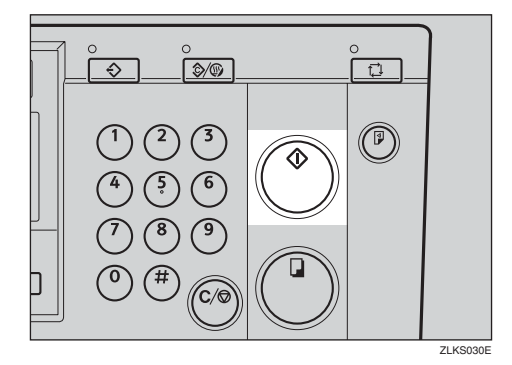

## **Baskı Sayısının Değiştirilmesi ve Bitirilmiş Baskıların Kontrolü**

A {**Sil/Durdur**} **tuşuna basın.**

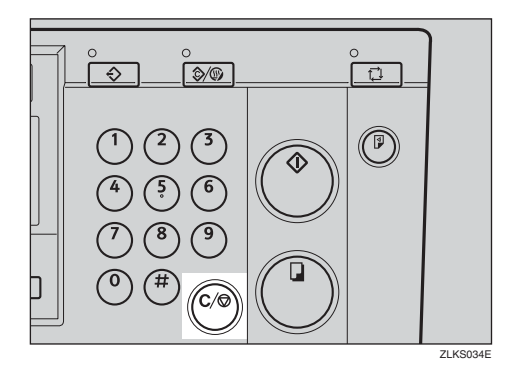

B **Baskı sayısını değiştirin veya bitirilmiş baskıları kontrol edin.**

#### *A* Not

- ❒ Baskı sayısını değiştirmek için, {**Sil/Durdur**} tuşuna basın ve ardından sayı tuşları ile yeni sayıyı girin.
- C **Yazdırmayı devam ettirmek için** {**Yazdır**} **tuşuna basın.**

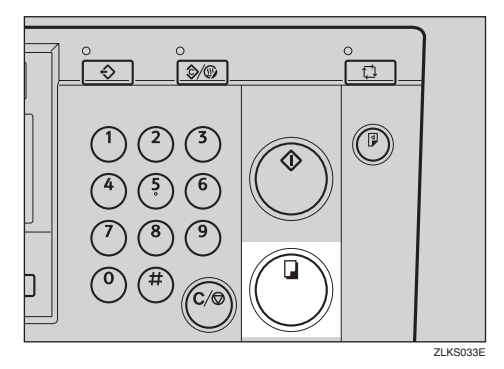

# <span id="page-47-0"></span>**Görüntüyü Döndürme**

Orijinalinizin yönü kağıt yönünden farklıysa, makine orijinal görüntüsünü otomatik olarak kağıt yönüne uyacak şekilde 90° derece çevirir.

## **Not**

❒ Aşağıdaki tablolarda, Görüntü Döndürme modunda kullanılabilen kombinasyonlar verilmiştir.

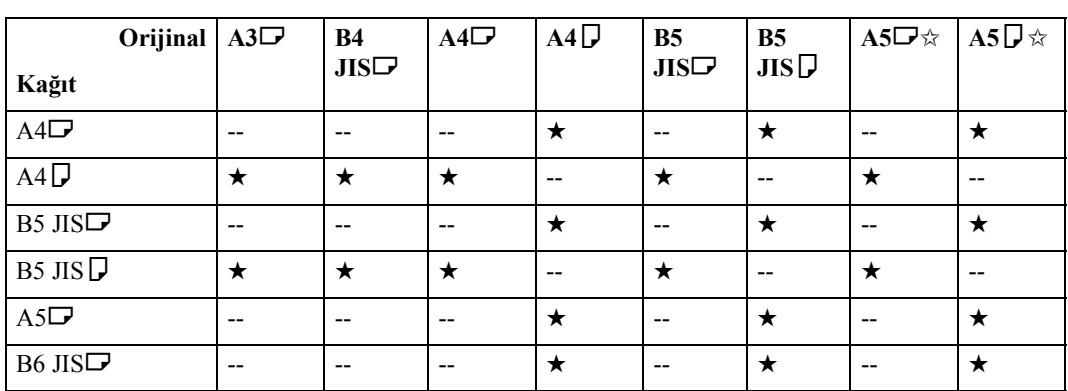

#### ❖ **Metrik ölçüler**

★: Makine, kağıt yönüne uyacak şekilde orijinal görüntüsünü 90° derece kadar çevirir. ✩: Bu orijinalleri isteğe bağlı ADF'ye yerleştirin.

### ❖ **İnç ölçüleri**

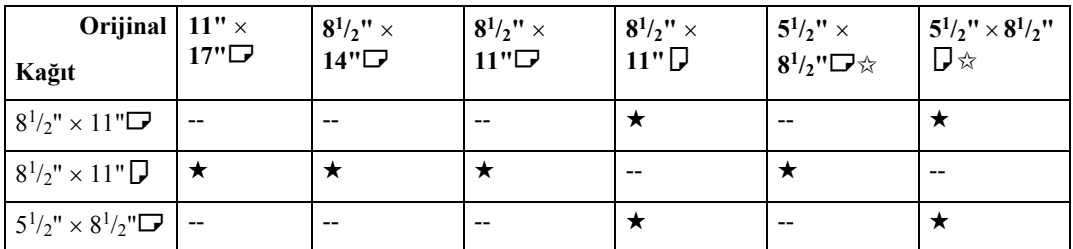

★: Makine, kağıt yönüne uyacak şekilde orijinal görüntüsünü 90° derece kadar çevirir.

✩: Bu orijinalleri isteğe bağlı ADF'ye yerleştirin.

## *A* Not

- ❒ Yakınlaştırma modunu, özel boyutlu orijinalleri ya da kağıtları kullanıyorsanız, görüntü çevrilmeyecektir.
- ❒ Görüntü Döndürme modunda master'ler yapmak normalden uzun sürer.
- ❒ Kullanıcı Araçları ile Görüntü Döndürme modunu iptal edebilirsiniz. Bkz. "15 Otomatik Döndürme", [p.86 "4 Mod Ayarları"](#page-103-0).

# **Ön Ayarlı Küçültme/Büyütme**

Orijinalleri bir önayarlı orana küçültmek veya büyütmek için bu işlevi kullanın.

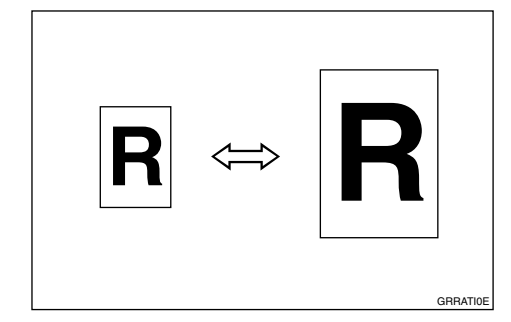

## **Not**

❒ Görüntünün kendisi büyütülüp küçültülse bile baskı görüntüsünün ön kenarı sabit kalır.

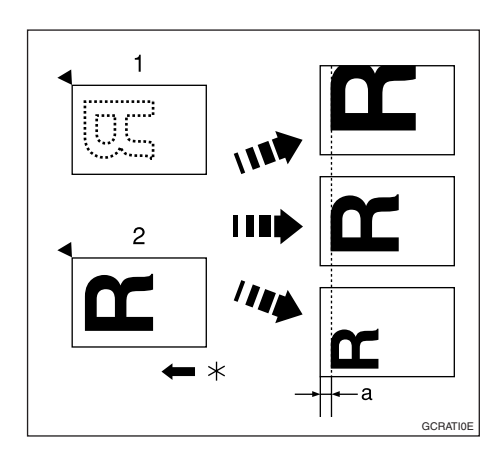

- 1. Şaryo camını kullanırken
- 2. İsteğe bağlı doküman besleyiciyi kullanırken
- \* Kağıt besleme yönü
- $a = 5$ mm,  $0,2$ "
- ❒ Orijinal kağıdın veya baskı kağıdının boyutunu göz önüne almaksızın bir oran seçebilirsiniz. Buna rağmen, bazı oranlarda, görüntünün bazı kısımları yazdırılamayabilir veya baskılarda kenar boşlukları çıkabilir.

❒ 7 önayarlı oran içinden seçebilirsiniz (3 büyütme oranı ve 4 küçültme oranı).

#### ❖ **Metrik ölçüler**

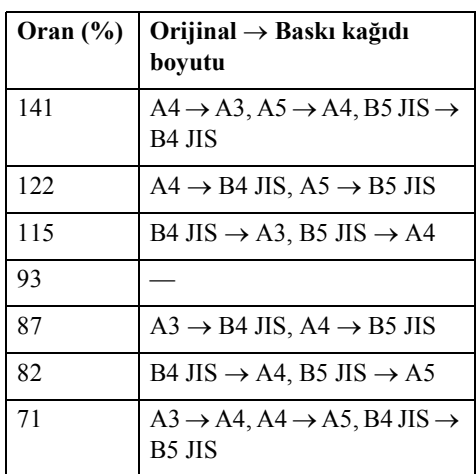

## ❖ **İnç ölçüleri**

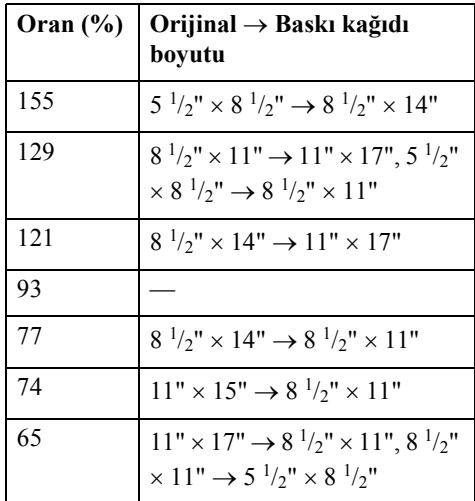

❒ Güç açık olduğunda, varsayılan olarak seçilen çoğaltma oranını belirtebilirsiniz. Bkz. "3 Oran Önceliği", p.85 "3 İ[lk Ayarlar".](#page-102-0)

### A {**Küçült / Büyüt**} **tuşuna basın.**

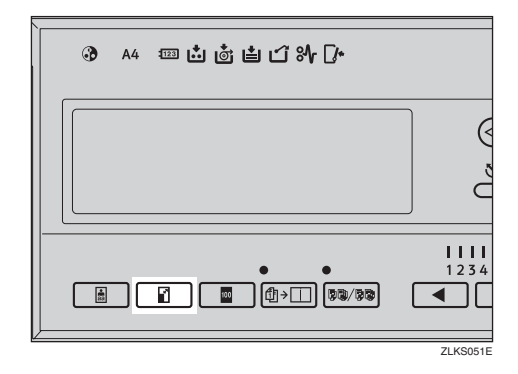

B **<sup>İ</sup>stediğiniz çoğaltma oranını seçmek için** {~}{}} **tuşlarını kullanın ve** {**OK**} **tuşuna basın.**

Küçült/Büyüt **E** ile seçin, [OK] 71 82 87 93 100 115 122 141 Oto

C **Orijinal ve baskı kağıdının doğru boyutta olduğunu kontrol edin.**

D **Orijinalinizi ayarlayın.**

E **Sayı tuşları ile baskı sayısını girin.**

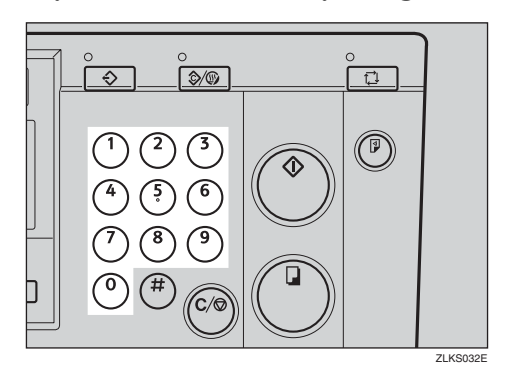

F {**Master Yapımı**} **tuşuna basın.**

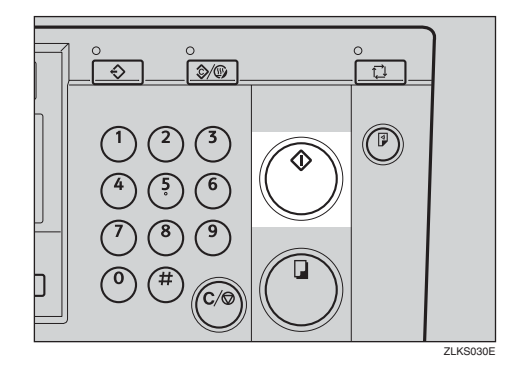

Deneme baskısının ardından baskı otomatik olarak başlar.

## **Not**

❒ Baskıdan önce görüntüyü kontrol etmek istiyorsanız, Oto Çevrim modunu iptal edebilmek için {**Master Yapımı** } tu ş una basmadan önce, {**Oto Çevrim**} tuşuna basın. Bkz. [p.19 "Oto](#page-36-0) [Çevrim modu kapatıldı](#page-36-0)ğında".

# **Yakınlaştırma**

%1'lik adımlarla çoğaltma oranını hassas ayarlamak için bu işlevi kullanın.

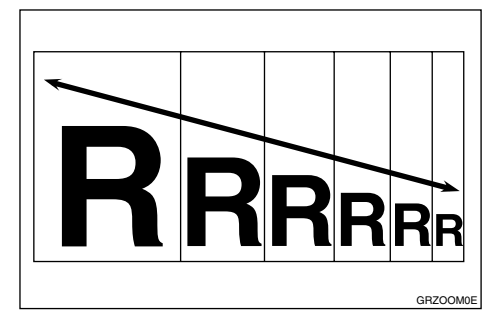

# **Not**

❒ %50-200 aralığında seçim yapabilirsiniz.

A { }{ } **tuşları ile (Yakınlaştırma tuşları) çoğaltma oranını belirleyin.**

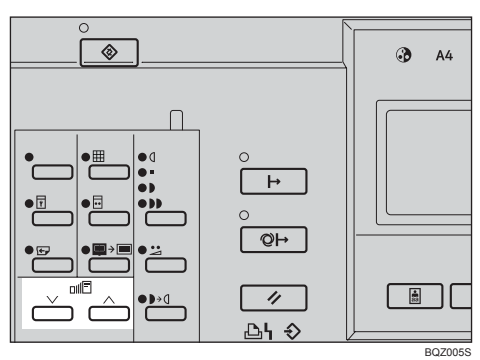

## **Not**

❒ Alternatif olarak, istediğiniz orana yakın ön ayarlı bir oran seçebilir, ardından  $[\vee]$  ya da  $[\wedge]$  tuşu ile bunu hassas olarak ayarlayabilirsiniz.

# B **Orijinalinizi ayarlayın.**

## C **Sayı tuşları ile baskı sayısını girin.**

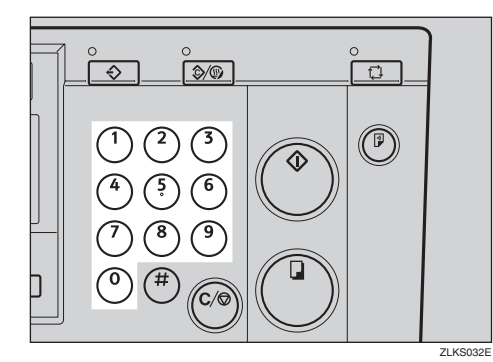

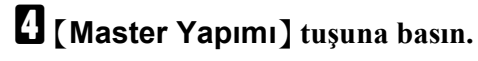

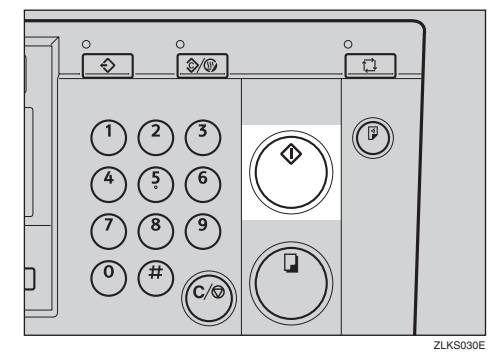

Deneme baskısının ardından baskı otomatik olarak başlar.

## *A* Not

❒ Baskıdan önce görüntüyü kontrol etmek istiyorsanız, Oto Çevrim modunu iptal edebilmek için {**Master Yapımı** } tu ş una basmadan önce, {**Oto Çevrim**} tuşuna basın. Bkz. [p.19 "Oto](#page-36-0) [Çevrim modu kapatıldı](#page-36-0)ğında".

# **Otomatik Küçültme/Büyütme**

Seçtiğiniz kağıt ve orijinal boyutlarına dayalı olarak makine uygun bir çoğaltma oranı seçebilir.

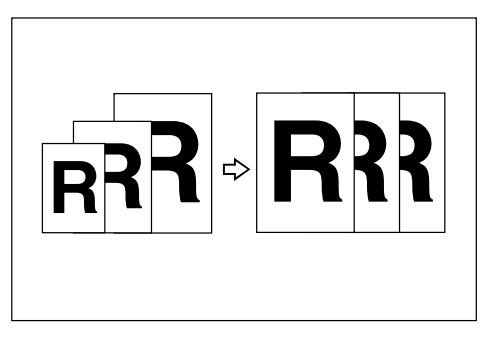

## **Not**

- ❒ Seçebileceğiniz oran aralığı %50-200'dür.
- ❒ Aşağıdaki tablo, değişik orijinal ve kağıt boyutu kombinasyonları için seçilebilecek çoğaltma oranlarını göstermektedir.

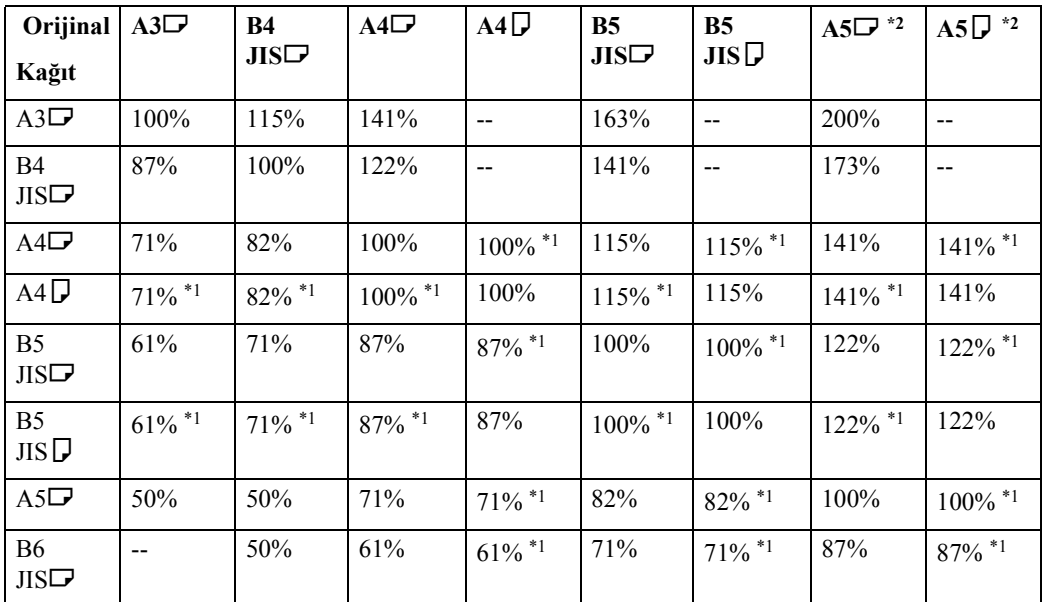

#### ❖ **Metrik ölçüler**

<span id="page-51-1"></span>\*1 Makine, kağıt yönüne uyacak şekilde orijinal görüntüsünü 90° derece kadar çevirir ve uygun bir çoğaltma oranı seçer. Bkz. [p.30 "Görüntüyü Döndürme"](#page-47-0).

<span id="page-51-0"></span>\*2 Bu orijinalleri isteğe bağlı ADF'ye yerleştirin.

**Orijinal**  $11" \times$ **17"**L  $8^1$ /<sub>2</sub>"  $\times$ **14"**L  $8^1$ /<sub>2</sub>"  $\times$  $11"$  $8^1$ /<sub>2</sub>"  $\times$  $11"$  $8^1$ /2"  $\times$  $5^{1}/2$ " $\Box$ <sup>\*2</sup>  $8^{1}/_{2} \times 5^{1}/_{2}$ "  $K$ ağıt  $\begin{bmatrix} 17^{\prime\prime} \Box^{\prime} & 14^{\prime\prime} \Box^{\prime} & 11^{\prime\prime} \Box^{\prime} & 11^{\prime\prime} \Box^{\prime} & 5^1/2^{\prime\prime} \Box^{*2} & \Box^2 \end{bmatrix}$  $11" \times 17"$   $100\%$   $121\%$   $129\%$   $200\%$   $8^1/2" \times$  $14"$ 77% | 100% | -- | -- | 155% | -- $8^{\frac{1}{2}}$ "  $\times$  $11"$ 65% | 77% | 100% | 100%  $100\%$  [\\*1](#page-52-1) | 129% | 129% \*1  $8^1/2" \times$  $11"$  $65\%$ <sup>\*1</sup> |  $77\%$ <sup>\*1</sup> |  $100\%$ <sup>\*1</sup> |  $100\%$  |  $129\%$ <sup>\*1</sup> |  $129\%$  $8^{1}/2" \times 5^{1}/2"$  $\Box$ 50% 61% 65% 65% 100% 100%<sup>\*1</sup>

### ❖ **İnç ölçüleri**

<span id="page-52-1"></span>\*1 Makine, kağıt yönüne uyacak şekilde orijinal görüntüsünü 90° derece kadar çevirir ve uygun bir çoğaltma oranı seçer. Bkz. [p.30 "Görüntüyü Döndürme"](#page-47-0).

<span id="page-52-0"></span>\*2 Bu orijinalleri isteğe bağlı ADF'ye yerleştirin.

# A {**Küçült / Büyüt**} **tuşuna basın.**

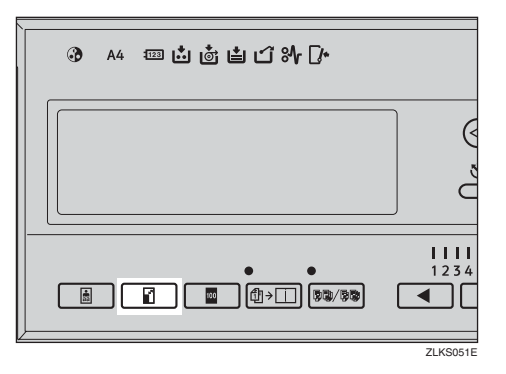

# B **[Oto] öğesini seçmek için** {~}{}} **tuşlarına ve ardından** {**OK**} **tuşuna basın.**

Küçült/Büyüt ④ ile seçin, [OK] 71 82 87 93 100 115 122 141 016 (Orij.boyuta göre ayarlar)

C **Orijinal ve baskı kağıdının doğru boyutta olduğunu kontrol edin.**

D **Orijinalinizi ayarlayın.**

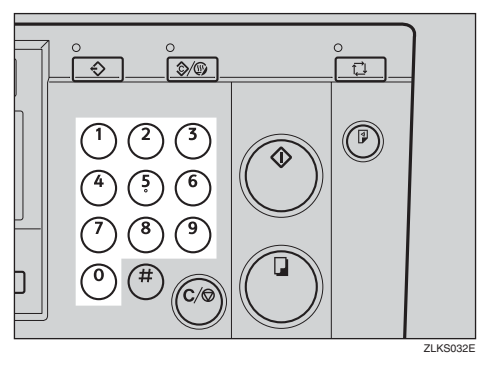

# E **Sayı tuşları ile baskı sayısını girin.**

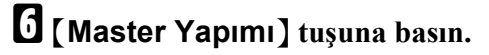

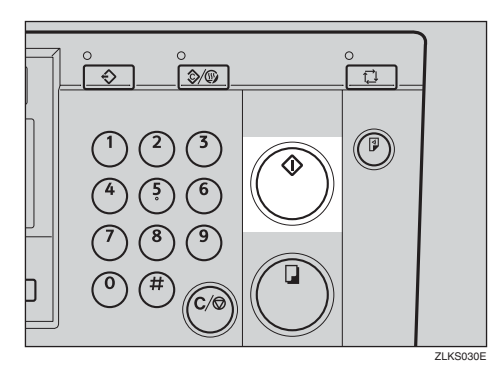

Deneme baskısının ardından baskı otomatik olarak başlar.

## **Not**

❒ Baskıdan önce görüntüyü kontrol etmek istiyorsanız, Oto Çevrim modunu iptal edebilmek için {**Master Yapımı**} tuşuna basmadan önce, {**Oto Çevrim**} tuşuna basın. Bkz. [p.19 "Oto Çevrim modu kapatıldı](#page-36-0)ğında".

# **Kenar Sil**

Kalın kitaplar veya benzer orijinallerden baskı yaparken, ciltlemeden kaynaklanan bir gölge baskılar üzerinde görünebilir. Kenar Sil modunu kullanarak baskı yapıyorsanız, bu tip gölgeler otomatik olarak silinecektir.

#### ❖ **Kenar Sil modu ile**

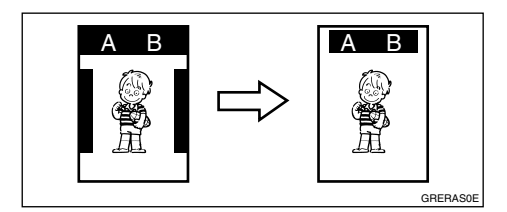

#### ❖ **Kenar Sil modu olmadan**

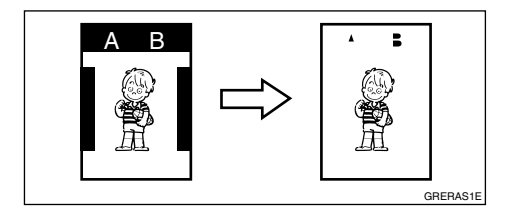

## *<u>* Not</u>

- ❒ Silinecek kenar boşluğu genişliğini 0 ila 20mm, 0" ila 0,8" aralığında belirtebilirsiniz. Bkz. "5 Knr.Bşl. Sil.Alanı", p.85 "3 İ[lk Ayarlar"](#page-102-0).
- ❒ Varsayılan 5 mm 0,2"dir.

# A {**Kenar Sil**} **tuşuna basın.**

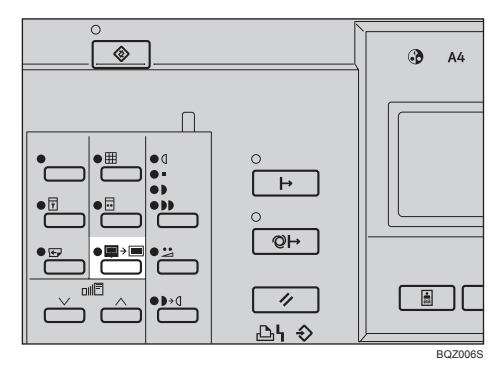

B **Orijinalin boyutu ve yönünü seçmek için** {~}{}}**tuşlarını kullanın ve ardından** {**OK**} **tuşuna basın.**

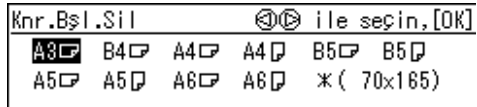

- C **Orijinalinizi ayarlayın.**
- D **Sayı tuşları ile baskı sayısını girin.**

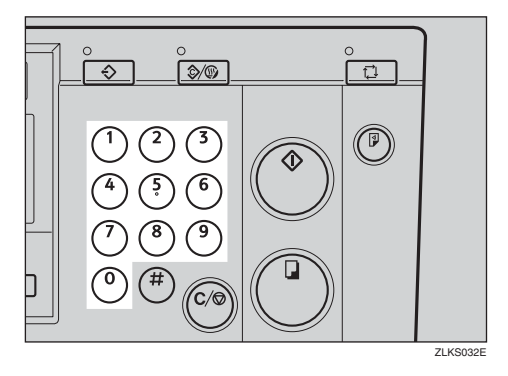

# E {**Master Yapımı**} **tuşuna basın.**

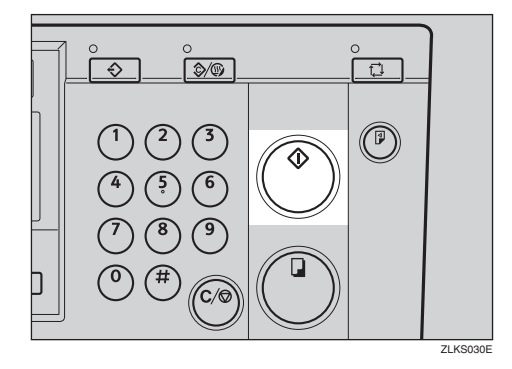

Deneme baskısının ardından baskı otomatik olarak başlar.

## **Not**

❒ Baskıdan önce görüntüyü kontrol etmek istiyorsanız, Oto Çevrim modunu iptal edebilmek için {**Master Yapımı**} tuş una basmadan önce, {**Oto Çevrim**} tuşuna basın. Bkz. [p.19 "Oto](#page-36-0) [Çevrim modu kapatıldı](#page-36-0)ğında".

# **Kalın veya İnce Kağıda Yazdırma**

Baskılarınızı, kalın (127,9 ila 209,3 $g/m^2$ , 34,0 ila 55,6 lb), standart (52,3 ila 127,9g/m2, 13,9 ila 34,0 lb) veya ince (47,1 ila 52,3g/m2, 12,5 ila 13,9 lb) kağıda yaparken, aşağıdaki adımları gerçekleştirin.

# **Baskı Kolu Pozisyonu**

A **Besleme silindiri baskı kolunu, Kalın, Standart veya İnce kağıt pozisyonuna kaydırın.**

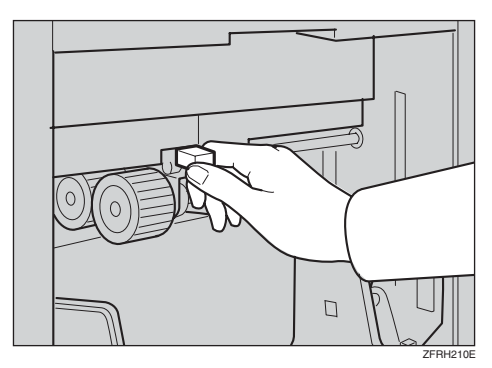

### **Not**

❒ Aşağıdaki tabloda gösterildiği gibi kağıt ağırlıklarına göre doğru kol konumunu seçin.

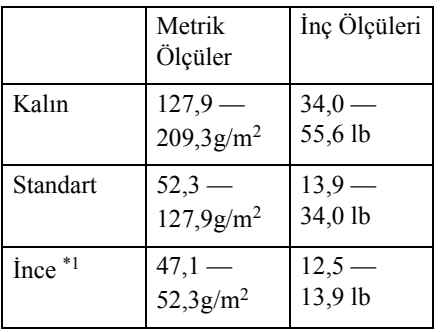

<span id="page-56-0"></span><sup>\*1</sup> Kağıt, B5 JIS,  $5^{1}/2" \times 8^{1}/2"$ boyutundan küçük ve 81,4g/m<sup>2</sup>'den (21.6 lb) ağır ise, İnce kağıt pozisyonunu kullanın.

B **Kağıt besleme yan plakalarının kağıda hafifçe dokunduğundan emin olun.**

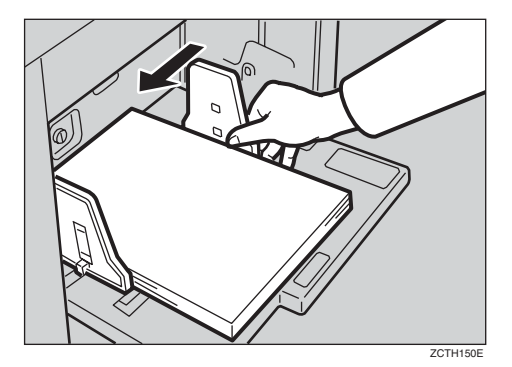

C **Yazdırmayı bitirdikten sonra, besleme silindiri baskı kolunu Standart kağıt pozisyonuna getirin.**

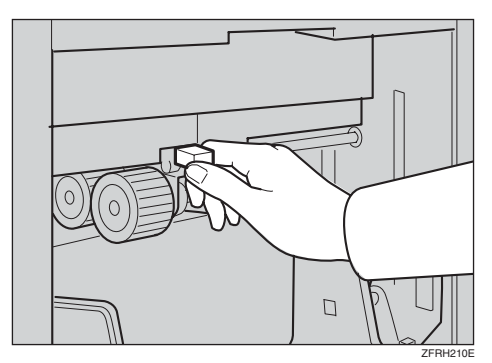

# **Orijinal Türü**

Aş ağ ıdaki orijinal türlerinden orijinallerinize uygun olanını seçin:

#### ❖ **Yazı modu**

Orijinal sadece metin içeriyorsa bu modu kullanın (resim yok).

#### ❖ **Yazı/Foto modu**

Orijinal fotoğraflar ya da resimli metinler içeriyorsa bu modu kullanın.

#### ❖ **Foto modu**

Fotoğraf ya dda resimlerin hassas tonları bu mod ile çoğaltılabilir.

#### ❖ **Kalem modu**

Orijinaller kalem ile yazılmışsa bu modu kullanın.

### **Not**

- ❒ Güç açık olduğunda, varsayılan olarak seçilen orijinal türünü belirtebilirsiniz. Bkz. "2 Orijinal Önceliği", [p.85 "3](#page-102-0) İlk [Ayarlar".](#page-102-0)
- ❒ Varsayılan, Yazı modudur.
- ❒ Muare desenler, elenmiş orijinallerden yazdırılırken oluşabilir.
- ❒ Hem yazı hem de fotoğraf içeren orijinalleri yazdırmak için Foto modunu kullanırken, yazı donuk görünebilir. Bundan kaçınmak için, bunun yerine Yazı/Foto modunu kullanın.

## A {**Orijinal Türü**} **tuşuna basın.**

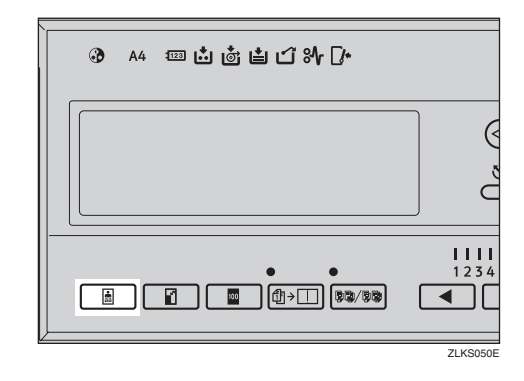

B **Orijinalin türünü seçmek için** {~}{}} **tuşlarını kullanın ve ardından** {**OK**} **tuşuna basın.**

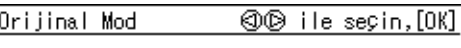

Letter Letter/Foto Foto Kalem Hafif Renk

### C **Orijinalinizi ayarlayın.**

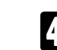

D **Sayı tuşları ile baskı sayısını girin.**

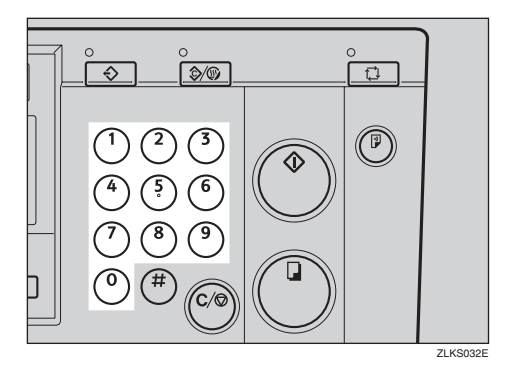

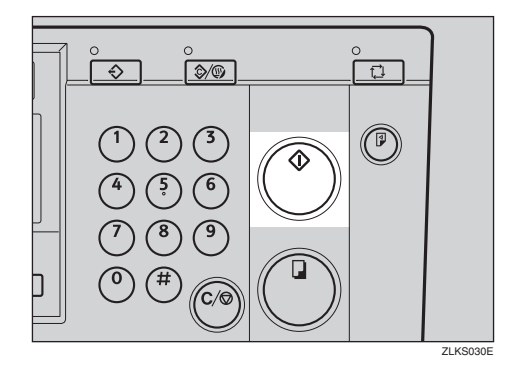

E {**Master Yapımı**} **tuşuna basın.**

Deneme baskısının ardından baskı otomatik olarak başlar.

## **Not**

❒ Baskıdan önce görüntüyü kontrol etmek istiyorsanız, Oto Çevrim modunu iptal edebilmek için {**Master Yapımı**} tuş una basmadan önce, {**Oto Çevrim**} tuşuna basın. Bkz. [p.19 "Oto](#page-36-0) [Çevrim modu kapatıldı](#page-36-0)ğında".

# **Tasarruf Modu**

**1**

Mürekkep tasarrufu yapmak için bu işlevi kullanın.

### **Not**

- ❒ Tasarruf modu kullanıldığında, baskılar daha açık görünecektir.
- ❒ Varsayılan, Kapalı'dır. Tasarruf modu için "Açık" veya "Kapalı" seçmek için, bkz. "4 Tasarruf Modu Açk/Kpl", p.85 "3 İ[lk Ayarlar".](#page-102-0)

## A {**Tasarruf Modu**} **tuşuna basın.**

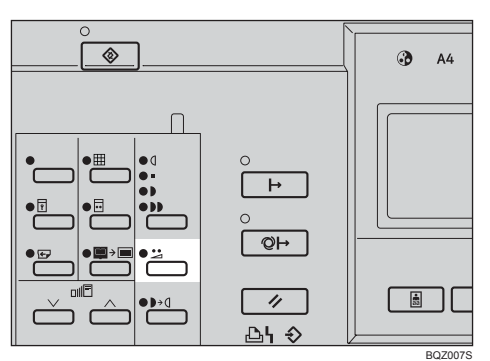

B **Orijinalinizi ayarlayın.**

C **Sayı tuşları ile baskı sayısını girin.**

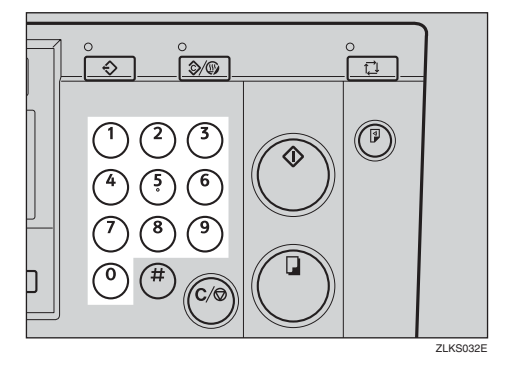

## D {**Master Yapımı**} **tuşuna basın.**

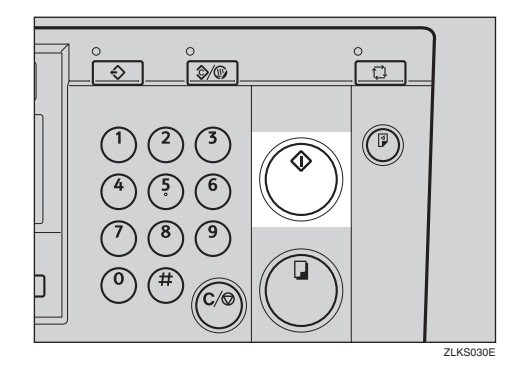

Deneme baskısının ardından baskı otomatik olarak başlar.

#### *A* Not

- ❒ Baskıdan önce görüntüyü kontrol etmek istiyorsanız, Oto Çevrim modunu iptal edebilmek için {**Master Yapımı** } tu ş una basmadan önce, {**Oto Çevrim**} tuşuna basın. Bkz. [p.19 "Oto](#page-36-0) [Çevrim modu kapatıldı](#page-36-0)ğında".
- ❒ Hassas modu ve Tasarruf modu birlikte kullanılamaz. Her iki modu da seçerseniz, Tasarruf modu uygulanacaktır.

# **Oto Çevrim**

Masterleri işlemek ve tek bir işlemde baskıları yapmak için bu işlevi kullanın.

# **Not**

- ❒ Varsayılan, Açık'tır.
- ❒ Güç açık olduğunda, Oto Çevrim modunun etkinle ştirilip etkinle ştirilmeyece ğini belirleyebilirsiniz. Bkz. "1 Oto Çevrim AÇK/KPL", [p.86 "4 Mod](#page-103-0) [Ayarları".](#page-103-0)
- A **Oto Çevrim kapalı ise, etkinleştirmek için** {**Oto Çevrim**} **tuşuna basın.**

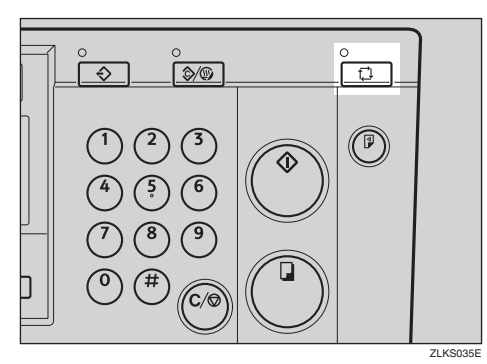

- B **Orijinali ayarlayın ve baskı sayısını girin.**
- C {**Master Yapımı**} **tuşuna basın.**

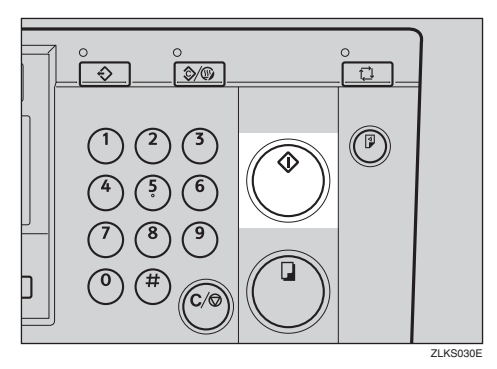

Master yapıldıktan sonra, baskı işlemi hemen başlar.

# **Hafıza/Sınıf**

Hafıza/Sınıf işlevi, özellikle, farklı sınıflar için aynı orijinalden sık sık farklı sayıda yapması gereken veya aynı sınıf için birkaç farklı orijinalden aynı sayıda baskı alması gereken öğretmenler gibi kişiler için kullanışlıdır.

Hafıza/Sınıf işlevi altında, aşağıdaki modlar kullanılabilir:

#### ❖ **Sınıf/Yıl Modunu Seç**

### **Referans**

Bu makinenin kullanımı okul veya üniversite ile sınırlı değilse, bu modu "Sınıf/Yıl Seç" yerine "Bölümü Seç" olarak görüntülemeyi tercih edebilirsiniz. Bkz. "5 Sınıf Gösterimi", [p.84 "2](#page-101-0) İş[lem Modunun Ayarlanması"](#page-101-0).

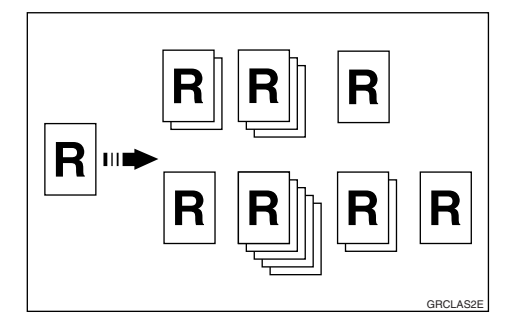

• Tümü

Tüm okul yıllarında kayıtlı tüm sınıflar için aynı orijinalden baskılar yapmak için kullanın.

• Sınıf

Yalnızca seçilen sınıf için aynı orijinalden baskılar yapmak için seçin.

• Mevcutlar

Okuldaki kayıtlı tüm mevcut öğrenciler için aynı orijinalin baskısını yapmak için kullanın.

#### ❖ **Hafıza Modu**

Aşağıdaki iki Hafıza modu tipinden birini seçebilirsiniz:

• Normal Hafıza Modu Birkaç farklı orijinalden yazdırma yapmak için kullanın. Her bir orijinalden farklı sayıda yazdırma yapılır.

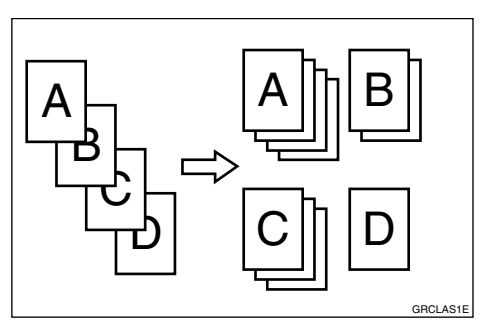

• Yığın Hafıza Modu Her bir sınıf için farklı sayıda baskı ile, bir orijinalden yazdırma yapmak için kullanın.

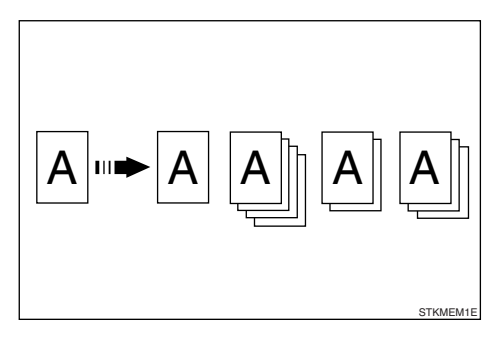

### **Not**

❒ Normal Hafıza veya Yığın Hafıza Modunu varsayılan olarak belirtebilirsiniz. Bkz. "13 Hafıza Modu", [p.86 "4 Mod](#page-103-0) [Ayarları".](#page-103-0)

#### ❖ **Sınıf Modu**

Her bir sınıf için aynı sayıda baskı ile, farklı sınıflardan bir orijinalden yazdırma yapmak için kullanın.

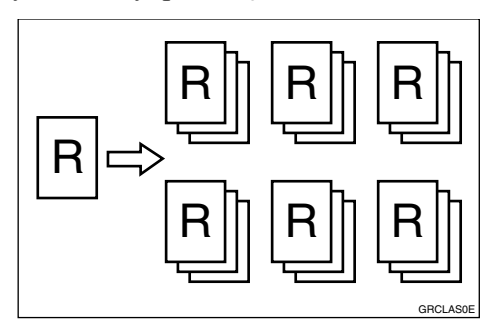

#### ❖ **Geri Çağırma**

Hafıza Modu ve Sınıf Modu altında kayıtlı ayarları geri çağırmak için kullanın.

# **Sınıf/Yıl Seç**

#### **Hazırlık**

Bu modu kullanmak için, ilk önce, her bir sınıf için gerekli baskı sayısını kaydetmeniz gerekir.

# **Sınıf/Yılın Kaydedilmesi**

#### **Not**

❒ 108 sınıfa kadar (azami 9 okul yılı için okul yılı başına 12 sınıfa kadar) kaydedebilirsiniz.

#### A {**Kullanıcı Araçları**} **tuşuna basın.**

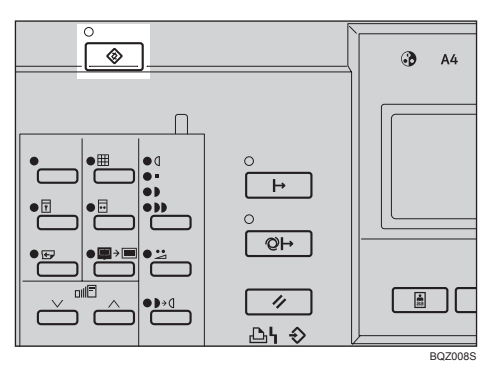

B **3 Başlangıç Ayarını seçmek için** {~}{}} **tuşlarını kullanın ve daha sonra** {**OK**} **tuşuna basın.**

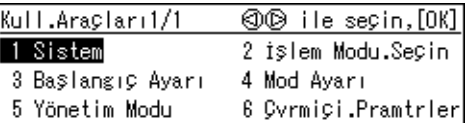

C **9 Prg.Değş.:Snf/Yıl öğesini seçmek için** {~}{}} **tuşlarını kullanın ve ardından** {**OK**} **tuşuna basın.**

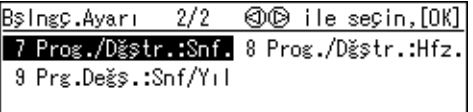

<span id="page-63-0"></span>D **<sup>İ</sup>stediğiniz okul yılını seçmek için** {~}{}} **tuşlarını kullanın ve daha sonra** {**OK**} **tuşuna basın.**

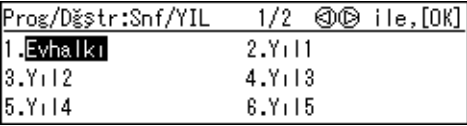

<span id="page-63-1"></span>E **Sayı tuşlarıyla, bir sınıf için baskı sayısını girin ve ardından** {q} **tuşuna basın.**

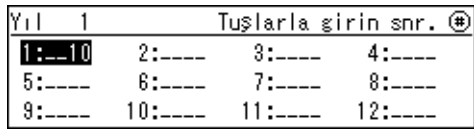

### **Not**

- ❒ Tüm sınıflarınızı kaydetmek için [D](#page-63-0) ve **[E](#page-63-1)**. Adımları tekrar edin.
- $\mathbf{G}$  [OK] tuşuna basın.

#### G {**Sil Modları/Enerji Koruyucusu**} **tuşuna basın.**

Kaydetmiş olduğunuz içerik artık etkindir.

# **Tüm Yıllar için Yazdırmak**

## A {**Hafıza/Sınıf**} **tuşuna basın.**

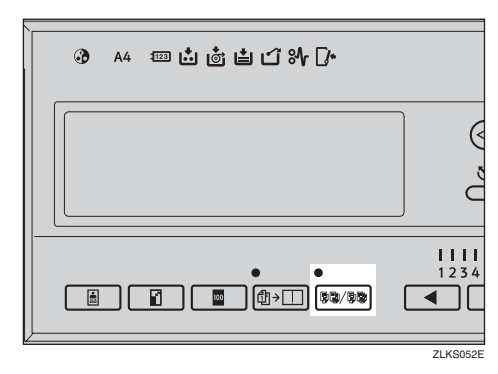

#### B **Sınıf/Yıl seçin öğesini seçmek için** {~}{}} **tuşlarını kullanın ve daha sonra** {**OK**} **tuşuna basın.**

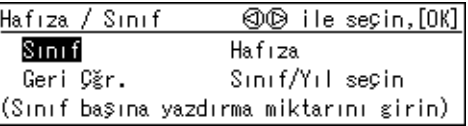

 $\bf{E}$  Tümünü seçmek için  $\{ \triangleleft \}$ **tuşlarını kullanın ve ardından** {**OK**} **tuşuna basın.**

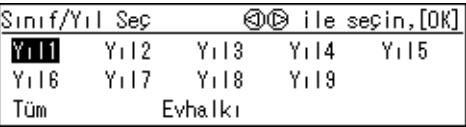

## D **Orijinalinizi ayarlayın.**

### E {**Master Yapımı**} **tuşuna basın.**

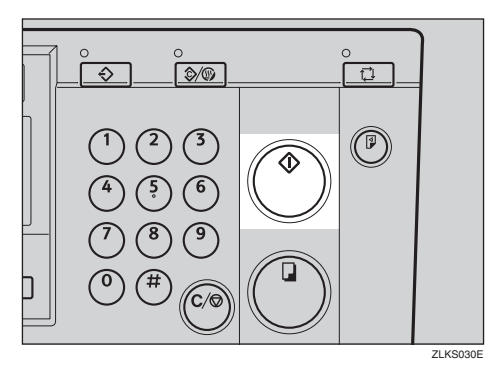

Deneme baskısının ardından baskı otomatik olarak başlar.

### *A* Not

❒ Baskıdan önce görüntüyü kontrol etmek istiyorsanız, Oto Çevrim modunu iptal edebilmek için {**Master Yapımı**} tuş una basmadan önce, {**Oto Çevrim**} tuşuna basın. Bkz. [p.19 "Oto](#page-36-0) [Çevrim modu kapatıldı](#page-36-0)ğında".

# **Seçilen Sınıflar için Yazdırmak**

### A {**Hafıza/Sınıf**} **tuşuna basın.**

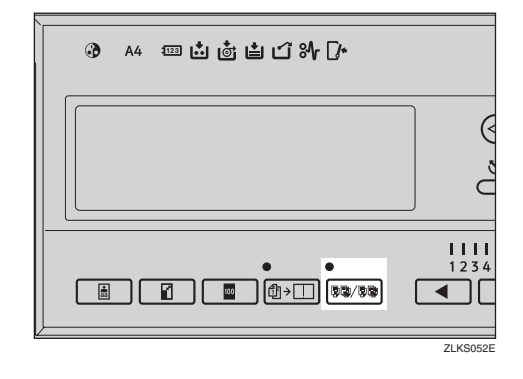

B **Sınıf/Yıl seçin öğesini seçmek için** {~}{}} **tuşlarını kullanın ve daha sonra** {**OK**} **tuşuna basın.**

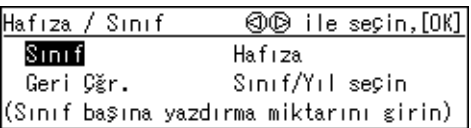

C **Okul yılını seçmek için** {~}{}} **tuşlarını kullanın ve daha sonra** {**OK**} **tuşuna basın.**

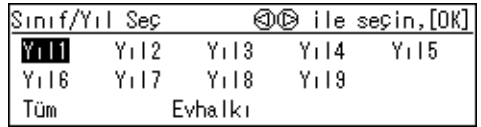

#### <span id="page-65-0"></span>D **Yazdırmak istediğiniz sınıfı seçmek için** {~}{}} **tuşlarını kullanın ve ardından** {q} **tuşuna basın.**

**①** ile seçin, sonra⊕

 $Y_1$   $I_2$  $S$ inif :  $\overline{1000}$  1 2 3

#### **Not**

- ❒ Daha fazla sınıf seçmek için [D](#page-65-0). Adımı tekrar edin.
- ❒ Yalnızca aynı okul yılından sınıflar seçebilirsiniz.
- $\Box$  Yanlış sınıf seçtiyseniz,  $[\triangle]$ tuşlarını kullanarak bunu yeniden belirtin ve ardından bu seçimi iptal etmek için  $[#]$  tuşuna basın.

# E {**OK**} **tuşuna basın.**

- F **Orijinalinizi ayarlayın.**
- G {**Master Yapımı**} **tuşuna basın.**

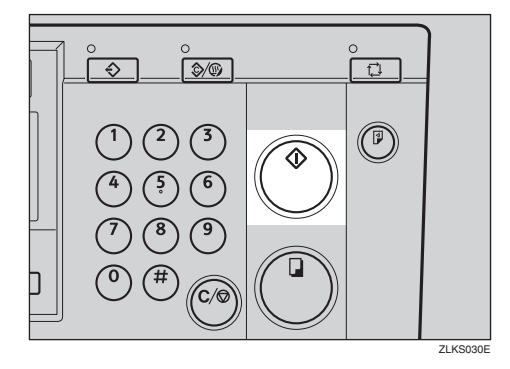

Deneme baskısının ardından baskı otomatik olarak başlar.

### **Not**

❒ Baskıdan önce görüntüyü kontrol etmek istiyorsanız, Oto Çevrim modunu iptal edebilmek için {**Master Yapımı**} tuş una basmadan önce, {**Oto Çevrim**} tuşuna basın. Bkz. [p.19 "Oto](#page-36-0) [Çevrim modu kapatıldı](#page-36-0)ğında".

# **Hafıza Modu**

# **Normal Hafıza Modu**

## **Not**

❒ Aynı anda, 30'a kadar orijinalden baskı yapabilirsiniz.

## A {**Hafıza/Sınıf**} **tuşuna basın.**

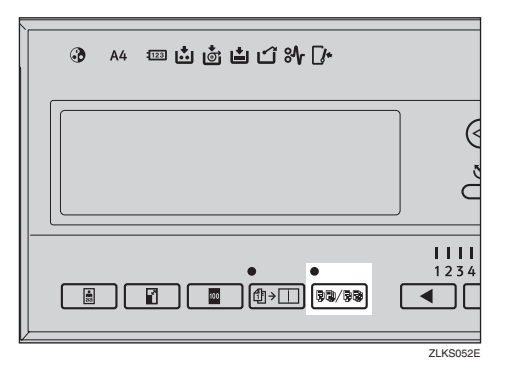

#### **Hafiza** seçmek için  $\{\triangleleft\}$ [ $\triangleright$ ] **tuşlarını kullanın ve ardından** {**OK**} **tuşuna basın.**

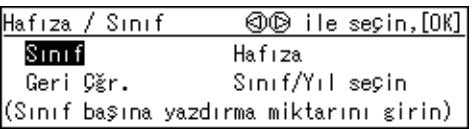

<span id="page-66-0"></span>C **Sayı tuşlarıyla, her bir orijinal için istediğiniz baskı sayısını girin ve ardından** {q} **tuşuna basın.**

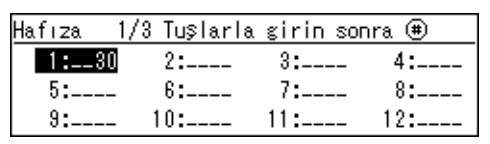

## **Not**

❒ Tüm orijinaller için girene kadar bu adımı tekrar edin.

D {**OK**} **tuşuna basın.**

E **<sup>İ</sup>steğe bağlı <sup>ş</sup>erit dağıtıcısını kullanıyorsanız, şerit dağıtıcısı anahtarını açın.**

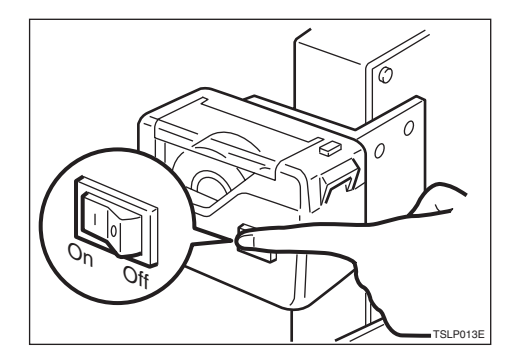

## **Not**

❒ İsteğe bağlı şerit dağıtıcısı, her orijinal için yapılan baskıları ayırmak için kağıt şeritlerini otomatik olarak dışarı besler.

## $\Box$  Orijinalinizi ayarlayın.

### *A* Not

□ Adım **B**'te kaydettiğiniz sırayla orijinalleri ayarlayın.

#### G {**Master Yapımı**} **tuşuna basın.**

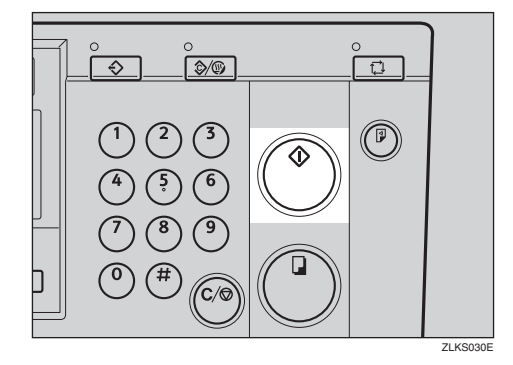

Deneme baskısının ardından baskı otomatik olarak başlar.

### **Not**

❒ Baskıdan önce görüntüyü kontrol etmek istiyorsanız, Oto Çevrim modunu iptal edebilmek için {**Master Yapımı**} tuş una basmadan önce, {**Oto Çevrim**} tuşuna basın. Bkz. [p.19 "Oto](#page-36-0) [Çevrim modu kapatıldı](#page-36-0)ğında".

#### **Referans**

Hafıza modunda yazdırırken isteğe bağlı doküman besleyicinin nasıl kullanılacağı hakkında ayrıntılar için, [p.72 "Normal Hafı](#page-89-0)za [Modunda Doküman Besleyicinin](#page-89-0) [Kullanılması"](#page-89-0) bölümüne bakın.

# **Yığın Hafıza Modu**

#### **Sınırlamalar**

❒ Yığın Hafıza modunu kullanmak için, kullanıcı araçlarını kullanarak ilk önce, Hafıza Modu "Yığın" olarak ayarlamanız gerekir. Bkz. "13 Hafıza Modu", [p.86 "4 Mod Ayarları".](#page-103-0)

#### **Not**

❒ Aynı anda, 30'a kadar sınıf için baskı yapabilirsiniz.

### A {**Hafıza/Sınıf**} **tuşuna basın.**

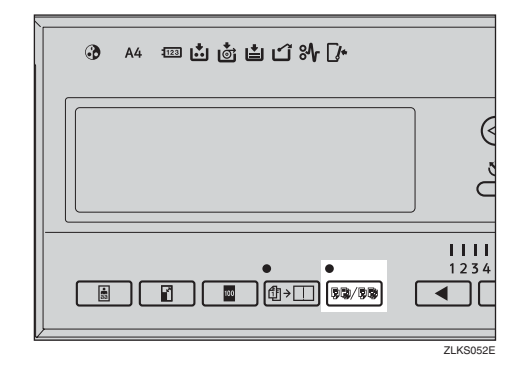

**Hafiza** seçmek için  $\{\triangleleft\}$ [ $\triangleright$ ] **tuşlarını kullanın ve ardından** {**OK**} **tuşuna basın.**

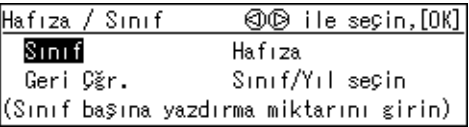

C **Sayı tuşlarıyla, her bir sınıf için istediğiniz baskı sayısını girin ve ardından** {q} **tuşuna basın.**

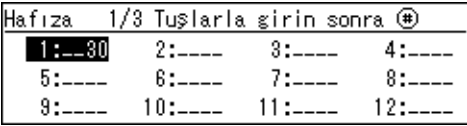

## **Not**

❒ Tüm sınıflarınız için girene kadar bu adımı tekrar edin.

# D {**OK**} **tuşuna basın.**

- E **<sup>İ</sup>steğe bağlı <sup>ş</sup>erit dağıtıcısını kullanıyorsanız, şerit dağıtıcısı anahtarını açın.**
- F **Orijinalinizi ayarlayın.**

G {**Master Yapımı**} **tuşuna basın.**

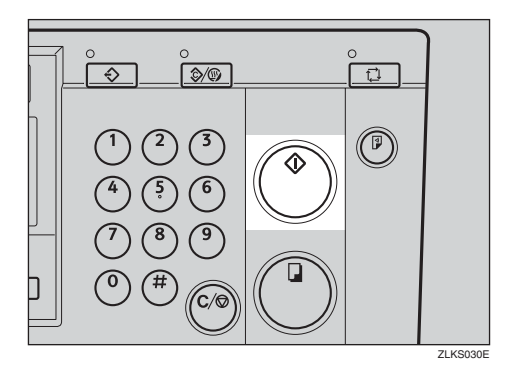

Deneme baskısının ardından baskı otomatik olarak başlar.

#### **Not**

❒ Baskıdan önce görüntüyü kontrol etmek istiyorsanız, Oto Çevrim modunu iptal edebilmek için {**Master Yapımı**} tuş una basmadan önce, {**Oto Çevrim**} tuşuna basın. Bkz. [p.19 "Oto](#page-36-0) [Çevrim modu kapatıldı](#page-36-0)ğında".

#### **Referans**

Yığın Hafıza modunda yazdırırken isteğe bağlı doküman besleyicinin nasıl kullanılacağı hakkında ayrıntılar için, p.73 "Yığ[ın Hafıza](#page-90-0) [Modunda Doküman Besleyicinin](#page-90-0) [Kullanılması"](#page-90-0) bölümüne bakın.

# **Sınıf Modu**

## **Not**

- ❒ 24'e kadar baskı sayısı ve sınıf sayısı bileşimi için yazdırabilirsiniz.
- ❒ Bir bileşimde, sınıflardaki olası azami sayı 99'dur.

## A {**Hafıza/Sınıf**} **tuşuna basın.**

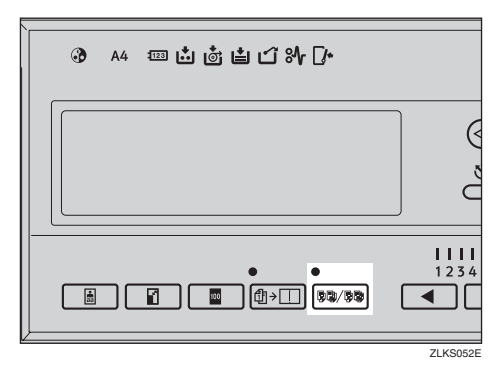

B **Sınıf seçmek için** {~}{}} **tuşlarını kullanın ve ardından** {**OK**} **tuşuna basın.**

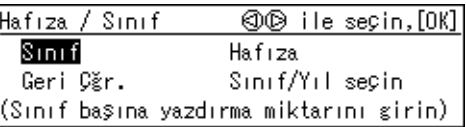

C **Sayı tuşlarıyla, istediğiniz baskı sayısını girin ve** {q} **tuşuna basın.**

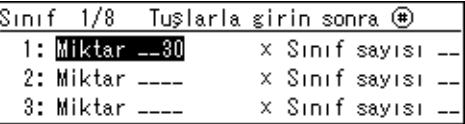

#### <span id="page-69-0"></span>D **Sayı tuşlarıyla, istediğiniz sınıf sayısını girin ve ardından**  $[#]$ **tuşuna basın.**

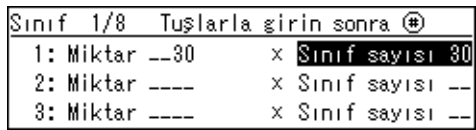

## **Not**

❒ İstendiği şekilde, [C](#page-66-0) ila [D](#page-69-0). Adımları tekrar edin.

# E {**OK**} **tuşuna basın.**

F **<sup>İ</sup>steğe bağlı <sup>ş</sup>erit dağıtıcısını kullanıyorsanız, şerit dağıtıcısı anahtarını açın.**

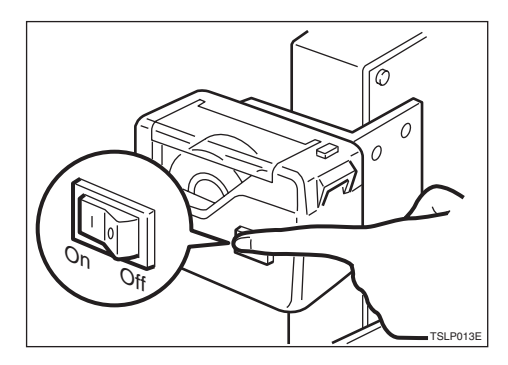

## **Not**

❒ İsteğe bağlı şerit dağıtıcısı, her baskı grubunu ayırmak için kağıt şeritlerini otomatik olarak dışarı besler.

## G **Orijinalinizi ayarlayın.**

52

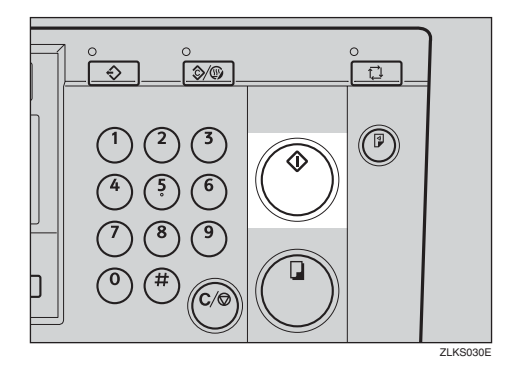

H {**Master Yapımı**} **tuşuna basın.**

Deneme baskısının ardından baskı otomatik olarak başlar.

## **Not**

❒ Baskıdan önce görüntüyü kontrol etmek istiyorsanız, Oto Çevrim modunu iptal edebilmek için {**Master Yapımı**} tuş una basmadan önce, {**Oto Çevrim**} tuşuna basın. Bkz. [p.19 "Oto](#page-36-0) [Çevrim modu kapatıldı](#page-36-0)ğında".

# **Geri Çağırma**

## **Not**

- ❒ Her bir girişi 30'a kadar orijinal (Normal Hafıza modu) veya 30'a kadar sınıf (Yığın Hafıza modu) için ayarlar içeren Hafıza modu için 10'a kadar giriş kaydedebilirsiniz.
- ❒ Her bir girişi, sınıflar ve baskıların 24'e kadar bileşimi için ayarlar içeren Sınıf modu için 10'a kadar giriş kaydedebilirsiniz.

# **Hafıza Modu Ayarlarının Kaydedilmesi**

#### **Normal Hafıza Modu Ayarlarının Kaydedilmesi**

## A {**Kullanıcı Araçları**} **tuşuna basın.**

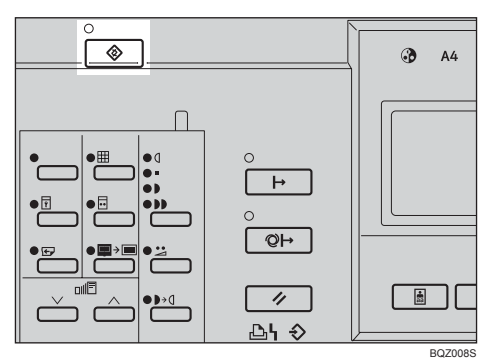

B **3 Başlangıç Ayarını seçmek için** {~}{}} **tuşlarını kullanın ve daha sonra** {**OK**} **tuşuna basın.**

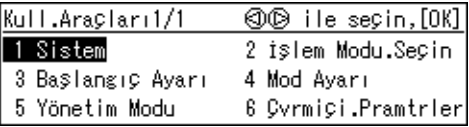

#### C **8 Prog./Dğştr.:Hfz. öğesini seçmek için** {~}{}} **tuşlarını kullanın ve ardından** {**OK**} **tuşuna basın.**

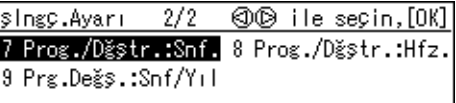

<span id="page-71-0"></span>**Bir** sayı seçmek için  $\{\triangleleft\}$ [ $\triangleright$ ] **tuşlarını kullanın ve ardından** {**OK**} **tuşuna basın.**

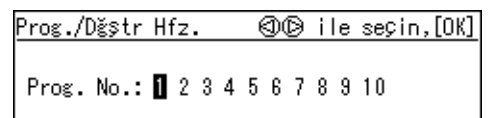

### **Not**

B F

- ❒ Sayı, daha önceden kullanımdaysa, kayıtlı ayarların üstüne yazmak isteyip istemediğinizi soran bir mesaj görüntülenecektir. Üstüne yazmak için {**OK**} tuşuna basın. Aksi halde, önceki ekrana geri dönmek için {**Escape**} tuşuna basın ve ardından bir başka sayı seçin.
- 
- <span id="page-71-1"></span>E **Sayı tuşlarıyla, her bir orijinal için baskı sayısını girin ve ardından**  $[#]$  tuşuna basın.

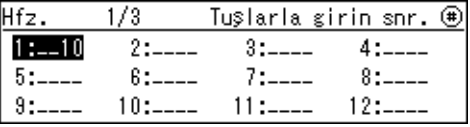

### *A* Not

❒ Tüm orijinallerinizi kaydetmek için **[D](#page-71-0)** ve **[E](#page-71-1)**. Adımları tekrar edin.

## $\bf{G}$  **[OK**] tuşuna basın.

#### G {**Sil Modları/Enerji Koruyucusu**} **tuşuna basın.**

Kaydetmiş olduğunuz içerik artık etkindir.
**1**

#### **Yığın Hafıza Modu Ayarlarının Kaydedilmesi**

#### **Sınırlamalar**

❒ Yığın Hafıza modunu kullanmak için, kullanıcı araçlarını kullanarak ilk önce, Hafıza Modunu "Yığın" olarak ayarlamanız gerekir. Bkz. "13 Hafıza Modu", [p.86 "4 Mod Ayarları"](#page-103-0).

#### A {**Kullanıcı Araçları**} **tuşuna basın.**

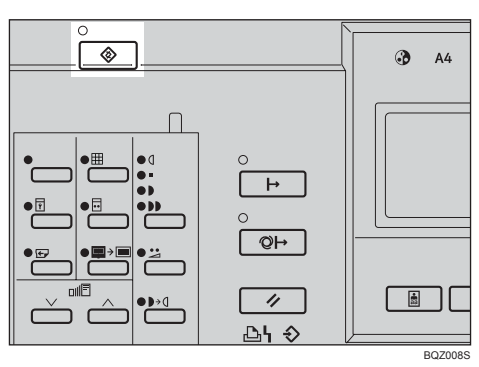

B **3 Başlangıç Ayarını seçmek için** {~}{}} **tuşlarını kullanın ve daha sonra** {**OK**} **tuşuna basın.**

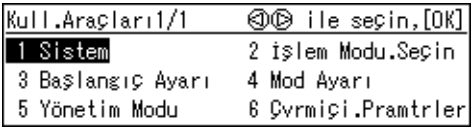

C **8 Prog./Dğştr.:Hfz. öğesini seçmek için** {~}{}} **tuşlarını kullanın ve ardından** {**OK**} **tuşuna basın.**

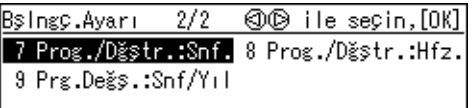

**Bir** sayı seçmek için  $\{\triangleleft\}$ [ $\triangleright$ ] **tuşlarını kullanın ve ardından** {**OK**} **tuşuna basın.**

Prog./Dğştr Hfz. **OD** ile seçin, [OK]

Prog. No.: 0 2 3 4 5 6 7 8 9 10

#### **Not**

- ❒ Sayı, daha önceden kullanımdaysa, kayıtlı ayarların üstüne yazmak isteyip istemediğinizi soran bir mesaj görüntülenecektir. Üstüne yazmak için {**OK**} tuşuna basın. Aksi halde, önceki ekrana geri dönmek için {**Escape**} tuşuna basın ve ardından bir başka sayı seçin.
- E **Sayı tuşlarıyla, her bir sınıf için baskı sayısını girin ve ardından** {q} **tuşuna basın.**

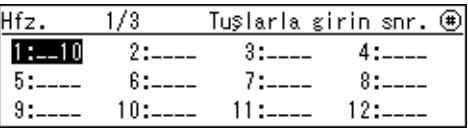

#### *A* Not

❒ Tüm sınıflarınızı kaydetmek için [D](#page-71-0) ve **F**. Adımları tekrar edin.

# $\mathbf{G}$  **[OK**] tusuna basın.

#### G {**Sil Modları/Enerji Koruyucusu**} **tuşuna basın.**

Kaydetmiş olduğunuz içerik artık etkindir.

# <span id="page-73-2"></span>**Sınıf Modu Ayarlarının Kaydedilmesi**

### A {**Kullanıcı Araçları**} **tuşuna basın.**

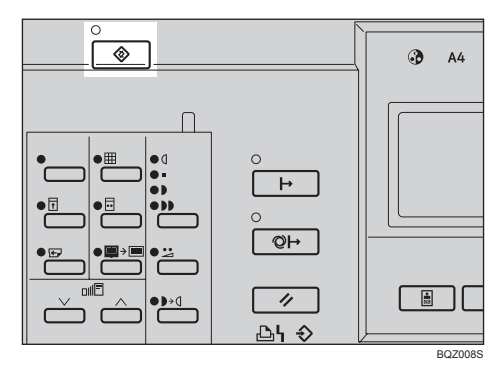

B **3 Başlangıç Ayarını seçmek için** {~}{}} **tuşlarını kullanın ve daha sonra** {**OK**} **tuşuna basın.**

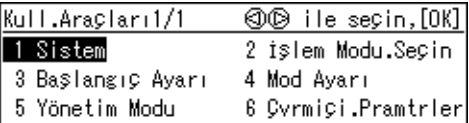

C **7 Prg.Değş.:Snf. öğesini seçmek için** {~}{}} **tuşlarını kullanın ve ardından** {**OK**} **tuşuna basın.**

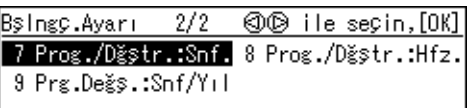

<span id="page-73-0"></span>**Bir** sayı seçmek için  $\{\triangleleft\}$ [ $\triangleright$ ] **tuşlarını kullanın ve ardından** {**OK**} **tuşuna basın.**

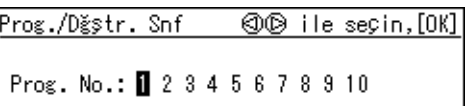

#### **Not**

- ❒ Sayı, daha önceden kullanımdaysa, kayıtlı ayarların üstüne yazmak isteyip istemediğinizi soran bir mesaj görüntülenecektir. Üstüne yazmak için {**OK**} tuşuna basın. Aksi halde, önceki ekrana geri dönmek için {**Escape**} tuşuna basın ve ardından bir başka sayı seçin.
- E **Sayı tuşlarıyla, baskı sayısını girin ve ardından** {q} **tuşuna basın.**

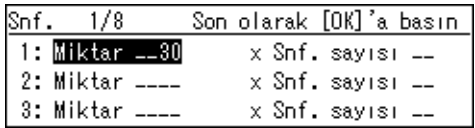

<span id="page-73-1"></span>F **Sayı tuşlarıyla, sınıfların sayısını girin ve ardından** {q} **tuşuna basın.**

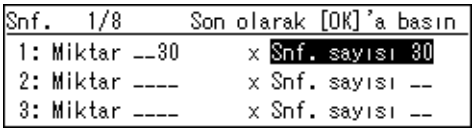

#### **Not**

- ❒ Tüm sınıflarınızı kaydetmek için [D](#page-73-0) ila [F](#page-73-1). Adımları tekrar edin.
- G {**OK**} **tuşuna basın.**
- H {**Sil Modları/Enerji Koruyucusu**} **tuşuna basın.**

Kaydetmiş olduğunuz içerik artık etkindir.

**1**

# **Kayıtlı Ayarların Geri Çağrılması**

#### A {**Hafıza/Sınıf**} **tuşuna basın.**

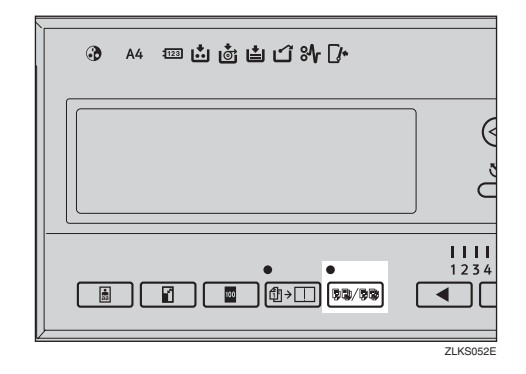

B **Geri Çğr. öğesini seçmek için** {~}{}} **tuşlarını kullanın ve ardından** {**OK**} **tuşuna basın.**

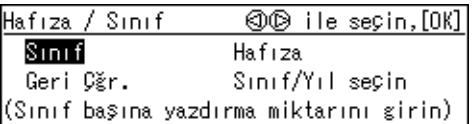

#### C **Geri çağrılacak sayıyı seçmek için** {~}{}} **tuşlarını kullanın ve daha sonra** {**OK**} **tuşuna basın.**

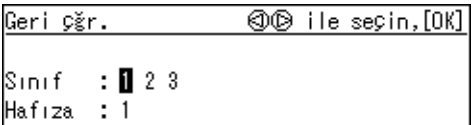

D **Ayarların doğru olduğunu onaylayın ve ardından** {**OK**} **tuşuna basın.**

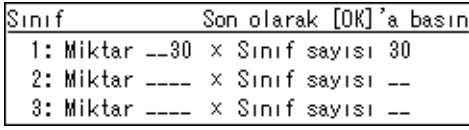

#### **Not**

❒ Kayıtlı ayarları değiştirmek için, değiştirmek istediğiniz öğeyi seçmek üzere  $[\triangle]$ [ $\triangleright$ ] tuşlarını kullanın ve ardından sayı tuşlarını kullanarak üstüne yazın.

# E **Orijinalinizi ayarlayın.**

#### $\bm{\mathsf{U}}$  [Master Yapımı] tuşuna basın.

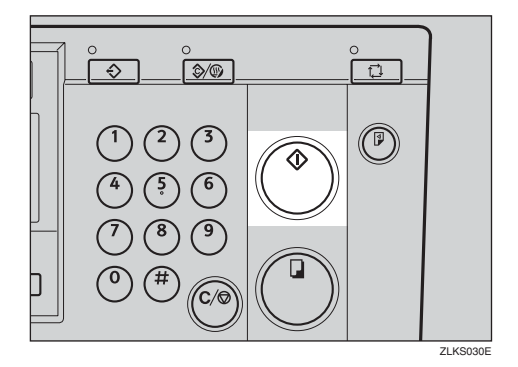

Deneme baskısının ardından baskı otomatik olarak başlar.

#### **Not**

# <span id="page-75-0"></span>**Kombine**

İki orijinali bir sayfa kağıt üzerinde birleştirmek için bu işlevi kullanın.

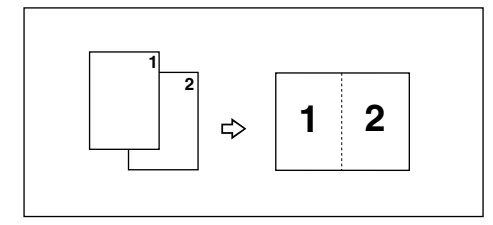

#### *A* Not

❒ İki orijinal birleştirildiğinde, bunların boyutları aşağıdaki gibi küçültülecek veya büyütülecektir:

#### ❖ **Metrik ölçüler**

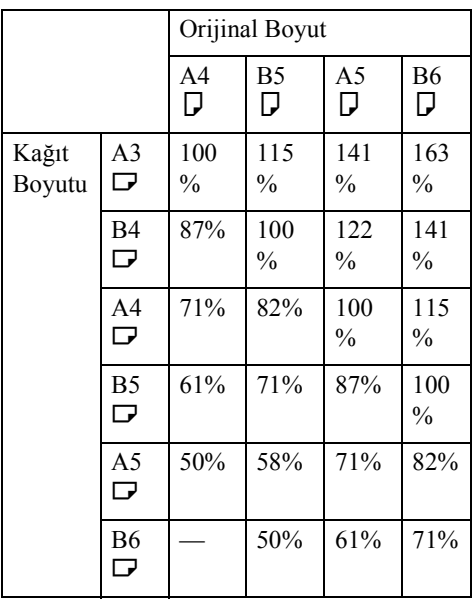

#### ❖ **İnç ölçüleri**

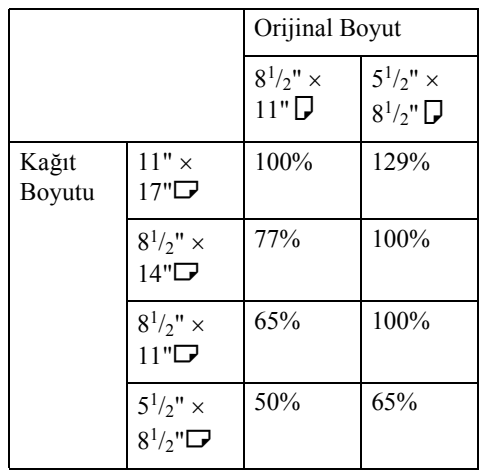

- ❒ Birinci orijinalin boyu 91mm, 3,6"'den kısaysa, Kombine modu devre dışı bırakılacaktır.
- ❒ Kullanmayı tamamladığınızda makineyi, Kombine/Tekrar modunu otomatik olarak iptal etmek üzere ayarlayabilirsiniz. Bkz. "8 Brlştr.İpt.et", [p.86 "4 Mod Ayarları".](#page-103-0)
- ❒ Birinci orijinalin ön kenarına 5 mm, 0,2"'den daha yakın olan hiçbir görüntü yazdırılmayacaktır. Aynı zamanda, ikinci orijinalin ön kenarına 4mm, 0,16"'den daha yakın olan hiçbir görüntü yazdırılmayacaktır. Görüntü ön kenara çok yakın olduğunda, görüntü ön kenardan uzağa kaydırılmış olacak şekilde orijinallerin kopyalarını yapın ve daha sonra kopyalardan yazdırın.
- ❒ Birinci ve ikinci orijinaller için farklı görüntü ayarlarını seçebilirsiniz.
- ❒ Kağıt besleme yan plakalarının kağıda hafifçe dokunduğundan emin olun. Değillerse, bu durumda iki görüntü baskılar üzerinde düzgün biçimde hizalanmayacaktır.

**1**

#### **Referans**

Orijinalleri birleştirirken isteğe bağlı doküman besleyicinin nasıl kullanılacağı hakkında ayrıntılar için, p.71 "Orijinalleri Birleştirirken [Doküman Besleyicinin Kullanılması"](#page-88-0) bölümüne bakın.

#### A {**Kombine/Tekrar**} **tuşuna basın.**

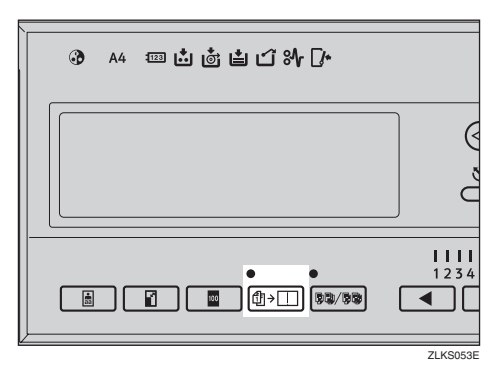

B **Birleştir 2 öğesini seçmek için** {~}{}} **tuşlarını kullanın ve ardından** {**OK**} **tuşuna basın.**

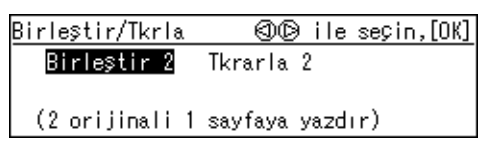

C **Birinci orijinali yüzü alta bakacak şekilde şaryo camına yerleştirin.**

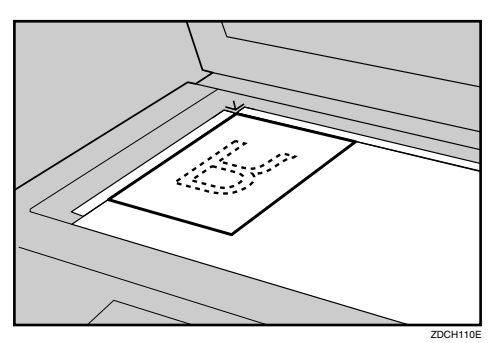

#### **Not**

❒ Orijinalleri birleştirirken, yukarıda gösterildiği gibi, ön kenarı size bakacak şekilde orijinali yüzü şaryo camı üzerinde aşağı bakacak şekilde yerleştirin.

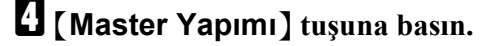

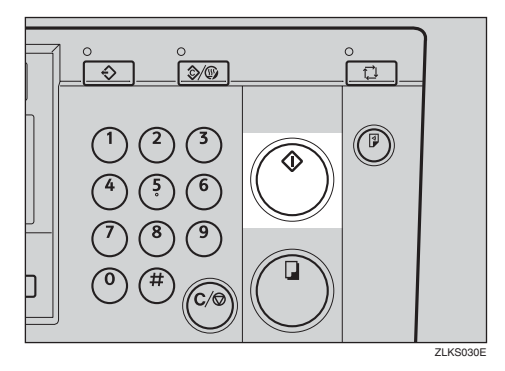

- E **Birinci orijinal tarandıktan sonra, aynı ş ekilde ikinci orijinali yerleştirin.**
- F {**Master Yapımı**} **tuşuna basın.**

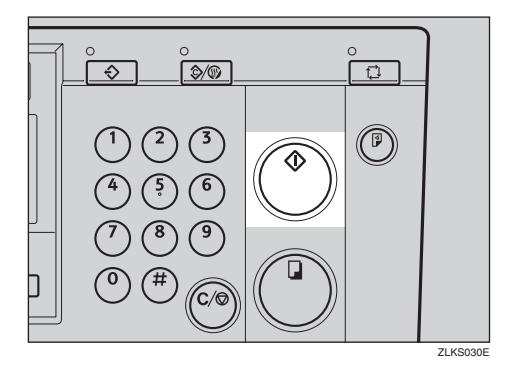

Deneme baskısının ardından baskı otomatik olarak başlar.

#### **Not**

# **Tekrar**

Görüntüyü, aynı kağıt sayfasında tekrarlamak için bu işlevi kullanın.

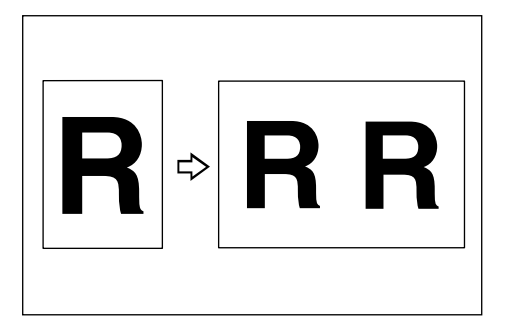

#### **Sınırlamalar**

❒ İsteğe bağlı doküman besleyiciyi Tekrar işlevi ile birlikte kullanamazsınız.

#### **Not**

❒ Güç açıldığında ya Kombine ya da Tekrar seçmiş olmayı tercih edebilirsiniz. Bkz. "7 Brlştr/Tkrarla", [p.86 "4 Mod Ayarları"](#page-103-0).

#### A {**Kombine/Tekrar**} **tuşuna basın.**

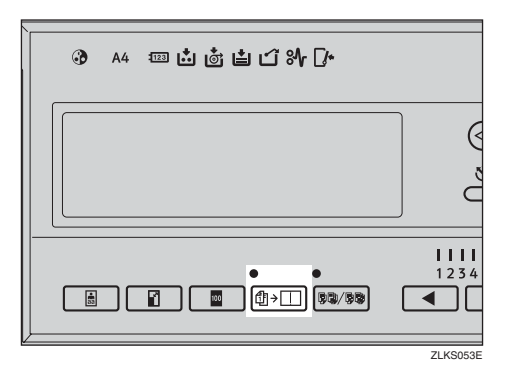

B **2 Tkrarla öğesini seçmek için** {~}{}} **tuşlarını kullanın ve ardından** {**OK**} **tuşuna basın.**

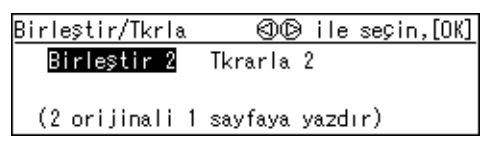

### C **Orijinalinizi ayarlayın.**

D **Sayı tuşları ile baskı sayısını girin.**

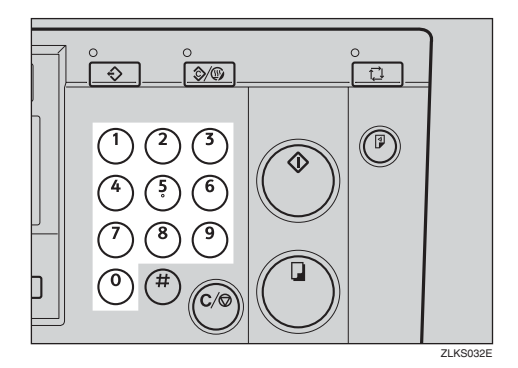

E {**Master Yapımı**} **tuşuna basın.**

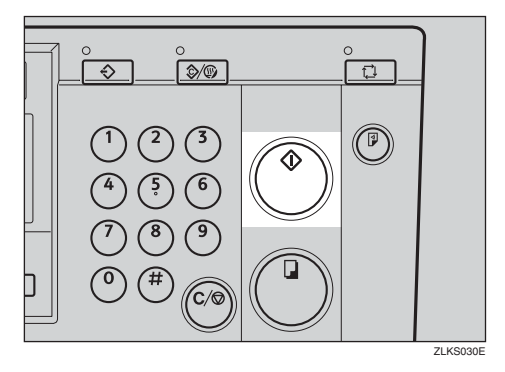

Deneme baskısının ardından baskı otomatik olarak başlar.

#### **Not**

**1**

# <span id="page-78-0"></span>**Atlayarak Besleme Yazdırma**

Baskıların arkaları kirliyse, kağıt beslemenin her sayfasında drum ünitesini bir kez yerine iki kez döndürmek için {**Atlayarak Besleme**} tuşunu kullanabilirsiniz. Bu size, kağıt dağıtım tepsisinden bask ıları birer birer çıkarmanız veya iki baskı arasına kağıt koymanız için süre verir.

#### **Not**

- ❒ Güç açıldığında, drumın kaç kez döneceğini belirtebilirsiniz. Alternatif olarak, aynı zamanda, {**Atlayarak Besleme**} tuşuna basıldığında geçici olarak dönme sayısını değiştirip değiştirmeyeceğinizi de seçebilirsiniz. Bkz. "9 Atlyrk Besl.Say.", [p.86 "4](#page-103-0) [Mod Ayarları"](#page-103-0).
- ❒ Dönme sayısı 2 ila 9 arasında ayarlanabilir.
- ❒ Varsayılan 2'dir.

#### A {**Atlayarak Besleme**} **tuşuna basın.**

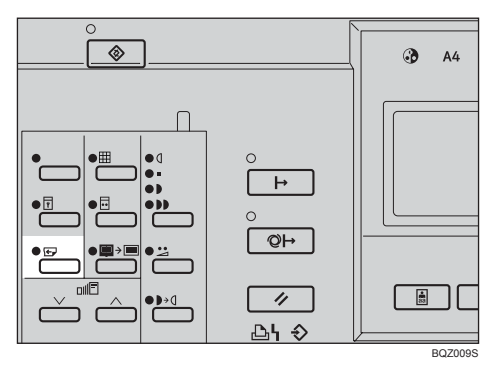

B **Orijinalinizi ayarlayın.** C **Sayı tuşları ile baskı sayısını girin.**

#### D {**Master Yapımı**} **tuşuna basın.**

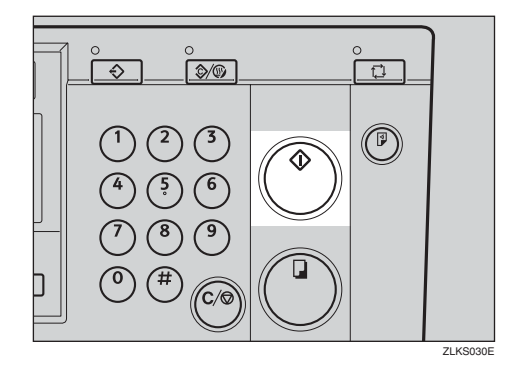

Deneme baskısının ardından baskı otomatik olarak başlar.

#### *A* Not

# **Program**

Dokuza kadar sık kullanılan yazdırma işi ayarını kaydetmek ve bunları ileride kullanım için geri çağırmak üzere bu işlevi kullanın.

#### **Not**

- ❒ Kaydedilen içerik, ana anahtarı kapattığınızda dahi silinmeyecektir.
- ❒ Kaydedilen içerik silinemez. Bir programın içeriğini değiştirmek için, yeni yazdırma ayarlarını üstüne yazın.
- ❒ Aşağıdaki işlevler için ayarları kaydedebilirsiniz:
	- Hafıza/Sınıf
	- Kenar Sil
	- Ön Ayarlı Küçültme/Büyütme
	- Orijinal Türü
	- Hassas Modu
	- Yazdırma Hızı
	- Oto Çevrim
	- Kombine/Tekrar
- ❒ Güvenlik modu veya Program işlevinin kendisi için ayarları kaydedemezsiniz.

### **Yazdırma Ayarlarının Saklanması**

A **<sup>İ</sup>lk önce, kaydetmek istediğiniz yazdırma ayarlarını belirtin.**

B {**Program**} **tuşuna basın.**

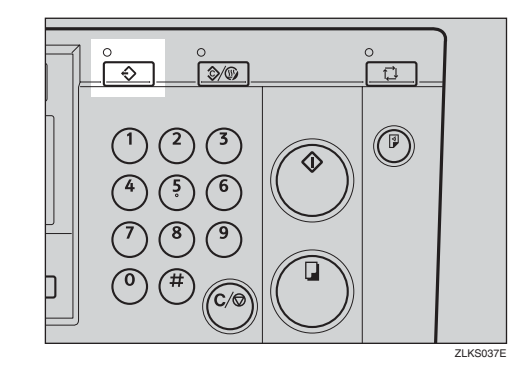

C **Kaydet öğesini seçmek için** {~}{}} **tuşlarını kullanın ve ardından** {**OK**} **tuşuna basın.**

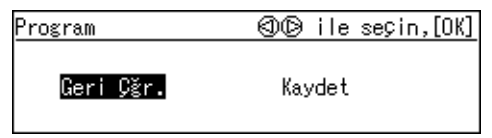

 $\blacksquare$  Bir sayı seçmek için  $\lbrack \triangleleft \rbrack \rbrack$ **tuşlarını kullanın.**

#### **Not**

❒ Sayı, daha önceden kullanımdaysa, kayıtlı ayarların üstüne yazmak isteyip istemediğinizi soran bir mesaj görüntülenecektir. Üstüne yazmak için {**OK**} tuşuna basın. Aksi halde, önceki ekrana geri dönmek için {**Escape**} tuşuna basın ve ardından bir başka sayı seçin.

E {**OK**} **tuşuna basın.**

**1**

## **Bir Programın Geri Çağrılması**

#### A {**Program**} **tuşuna basın.**

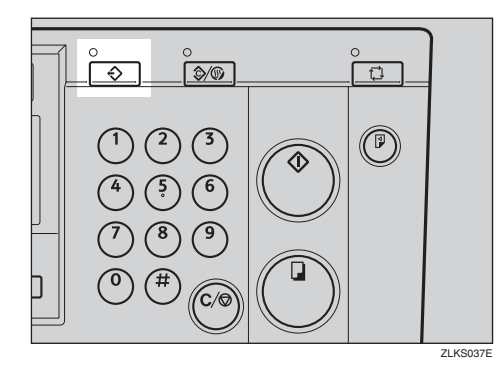

B **Geri Çğr. öğesini seçmek için** {~}{}} **tuşlarını kullanın ve ardından** {**OK**} **tuşuna basın.**

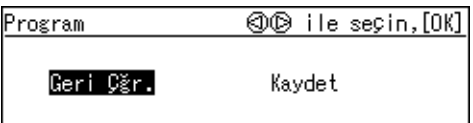

C **Geri çağrılacak sayıyı seçmek için** {~}{}} **tuşlarını kullanın ve daha sonra** {**OK**} **tuşuna basın.**

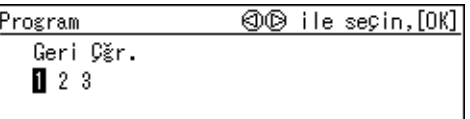

Kayıtlı ayarlar görüntülenir.

D **Ayarların doğru olduğunu onaylayın ve daha sonra orijinalinizi ayarlayın.**

E **Sayı tuşları ile baskı sayısını girin.**

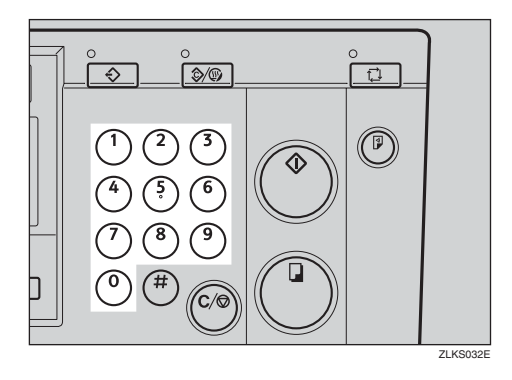

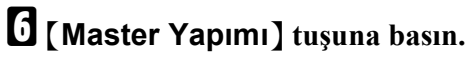

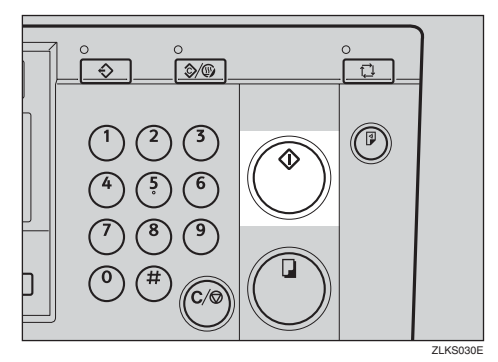

Deneme baskısının ardından baskı otomatik olarak başlar.

#### *A* Not

# **Güvenlik Modu**

Başkalarının sizin masterlerinize erişmesini ve siz yaptıktan sonra gizli dokümanları yazdırmalarını önlemek için bu işlevi kullanın.

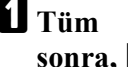

A **Tüm yazdırmalarınızı yaptıktan sonra,** {**Güvenlik**} **tuşuna basın.**

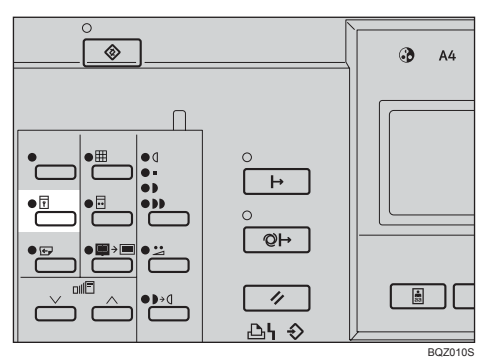

# B {**OK**} **tuşuna basın.**

.<br>Güvenlik modu,ayarlamak için [OK]'e veva ¢ıkmak i¢in [Escape]'e basın.

#### **Not**

- ❒ Güvenlik modu ayarlandığında, {**Düzelti**} tuşu veya {**Yazdır**} tuşuna basamayacak veya drum ünitesini dışarı çekemeyeceksiniz.
- ❒ Güvenlik modu, ana anahtarı kapatarak sıfırlanamaz.
- ❒ Güvenlik modu, bir yeni orijinal seçtiğinizde ve {**Master Yapımı**} tuşuna bastığınızda iptal edilecektir.

# **Makineyi Kullanmak için Kullanıcı Kodunun Girilmesi**

Kullanıcı Kodu modu altında, makineyi kullanmadan önce, kullanıcıların bir kullanıcı kodu girmeleri gerekir. Makine, her bir kullanıcı kodu altında yapılan kopyaların sayısını tutar.

#### **Not**

- ❒ Bu özelliği kullanmak için, Kullanıcı Kodu "Açık" olarak ayarlanmalıdır. Bkz. "3 Kullanıcı Kodu Ayarla", [p.88](#page-105-0) ["5 Yönetici Modu"](#page-105-0).
- ❒ Kullanıcı Kodu modu açık olduğunda, ana anahtarı çevirdiğinizde veya makine sıfırlandıktan sonra makine kullanıcı kodunuz için sistemde bulunacaktır.
- ❒ Aşağıdaki kullanıcı kodları mevcuttur:
	- $\cdot$  000, 019, 028, 037, 046, 055, 064, 073, 082, 091, 100, 119, 128, 137, 146, 155, 164, 173, 182, 191, 200, 219, 228, 237, 246, 255, 264, 273, 282, 291, 300, 319, 328, 337, 346, 355, 364, 373, 382, 391, 400, 419, 428, 437, 446, 455, 464, 473, 482, 491, 500, 519, 528, 537, 546, 555, 564, 573, 582, 591, 600, 619, 628, 637, 646, 655, 664, 673, 682, 691, 700, 719, 728, 737, 746, 755, 764, 773, 782, 791, 800, 819, 828, 837, 846, 855, 864, 873, 882, 891, 900, 919, 928, 937, 946, 955, 964, 973, 982, 991

#### A **Sayı tuşlarıyla 3 basamaklı kullanıcı kodunu girin.**

Lütfen kullanıcı kodunu girin, sonra [OK]'a basın. Kullanici Kodu : \_\_\_

#### **Not**

- ❒ Kullanıcı kodu, panel ekranında görüntülenmeyecektir.
- ❒ Yanlış bir giriş yaptıysanız {**Sil/Durdur**} tuşuna basın ve sayıyı tekrar girin.

### B {**OK**} **tuşuna basın.**

#### C **Yazdırmadan sonra, aynı anda** {**Sil Modları/Enerji Koruyucusu**} **tuşu ile** {**Sil/Durdur**} **tuşuna basın.**

Kullanıcı Kodu modu, bir kez daha ayarlanır. Diğer kullanıcılar, sizin kullanıcı kodunuzu kullanarak baskılar yapamayacaktır.

Lütfen kullanıcı kodunu girin, sonra [OK]'a basın. Kullanici Kodu : \_\_\_

**1**

# **Kaliteli Başlangıç Modu**

Makine uzun süre kullanılmazsa ya da uzun süredir kullanılmamış renkli bir drum ünitesi taktığınızda, drum ünitesindeki mürekkep kuruyabilir. Bu durum baskı kalitesini etkileyebilir. Bu sorunu çözmek için, makinenin bir baskı işleminden önce birkaç boş drum dönüşü yapmasını sağlayabilirsiniz.

#### **Not**

- ❒ Dönüş sayısını değiştirebilirsiniz. Bkz. "10 Kal.Bşl.iç.AtlKp.", [p.86 "4](#page-103-0) [Mod Ayarları"](#page-103-0).
- ❒ Dönme sayısı 1 ila 5 arasında ayarlanabilir.
- ❒ Varsayılan 2'dir.

#### A {**Kaliteli Başlangıç**} **tuşuna basın.**

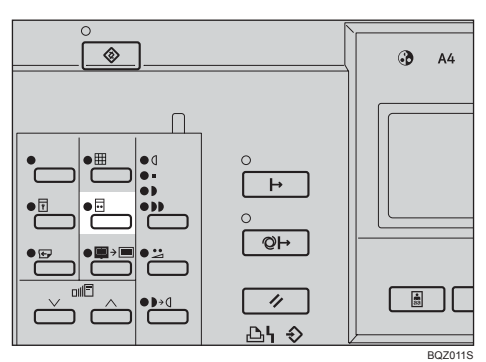

B **Orijinalinizi ayarlayın.**

C {**Master Yapımı**} **tuşuna basın.**

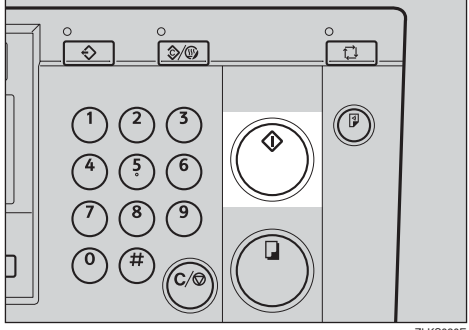

ZLKS030E

Deneme baskısının ardından baskı otomatik olarak başlar.

#### **Not**

❒ Baskıdan önce görüntüyü kontrol etmek istiyorsanız, Oto Çevrim modunu iptal edebilmek için {**Master Yapımı** } tu ş una basmadan önce, {**Oto Çevrim**} tuşuna basın. Bkz. [p.19 "Oto](#page-36-0) [Çevrim modu kapatıldı](#page-36-0)ğında".

### -**Otomatik Kaliteli Başlangıç**

Makineyi, boşta dönüşleri otomatik yapacak şekilde programlayabilirsiniz. Bu, Otomatik Kaliteli Başlangıç olarak adlandırılır.

#### **Not**

- ❒ Bu fonksiyonu kullanmak için, kullanıcı araçlarını kullanarak Otomatik Kaliteli Başlangıç öğesini "Açık" olarak ayarlamanız gerekir. Bkz. "11 Kalit.Baş.Ayarl.", [p.86 "4](#page-103-0) [Mod Ayarları".](#page-103-0)
- ❒ Makinenin kullanılmadığı süreye göre boşta dönüşlerin sayısını belirlemek için, bkz. [p.91 "4-12 Kaliteli](#page-108-0) Baş[langıç Sayısı"](#page-108-0).

# **Çevrimiçi Yazdırma**

Çevrimiçi yazdırma, bu makineyi bir PC yazıcısı olarak kullanmanıza imkan verir.

#### **Sınırlamalar**

❒ İsteğe bağlı PC denetleyicisi gereklidir.

### *A* Not

 $\Box$  A5 $\Box$ , 5<sup>1</sup>/<sub>2</sub>"  $\times$  8<sup>1</sup>/<sub>2</sub>"  $\Box$  dışındaki kağıtlara ya da özel boyutlara baskı yaparken PC denetleyicisinin kılavuzuna bakın.

#### A {**Çevrimiçi**} **tuşuna basın.**

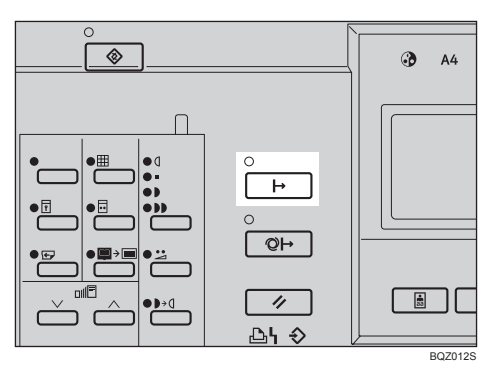

Bir yazdırma işi yapılırken

Bir yazdırma işi yapılmaktayken, makine PC'den gelen verileri kabul etmeden önce bunun iptal edilmesi gerekir.

#### A {**OK**} **tuşuna basın.**

Mesajlar"Yazdırma bitmedi. (Çevrimiçi)" ve "Sonr.Master'i başlatm.için [OK]'e basın" değişimli olarak gösterilir.

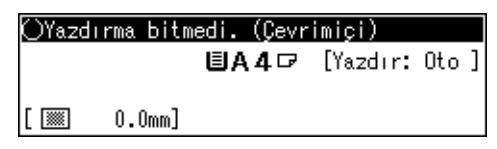

A5 $\mathbf{F}$ , 5<sup>1</sup>/<sub>2</sub>" × 8<sup>1</sup>/<sub>2</sub>"  $\mathbf{F}$  kağıda baskı yaparken

A {**Kullanıcı Araçları**} **tuşuna basın.**

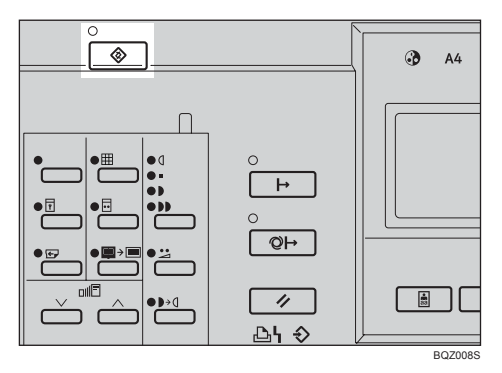

B **6 Çvrmiçi.Pramtrler öğesini seçmek için** {~}{}} **tuşlarını kullanın ve ardından** {**OK**} **tuşuna basın.**

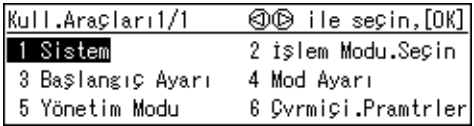

C **2 Print Size öğesini seçmek için** {~}{}} **tuşlarını kullanın ve ardından** {**OK**} **tuşuna basın.**

| Çvrmiçi Prametrelr. | <b>©</b> ® ile seçin,[OK] |
|---------------------|---------------------------|
| 1 Oto.Çevrimiçi     | 2 Print Size              |
| 3 Yzd.Byt.önceliği  | 4 Liste/Test Yazdır       |
| 5 DHCP              | 6 IP Adresi               |

 $\bigcirc$  A5 $\overline{b}$ ,  $5^{1}/2$ "  $\times$   $8^{1}/2$ " $\overline{b}$  boyutunu **seçmek için** {~}{}} **tuşlarını kullanın.**

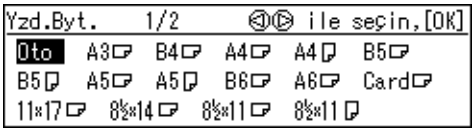

E {**OK**} **tuşuna basın.**

Özel boyutlu kağıda baskı yaparken

#### **Sınırlamalar**

- ❒ Özel boyutlara baskı yaparken, kağıdı daima  $\nabla$  yönünde ayarlayın.
- A {**Kullanıcı Araçları**} **tuşuna basın.**

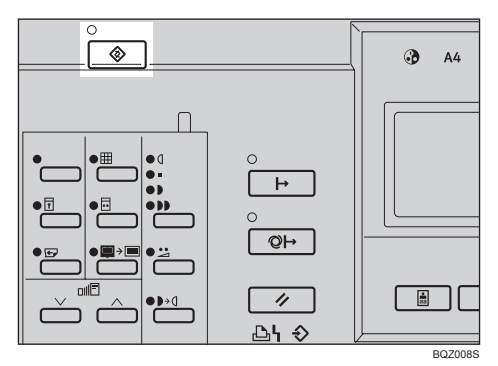

B **6 Çvrmiçi.Pramtrler öğesini seçmek için** {~}{}} **tuşlarını kullanın ve ardından** {**OK**} **tuşuna basın.**

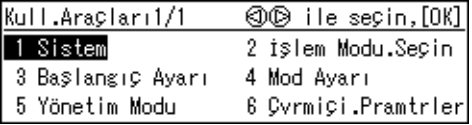

C **2 Print Size öğesini seçmek için** {~}{}} **tuşlarını kullanın ve ardından** {**OK**} **tuşuna basın.**

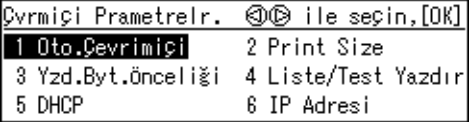

#### D **Özel boyutun bir boyut üzerinde bir kağıt seçmek için**  $\left[ \begin{array}{c} 2 \\ \end{array} \right]$ **tuşlarını kullanın.**

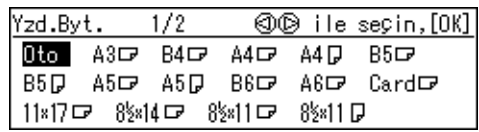

Örnek:  $200 \times 280$ mm,  $7.9'' \times 11''$ boyutundaki bir kağıda baskı yapıyorsanız, en yakın boyut A4,  $8^{1/2}$ " × 11" olacaktır.

E {**OK**} **tuşuna basın.**

# **Oto Çevrimiçi**

Makinenin, bir PC'den veri aldığında otomatik olarak Çevrimiçi moda geçip geçmemesini seçebilirsiniz.

#### **Hazırlık**

- Varsayılan, Açık'tır. Oto Çevrim içi göstergesi yanıyorsa, Oto Çevrimiçi etkindir.
- Bunu açmak veya kapatmak için {**Oto Çevrimiçi**} tuşuna basın.
- Otomatik Çevrimiçi modu açıldığında, makine PC'den gelen veriye öncelik verir. Yazdırma yaptırıyorsanız ve yazdırma işinizin bir PC tarafından kesintiye uğramasını istemiyorsanız, bunu kapatmak için {**Oto Çevrimiçi**} tuşuna basın.

### A {**Oto Çevrimiçi**} **tuşuna basın.**

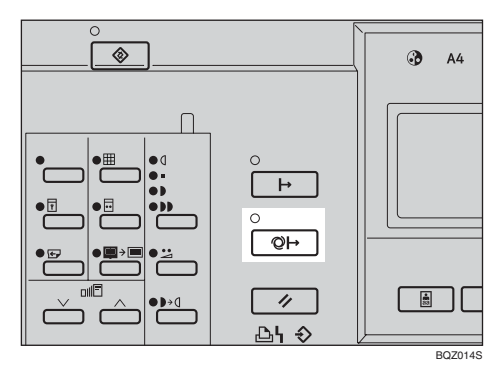

# **2. İsteğe Bağlı İşlevler**

# **İsteğe Bağlı Doküman Besleyici**

İsteğe bağlı doküman besleyiciye bir deste orijinal yerleştirin. Bunlar otomatik olarak makineye beslenecektir.

# **Orijinaller**

Doküman besleyiciye aşağıdaki orijinallerin yerleştirilmesi orijinallerde hasara ya da sıkışmalara neden olabilir. Bunun yerine şaryo camını kullanın.

- $127.9g/m^2$ , 34 lb'den daha ağır orijinaller
- $52.3g/m^2$ , 14 lb'den daha hafif orijinaller
- 148mm  $\times$  210mm, 5,9"  $\times$  8,3"'den daha küçük orijinaller
- 297mm  $\times$  864mm, 11,7"  $\times$  34,0"'den daha büyük orijinaller
- Zımbalanmış veya ataçlanmış orijinaller
- Delikli veya yırtılmış orijinaller
- Kıvrılmış, katlanmış veya kırışmış orijinaller
- Termal faks kâğıdı, kuşe kâğıt, alüminyum folyo, karbon kâğıdı veya iletken kâğıt gibi kaplamalı orijinaller
- Kitaplar gibi ayrılamayan orijinaller
- Hasar görmüş orijinaller
- Üzerinde yapıştırıcı olan orijinaller
- Yapıştırılmış orijinaller
- Kurşun kalemle yazılmış orijinaller
- Ince ve gevsek orijinaller
- Dizin sekmeleri olan orijinaller
- OHP Şeffaf veya yarı saydam kâğıt gibi saydam orijinaller

Bu makine, orijinal isteğe bağlı doküman besleyiciye yerleştirildiğinde aşağıdaki orijinal boyutlarını algılayabilir.

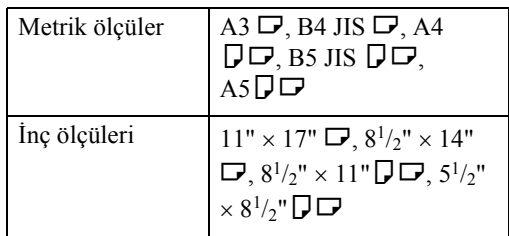

#### **Not**

❒ Orijinalleri yalnızca üzerlerindeki mürekkep ya da daksil tam olarak kuruduktan sonra yerleştirin. Bu talimata uyulmaması şaryo camında lekelenmeye ve dolayısıyla lekeli baskıların olmasına neden olabilir.

Standart baskı için, orijinalleri aşağıda gösterildiği gibi yerleştirin.

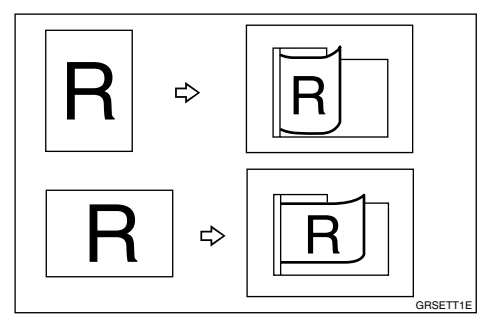

Aynı anda farklı boyuttaki orijinalleri yerleştiremezsiniz.

İnce orijinalleri ise doküman besleyiciye teker teker yerleştirin ya da bunun yerine şaryo camını kullanın.

Ön kenarın ilk 5 mm'si, 0,2"'i ve arka kenarın son 2 mm'si, 0,08"'i yazdırılamaz. Ön kenar boşluğunun en az 5 mm, 0,2" ve arka kenar boşluğunun ise 2 mm, 0,08" olduğundan emin olun.

- A **Kılavuzları orijinal boyutuna uyacak şekilde ayarlayın.**
- B **Orijinalleri hizalayın ve yukarı bakacak şekilde istifleyin.**

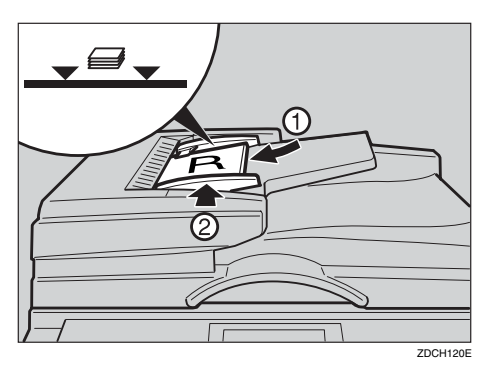

#### **Sınırlamalar**

❒ Aynı anda doküman besleyiciye yaklaşık olarak 50 orijinal (80 g/m2, 21 lb) yerleştirilebilir. İlk önce, ilk (üstteki) orijinal beslenecektir.

#### **Not**

- ❒ Sınır işaretini geçecek kadar çok orijinal yerleştirmeyin.
- ❒ Çift beslemeyi ya da orijinalin sıkışmasını önlemek için, doküman besleyiciye yerleştirmeden önce orijinalleri havalandırın.
- ❒ Kılavuzların orijinallere hafifçe dokunması gerekir.

C **Baskı ayarlarını belirleyin ve ardından sayı tuşlarıyla, baskı sayısını girin.**

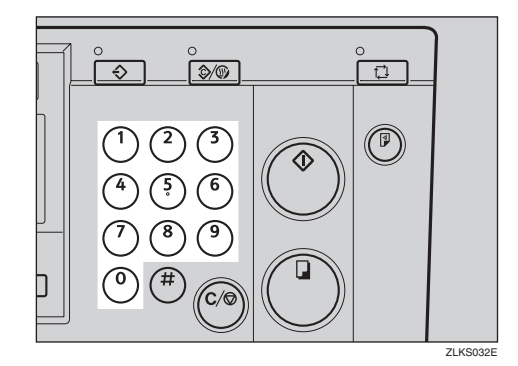

#### D {**Master Yapımı**} **tuşuna basın.**

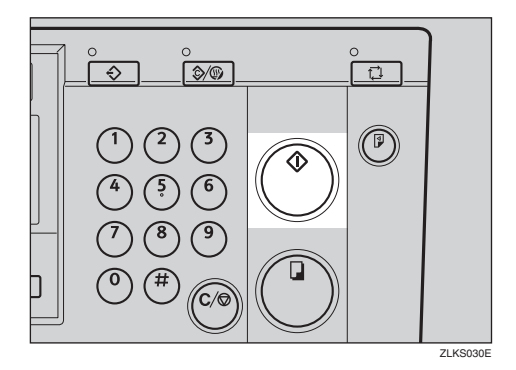

Deneme baskısının ardından baskı otomatik olarak başlar.

#### **Not**

### <span id="page-88-0"></span>**Orijinalleri Birleştirirken Doküman Besleyicinin Kullanılması**

#### **Referans**

Orijinalleri birleştirme hakkında ayrıntılar için, bkz [p.58 "Kombine".](#page-75-0)

#### A {**Kombine/Tekrar**} **tuşuna basın.**

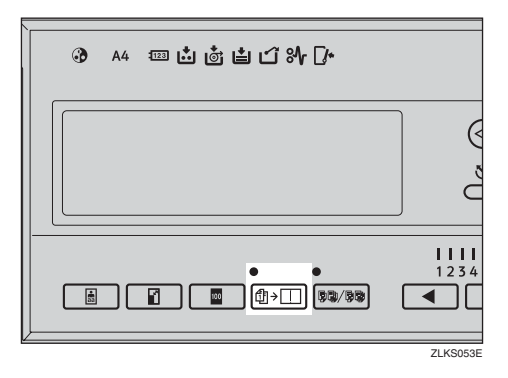

B **Birleştir 2 öğesini seçmek için** {~}{}} **tuşlarını kullanın ve ardından** {**OK**} **tuşuna basın.**

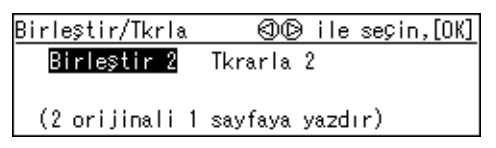

C **Orijinalleri yüzleri yukarı bakacak şekilde doküman besleyiciye yerleştirin.**

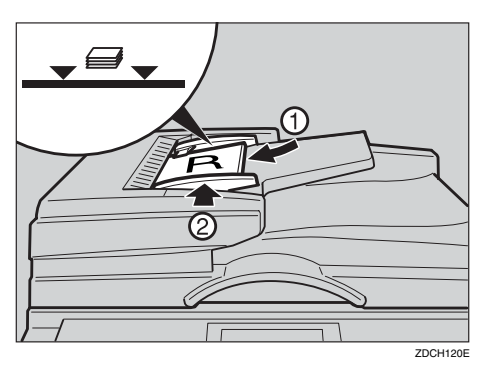

#### *A* Not

❒ Birinci (üstteki) orijinal, baskının sol tarafına yazdırılacaktır.

- D **Sayı tuşları ile baskı sayısını girin.**
- E {**Master Yapımı**} **tuşuna basın.**

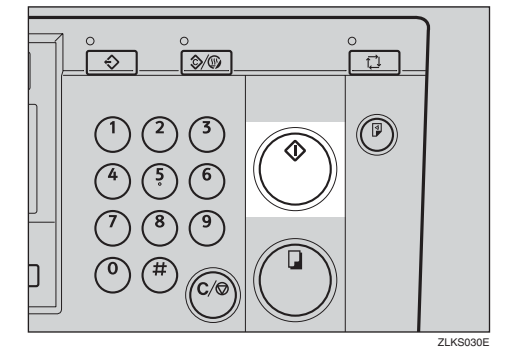

Deneme baskısının ardından baskı otomatik olarak başlar.

### *A* Not

❒ Baskıdan önce görüntüyü kontrol etmek istiyorsanız, Oto Çevrim modunu iptal edebilmek için {**Master Yapımı** } tu ş una basmadan önce, {**Oto Çevrim**} tuşuna basın. Bkz. [p.19 "Oto](#page-36-1) [Çevrim modu kapatıldı](#page-36-1)ğında".

**2**

# **Hafıza Modunda Doküman Besleyicinin Kullanılması**

#### **Normal Hafıza Modunda Doküman Besleyicinin Kullanılması**

#### **Referans**

Hafıza modunun ayrıntıları için, bkz. [p.49 "Hafıza Modu"](#page-66-0).

#### A {**Hafıza/Sınıf**} **tuşuna basın.**

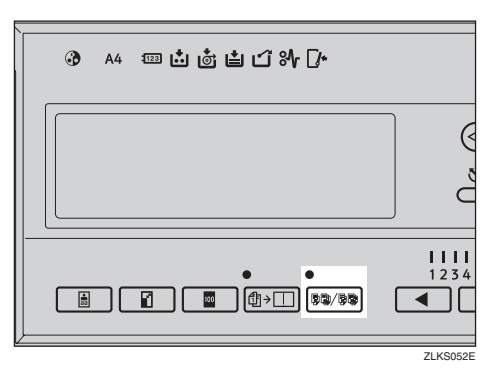

 $\mathbf{B}$  **Hafiza** seçmek için  $\{\triangleleft\}$ **tuşlarını kullanın ve ardından** {**OK**} **tuşuna basın.**

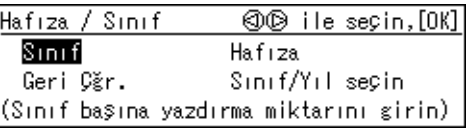

<span id="page-89-0"></span>C **Sayı tuşlarıyla, her bir orijinal için istediğiniz baskı sayısını girin ve ardından** {q} **tuşuna basın.**

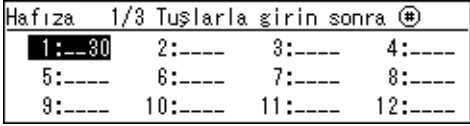

#### **Not**

❒ Tüm orijinaller için girene kadar bu adımı tekrar edin.

- D {**OK**} **tuşuna basın.**
- E **<sup>İ</sup>steğe bağlı <sup>ş</sup>erit dağıtıcısını kullanıyorsanız, şerit dağıtıcısı anahtarını açın.**

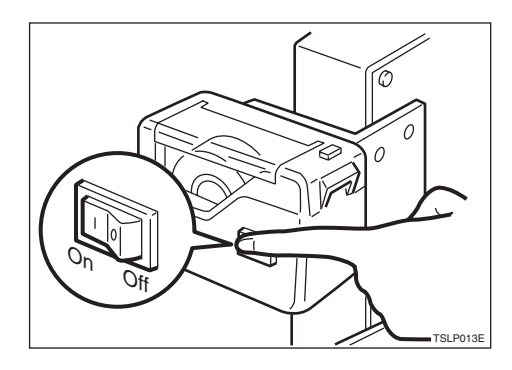

#### **Not**

- ❒ İsteğe bağlı şerit dağıtıcısı, her orijinal için yapılan baskıları ayırmak için kağıt şeritlerini otomatik olarak dışarı besler.
- F **Orijinalleri yüzleri yukarı bakacak ş ekilde doküman besleyiciye yerleştirin.**

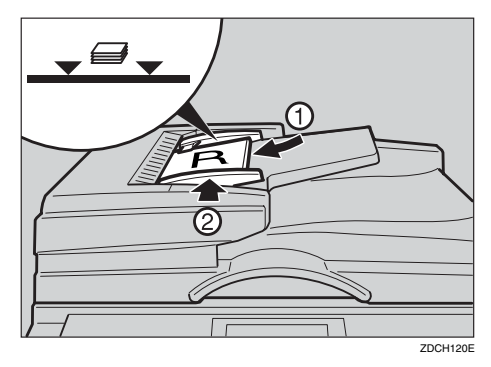

#### *A* Not

❒ İlk orijinal üstte olacak şekilde adım **E**'te kaydettiğiniz sırayla orijinalleri istifleyin.

G {**Master Yapımı**} **tuşuna basın.**

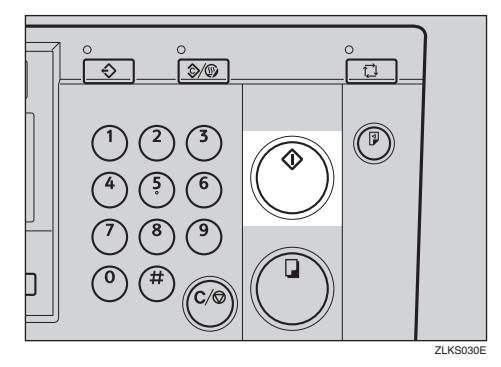

Deneme baskısının ardından baskı otomatik olarak başlar.

#### **Not**

❒ Baskıdan önce görüntüyü kontrol etmek istiyorsanız, Oto Çevrim modunu iptal edebilmek için {**Master Yapımı**} tuş una basmadan önce, {**Oto Çevrim**} tuşuna basın. Bkz. [p.19 "Oto](#page-36-1) [Çevrim modu kapatıldı](#page-36-1)ğında".

#### **Yığın Hafıza Modunda Doküman Besleyicinin Kullanılması**

### **Referans**

Yığın Hafıza modunun ayrıntıları için, bkz. p.50 "Yığ[ın Hafıza Modu"](#page-67-0).

#### A {**Hafıza/Sınıf**} **tuşuna basın.**

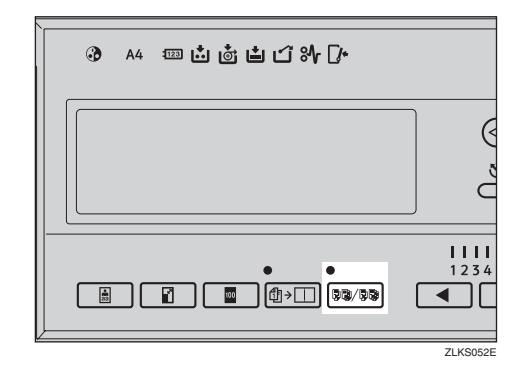

B **Hafıza seçmek için** {~}{}} **tuşlarını kullanın ve ardından** {**OK**} **tuşuna basın.**

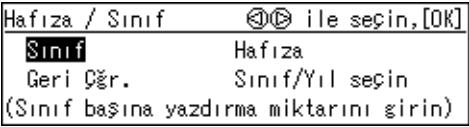

C **Sayı tuşlarıyla, her bir sınıf için istediğiniz baskı sayısını girin ve ardından** {q} **tuşuna basın.**

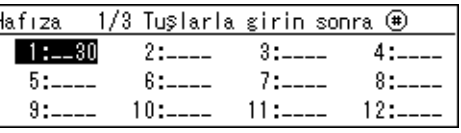

#### **Not**

❒ Tüm sınıflarınız için girene kadar bu adımı tekrar edin.

# D {**OK**} **tuşuna basın.**

E **<sup>İ</sup>steğe bağlı <sup>ş</sup>erit dağıtıcısını kullanıyorsanız, şerit dağıtıcısı anahtarını açın.**

**2**

F **Orijinali yüzü yukarı bakacak ş ekilde doküman besleyiciye yerleştirin.**

G {**Master Yapımı**} **tuşuna basın.**

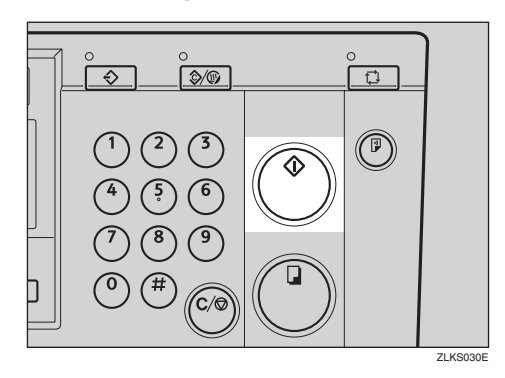

Deneme baskısının ardından baskı otomatik olarak başlar.

### **Not**

# **İsteğe Bağlı Renkli Drum Kullanarak Renkli Yazdırma**

A3, 11" × 17" renkli drum üniteleri, standart siyah üniteye ek olarak kırmızı, mavi, yeşil, kahverengi, sarı, mor, lacivert, bordo, turuncu, gök mavisi ve gri renk opsiyonları ile de mevcuttur. Renkli baskılar yapmak için, her bir renk için ayrı bir drum ünitesi gereklidir.

# <span id="page-92-0"></span>**Renkli Drum Ünitesinin Değiştirilmesi**

### A **Ön kapağı açın.**

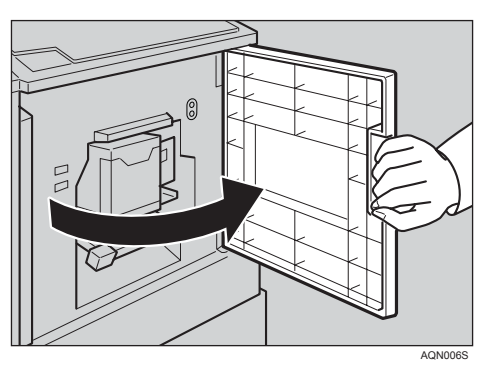

#### **Not**

❒ Drumu çıkarmadan önce drum ünitesi kilit kolunun yanındaki üst lambanın açık olduğundan emin olun. Alt lamba açık ise, ön kapağı kapatın, beş saniye bekleyin ve ardından açın.

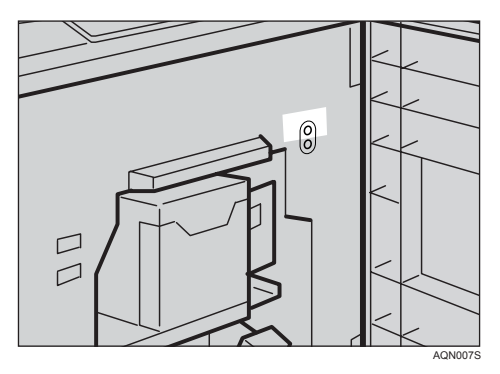

B **Drum ünitesi kilit kolunu açmak için kaldırın.**

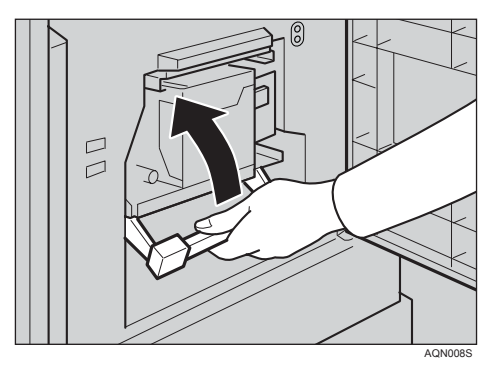

C **Drum ünitesini kolundan tutup çıkarın.**

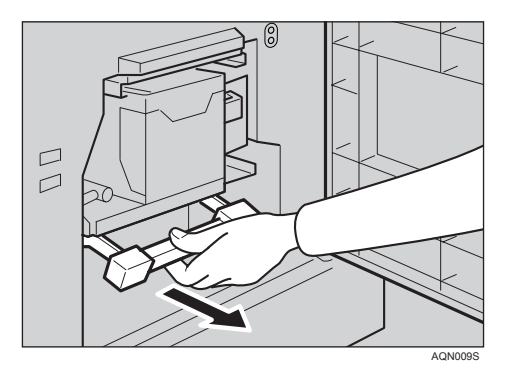

#### *A* Not

❒ Drum ünitesini dışarı çekemezseniz, drum ünitesi kolunu çekmeden bir kez itin.

**2**

#### D **Üst drum kolunu tutun ve drum ünitesini makineden çıkarın.**

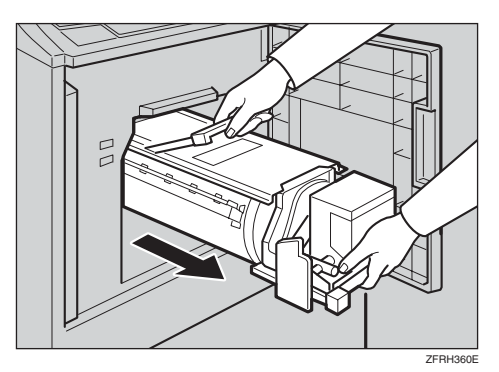

### **Not**

❒ Drum ünitesinin düşmesine izin vermemek için dikkat edin.

E **Renkli drum ünitesini kılavuz rayına yerleştirin.**

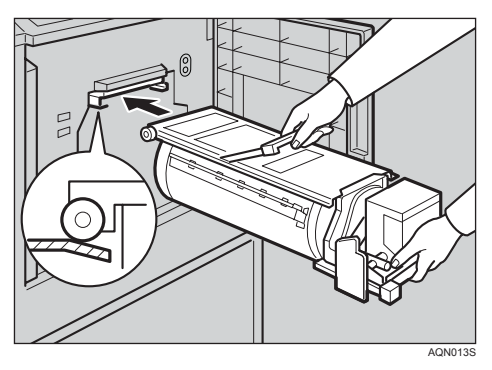

F **Drum ünitesini, yerine kilitlenene kadar kaydırın.**

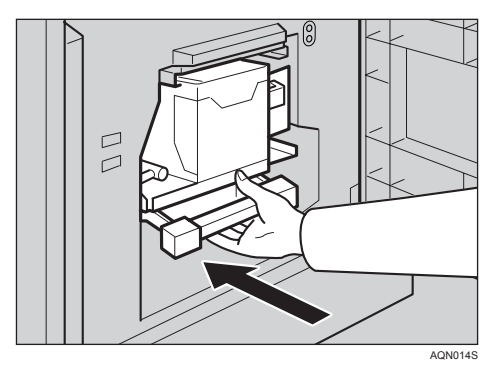

G **Drum ünitesi kilit kolunu indirin.**

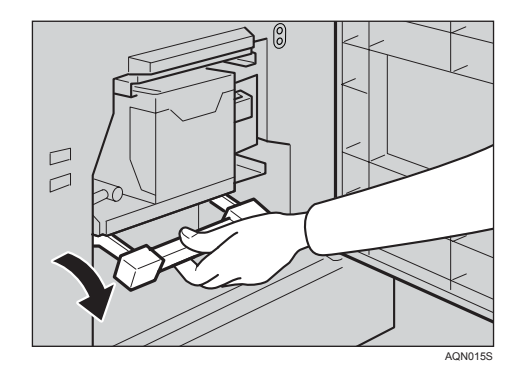

# H **Ön kapağı kapatın.**

#### **Not**

❒ Açık kapak/ünite göstergesinin (M) söndüğünden ve panel ekranındaki renkli drum göstergesinin yandığından emin olun.

### **Renkli Baskılar Yapma**

A **Ekrandaki renkli drum göstergesinin yandığından emin olun.**

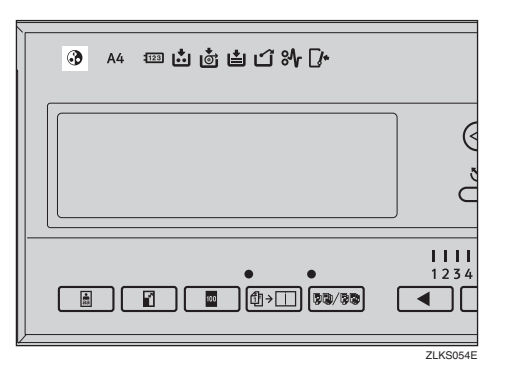

### B **Orijinalinizi ayarlayın.**

C **Baskı ayarlarını belirleyin ve ardından sayı tuşlarıyla, baskı sayısını girin.**

#### D {**Master Yapımı**} **tuşuna basın.**

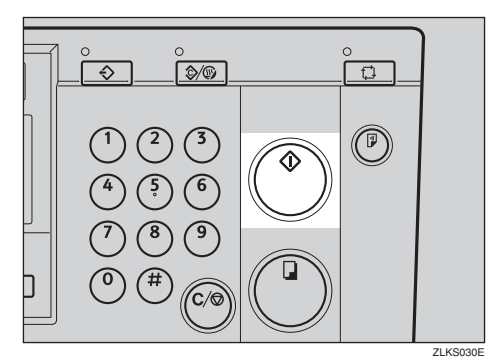

Deneme baskısının ardından baskı otomatik olarak başlar.

#### **Not**

❒ Baskıdan önce görüntüyü kontrol etmek istiyorsanız, Oto Çevrim modunu iptal edebilmek için {**Master Yapımı**} tuş una basmadan önce, {**Oto Çevrim**} tuşuna basın. Bkz. [p.19 "Oto](#page-36-1) [Çevrim modu kapatıldı](#page-36-1)ğında".

# **İki Renkli Yazdırma**

Tek renkli yazdırdıktan sonra, baskının aynı tarafı üzerine bir başka renk yazdırabilirsiniz.

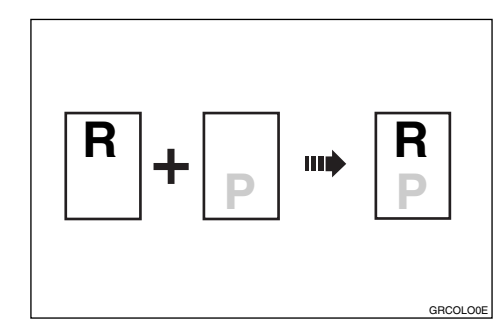

#### **Önemli**

- ❒ Üzerlerine tekrar yazdırmadan önce baskıların üzerindeki mürekkebin kuruması için bir süre bekletin.
- ❒ Baskılar kurumazsa, üzerine yazdırdığınızda kağıt besleme ruloyu kirlenebilir. Bu durumda, ruloyu bir bezle silin.

#### **Not**

- ❒ Aynı anda iki renk yazdıramazsınız.
- A **<sup>İ</sup>ki orijinal hazırlayın. İlk orijinali şaryo camına veya isteğe bağlı doküman besleyiciye yerleştirin.**

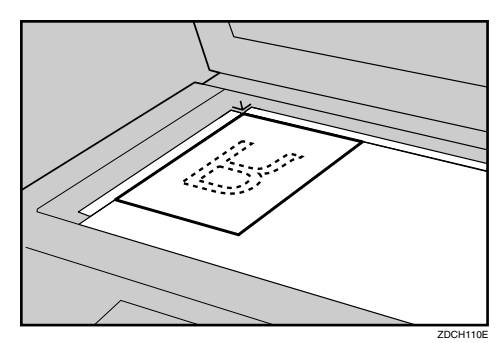

**2**

#### B **Sayı tuşları ile baskı sayısını girin.**

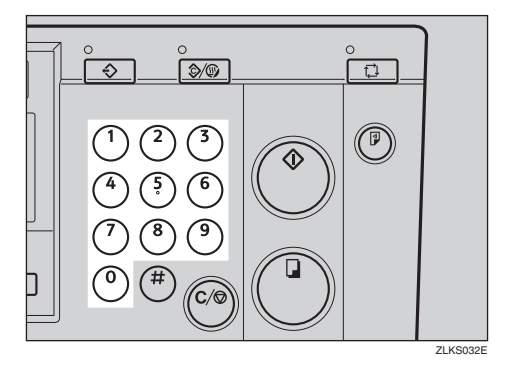

C {**Master Yapımı**} **tuşuna basın.**

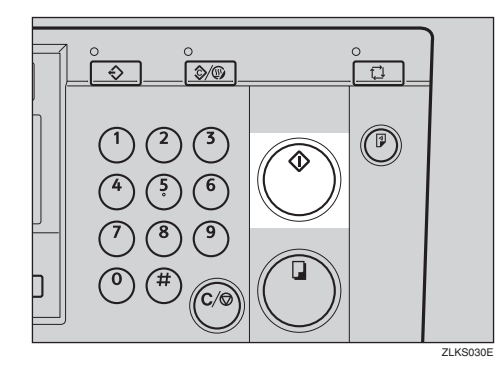

Deneme baskısının ardından baskı otomatik olarak başlar.

#### **Not**

❒ Baskıdan önce görüntüyü kontrol etmek istiyorsanız, Oto Çevrim modunu iptal edebilmek için {**Master Yapımı**} tuş una basmadan önce, {**Oto Çevrim**} tuşuna basın. Bkz. [p.19 "Oto](#page-36-1) [Çevrim modu kapatıldı](#page-36-1)ğında".

D **Baskıları kağıt dağıtım tepsisinden çıkarın ve bunları gösterildiği gibi yeniden kağıt besleme kasetine yerleştirin.**

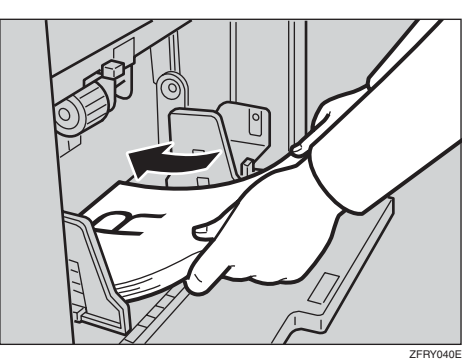

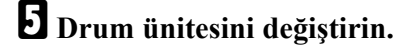

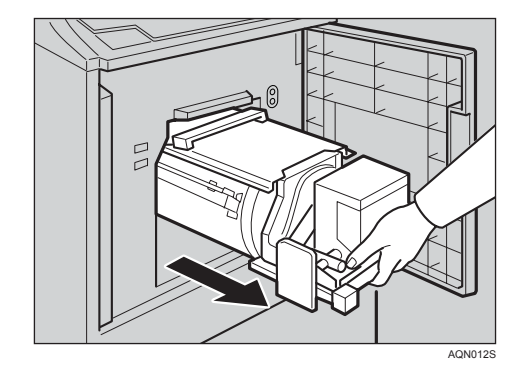

### **Referans**

Bkz. [p.75 "Renkli Drum Ünitesinin](#page-92-0) Değiş[tirilmesi"](#page-92-0).

F **<sup>İ</sup>kinci orijinali ayarlayın ve ardından** {**Master Yapımı**} **tuşuna basın.**

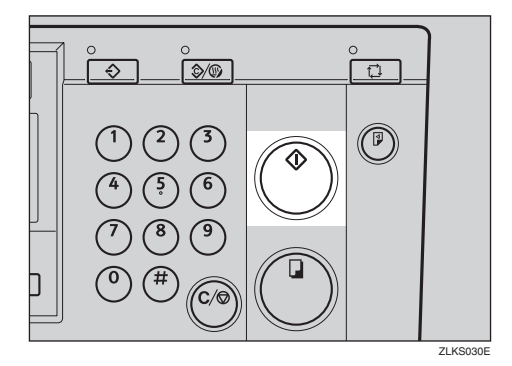

Deneme baskısının ardından baskı otomatik olarak başlar.

#### **Not**

❒ Baskıdan önce görüntüyü kontrol etmek istiyorsanız, Oto Çevrim modunu iptal edebilmek için {**Master Yapımı**} tuş una basmadan önce, {**Oto Çevrim**} tuşuna basın. Bkz. [p.19 "Oto](#page-36-1) [Çevrim modu kapatıldı](#page-36-1)ğında".

**2**

# **3. Kullanıcı Araçları**

# **Kullanıcı Araçlarına Erişim**

Bu bölüm, makine yöneticisi için tasarlanmıştır. Kullanıcı araçları, yöneticinin bu makinenin varsayılan ayarlarını özelleştirmesine imkan verir.

#### **Referans**

Ayrıntılı kullanıcı aracı menüsü için, bkz. [p.83 "Kullanı](#page-100-0)cı Araçları [Menüsü".](#page-100-0)

#### A {**Kullanıcı Araçları**} **tuşuna basın.**

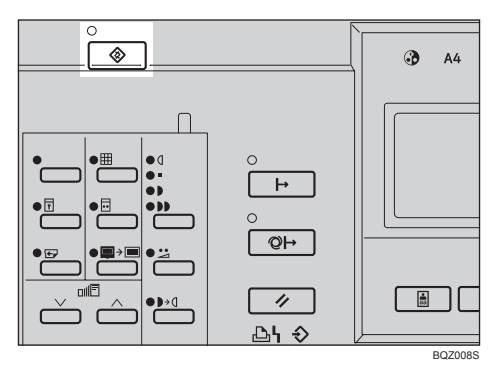

B **<sup>İ</sup>stediğiniz kullanıcı aracını seçmek için** {~}{}} **tuşlarını kullanın.**

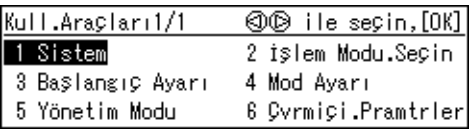

#### **Referans**

Bkz. [p.83 "Kullanıcı Araçları](#page-100-0) [Menüsü".](#page-100-0)

C **Sayı tuşlarını kullanarak bir numara girin veya istediğiniz modu seçin.**

#### D {**OK**} **tuşuna basın.**

# **Kullanıcı Araçlarından Çıkış**

A **Kullanıcı Araçları menüsünden çıkmak için** {**Kullanıcı Araçları**} **tuşuna basın.**

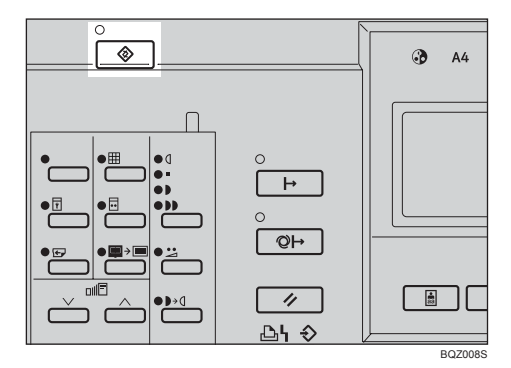

#### **Not**

- ❒ Aşağıdaki kullanıcı araçlarında yapılan değ işiklikler, {**Sil Modları/Enerji Koruyucusu**} tuşuna bastığınızda etkin hale gelir.
	- Prog./Dğştr.:Snf.
	- Prog./Dğştr.:Hfz.
	- Prg.Değş.:Snf/Yıl
	- Atlyrk Besl.Say.
- ❒ Aşağıdaki kullanıcı araçlarında yapılan değişiklikler, makinenin ana düğmesi tekrar açıldığında etkin olur.
	- DHCP
	- IP Adresi
	- Alt ağ Maskesi
	- Gateway Adresi
	- Ethernet Hızı
	- Grş/Çkş Zmnaşımı
	- Grş/Çkş Arayüzü
	- Menü Sıfırlama

# <span id="page-100-0"></span>**Kullanıcı Araçları Menüsü**

# **1 Sistem**

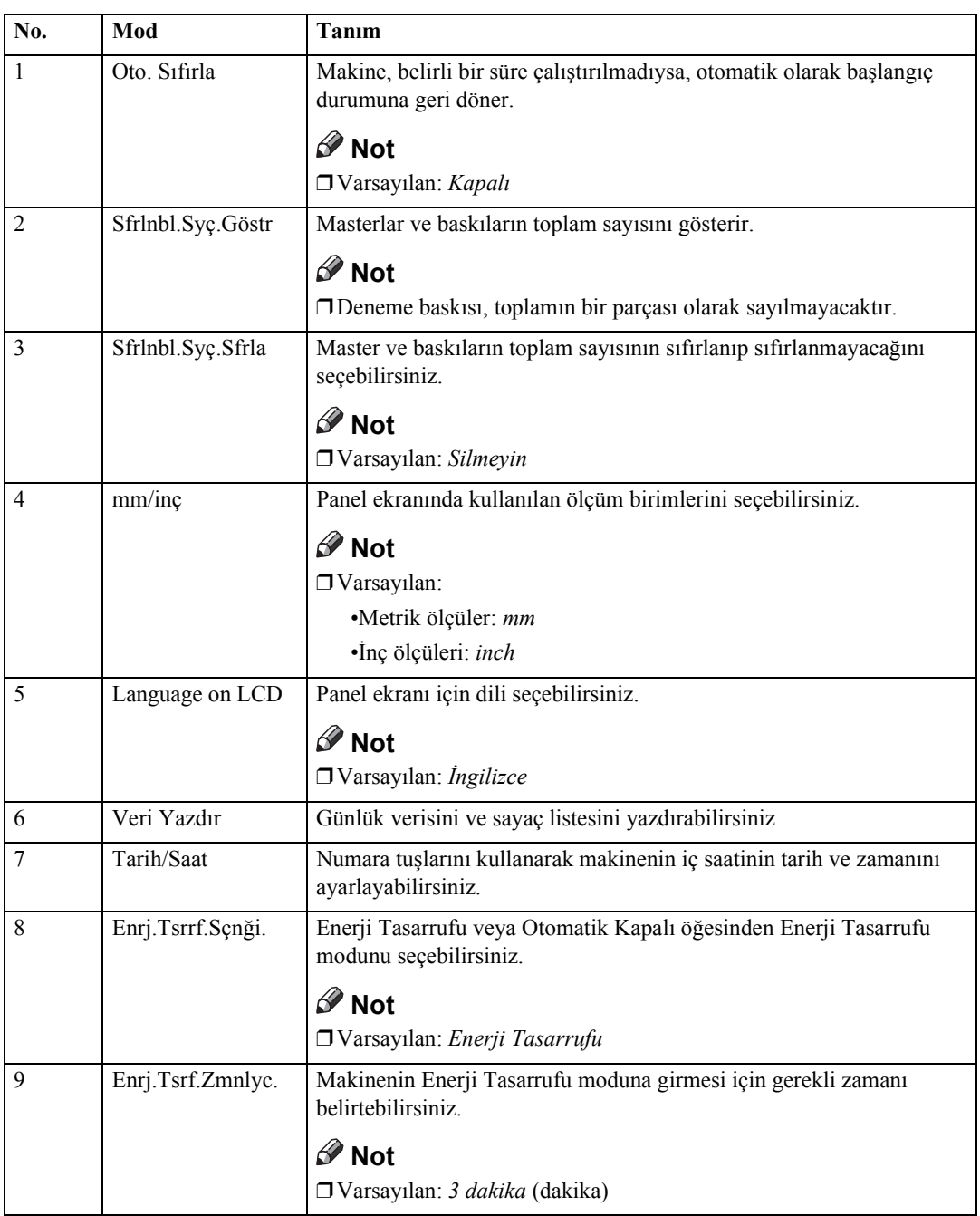

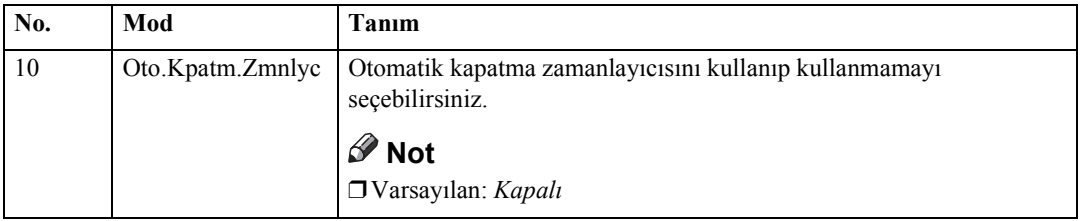

# **2 İşlem Modunun Ayarlanması**

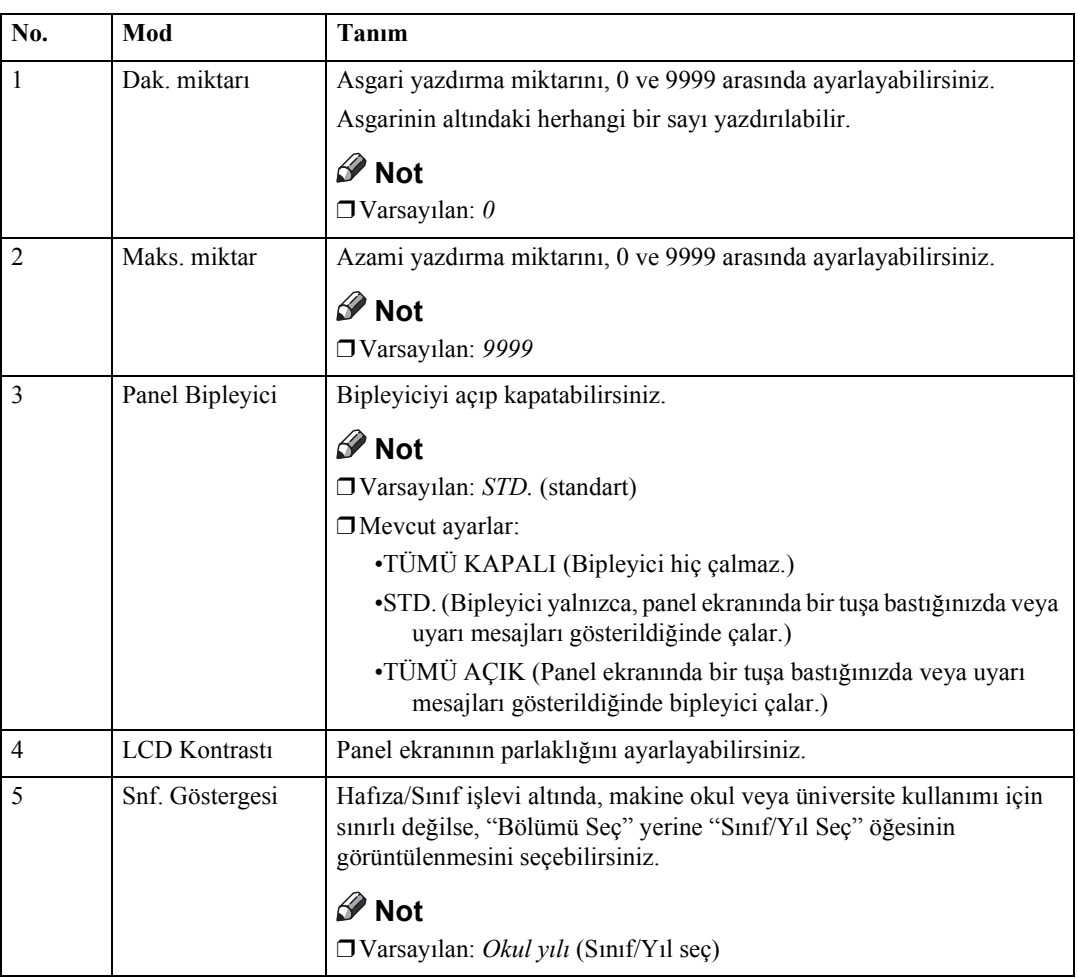

# **3 İlk Ayarlar**

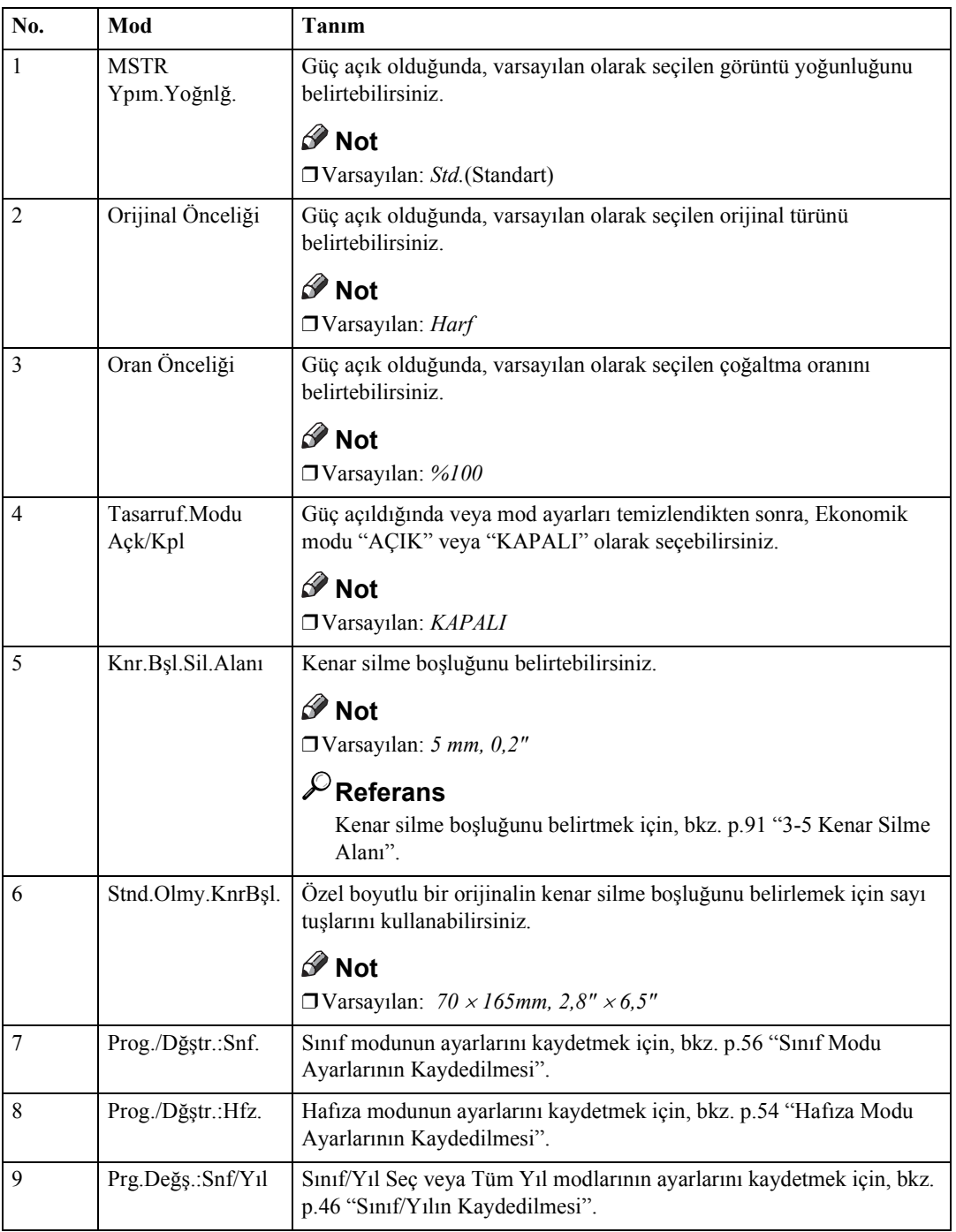

# <span id="page-103-0"></span>**4 Mod Ayarları**

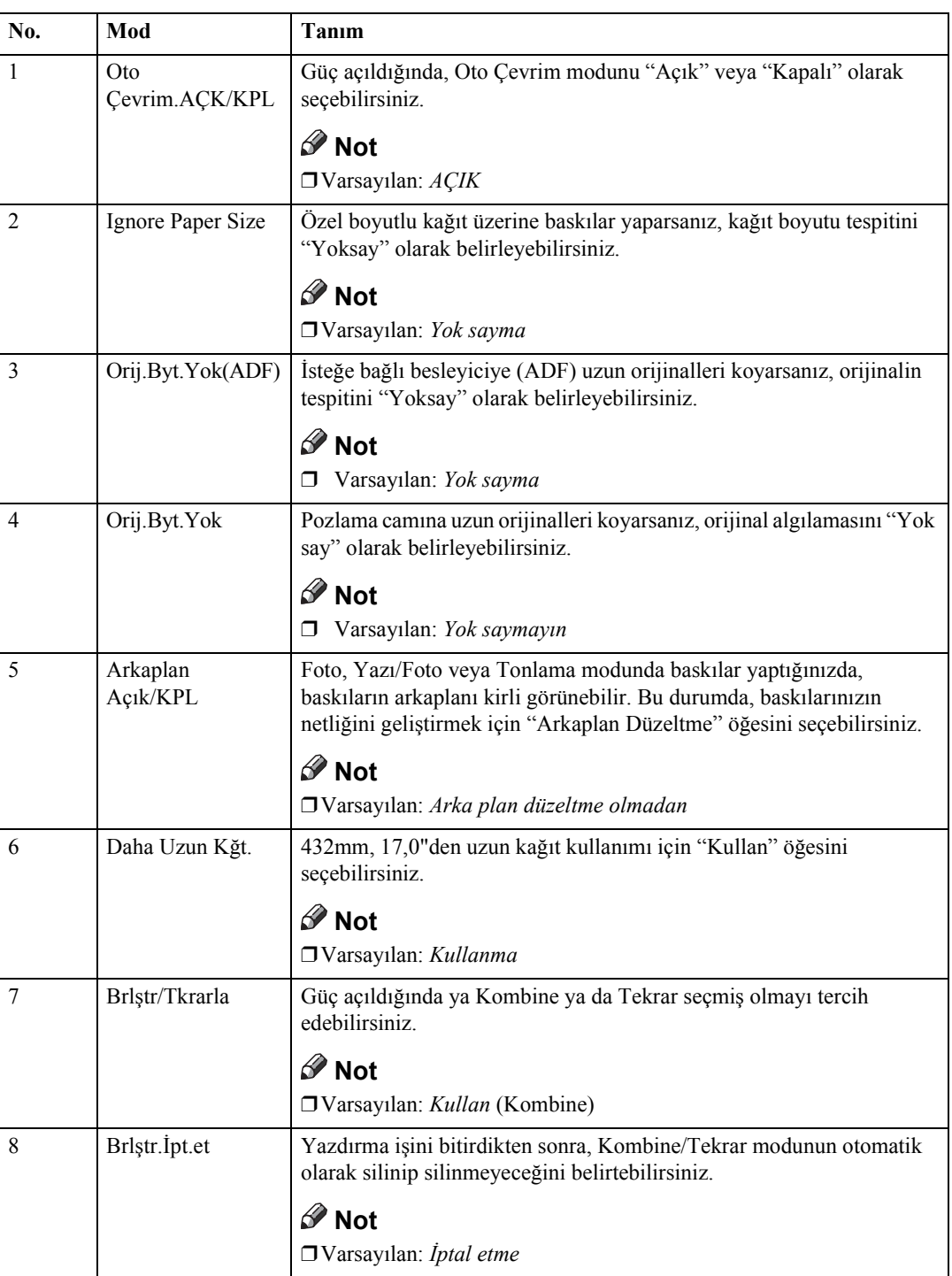

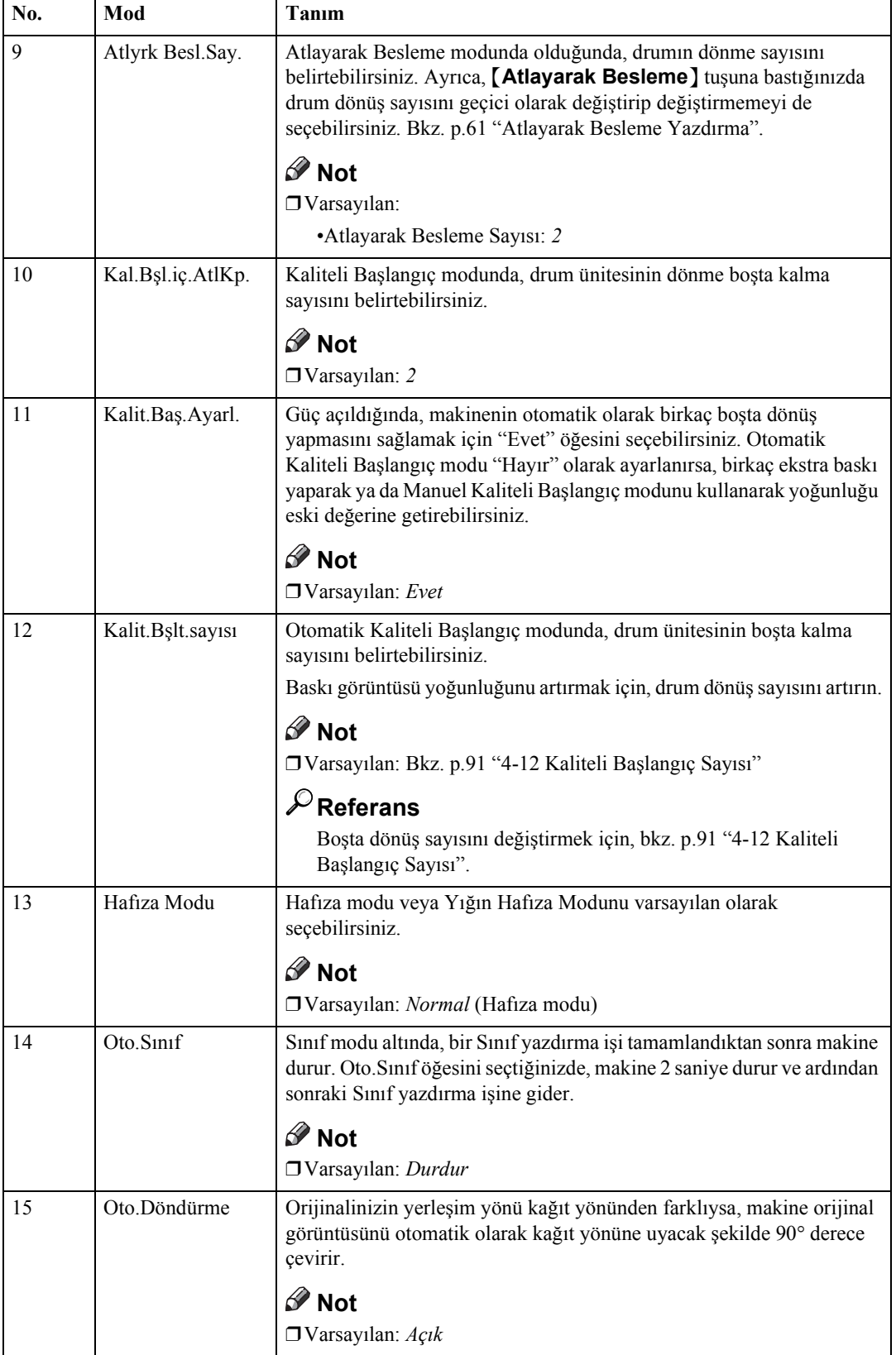

# <span id="page-105-0"></span>**5 Yönetici Modu**

#### ❖**Kullanıcı Kodları**

Kullanıcı kodları açıldığında, operatörler, makineyi çalıştırmadan önce kullanıcı kodlarını girmelidir. Makine, her bir kullanıcı kodu altında yapılan kopyaların sayısını tutar. Aşağıdaki "3 Kullanıcı Kodu Ayarla" kısmına bakın.

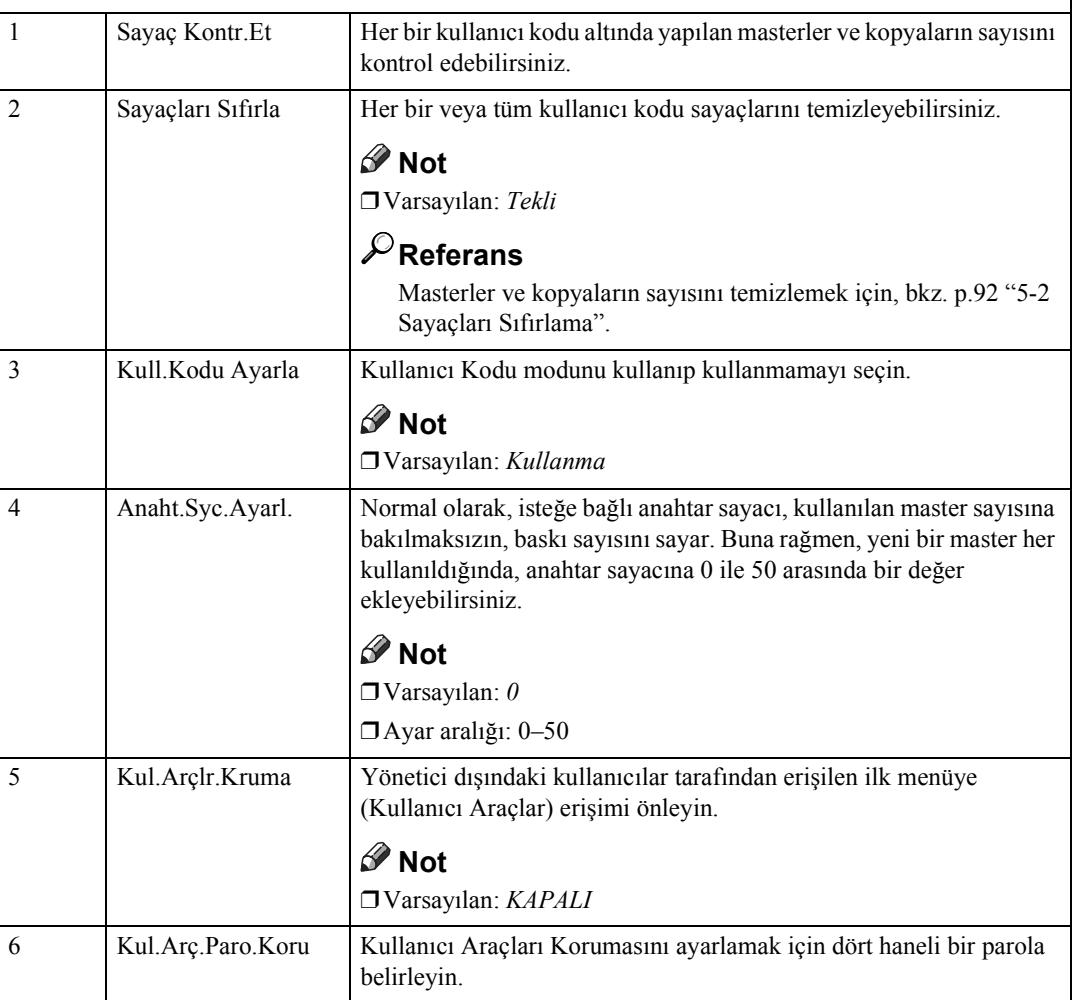

# **6 Çevrimiçi Parametreler**

#### **Sınırlamalar**

❒ İsteğe bağlı PC denetleyicisi gereklidir.

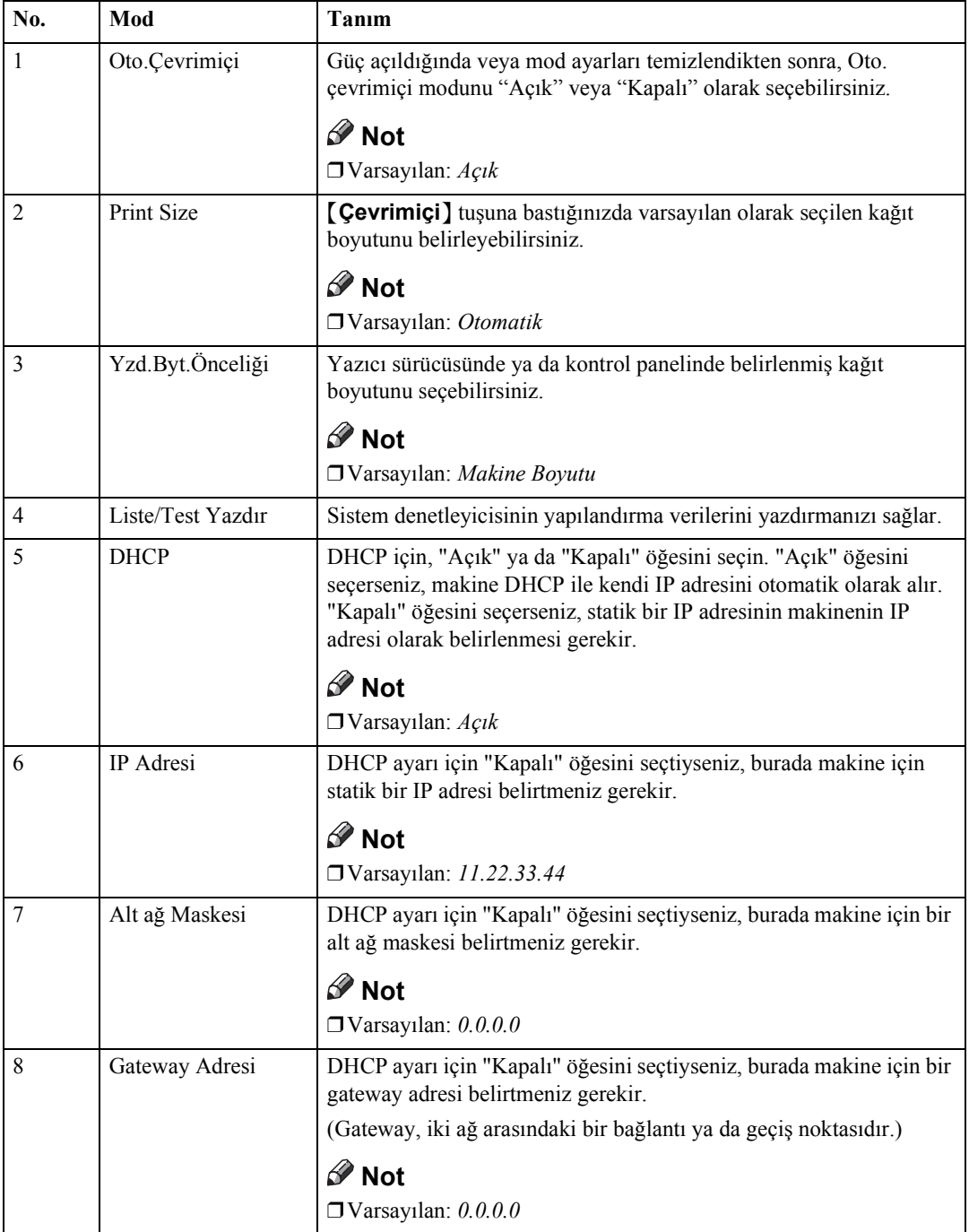

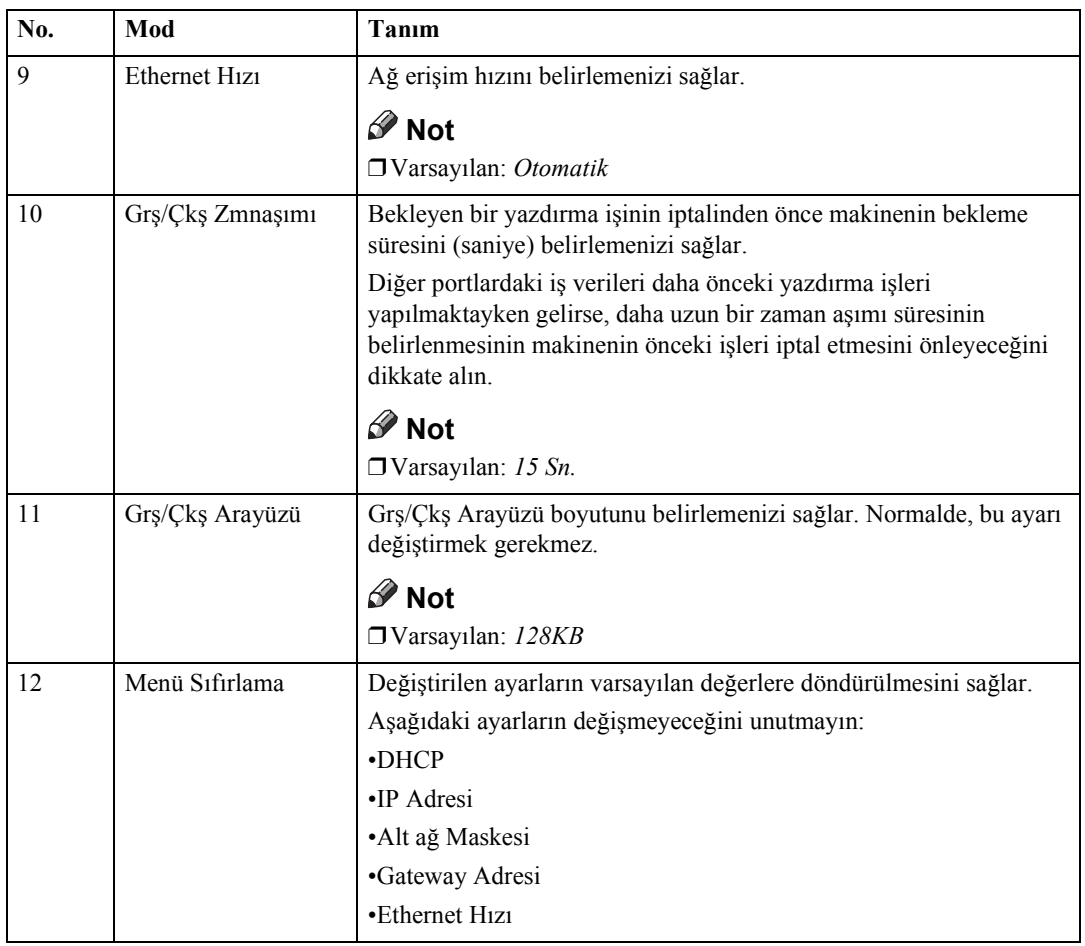
## **Ayrıntılı Kullanıcı Araç Menüleri**

### **3-5 Kenar Silme Alanı**

#### A {**Kullanıcı Araçları**} **tuşuna basın.**

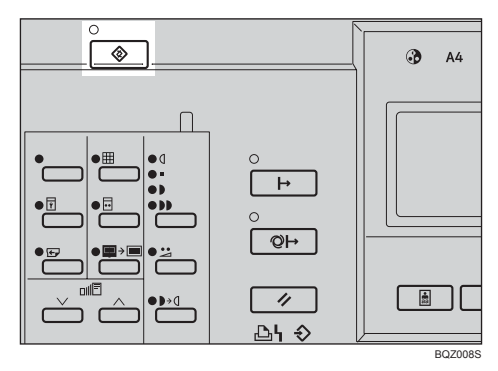

#### B **3 Başlangıç Ayarını seçmek için** {~}{}} **tuşlarını kullanın ve daha sonra** {**OK**} **tuşuna basın.**

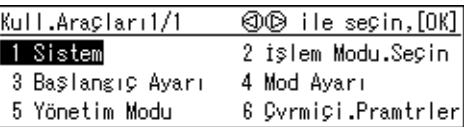

C **5 Knr.Bşl.Sil.Alanı öğesini seçmek için** {~}{}} **tuşlarını kullanın ve ardından** {**OK**} **tuşuna basın.**

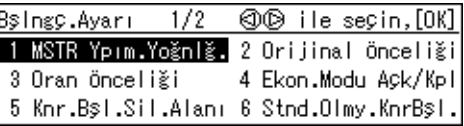

#### D **Sayı tuşlarını kullanarak, silinecek boşluğu girin.**

snr.[OK]'a basın Tuşlarla girin,

Silinecek genişlik:  $\blacksquare$ mm (0~20)

E {**OK**} **tuşuna basın.**

### **4-12 Kaliteli Başlangıç Sayısı**

#### **Not**

❒ Varsayılan aşağıdaki şekildedir:

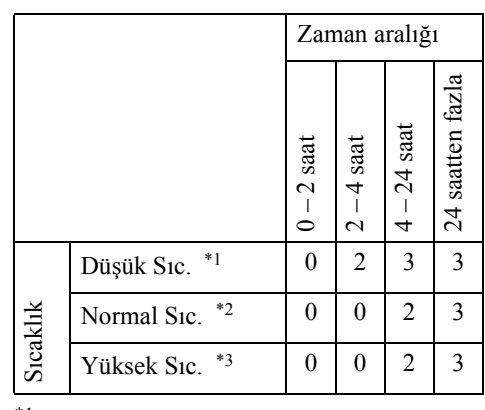

- <span id="page-108-0"></span> $*1$  (10 – 18°C, 50 – 64,4°F)
- <span id="page-108-1"></span>\*2  $(18-28\degree C, 64, 4-82, 4\degree F)$

<span id="page-108-2"></span>\*3  $(28\degree C - 0.82,4\degree F - 0.89)$ 

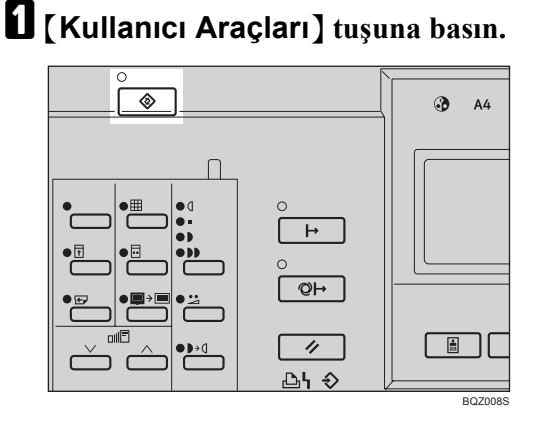

B **4 Mod Ayarı öğesini seçmek için** {~}{}} **tuşlarını kullanın ve daha sonra** {**OK**} **tuşuna basın.**

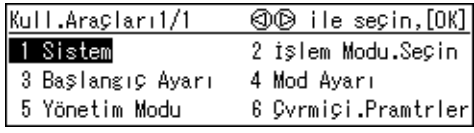

#### C **11 Kalit.Bşlt.sayısı öğesini seçmek için** {~}{}} **tuşlarını kullanın ve ardından** {**OK**} **tuşuna basın.**

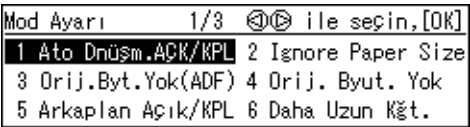

D **Makineyi kullandığınız sıcaklık aralığını seçmek için** {~}{}} **tuşlarını kullanın ve ardından** {**OK**} **tuşuna basın.**

Atıl Kpy.Devir Sysı. ©© ile seçin,[OK]

Dşük Scakl, Norm Scakl, Yks Scakl,

E **Makinenin kullanılmadığı süreyi belirlemek için** {~}{}} **tuşlarını kullanın ve ardından** {**OK**} **tuşuna basın.**

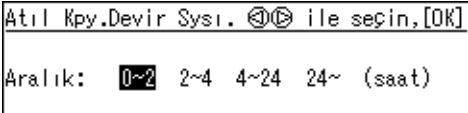

F **Drum ünitesinin boşta kalma sayısını seçmek için** {~}{}} **tuşlarını kullanın.**

Atıl Kpy.Devir Sysı. © © ile seçin,[OK]  $\overline{2}$ D.  $\overline{1}$ 3

### G {**OK**} **tuşuna basın.**

### **5-2 Sayaçları Sıfırlama**

#### A {**Kullanıcı Araçları**} **tuşuna basın.**

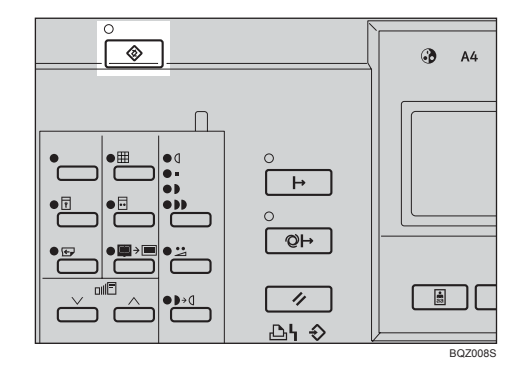

B **5 Yönetim Modu öğesini seçmek için** {~}{}} **tuşlarını kullanın ve daha sonra** {**OK**} **tuşuna basın.**

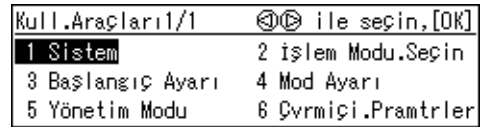

C **2 Sayaçları Sıfırla öğesini seçmek için** {~}{}} **tuşlarını kullanın ve ardından** {**OK**} **tuşuna basın.**

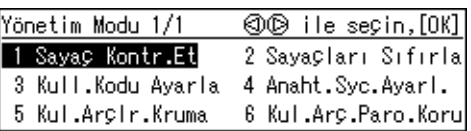

Sadece bir sayacı silmek için

#### $\bigcirc$  Tek öğesini seçmek için  $\{\triangleleft\}$ **tuşlarını kullanın.**

Syglari Sifirla **ⓒ** ile seçin, [OK]

> Tek Tümü

#### B **Temizlemek istediğiniz kullanıcı kodunu seçmek için** {~}{}} **tuşlarını kullanın.**

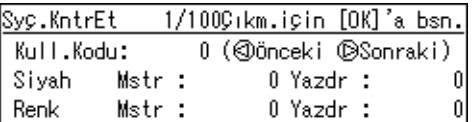

#### C {**OK**} **tuşuna basın.**

Segili kullanıcı kodunun sayacını sıfırlamak için [OK]'a basın.

#### **Not**

❒ Yanlış kullanıcı kodu seçtiyseniz, önceki ekrana geri dönmek için {**Escape**} tuşuna basın.

D {**OK**} **tuşuna basın.**

Tüm sayaçları silmek için

A **Tümü öğesini seçmek için** {~}{}} **tuşlarını kullanın.**

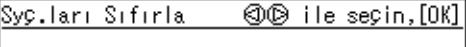

Tek Tümü

#### B {**OK**} **tuşuna basın.**

Dikkat!!! Tüm kodların sayaçlarını sıfırlamak istediğinizden eminseniz [OK]'a basın.

# **4. Malzemelerin Eklenmesi**

## **Kağıt Besleme Kasetine Kağıdın Yüklenmesi**

Kağıt yükleme göstergesi (B) kağıt besleme kasedinde kağıt bittiğinde yanar.

## <span id="page-112-0"></span>**Kağıt Eklenmesi**

### A {**Sil/Durdur**} **tuşuna basın.**

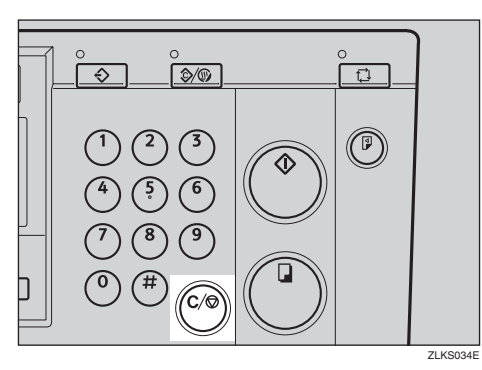

#### **Not**

- ❒ Bu adım, yalnızca eğer kağıt eklemek için bir yazdırma işlemini duraklatmak istediğinizde gereklidir.
- B **Kağıt besleme kasetine kağıt yükleyin.**

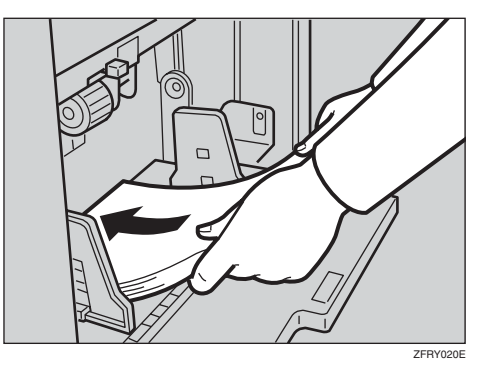

#### **Not**

❒ Kağıdı yerleştirmeden önce kağıt kıvrılmasını düzeltin.

C **Yazdırmayı devam ettirmek için** {**Yazdır**} **tuşuna basın.**

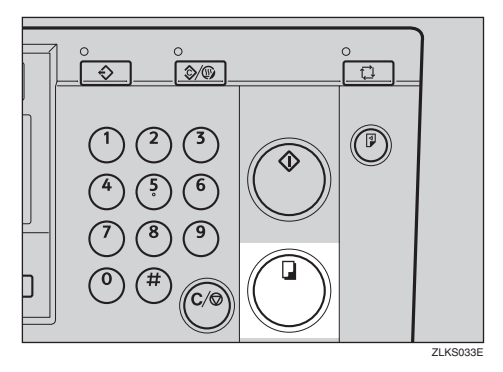

### **Kağıt Boyutunun Değiştirilmesi**

A **Kağıt besleme kaseti aşağı tuşuna basın.**

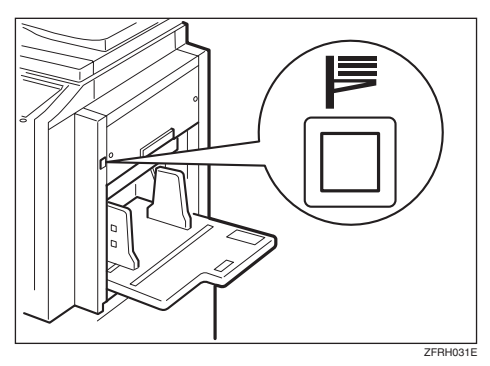

#### B **Kağıdı, kağıt besleme kasetinden çıkarın.**

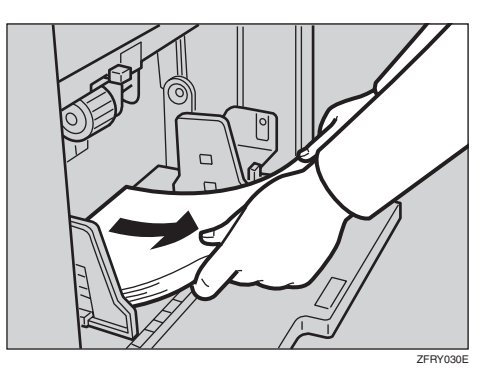

C **Kağıt besleme yan plaka kilit kolunu ileri kaydırın. Kağıt besleme yan plakalarını, kağıt boyutuna uyacak şekilde ayarlayın.**

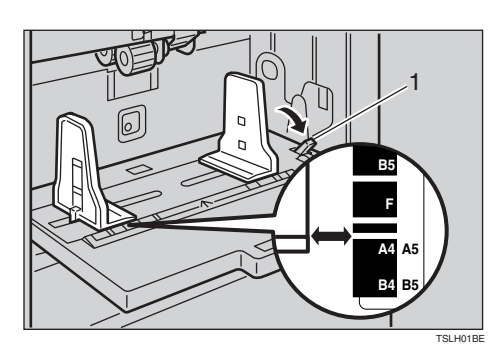

- 1: Kağıt besleme yan plakası kilit kolu
- D **Kağıt besleme kasetine kağıt yükleyin.**

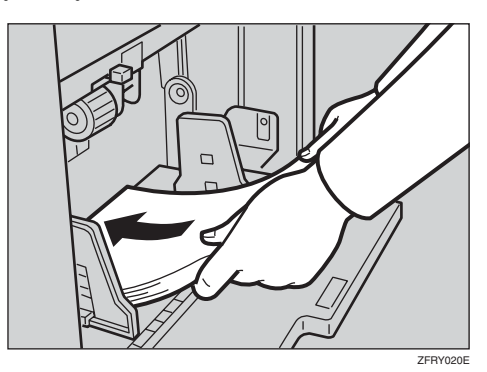

#### **Not**

❒ Kağıdı yerleştirmeden önce kağıt kıvrılmasını düzeltin.

E **Kağıt besleme yan plakalarının kağıda hafifçe dokunduğundan emin olun. Kilit kolunu, orijinal pozisyonuna kaydırın.**

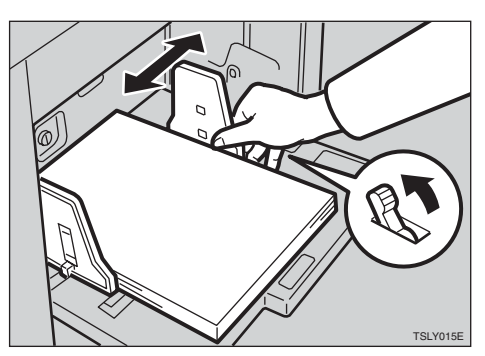

F **Kağıt dağıtımı yan plakalarını yeni kağıt boyutuna uyacak şekilde ayarlayın.**

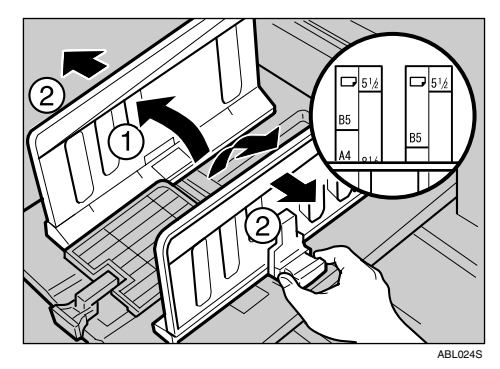

G **Uç plakasını, yeni kağıt boyutuna uyacak şekilde ayarlayın.**

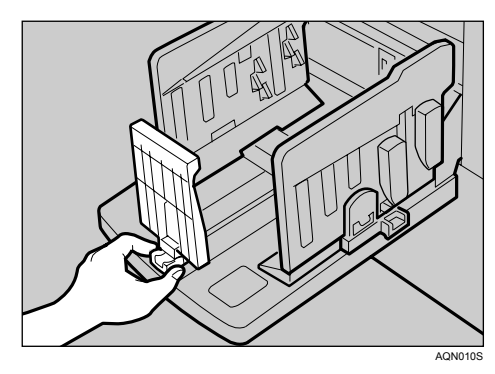

## <span id="page-114-0"></span>**Mürekkep Ekleme Göstergesi (**j**) Yandığında**

Mürekkep besleme zamanı geldiğinde, mürekkep ekle göstergesi (المعا) yanar.

#### R *DİKKAT:*

• *Mürekkep ve mürekkep kabını çocukların erişemeyeceği yerlerde tutun.*

#### R *DİKKAT:*

• *Bir mürekkep kabını değiştirirken, elbiselerinizi mürekkep ile lekelememeye dikkat edin. Elbiselerdeki mürekkep lekelerinin çıkarılması zordur.*

#### R *DİKKAT:*

• *Kullanılmış bir mürekkep kabını atarken, mürekkebin sıçramasını önlemek için bir başlık takın.*

#### R *DİKKAT:*

• *Eğer cildiniz mürekkep ile temas ettiyse toner bulaşan yeri sabun ve su ile iyice yıkayın.*

#### R *DİKKAT:*

• *Eğer mürekkep gözleriniz ile temas ederse, derhal bol suda gözlerinizi yıkayın. Diğer belirtiler için, bir doktora başvurun.*

#### R *DİKKAT:*

• *Eğer mürekkep yutulursa, çok tuzlu bir çözelti içerek kusmayı tetikleyin. Derhal bir doktora danışın.*

#### **Önemli**

- ❒ Tavsiye edilen türün dışında mürekkep kullanırsanız arızalar oluşabilir.
- ❒ Ürünlerimiz, yüksek kalite ve işlevsellik standartlarını karşılamak üzere tasarlanmıştır ve yalnızca bir yetkili satıcıdan temin edilebilecek sarf malzemelerini kullanmanızı tavsiye ederiz.

#### **Not**

- ❒ Mevcut drum olarak aynı renk mürekkep beslediğinizden emin olun.
- ❒ Mürekkebi, serin, kuru bir yerde depolayın. Mürekkebi doğrudan güneş ışığı alabileceği yerlere depolamayın.
- ❒ Mürekkebi, düz bir yüzey üzerinde depolayın.

## A **Ön kapağı açın.**

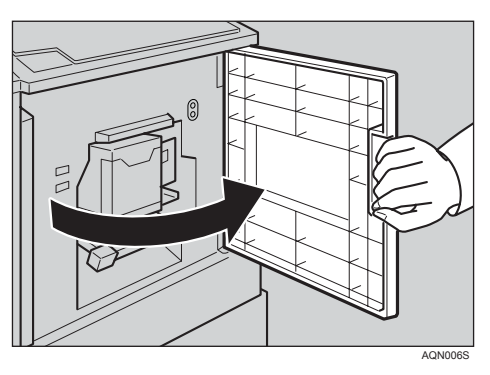

## B **Mürekkep tutucuyu dışarı çekin.**

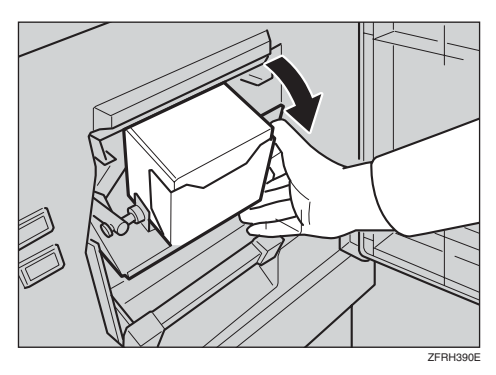

C **Kullanılmış mürekkep kartuşunu çıkarın.**

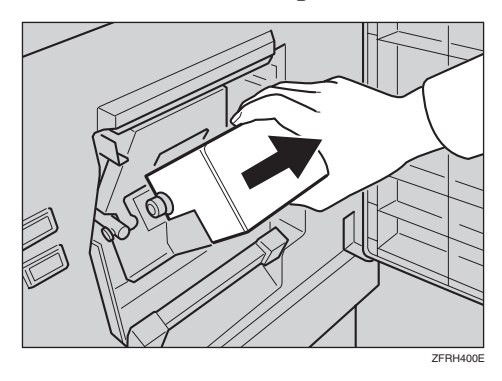

D **Yeni mürekkep kartuşunun başlığını çıkarın.**

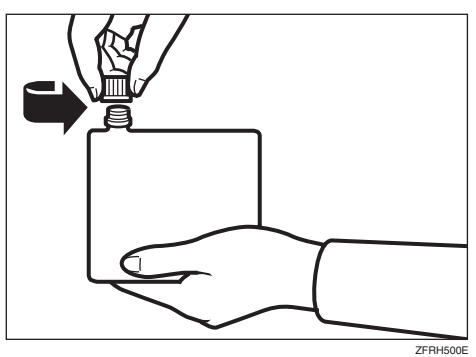

### **Not**

❒ Mürekkebin dökülmesini önlemek için kartuşu dik tutun.

E **Yeni kartuşu mürekkep tutucuya takın.**

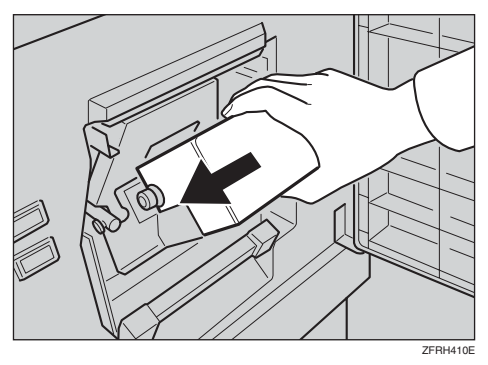

### F **Mürekkep tutucuyu, tıklayana kadar orijinal pozisyonuna geri getirin.**

### **Not**

- ❒ Daima, aynı renkte mürekkep besleyin.
- ❒ Ok işareti ile gösterilen parçayı sıkıca kılavuza yerleştirdiğinizden emin olun.

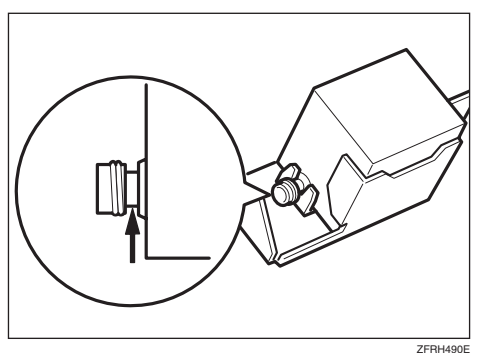

### G **Ön kapağı kapatın.**

Makine, druma mürekkep sağlamak üzere boşta çalışmaya başlayacaktır.

#### **Not**

❒ Drum ünitesine yeterli miktarda mürekkep ulaştığında duracaktır.

**4**

## <span id="page-117-0"></span>**Master Uç Göstergesi (**C**) Yandığında**

Master uç göstergesi (@), master silindirini değiştirme zamanı geldiğinde yanar.

## A **Master kasetini dışarı çekin.**

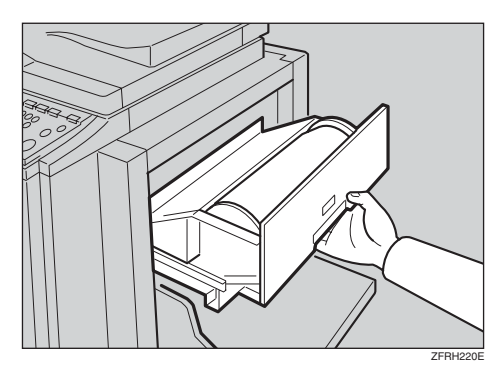

B **Master besleme kapağını açmak için serbest bırakma düğmesine basın.**

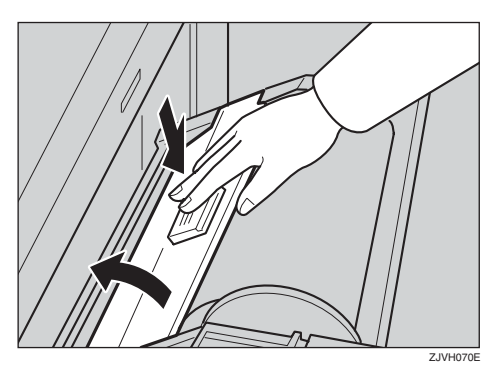

C **Yeni master silindirindeki bandı sökün.**

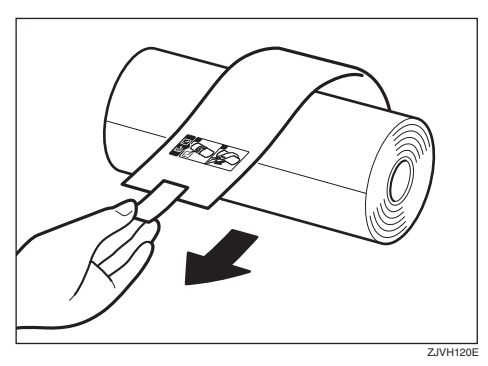

D **Kullanılmış master silindirini çıkarın ve her iki makarayı da dışarı çekin. Daha sonra, her iki makarayı da yeni bir master silindiri içine takın.**

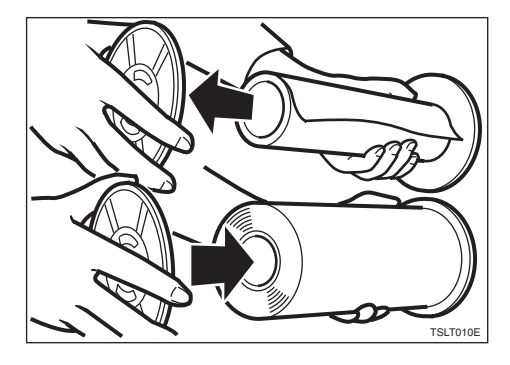

#### **Not**

- ❒ Bazı masterler eski silindir üzerinde kalsa dahi, master silindirini değiştirmek gereklidir.
- E **Yeni master silindirini, master kasetine yerleştirin.**

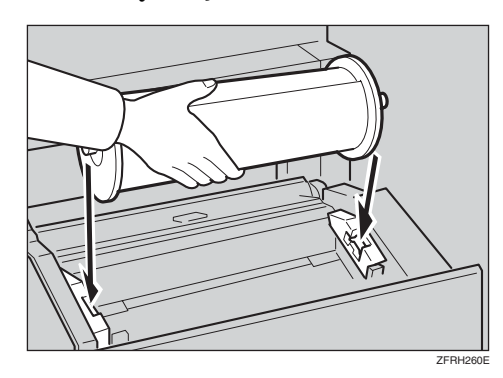

F **Ön kenarı göstergeleri tam olarak örtecek şekilde master silindiri takın.** 

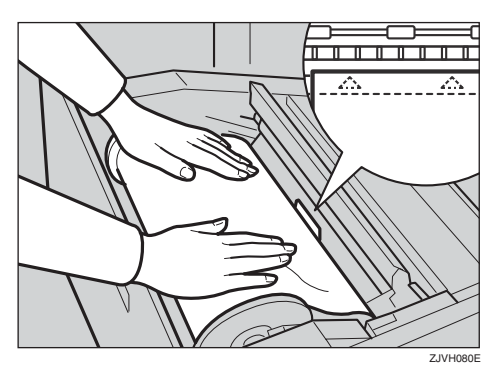

#### **Not**

- ❒ Masterde herhangi bir boşluğu alacak şekilde makaraları döndürün.
- G **Master besleme kapağını sıkıca kapatın.**

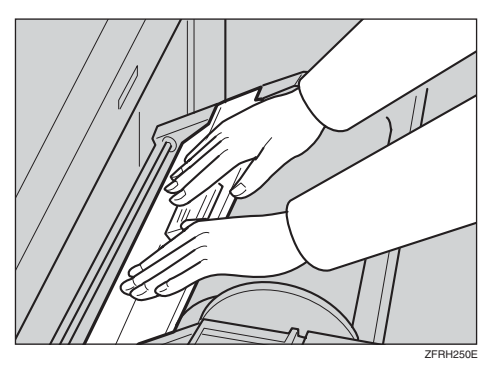

## $\mathbf \Theta$  Master kasetini kapatın.

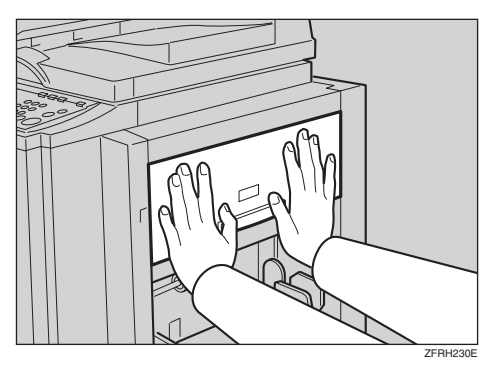

## **İsteğe Bağlı Şerit Dağıtıcısındaki Şeridin Yeni Silindirinin Yerleştirilmesi**

### **Not**

❒ Ana anahtarın açık olduğundan ve şerit dağıtıcısının güç anahtarının kapalı olduğundan emin olun.

### A **<sup>Ş</sup>erit dağıtıcısının kapağını açın.**

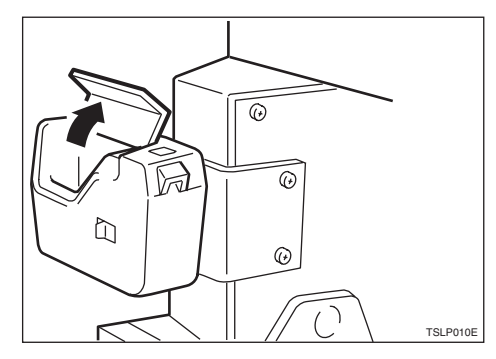

B **Silindiri dağıtıcı içine koyun.**

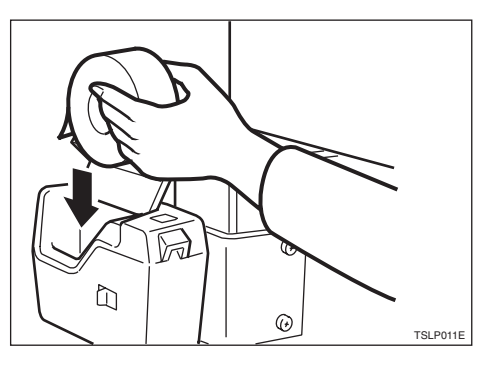

- **Not**
- ❒ Şeridin, doğru yönde monte edildiğinden emin olun. Değilse, şerit dağıtıcı düzgün çalışmayacaktır.

C **<sup>Ş</sup>eridi yuvaya gidebildiği yer kadar sokun. Şerit dağıtıcısının kapağını kapatın.**

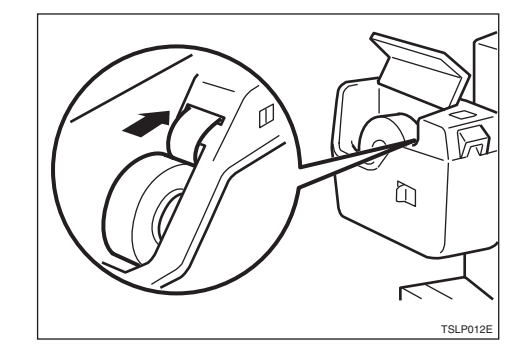

D **<sup>Ş</sup>erit dağıtıcısının güç anahtarını açın.**

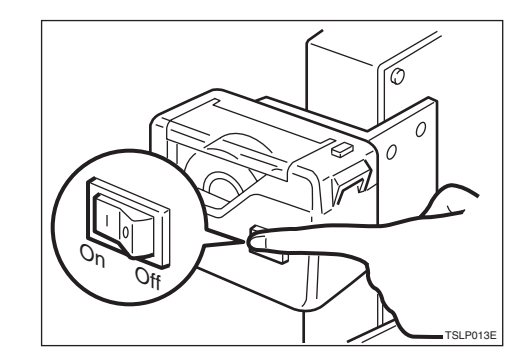

E **<sup>Ş</sup>eridin ön kenarını kırpmak için manüel kesim düğmesine basın.**

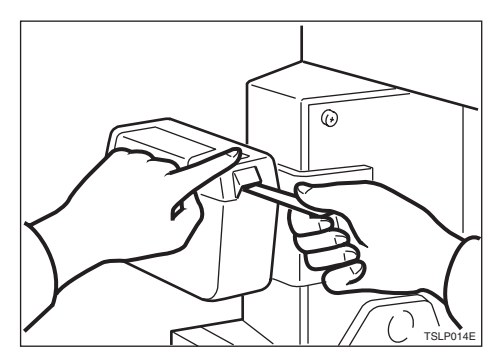

# **5. Sorun Giderme**

## **Makinenin Çalışma Sorunları**

Makinede bir arıza veya sıkışma oluşursa, ekranda aşağıdaki göstergeler görünecektir.

#### ❖ **Sıkışma göstergesi (**x**) yandığında, konum göstergeleri görünür**

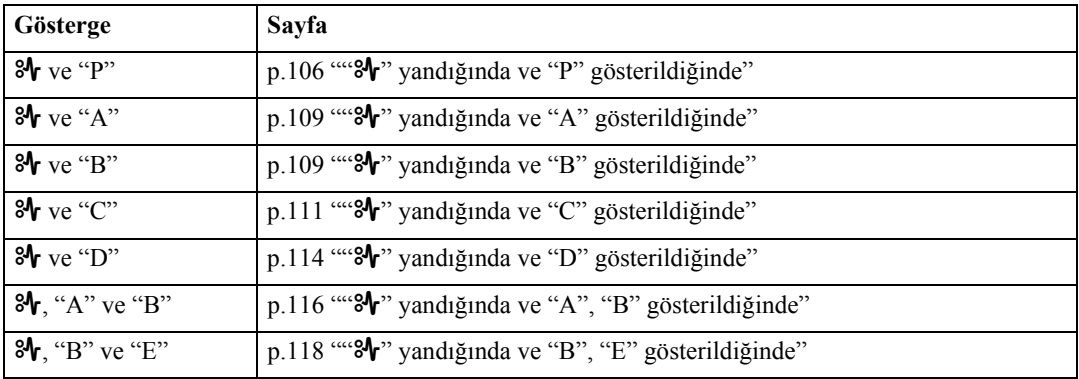

#### R *DİKKAT:*

• *Sıkışan kağıt veya masterleri çıkarmak için makinenin içine eriştiğinizde, herhangi keskin bir kenarın sizi kesmemesine dikkat edin.*

### *A* Not

- ❒ Makinede herhangi bir yırtık kağıt parçası bırakmayın.
- ❒ Kağıt sıkışmaları aynı anda birden fazla yerde olabilir. Konum göstergelerini kontrol edin ve tüm sıkışmaların giderildiğinden emin olun.
- ❒ Sıkışan kağıtları temizlerken, ana anahtarı kapatmayın. Aksi halde, kopya ayarlarınız sıfırlanır.
- ❒ Sıkışmalar sık sık olursa, müşteri temsilciniz ile irtibat kurun.

#### ❖ **Kapak/ünite açık göstergesi (**M**) yandığında ve bir mesaj görüntülendiğinde**

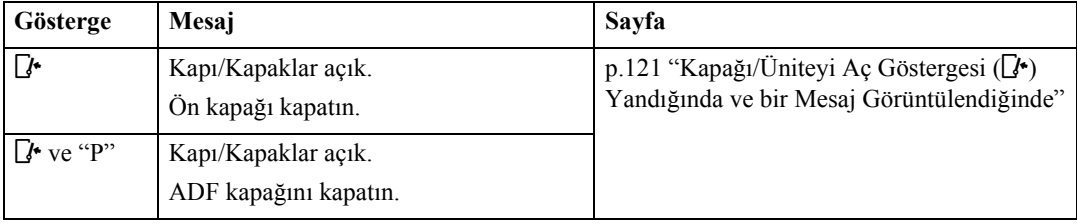

#### ❖ **Master uç göstergesi (**C**) yandığında ve bir mesaj görüntülendiğinde**

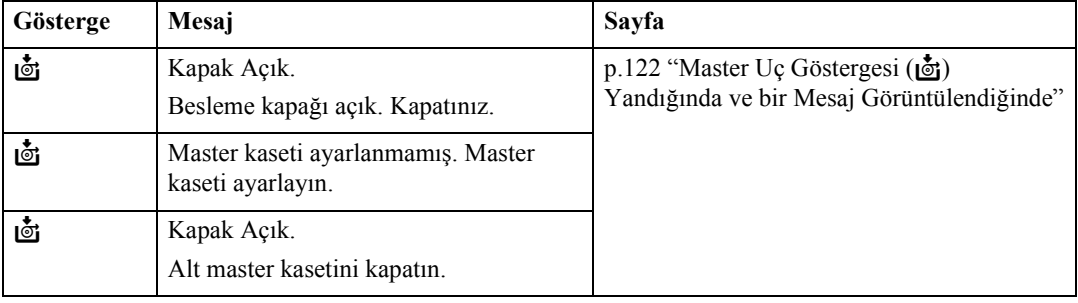

#### ❖ **Besleme/değişim göstergeleri yandığında**

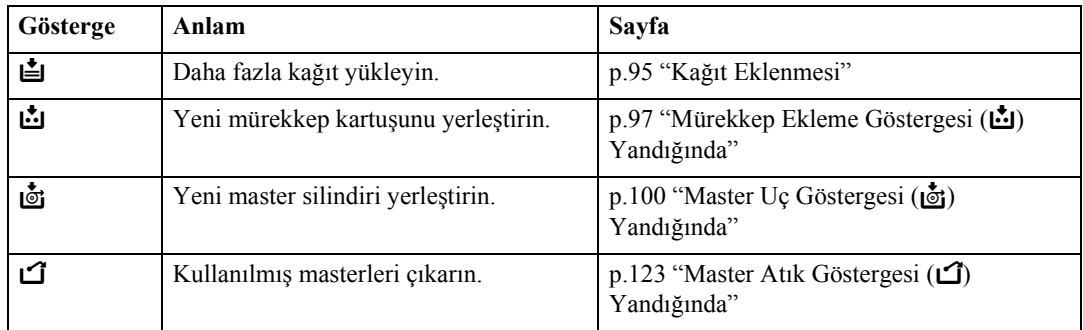

#### ❖ **Diğer göstergeler yandığında**

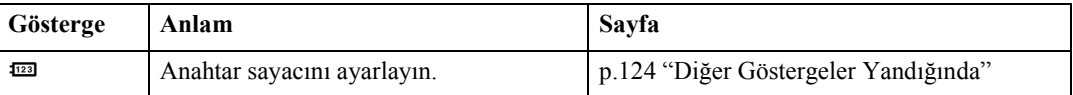

## **Yazdırma Sorunları**

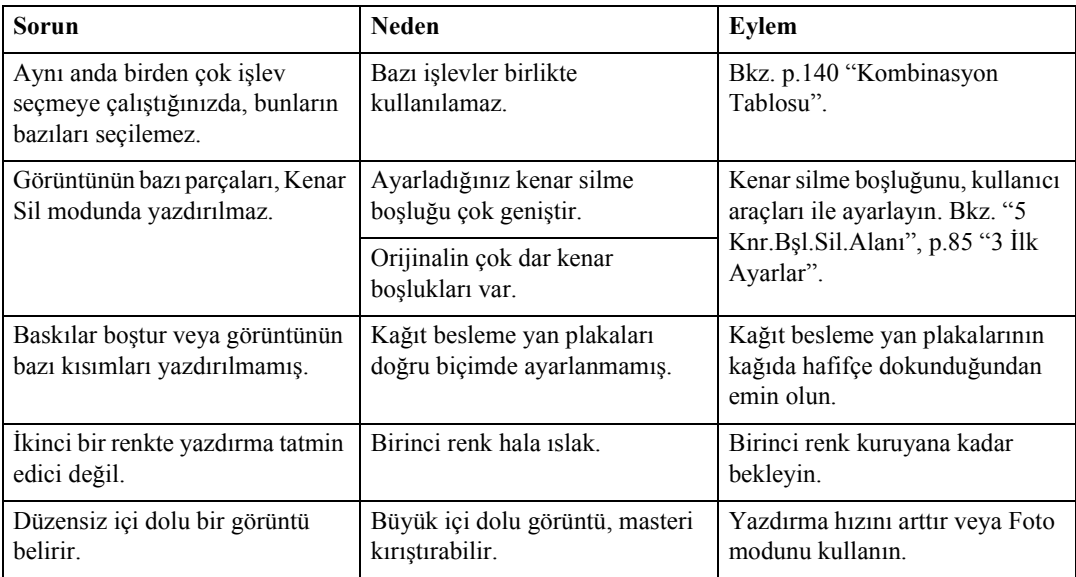

## **Kombine Modunu Kullanırken Yazdırma Sorunları**

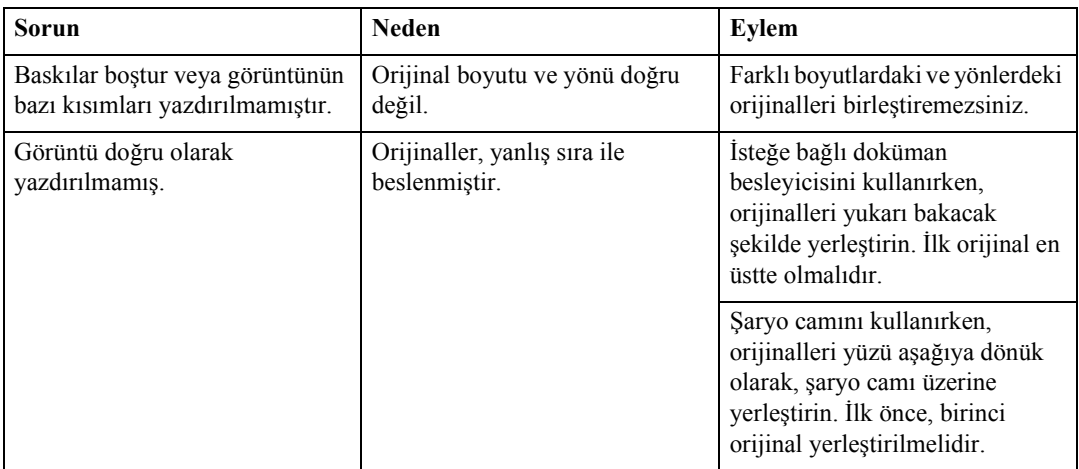

## x **Kağıt Sıkışmalarının Temizlenmesi**

Konum göstergeleri, sıkışmanın nerede olduğunu gösterir.

### **Önemli**

❒ Sıkışan kağıtları temizlerken, ana anahtarı kapatmayın. Aksi halde, yazıcı ayarlarınız sıfırlanır.

## <span id="page-123-0"></span>**"**x**" yandığında ve "P" gösterildiğinde**

İsteğe bağlı doküman besleyicisinde bir orijinal sıkışması oluştu.

#### **Not**

❒ Bu gösterge, yalnızca makinede isteğe bağlı doküman besleyici var olduğunda görüntülenecektir.

**5**

### A **Doküman besleyici kapağını açın.**

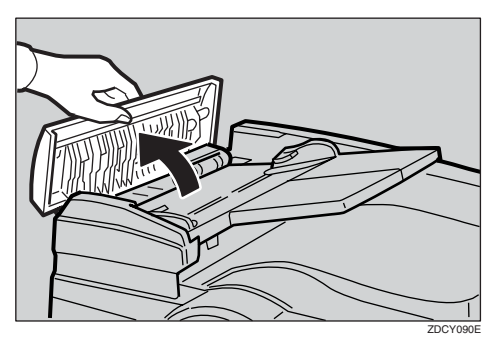

B **Orijinali hafifçe dışarı çekin.**

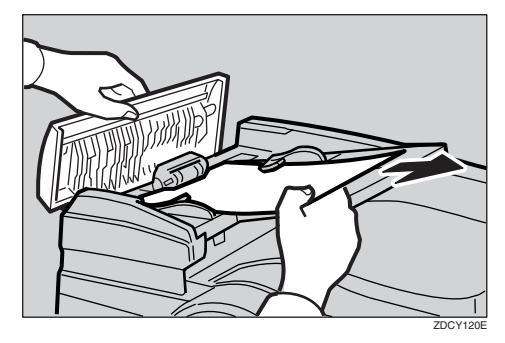

C <sup>B</sup>**. adımdaki sıkışmış orijinali çıkaramıyorsanız, doküman besleyiciyi yükseltin.**

D **Orijinali çıkarmak için topuzu kendinize doğru çekin.**

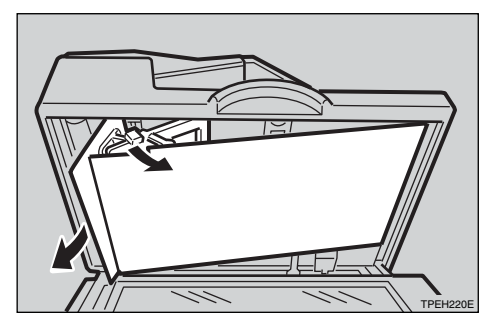

E **Doküman besleme sayfasını, orijinal pozisyonuna geri getirin.**

F **Tam olarak kapanacak şekilde doküman besleyici kapağını kapatın.**

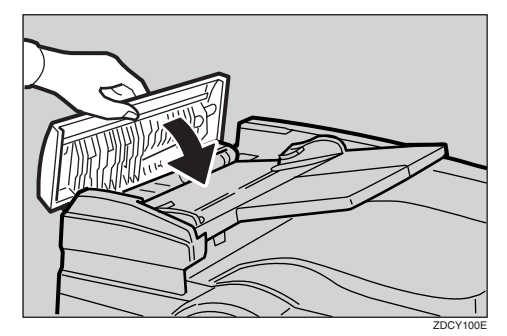

### -**Orijinal sıkışmalarını önlemek için**

Aşağıdaki orijinal türleri için şaryo camını kullanın.

- $\cdot$  128g/m<sup>2</sup>, 34 lb'den daha ağır orijinaller
- $\cdot$  52g/m<sup>2</sup>, 14 lb'den daha hafif orijinaller
- 148mm  $\times$  210mm, 5,9"  $\times$  8,3"'den daha küçük orijinaller
- 297mm  $\times$  864mm, 11,6"  $\times$  34,0"'den daha büyük orijinaller
- Zımbalanmış veya ataçlanmış orijinaller
- Delikli veya yırtılmış orijinaller
- Kıvrılmış, katlanmış veya kırışmış orijinaller
- Termal faks kâğıdı, kuşe kâğıt, alüminyum folyo, karbon kâğıdı veya iletken kâğıt gibi kaplamalı orijinaller

. . . . . . . . . . .

- Kitaplar gibi ayrılamayan orijinaller
- Hasar görmüş orijinaller
- Üzerinde yapıştırıcı olan orijinaller
- Yapıştırılmış orijinaller
- Kurşun kalemle yazılmış orijinaller
- Ince ve gevşek orijinaller
- Dizin sekmeleri olan orijinaller
- OHP Şeffaf veya yarı saydam kâğıt gibi saydam orijinaller

#### **Not**

- ❒ Aynı anda farklı boyuttaki orijinalleri yerleştiremezsiniz.
- ❒ Orijinallerden, zımba veya ataşları çıkarın ve daha sonra orijinalleri hafifçe havalandırın.
- ❒ Sınır işaretini geçecek kadar çok orijinal yerleştirmeyin.

. . . . . . . . . . . . . . . . . .

## <span id="page-126-0"></span>**"**x**" yandığında ve "A" gösterildiğinde**

Kağıt besleme bölümünde bir kağıt sıkışması oluşmuştur.

#### R *DİKKAT:*

• *Sıkışan kağıt veya masterleri çıkarmak için makinenin içine eriştiğinizde, herhangi keskin bir kenarın sizi kesmemesine dikkat edin.*

A **Kağıdı yavaşça fakat sıkıca dışarı çekin.**

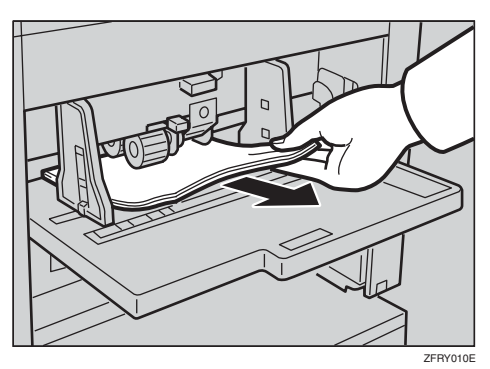

B **Göstergeler yanık kalırsa,** {**OK**} **tuşuna basın veya ön kapağı açın ve bunu sıkıca kapatın.**

#### **Referans**

Bkz. p.113 "Kağıt sıkış[maları önlemek için"](#page-130-0).

### <span id="page-126-1"></span>**"**x**" yandığında ve "B" gösterildiğinde**

Kağıt, drum etrafına sarılmıştır.

A **Üst lambanın açık olduğunu kontrol edin.**

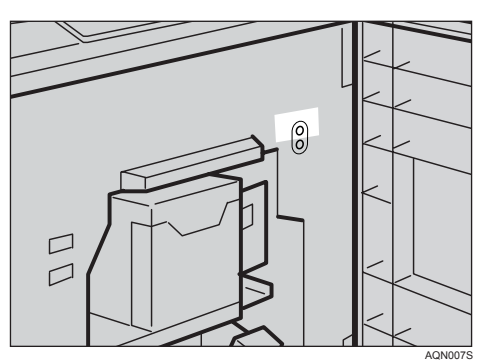

#### **Not**

❒ Alt lamba açık ise, ön kapağı kapatın, beş saniye bekleyin ve ardından açın.

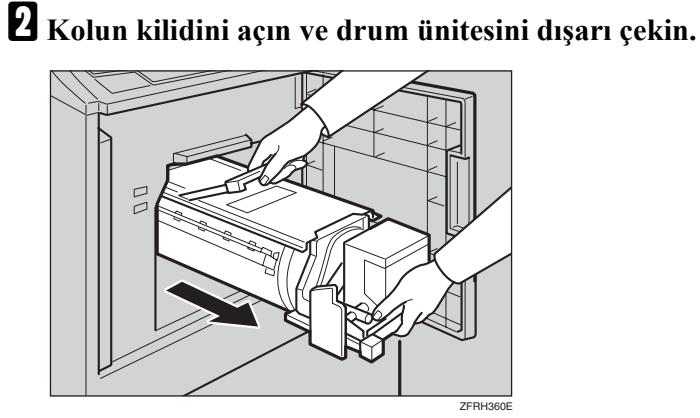

#### **Referans**

Bkz. [p.75 "Renkli Drum Ünitesinin De](#page-92-0)ğiştirilmesi"

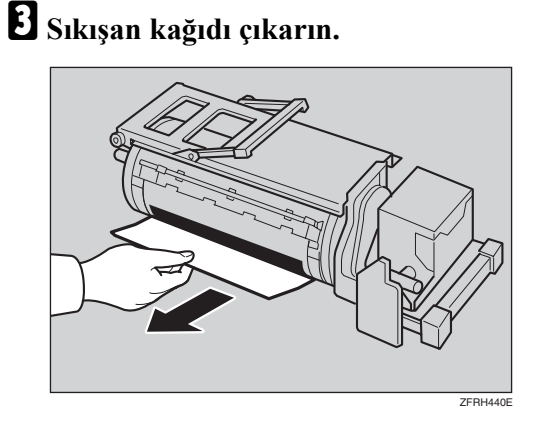

D **Pozisyonuna kilitlenene kadar drum ünitesini takın ve daha sonra ünite kilit kolunu alçaltın.**

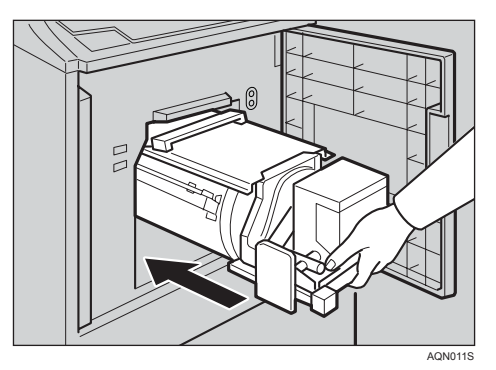

E **Ön kapağı kapatın.**

#### **Referans**

Bkz. p.113 "Kağıt sıkış[maları önlemek için"](#page-130-0).

## <span id="page-128-0"></span>**"**x**" yandığında ve "C" gösterildiğinde**

Kağıt dağıtım bölümünde bir kağıt sıkışması oluşmuştur.

#### R *DİKKAT:*

- *Sıkışan kağıt veya masterleri çıkarmak için makinenin içine eriştiğinizde, herhangi keskin bir kenarın sizi kesmemesine dikkat edin.*
- *Çok keskin olduğu için kağıt dağıtım tırnağına dokunmayın.*

#### A **Sıkışmış kağıdı çıkarın ve** {**OK**} **tuşuna basın.**

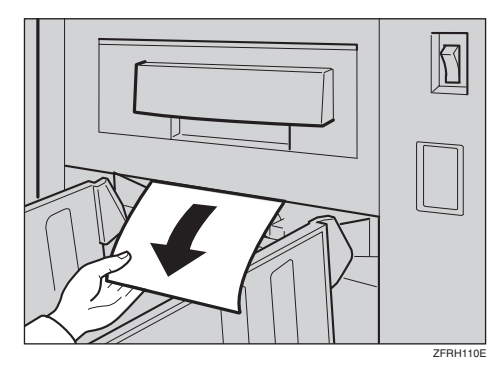

#### *M* Not

- $\Box$  $\Box$  $\Box$  Sıkışma hala giderilmediyse, adım  $\Pi$ 'ye gidin.
- ❒ Kağıt dağıtımı uç plakası ve yan plakalarının doğru pozisyonlarda olduğundan emin olun.
- ❒ Mevcut yazdırma hızının çok yüksek olması nedeniyle bir sıkışma olursa, hızı düşürün.

### <span id="page-128-1"></span>B **Üst lambanın açık olduğunu kontrol edin.**

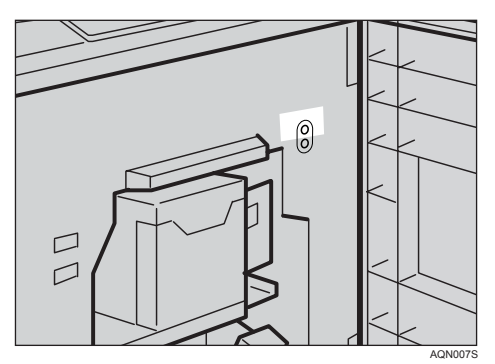

#### *A* Not

❒ Alt lamba açık ise, ön kapağı kapatın, beş saniye bekleyin ve ardından açın.

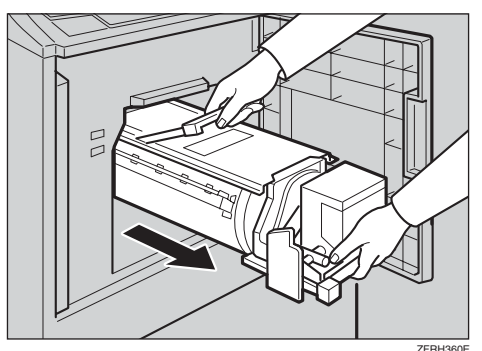

## C **Kolun kilidini açın ve drum ünitesini dışarı çekin.**

#### **Referans**

Bkz. [p.75 "Renkli Drum Ünitesinin De](#page-92-0)ğiştirilmesi"

### D **Kağıdı içeriden çıkarın.**

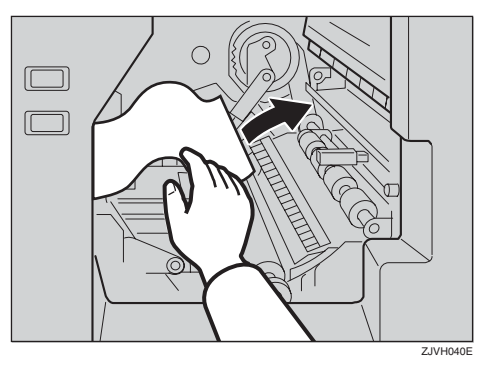

E **Pozisyonuna kilitlenene kadar drum ünitesini takın ve daha sonra ünite kilit kolunu alçaltın.**

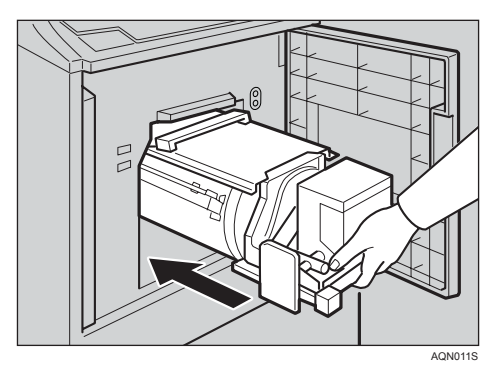

F **Ön kapağı kapatın.**

## <span id="page-130-0"></span>-**Kağıt sıkışmaları önlemek için**

Kağıt kıvrımlıysa veya orijinalin ön kenarındaki boşluk çok darsa, aşağıdaki eylem gereklidir.

 $\alpha$ 

• Kağıdı kullanmadan önce, aşağıda gösterildiği gibi kıvrımı düzeltin.

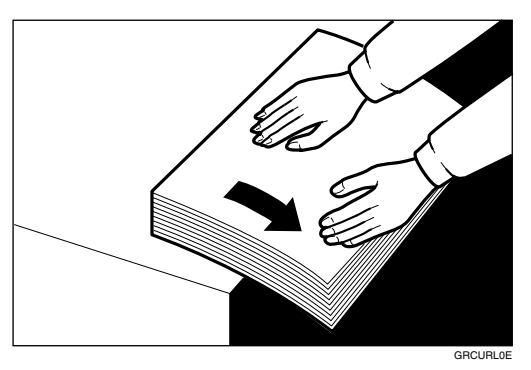

• Kağıt kıvrılmasını düzeltemezseniz, aşağıdaki resimde gösterildiği gibi, kıvrım yukarı veya aşağı bakacak şekilde kağıdı kağıt besleme kasetine yerleştirin.

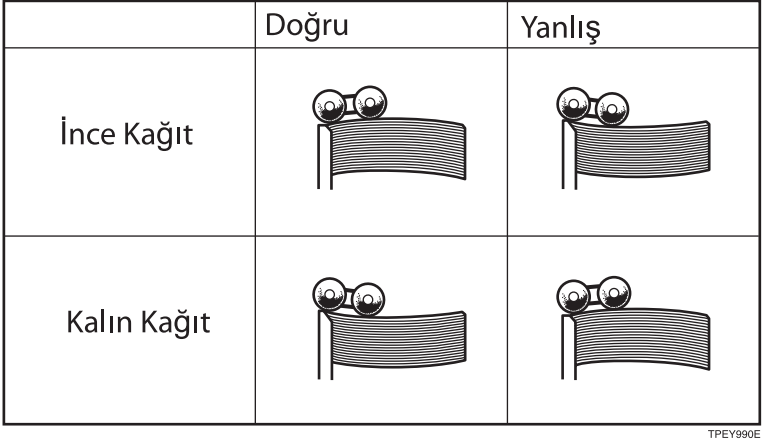

• Orijinalin ön kenarının kenar boşluğu, 5mm, 0,2"'den azsa veya ön kenarda içi dolu bir görüntü varsa, orijinali, en geniş kenar boşluğu olan kenardan besleyin. Alternatif olarak, ön kenarın kenar boşluğunu, orijinalin kopyası üzerinde oluşturun ve daha sonra kopyadan yazdırın.

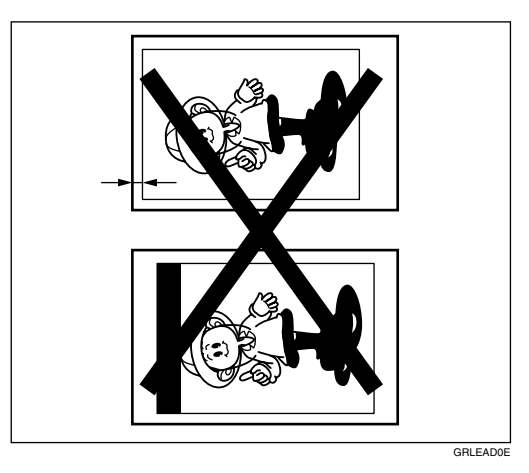

## <span id="page-131-0"></span>**"**x**" yandığında ve "D" gösterildiğinde**

Master besleme bölümünde bir master sıkışması oluşmuştur.

### A **Master kasetini dışarı çekin.**

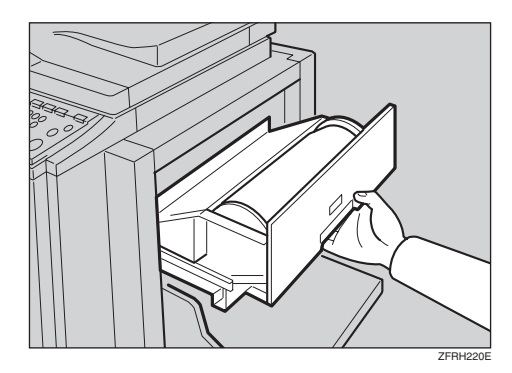

B **Master besleme kapağını açın ve daha sonra içeride sıkışan masteri çıkarın.**

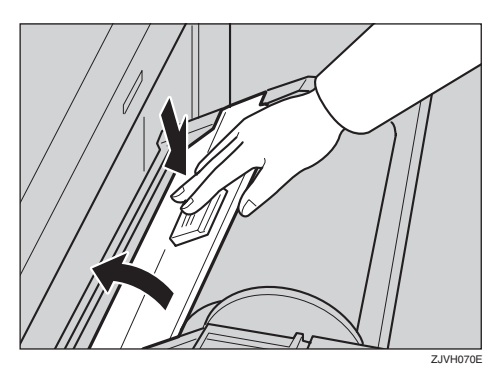

C **Besleme kapağını ve master kasedini sıkıca kapatın.**

D **Alt master kasedini açın ve sıkışan masteri çıkarın.**

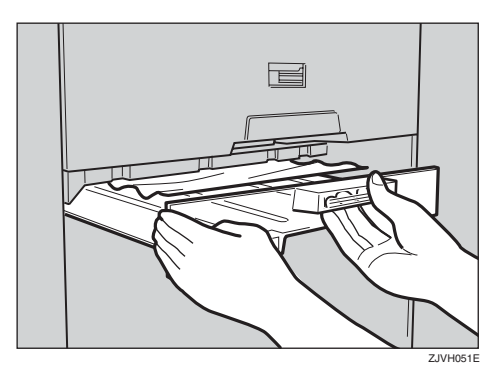

E **Alt master kasetini kapatın.**

**5**

## <span id="page-133-0"></span>**"**x**" yandığında ve "A", "B" gösterildiğinde**

Kağıt, drum ve kağıt besleme bölümü arasına sıkışmıştır.

#### R *DİKKAT:*

• *Çok keskin olduğu için kağıt dağıtım tırnağına dokunmayın.*

A **Üst lambanın açık olduğunu kontrol edin.**

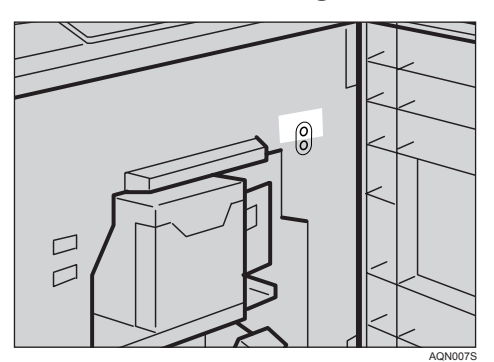

**5**

#### **Not**

❒ Alt lamba açık ise, ön kapağı kapatın, beş saniye bekleyin ve ardından açın.

B **Kolun kilidini açın ve daha sonra drum ünitesini dışarı çekin.**

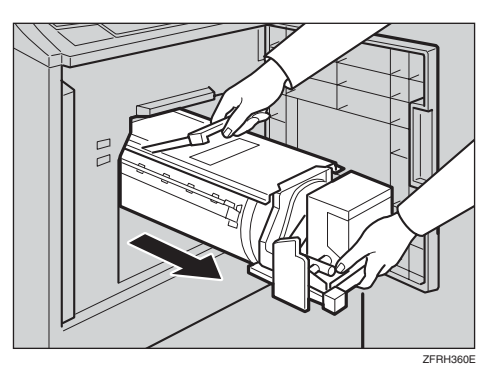

#### **Referans**

Bkz. [p.75 "Renkli Drum Ünitesinin De](#page-92-0)ğiştirilmesi"

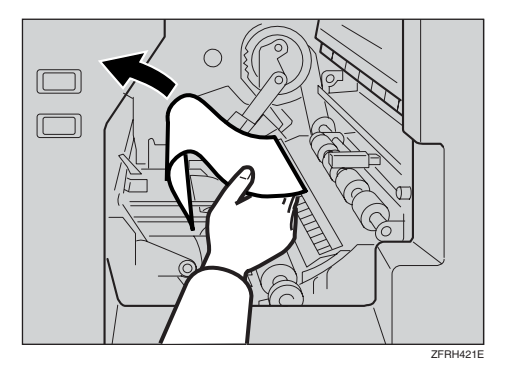

C **Sıkışan kağıdı içeriden çıkarın.**

D **Pozisyonuna kilitlenene kadar druma takın ve daha sonra kilit kolunu alçaltın.**

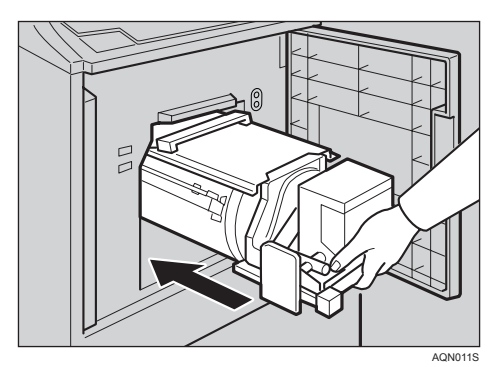

E **Ön kapağı kapatın.**

## <span id="page-135-0"></span>**"**x**" yandığında ve "B", "E" gösterildiğinde**

Master çıkarma bölümünde bir master sıkışması oluşmuştur veya master drum ünitesi etrafına sarılmıştır.

## A **Master atık kutusunu açın.**

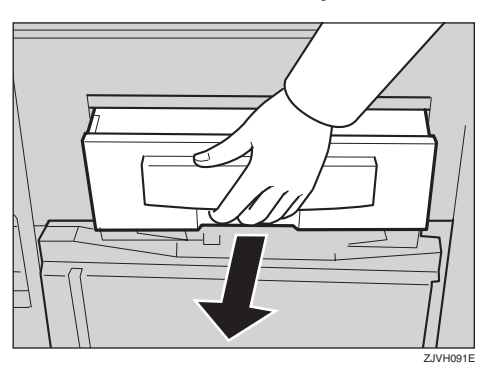

B **Sıkışan masteri çıkarın.**

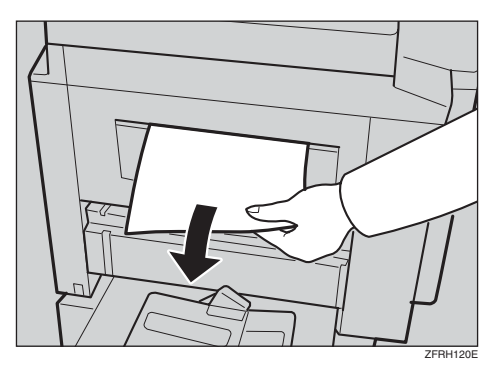

#### **Not**

❒ Kullanılmış masterlere dokunurken ellerinizi mürekkep ile lekelememeye dikkat edin.

## C **Master atık kutusunu kapatın.**

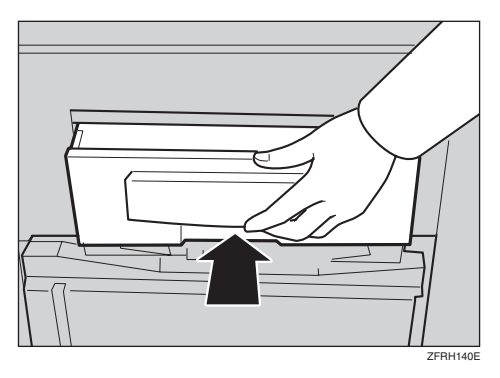

#### Master, drum etrafına sarıldığında

A **Üst lambanın açık olduğunu kontrol edin.**

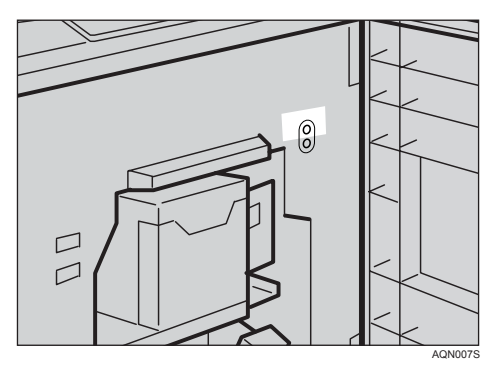

### **Not**

❒ Alt lamba açık ise, ön kapağı kapatın, beş saniye bekleyin ve ardından açın.

B **Kolun kilidini açın ve daha sonra drum ünitesini dışarı çekin.**

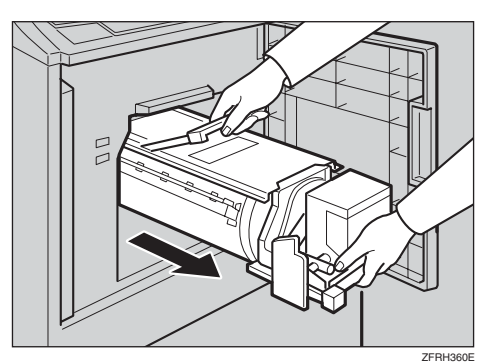

#### **Referans**

Bkz. [p.75 "Renkli Drum Ünitesinin De](#page-92-0)ğiştirilmesi"

### C **Sıkışan masteri kelepçeden dışarı çekin.**

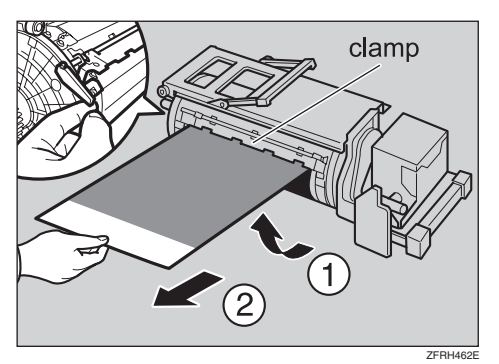

#### **Not**

❒ Masteri hala çıkaramadıysanız, masteri dışarı çekerken kelepçeyi açmak için drum ünitesinin arkasındaki kilit kolunu ayırın

D **Pozisyonuna kilitlenene kadar druma takın ve daha sonra kilit kolunu alçaltın.**

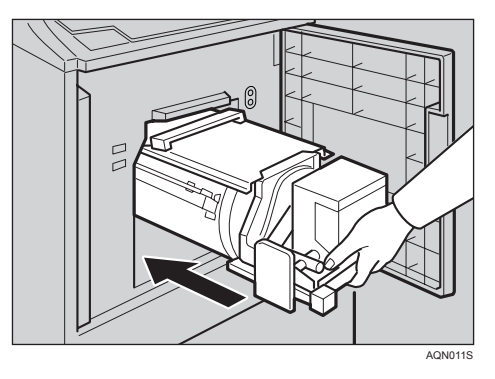

E **Ön kapağı kapatın.**

## <span id="page-138-0"></span>**Kapağı/Üniteyi Aç Göstergesi (** $\left[\right]$ **\*) Yandığında ve bir Mesaj Görüntülendiğinde**

Kapıların/kapakların uygun biçimde kapatılmadığı yerleri açıklayan bir mesaj görüntülenir.

## **Ön Kapak Açık**

A **Ön kapağı tamamen kapatın.**

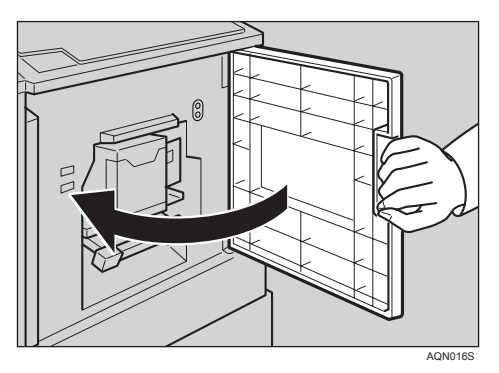

### **İsteğe Bağlı Doküman Besleyicinin Kapağı Açıktır**

A **Yerine iyice oturacak şekilde doküman besleyiciyi kapatın.**

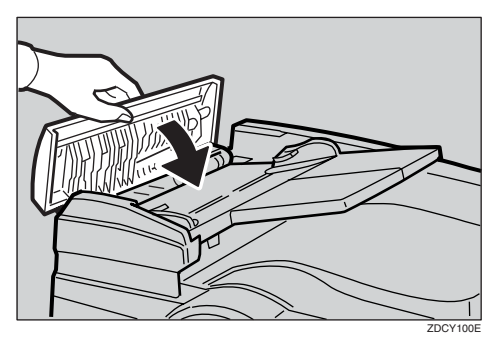

## <span id="page-139-0"></span>**Master Uç Göstergesi (**C**) Yandığında ve bir Mesaj Görüntülendiğinde**

Uygun biçimde ayarlanmamış olan master besleme bölümündeki yeri açıklayan bir mesaj görüntülenir.

### **Master Besleme Kapağı Açıktır**

A **Besleme kapağını iki elle sıkıca kapatın.**

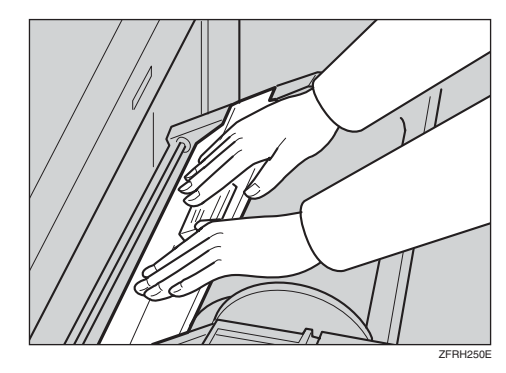

### **Master Kaseti Düzgün Biçimde Ayarlanmamış**

A **Master kasetini tamamen içeri itin.**

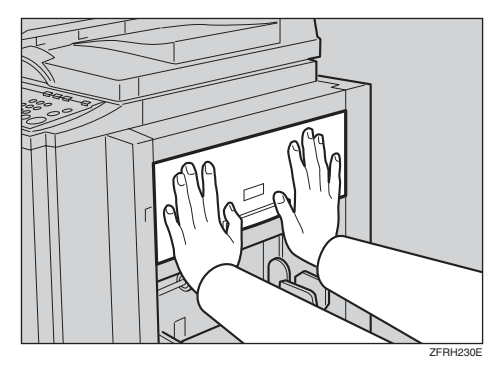

### **Alt Master Kaseti Açık**

 $\Box$  Alt master kasetini tam olarak **kapatın.**

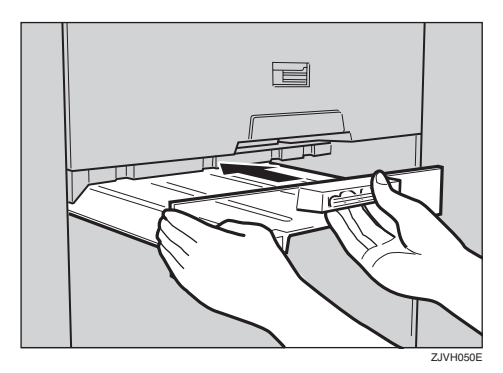

## <span id="page-140-0"></span>**Master Atık Göstergesi (**k**) Yandığında**

Master atık göstergesi ( $\Box$ ), master atık kutusunu boşaltma zamanı geldiğinde yanar.

A **Master atık kutusunu çekin ve kullanılmış masterleri çıkarın.**

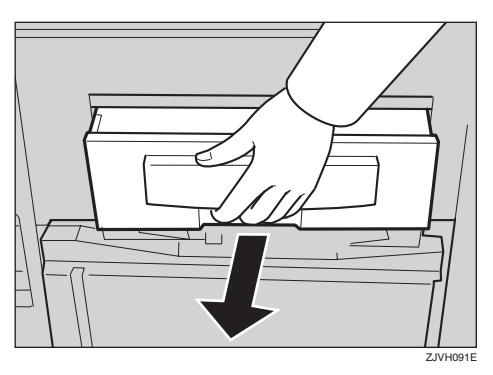

### **Not**

❒ Dışına eski bir gazete kağıdı serin ve daha sonra kullanılmış masteri gazete üzerine dökün. Kullanılmış masterleri atın.

## B **Master atık kutusunu, orijinal pozisyonuna geri koyun.**

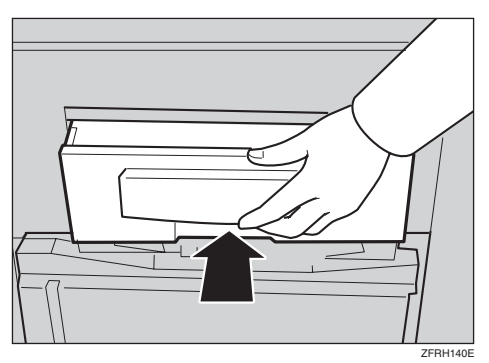

## <span id="page-141-0"></span>**Diğer Göstergeler Yandığında**

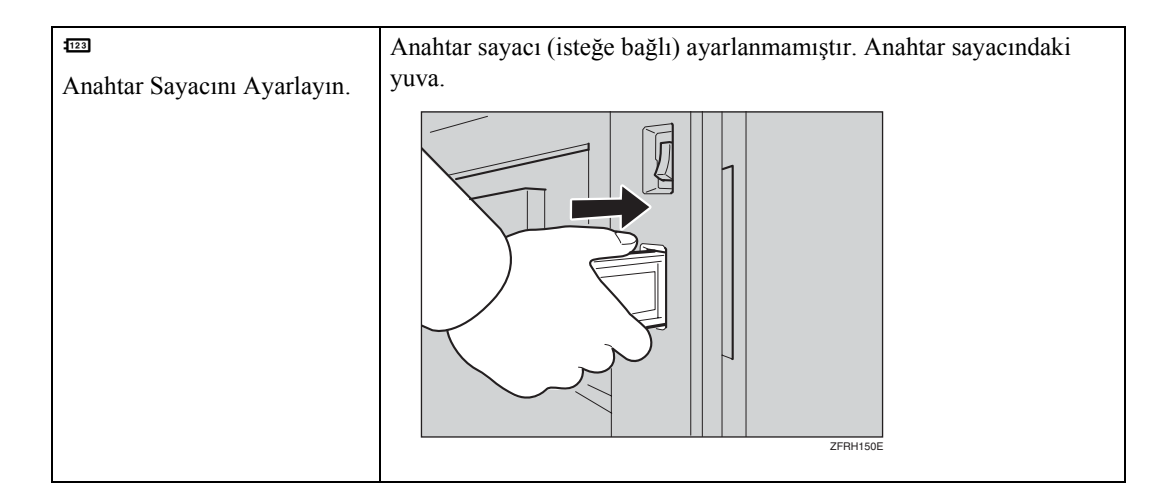

## **Baskılar Kağıt Dağıtım Tepsisinden Çıkartıldığında**

A {W} **(Hız) tuşuna basarak baskı hızını azaltın.**

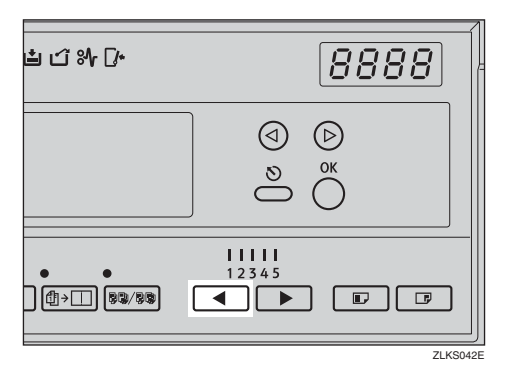

### **Not**

❒ Mevcut yazdırma hızından ötürü bir sıkışma olursa, kağıt dağıtım hızını düşürün.

## **Kötü Yazdırma**

### **Kağıdın Arka Tarafında Kir**

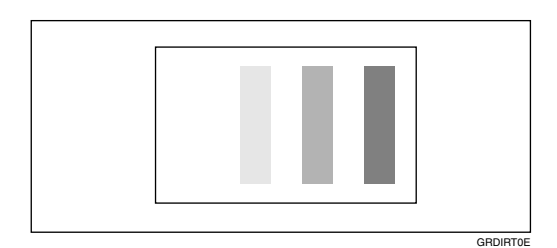

#### R *DİKKAT:*

• *Çok keskin olduğu için kağıt dağıtım tırnağına dokunmayın.*

#### **Not**

- ❒ Orijinalden daha küçük kağıt kullanırsanız, uygun küçültme oranı seçin. Aksi halde, arka planı kirli baskılar alabilirsiniz.
- ❒ Kartpostallar kullandığınızda, arka plan kirli olabilir, çünkü kartpostallar mürekkebi iyi emmez.
- ❒ Yüksek sıcaklıkta ve yüksek hızda baskı yaparken kirli arka planlı baskılar alabilirsiniz.

### $\blacksquare$  Ana anahtarı kapatın.

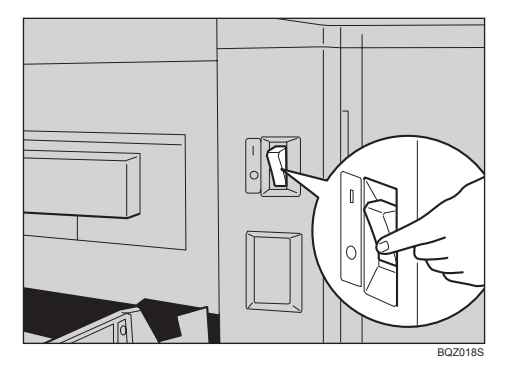
# B **Drum ünitesini dışarı çekin.**

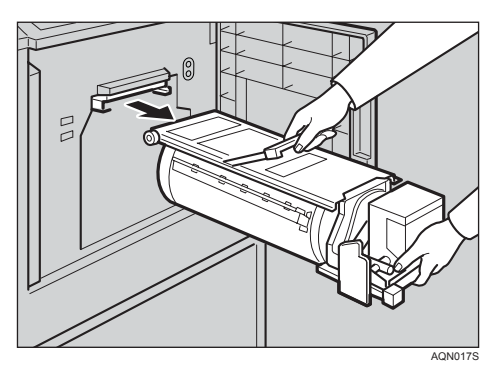

# **Referans**

Drum ünitesini çıkarmak hakkında ayrıntılar için, bkz. [p.75 "Renkli Drum](#page-92-0) [Ünitesinin De](#page-92-0)ğiştirilmesi".

# C **Basınç silindirini, bir temiz bez ile temizleyin.**

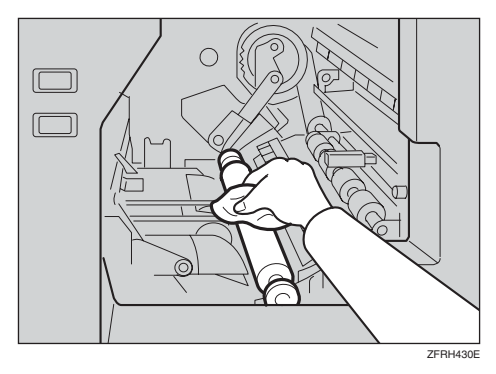

D **Pozisyonuna kilitlenene kadar drum ünitesini takın ve daha sonra ünite kilit kolunu alçaltın.**

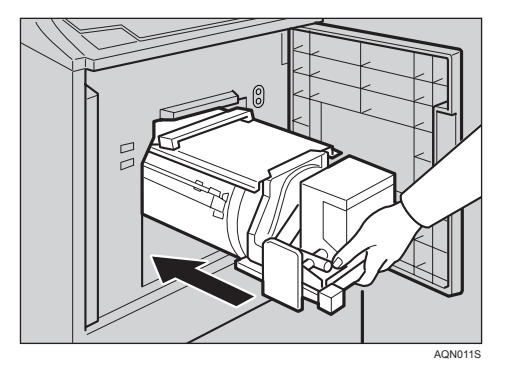

E **Ön kapağı kapatın.**

# F **Ana anahtarı devreye alın.**

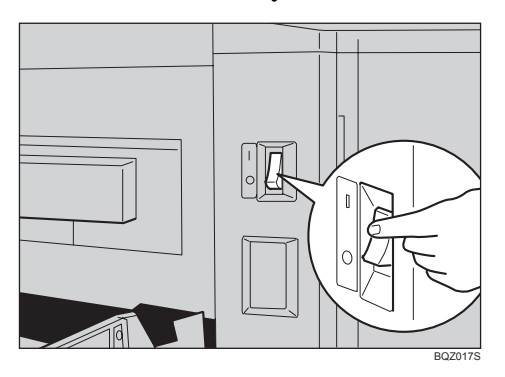

# **Kağıdın Ön Yüzünde Kir (Siyah Çizgi/Leke)**

<span id="page-145-0"></span>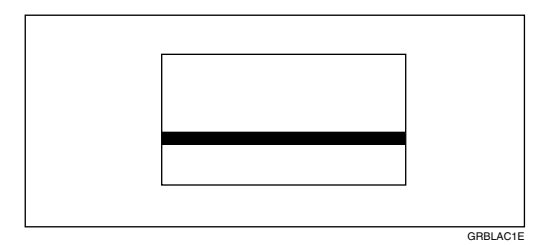

# **Not**

- ❒ Kenar boşluğu yoksa veya orijinalin ön kenarı yanında içi dolu bir görüntü alanı varsa, ön kenarda en az 5 mm, 0,2" kenar boşluğu bırakın. Aksi halde, kağıt çıkış kilit mandalı kirlenebilir ve baskılar üzerinde siyah çizgilere neden olabilir.
- ❒ Şaryo camı kapağını kontrol edin ve kirliyse temizleyin. Bkz. p.138 "Ş[aryo Camı](#page-155-0) [Kapa](#page-155-0)ğı".
- ❒ Şaryo camını kontrol edin ve kirliyse temizleyin. Bkz. p.138 "Ş[aryo Camı"](#page-155-1).
- ❒ Siyah çizgiler veya lekeler baskılar üzerinde göründüğünde, üzerini silseniz dahi, servis temsilciniz ile irtibat kurun.

# **Boş Baskılar veya Eksik Baskılar**

<span id="page-146-0"></span>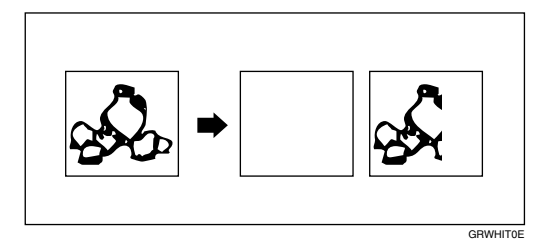

• Kağıt besleme yan plakalarının kağıda hafifçe dokunduğundan emin olun. Kilit kolunu geri kaydırın.

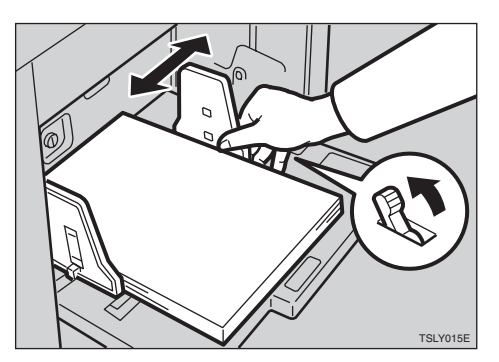

• İsteğe bağlı doküman besleyicisini kullanırsanız, orijinal kılavuzlarının, orijinallere hafifçe temas ettiğinden emin olun.

Boş veya eksik baskılar, yukarıdakileri kontrol ettikten sonra dahi devam ederse, aşağıdaki prosedürü gerçekleştirin.

# A **Kolun kilidini açın ve drum ünitesini dışarı çekin.**

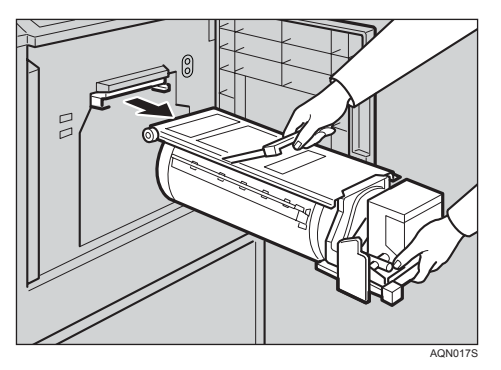

# **Referans**

Drum ünitesini çıkarmak hakkında ayrıntılar için, bkz. [p.75 "Renkli Drum](#page-92-0) [Ünitesinin De](#page-92-0)ğiştirilmesi".

B **Drum etrafına sarılan kağıdı çıkarın.**

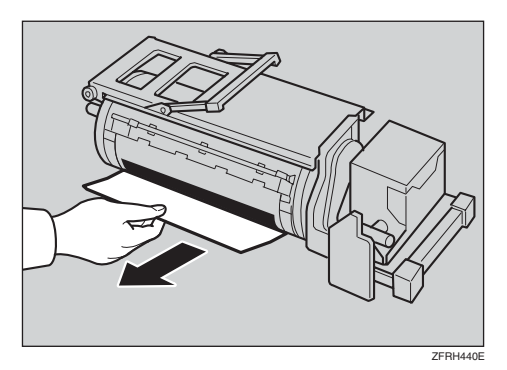

# C **Masteri drumdan çıkarın.**

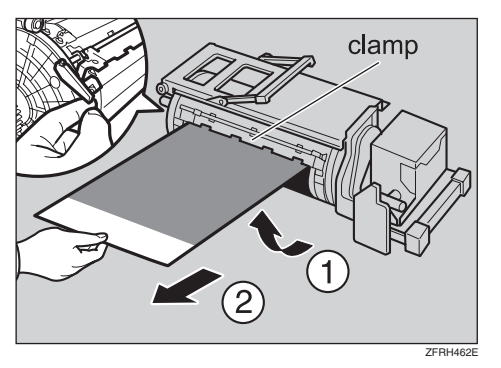

# **Not**

❒ Masteri hala çıkaramadıysanız, masteri dışarı çekerken kelepçeyi açmak için drum ünitesinin arkasındaki kilit kolunu ayırın

D **Pozisyonuna kilitlenene kadar drum ünitesini ilerletin ve daha sonra kilit kolunu alçaltın.**

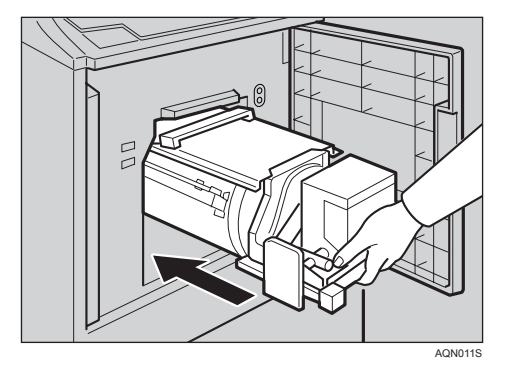

# E **Ön kapağı kapatın.**

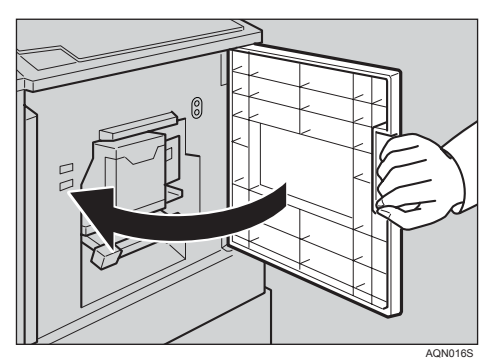

**5**

# <span id="page-150-0"></span>**Kullanım Notları**

# **Genel Uyarılar**

- Yazdırırken, ana anahtarı kapatmayın.
- Yazdırırken, kapıları veya kapakları açmayın.
- Yazdırırken, güç kablosunu çıkarmayın.
- Yazdırırken, makineyi hareket ettirmeyin.
- Asit gibi korozif sıvıları makineden uzak tutun.
- Kapı ve kapakları yumuşakça açın ve kapatın.
- Makineye orijinaller haricinde herhangi bir şey koymayın.
- Makineye sıvı dökmeyin.
- Kapı veya kapakları açarken veya kapatırken, bunları düşmeyecekleri şekilde tutun.
- Drumı makineden çıkarırken, drum ünitesinin düşmemesine dikkat edin.
- Bu el kitabında belirtilenler dışındaki herhangi bir parçayı değiştirmeyin veya yenisiyle değiştirmeyin.
- Kapaklar olmaksızın makineyi çalıştırmayın. Parmaklarınızı makineye kaptırabilirsiniz veya makine hasar görebilir, çünkü, örneğin, toz veya benzeri şeyler içeri girebilir.
- Makinenin bazı parçaları keskin olduğu ve yaralanmaya yol açabileceği için, yalnızca bu el kitabında belirtilen parçalara dokunun.
- Kauçuk parçaları benzin ile temizlerseniz, bunları daha sonra bir kuru bez ile silin.
- Gün içinde yazdırmayı bitirdiğinizde, daima makineyi kapatın.
- Makinenin araç ile nakledilmesi gerekliyse, lütfen servis temsilciniz ile irtibat kurun.
- Daima görüntü pozisyonunu kontrol etmek için birkaç deneme baskısı yaptığınızdan emin olun, çünkü deneme baskısının görüntü pozisyonu, orijinalinki ile uyuşmayabilir.
- Görüntü kaydı tutarlı değilse, yazdırma hızını Ayar 1 olarak yavaşlatın.
- Dubleks veya çok renkli yazdırmayı gerçekleştirirken, yazdırılmış kağıttaki mürekkebin kurumasına izin vermek için sonraki yazdırmadan önce yazdırılmış kağıdı bir süre bekletin. Bu yapılmazsa, besleme silindiri işaretleri yazdırılan görüntü üzerinde görünecektir.
- Makine uzun süre kullanılmadıysa, mürekkep kuruyarak görüntü yoğunluğunun azalmasına neden olabilir. Görüntü yoğunluğu normale dönene kadar ilave baskılar yapın.
- Makine düşük sıcaklık koşullarında kullanıldığında, görüntü yoğunluğu azalabilir. Bu durumda, yazdırma hızını 1. veya 2. ayar değerine düşürün.
- Arkasında baskı olan bir kağıdı kullanırken, arka kısmın ön kenarındaki siyah alan makinenin hata yaparak drum etrafına kağıdı sarmasına neden olacaktır. Arka kısmın ön kenarında daima en az 5mm, 0,2" boşluk olmalıdır.
- İlk birkaç baskı açık olabileceği için bir test baskısı gerçekleştirmek için {**Düzelti**} tuşuna basın.
- Dubleks baskılar yaparken veya beyaz harici baskı kağıdı kullandığınızda, kağıt ucu sensörü kağıdı algılamada başarısız olabilir. Bu durumda, kağıt besleme kasetindeki baskı kağıdının altına boş bir sayfa yerleştirin.
- Görüntünün dış kısmı, düşük sıcaklık altında yazdırılabilir. Bu durumda, yazdırma hızını 1. veya 2. ayar değerine düşürün veya oda sıcaklığını arttırın.
- Kağıt çıkış çenesi, baskı kağıdı ile temas edebilir ve baskılar üzerinde siyah çizgilere yol açabilir. Bu durumda, yazdırma hızını arttırın veya daha açık bir görüntü yoğunluğu ile yeni bir master yapın.
- Drum ünitesini dışarı çekemezseniz, drum ünitesini döndürmek için ön kapağı yeniden kapatın. Pozisyonunda durduktan sonra drum ünitesini dışarı çekin.
- Baskıların ön kenarı, kenar kağıt dağıtım tepsisindeki baskıların görüntüsüne değerse lekelenebilir.
- Kağıt dağıtım tepsisindeki baskının mürekkebi, sonraki baskının arka tarafına yapışabilir.
- Makine açık ve güç kaynağı belirtilen miktarın %90'ından az olduğunda, yazdırma kalitesi düşecektir. Bu nedenle, elektrik prizinden gelen beslemenin, gerekli miktarın en az %90'ı olduğundan emin olun.
- Çeşitli tür ve kalitede kağıt var olduğu için, bazı kağıtlar drumın etrafına sarılabilir veya sıkışmalara yol açabilir.
- Elleriniz mürekkep ile lekelenirse:
	- Uzun süreli ve tekrar eden biçimde deri ile temastan kaçının.
	- Temas sonrasında, molalar ve yemekler öncesinde ve çalışma süresinin sonunda deriyi iyice yıkayın.
	- Mürekkep, susuz el temizleyicilerin uygulanması ardından sabun ve su ile yıkanarak deriden çıkarılabilir.
- Master atık kutusunu boşaltırken veya yeni bir mürekkep kartuşu yüklerken, elbiselerinize mürekkep bulaştırmamaya dikkat edin.
- Görüntü yoğunluğu, yazdırma hızı ve oda sıcaklığına göre değişir. İstenilen görüntü yoğunluğunu elde etmek için, yazdırma hızını ayarlayın veya oda sıcaklığını arttırın.
- Küçük bir görüntüden birçok baskı aldığınızda, özellikle yüksek sıcaklıkta ve iki veya daha fazla renkte yazdırırken mürekkep masterin kenarlarından dışarı sızabilir. Bu durumda, yeni bir master yapın.
- Son bir yıl içerisinde üretilmiş bir mürekkep kullanın. Uzun süre boyunca saklanan mürekkep, daha yavaş kurumaya ve daha düşük görüntü yoğunluğu vermeye meyillidir.
- Bir master yaparken, şaryo camı kapağı veya isteğe bağlı doküman besleyiciyi açık bırakmayın.
- Yazı/Foto modunda, taranan orijinaller yazdırıldığında muare desenler oluşabilir. Bu durumda, baskıları Yazı veya Foto modunda yapın.
- Soluk renkte yazı içeren orijinaller kullanırken, harflerin kenarları net olarak yazdırılabilir ve harflerin içi soluk renkte olabilir. Bu durumda, görüntü yoğunluğunu arttırın.
- Baskı kağıdı üzerinde işaretler oluştuğunda, kağıt besleme silindirini temizleyin. Bkz. p.138 "Kağ[ıt Besleme Silindiri \(ka](#page-155-2)ğıt besleme kaseti)".
- Birinci baskı üzerindeki mürekkep kurumadan önce bir baskı yaparsanız, mürekkep kağıt besleme silindirine yapışabilir ve baskıyı kirletebilir. Basılı bir sayfanın arka tarafına yazdırırken veya basılı bir sayfanın üzerine yazdırırken, birinci baskının mürekkebinin tam olarak kuruduğundan emin olun. Bkz. p.138 "Kağ[ıt Besleme](#page-155-2) Silindiri (kağ[ıt besleme kaseti\)".](#page-155-2)

# **Baskı Kağıdı**

- Kağıt kıvrıldığında baskıdan önce kıvrımı düzeltin, aksi taktirde kağıt drum ünitesinin etrafına sarılabilir veya lekeler görünebilir.
- Kartpostallar ve benzeri kağıtlar mürekkebi iyi emmez. Ofset görüntüler, sonraki baskıların arka tarafında görünebilir. İçi dolu görüntü orijinalleri, ofset görüntü baskılarına yol açacaktır.

# **Orijinaller**

- Orijinalin kenar boşluğu yoksa veya orijinalin ön kenarına yakın bir yerde içi dolu bir görüntü varsa, ön kenarda en az 5 mm, 0,2" boşluk bırakın; aksi halde, kağıt drum ünitesinin etrafına sarılabilir veya kağıt çıkış çenesi kirlenebilir ve baskılar üzerinde siyah çizgilere yol açabilir.
- Ön kenarlarda koyu harfler veya içi dolu görüntülere sahip olan orijinaller kullanırsanız, kenarları kirli olan baskılar elde edebilirsiniz. Bu durumda, ilk önce en geniş kenar boşluğu olan kenarın girişini sağlayın veya yazdırma hızını arttırın.
- Yapıştırılmış orijinaller kullanıyorsanız, yapıştırılan kısımların taban sayfasını sıkıca tuttuğundan emin olun. Yapıştırılmış orijinallerin kalınlığı 0,2 mm'den fazla ve yapıştırılan kısımlar arasındaki boşluk 2 mm, 0,08"den az ise, baskı üzerinde bir gölge ortaya çıkabilir.

# **Makinenizi Nereye Koymalısınız**

Makinenizin yeri dikkatlice seçilmelidir, çünkü ortam şartları, makinenin performansını ciddi biçimde etkiler.

# <span id="page-153-0"></span>**Ortam Şartları**

# **En uygun ortam şartları**

## R *DİKKAT:*

- *Makineyi nemlilik ve tozdan uzak tutun. Aksi halde yangın çıkabilir veya elektrik çarpması meydana gelebilir.*
- *Makineyi sabit olmayan veya eğimli yüzeylere yerleştirmeyin. Eğer devrilirse yaralanma meydana gelebilir.*

#### R *DİKKAT:*

• *Makineyi kullandığınız odanın iyi havalandırılan ve geniş olduğundan emin olun. İyi havalandırma özellikle makine yoğun bir şekilde kullanıldığında önemlidir.*

## R *DİKKAT:*

- *Makineyi hareket ettirdikten sonra yerine sabit yerleştirmek için ayak kilitlerini kullanın. Aksi halde makine hareket edebilir veya bir yaralanmaya neden olabilecek şekilde devrilebilir.*
- Sıcaklık: 10 30°C, 50 86°F
- Nem: %20 90 RH
- Sağlam ve düz bir taban.
- Makine, 5 mm, 0,2" dahilinde düz olmalıdır, hem önden arkaya hem de soldan sağa.
- Makinenin hava devirdaimi 30 m<sup>3</sup>/saat/kişi'nin üzerinde olan iyi havalandırılan geniş bir odaya yerleştirildiğinden emin olun.

# **Kaçınılması gereken ortamlar**

- Direkt güneş ışığına veya ışık kaynağına maruz kalan yerler (1500 lüksten daha fazla).
- Bir klimadan gelen soğuk havaya veya bir ısıtıcıdan gelen sıcak havaya direkt olarak maruz kalan yerler. (Ani sıcaklık değişiklikleri, makine içerisinde yoğuşmaya yol açabilir.)
- Makinenin sıkça kuvvetli titreşime maruz kalabileceği yerler.
- Tozlu alanlar.
- Korozyona neden olacak gazların bulunduğu alanlar.

# <span id="page-154-0"></span>**Güç Bağlantısı**

#### R *UYARI:*

- **•** *Güç kablosunu doğrudan duvar prizine bağlayın ve asla bir uzatma kablosu kullanmayın.*
- **•** *Makineyi, yalnızca el kitabında anlatılan güç kaynağına bağlayın.*
- **•** *Güç kablosuna hasar vermeyin, kırmayın veya değişiklikler yapmayın. Üzerine ağır nesneler koymayın. Kuvvetle çekmeyin ve de gereğinden fazla katlamayın. Bu eylemler elektrik çarpmasına veya yangına neden olabilir.*

#### R *DİKKAT:*

• *Makineyi hareket ettirmeden önce güç kablosunu duvardaki prizden çekin. Makineyi hareket ettirirken güç kablosunun makinenin altında hasar görmemesini sağlamalısınız.*

#### R *DİKKAT:*

- *Güç kablosunu duvardaki prizden çekerken daima fişi çekiniz (kabloyu değil).*
- Duvar prizi makinenin yakında monte edilmiş ve kolayca erişilebilir olmalıdır.
- <span id="page-154-1"></span>• Voltaj salınımı %10'dan daha büyük olmamalıdır.

# **Makineye Erişim**

Gösterildiği gibi pay bırakarak makineyi güç kaynağına yakın yerleştirin.

## ❖ **Ana Çerçeve**

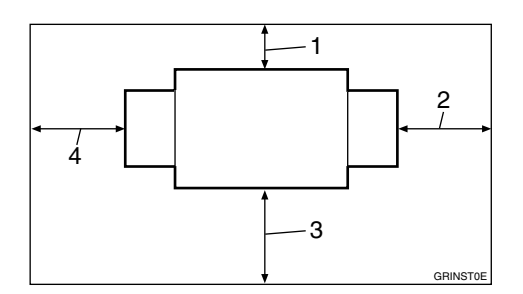

- *1.* **10 cm, 4,0"'den fazla**
- *2.* **60 cm, 23,7"'den fazla**
- *3.* **60 cm, 23,7"'den fazla**
- *4.* **60 cm, 23,7"'den fazla**

# **Makinenin Bakımının Yapılması**

Yüksek yazdırma kalitesini sürdürmek için, aşağıdaki parça ve üniteleri düzenli biçimde temizleyin.

# <span id="page-155-3"></span>**Ana Çerçeve**

#### <span id="page-155-6"></span><span id="page-155-1"></span>**Şaryo Camı**

- A **<sup>Ş</sup>aryo camı kapağını veya isteğ<sup>e</sup> bağlı doküman besleyiciyi kaldırın.**
- B **<sup>Ş</sup>aryo camını nemli bir bezle temizleyin ve kuru bir bezle silin.**

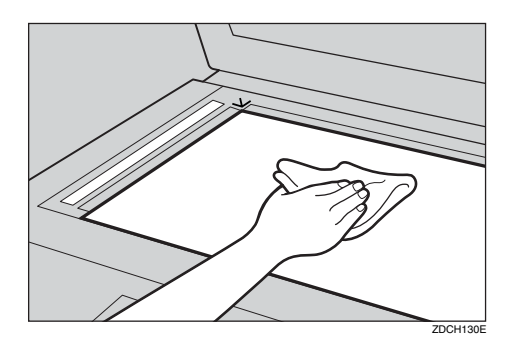

# **Not**

- ❒ Şaryo camını temizlemezseniz, camdaki işaretler yazdırılacaktır.
- <span id="page-155-7"></span>❒ Şaryo camını temizlemek için makinede bulunan bezi kullanın.

# <span id="page-155-0"></span>**Şaryo Camı Kapağı**

A **<sup>Ş</sup>aryo camı kapağını kaldırın.**

<span id="page-155-5"></span>B **<sup>Ş</sup>aryo camı kapağını, nemli bir bezle temizleyin ve kuru bir bezle silin.**

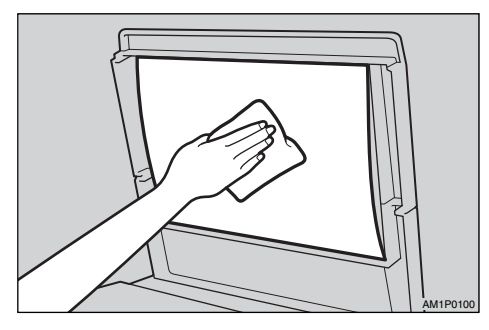

# **Not**

<span id="page-155-4"></span>❒ Şaryo camı kapağını temizlemezseniz, kapaktaki işaretler yazdırılacaktır.

## <span id="page-155-2"></span>**Kağıt Besleme Silindiri (kağıt besleme kaseti)**

A **Kağıt besleme silindiri üzerindeki kağıt tozunu, nemli bir bez ile silin, daha sonra, bunu kuru bir bezle silin.**

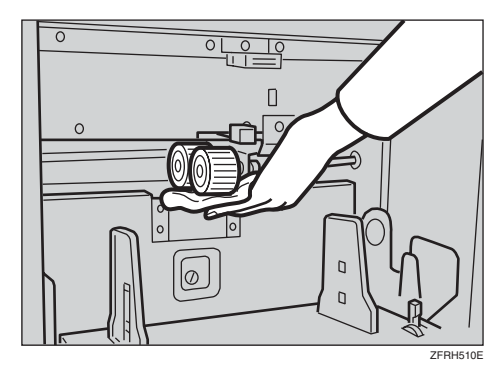

# **Not**

❒ Kağıt besleme silindirini temizlemezseniz, kağıt sıkışmaları gerçekleşmeye meyillidir.

# <span id="page-156-0"></span>**İsteğe Bağlı Doküman Besleyici**

# **Sayfanın Temizlenmesi**

A **Doküman besleyiciyi kaldırın.**

B **Sayfayı nemli bir bezle temizleyin ve kuru bir bezle silin.**

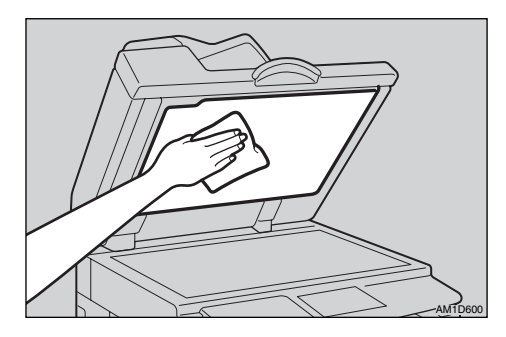

# **Not**

❒ Sayfayı temizlemezseniz, sayfa üzerindeki işaretler yazdırılacaktır.

**6**

# <span id="page-157-0"></span>**Kombinasyon Tablosu**

Kombinasyon tablosu hangi modların birlikte kullanılabileceklerini gösterir.

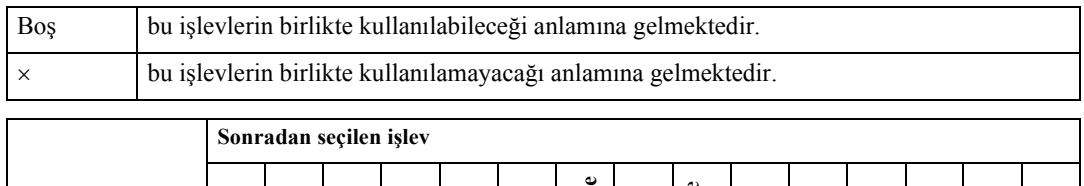

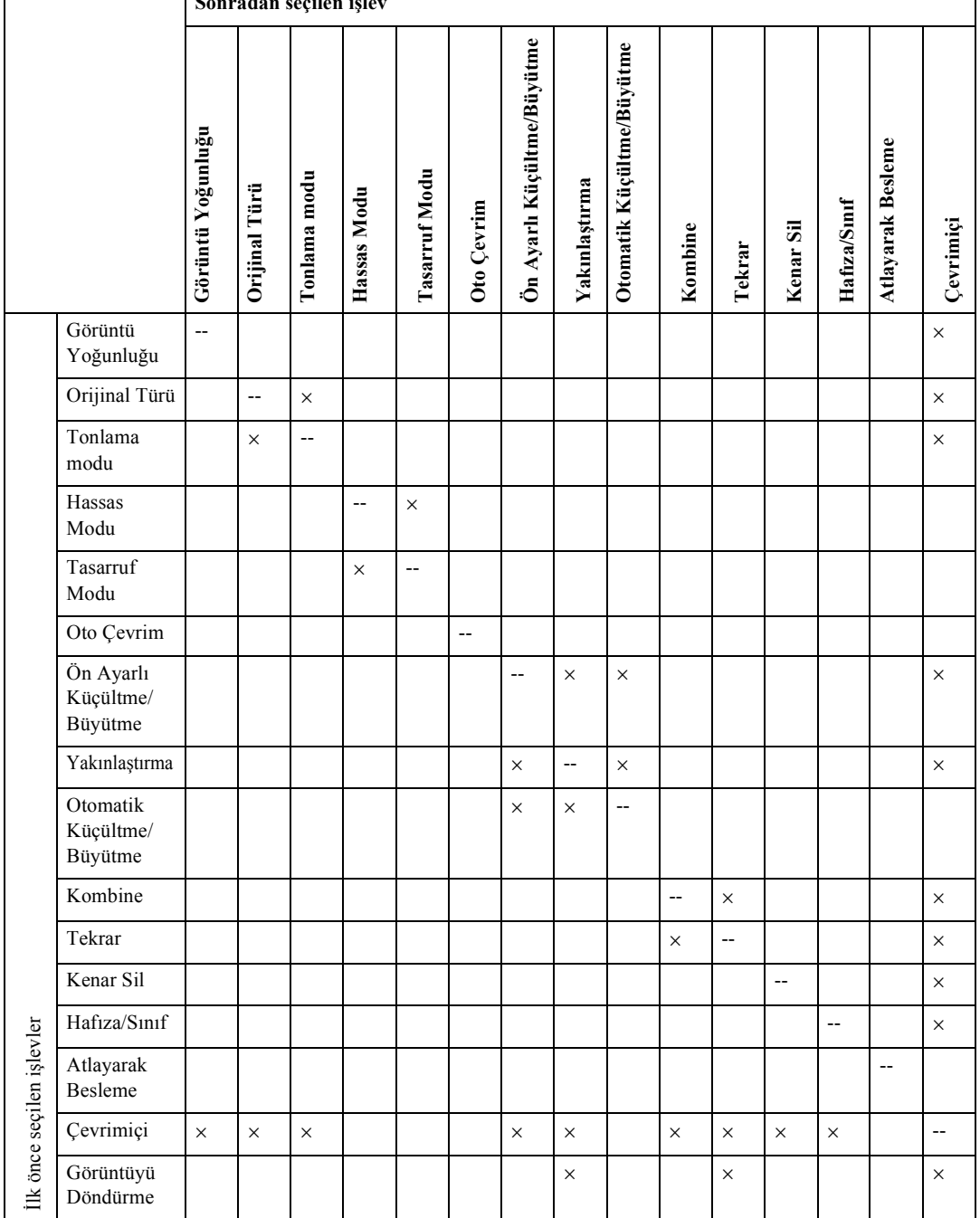

# <span id="page-158-1"></span><span id="page-158-0"></span>**7. Teknik Özellikler**

# **Ana Çerçeve**

❖ **Konfigürasyon:** Masaüstü

❖ **Yazdırma İşlemi:** Tam otomatik tek drum sistemi

# ❖ **Orijinal Tip:**

Sayfa/Kitap

# ❖ **Orijinal Boyut:**

• Maksimum 300mm  $\times$  432mm,  $11.8" \times 17.0"$ 

# ❖ **Piksel Yoğunluğu:**

400 dpi  $\times$  400 dp (Ince modda 400  $\times$  600 dpi)

# ❖ **Görüntü Modu:**

Foto modu Yazı modu Yazı/Foto modu Kalem modu Tonlama modu

# ❖ **Küçültme Oranları:**

- Inç ölçüleri: 93 %, 77 %, 74 %, 65 %
- Metrik ölçüler: 93 %, 87 %, 82 %, 71 %

# ❖ **Büyütme Oranları:**

- İnç ölçüleri: 155 %, 129 %, 121 %
- Metrik ölçüler: 141 %, 122 %, 115 %

# ❖ **Yazdırma Alanı:**

- A3,  $11" \times 17"$  drum: 290mm × 410mm, 11.4" × 16.2"den fazla
- A4,  $11" \times 8<sup>1</sup>/2"$  drum: 290mm × 200mm, 11.4" × 7.8"den fazla

#### ❖ **Baskı Kağıdı Boyutu:**

Maksimum 297mm × 432mm, 11.6" × 17.0" Minimum 70mm  $\times$  148mm, 2.8"  $\times$  5.9"

#### ❖ **Ön Kenar Boşluğu:**

 $5mm \pm 2mm$ ,  $0.2" \pm 0.08"$ 

❖ **Baskı Kağıdı Ağırlığı:** 47.1g/m2 - 209.3g/m2, 12.5 lb - 55.6 lb

# ❖ **Yazdırma Hızı:**

60 – 120rpm (5 hız)

# ❖ **İlk Baskı Süresi (Master İşleme Süresi):**

24.0 saniyeden az  $(A4\Box, 8^{1}/2" \times 11" \Box)$ (Orijinal, şaryo camı üzerine yerleştirildiğinde)

#### ❖ **Renkli Yazdırma:**

Drum ünitesi değiştirme sistemi (kırmızı, mavi, yeşil, kahverengi, sarı, mor, lacivert, bordo, turuncu, gök mavisi ve gri)

#### ❖ **Görüntü Pozisyonu Ayarı:**

- İleri ya da geri:  $± 15$ mm,  $± 0.6"$
- Sağ ya da sol: ± 10mm, 0.4" (herhangi bir taraf için)

## ❖ **Kağıt Besleme Kaseti Kapasitesi:**

1.000 sayfa (80 g/m2, 20 lb)

## ❖ **Kağıt Dağıtım Tepsisi Kapasitesi:**

1.000 sayfa (80 g/m<sup>2</sup> , 20 lb)

# ❖ **Master Atık Kutusu Kapasitesi:**

65 master

## ❖ **Boyutlar (G** × **D** × **Y):**

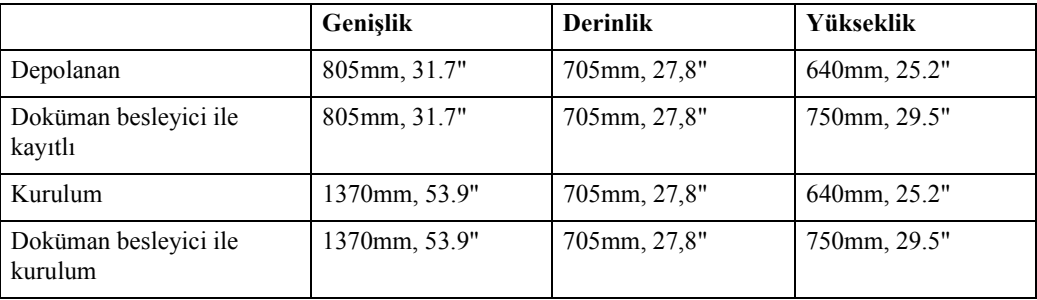

# ❖ **Ağırlık:**

• Ana Çerçeve: 87kg, 191.8 lb

# ❖ **Gürültü Yayma [\\*1](#page-160-0)**

Ses Gücü Seviyesi

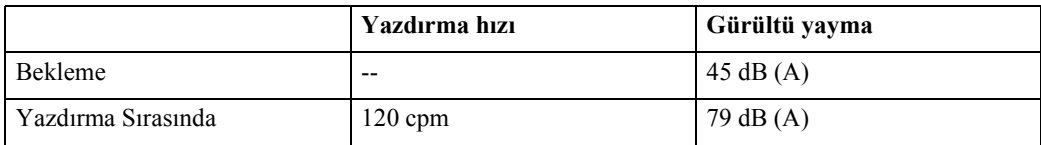

# ❖ **Ses Basıncı Seviyesi** [\\*2](#page-160-1)

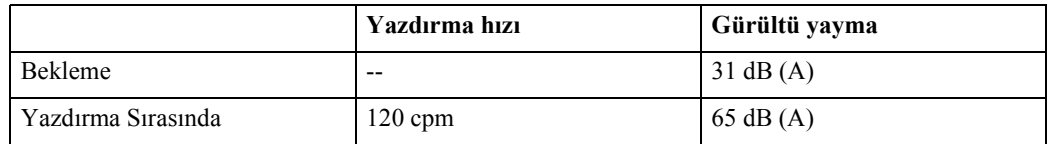

<span id="page-160-0"></span>\*1 ISO 7779'a uygun olarak yapılan yukarıdaki ölçümler, gerçek değerdir.

<span id="page-160-1"></span>\*2 Operatör konumunda ölçülmüştür.

# ❖ **Güç Tüketimi:**

- Master yapımı 0,265 kW dan daha az
- Yazdırma: 0.240 kW'dan az (yazdırma hızı 120 cpm iken)

# ❖ **İsteğe bağlı Cihaz:**

- A3,  $11" \times 17"$  Renkli Drum
- A4,  $11" \times 8<sup>1</sup>/2"$  Siyah Drum:
- Anahtar Sayacı
- Şerit Dağıtıcısı
- Doküman Besleyici
- Şaryo Camı Kapağı
- Yazıcı Denetleyicisi

**7**

# **Doküman Besleyici (İsteğe Bağlı)**

# ❖ **Orijinal Tip:**

<span id="page-161-0"></span>Sayfa

# ❖ **Orijinal Ağırlık:**

52.3g/m2 - 127.9g/m2, 13.9 lb - 34 lb

# ❖ **Orijinal Boyut:**

Maks. 297mm × 864mm, 11,7" × 34,0" Min. 149mm  $\times$  210mm, 5.9"  $\times$  8.3"

#### ❖ **Orijinal Kapasite:**

50 sayfa  $(80 \text{ g/m}^2, 20 \text{ lb})$ 7.5mm, 0.3" yükseklik

# <span id="page-162-0"></span>**Sarf Malzemeleri**

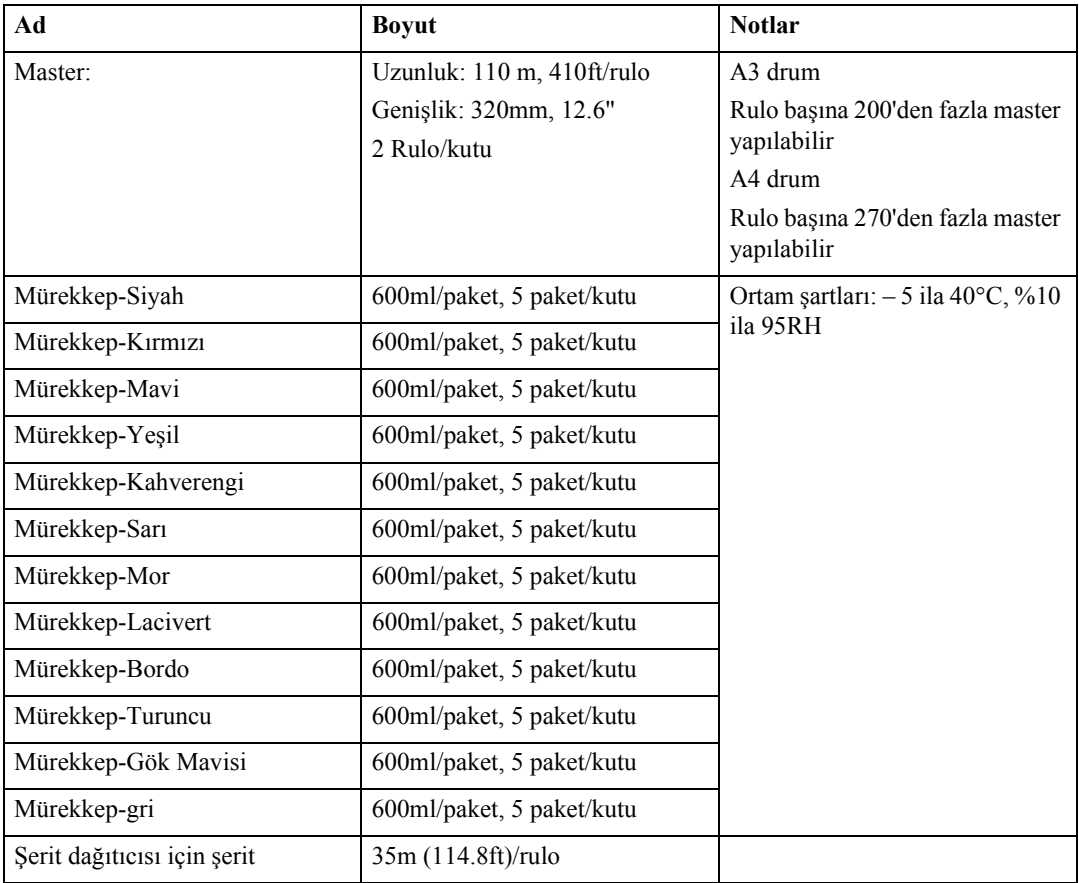

# **Not**

 $\Box$  Teknik özellikler haber verilmeden değiştirilebilir.

**7**

# **DİZİN**

# **A**

A4 drum göstergesi, [6](#page-23-0) Alt ağ Maskesi, [89](#page-106-0) alt master kaseti, [1](#page-18-0) ana çerçeve *teknik özellikler*, [141](#page-158-0) *temizleme*, [138](#page-155-3) ana düğme, [2](#page-19-0) Anaht.Syc.Ayarl., [88](#page-105-0) arka kapak, [1](#page-18-1) Arkaplan Açık/KPL, [86](#page-103-0) {**Atlayarak Besleme**} tuşu, [4](#page-21-0) Atlayarak Besleme Yazdırma, [61](#page-78-0) Atlyrk Besl.Say., [87](#page-104-0)

#### **B**

belge besleyici, [1](#page-18-2), [69](#page-86-0) *sıkışma*, [106](#page-123-0) *teknik özellikler*, [144](#page-161-0) *temizleme*, [139](#page-156-0) besleme silindiri baskı kolu, [1](#page-18-3) *besleme silindiri baskısını ayarlama*, [39](#page-56-0) Boş Baskılar, [129](#page-146-0) Brlştr.İpt.et, [86](#page-103-1) Büyütme, [31](#page-48-0)

# **Ç**

Çevrimiçi Yazdırma, [67](#page-84-0) çoklu baskı işlemi, [29](#page-46-0)

## **D**

Daha Uzun Kğt., [86](#page-103-2) Dak. miktarı, [84](#page-101-0) DHCP, [89](#page-106-1) Drum konum göstergesi, [2](#page-19-1) drum ünitesi, [2](#page-19-2) *Drum Ünitesinin Değiştirilmesi*, [75](#page-92-1) drum ünitesi kilit kolu, [2](#page-19-3) {**Düzelti**} tuşu, [5](#page-22-0)

## **E**

Ekon.Modu Açk/Kpl, [85](#page-102-0) Ekonomik mod, [42](#page-59-0) {**Ekonomi Modu**} tuşu, [4](#page-21-1) Eksik Baskılar, [129](#page-146-0) Enerji koruma, [20](#page-37-0)

Enerji koruyucusu modu, [20](#page-37-1) Enrj.Tsrf.Zmnlyc., [83](#page-100-0) Enrj.Tsrrf.Sçnği., [83](#page-100-1) {**Escape**} tuşu, [5](#page-22-1) Ethernet Hızı, [90](#page-107-0)

#### **F**

Foto modu, [40](#page-57-0)

## **G**

Gateway Adresi, [89](#page-106-2) Geri Çağırma[,](#page-22-2) [45](#page-62-0)[,](#page-22-2) [54](#page-71-0) {**Gir**} tuşu, 5 görüntü pozisyonu *ileri ya da geri kaydırma*, [23](#page-40-0) *sağa ya da sola kaydırma*, [24](#page-41-0) {**Görüntü Pozisyonu**} tuşları, [5](#page-22-3) {**Görüntü Yoğunluğu**} tuşu, [5](#page-22-4) Görüntüyü döndürme, [30](#page-47-0) göstergeler, [6](#page-23-1) Grş/Çkş Arayüzü, [90](#page-107-1) Grş/Çkş Zmnaşımı, [90](#page-107-2) Gücü Açın, [14](#page-31-0) Gücü kapatın, [16](#page-33-0) Güç Bağlantısı, [137](#page-154-0) Güvenlik Bilgisi, [i](#page-2-0) Güvenlik modu, [64](#page-81-0) {**Güvenlik**} tuşu, [4](#page-21-2)

## **H**

Hafıza Modu, [44,](#page-61-0) [49](#page-66-0), [87](#page-104-1) *Yığın Hafıza Modu*, [73](#page-90-0) Hafıza/Sınıf, [44](#page-61-1) Hafıza/Sınıf Modları *Geri Çağırma*, [45](#page-62-0) Hafıza/Sınıf modları *Geri Çağırma*, [54](#page-71-0) *Hafıza Modu*, [44](#page-61-0), [49](#page-66-0) *Sınıf Modu*, [45,](#page-62-1) [52](#page-69-0) *Sınıf/Yıl Seç*, [44](#page-61-2), [46](#page-63-0) {**Hafıza/Sınıf**} tuşu, [4](#page-21-3) {**Hız**} tuşu, [4](#page-21-4)

#### **I**

Ignore Paper Size, [86](#page-103-3) ince kağıt, [39](#page-56-1) IP Adresi, [89](#page-106-3)

#### **İ**

İlk Ayar, [85](#page-102-1) İnce Modu, [27](#page-44-0) {**İnce**} tuşu, [5](#page-22-5) İsteğe Bağlı İşlevler, [69](#page-86-1) İşlem Modunun Ayarlanması, [84](#page-101-1) {**İş Sıfırlama**} tuşu, [4](#page-21-5)

# **K**

kağıt *Baskı Kağıdı*, [9](#page-26-0) *Kağıt Boyutunun Değiştirilmesi*, [95](#page-112-0) *Kağıt Eklenmesi*, [95](#page-112-1) *Kalın veya İnce Kağıda Yazdırırken*, [39](#page-56-1) Kağıt besleme kasedi *Sıkışma*, [109](#page-126-0) kağıt besleme kasedi, [1](#page-18-4) *kağıt yükleme*, [12](#page-29-0), [95](#page-112-2) kağıt besleme kaseti aşağı tuşu, [1](#page-18-5) kağıt besleme silindiri *temizleme*, [138](#page-155-4) kağıt besleme yan plakaları, [1](#page-18-6) kağıt besleme yan plakası kilit kolu, [1](#page-18-7), [12](#page-29-1) kağıt dağıtımı uç plakası, [2](#page-19-4) kağıt dağıtım kaseti, [2](#page-19-5) *Kağıt Dağıtım Tepsisinin Kurulması*, [12](#page-29-2) *sıkışma*, [111](#page-128-0) kağıt dağıtım yan plakaları, [2](#page-19-6) Kağıt hizalama kanatları, [14](#page-31-1) kağıt hizalama kanatları, [2](#page-19-7) Kağıt Yükleme, [12,](#page-29-0) [95](#page-112-2) Kağıt yükleme göstergesi ( $\equiv$ ), [95](#page-112-3) Kal.Bşl.iç.AtlKp., [87](#page-104-2) Kalem modu, [40](#page-57-1) Kalit.Baş.Ayarl., [87](#page-104-3) Kalit.Bşlt.sayısı, [87](#page-104-4) Kaliteli Başlangıç Modu *Otomatik Kaliteli Başlangıç*, [66](#page-83-0) Kaliteli Başlangıç modu, [66](#page-83-1) Kaliteli Başlangıç Sayısı, [91](#page-108-0) {**Kaliteli Başlangıç**} tuşu, [4](#page-21-6) kalın kağıt, [39](#page-56-1) Kapağı/Üniteyi Aç göstergesi  $(\mathbb{I}^*)$ , [121](#page-138-0) Kapağı/Üniteyi Aç göstergesi ( $\mathbb{Z}^*$ ) *Belge Besleyicinin Kapağı Açıktır*, [121](#page-138-1) *Ön Kapak Açık*, [121](#page-138-2) Kenar Sil, [37](#page-54-0) {**Kenar Sil**} tuşu, [4](#page-21-7), [37](#page-54-0) Knr.Bşl.Sil.Alanı, [85](#page-102-2) Kombinasyon tablosu, [140](#page-157-0)

Kombine, [58](#page-75-0) Kombine/Tekrar, [86](#page-103-4) {**Kombine/Tekrar**} tuşu, [4](#page-21-8) kontrol paneli, [1,](#page-18-8) [4](#page-21-9) konum göstergesi, [106](#page-123-1) Kötü Yazdırma, [126](#page-143-0) *Kağıdın Arka Tarafında Kir*, [126](#page-143-1) *Kağıdın Ön Tarafında Kir*, [128](#page-145-0) Kul.Arçlr.Kruma, [88](#page-105-1) Kul.Arç.Paro.Koru, [88](#page-105-2) kullanıcı araçları *Kullanıcı Araçları Menüsü*, [83](#page-100-2) *Kullanıcı Araçlarına Erişim*, [81](#page-98-0) *Kullanıcı Araçlarından Çıkış*, [81](#page-98-1) {**Kullanıcı Araçları**} tuşu, [5](#page-22-6) kullanıcı kodu, [88](#page-105-3) *Bir Kullanıcı Kodunun Girilmesi*, [65](#page-82-0) Kullanım Notları, [133](#page-150-0) Kull.Kodu Ayarla, [88](#page-105-4) {**Küçült/Büyüt**} tuşu, [4](#page-21-10) Küçültme, [31](#page-48-0)

#### **L**

Language on LCD, [83](#page-100-3) LCD Kontrastı, [84](#page-101-2) Liste/Test Yazdır, [89](#page-106-4)

#### **M**

Makinenin Bakımının Yapılması, [138](#page-155-5) Makinenin Çalışma Sorunları, [103](#page-120-0) Makinenin Dışı, [1](#page-18-9) Makinenin İçi, [2](#page-19-8) Makineye Erişim, [137](#page-154-1) Maks. miktar, [84](#page-101-3) master *Master atık göstergesi (*k*)*, [123](#page-140-0) *Master uç göstergesi (*C*)*, [100](#page-117-0) master atık kutusu, [2](#page-19-9), [123](#page-140-1) master kaseti, [1](#page-18-10) Master uç göstergesi ( $\vec{c}_j$ ) *Master Uç Göstergesi (*C*) Yandığında ve bir Mesaj Görüntülendiğinde*, [122](#page-139-0) {**Master Yapımı**} tuşu, [5](#page-22-7) Menü Sıfırlama, [90](#page-107-3) mm/inç, [83](#page-100-4) Mod Ayarları, [86](#page-103-5) Monitör göstergeleri, [6](#page-23-2) MSTR Ypım.Yoğnlğ., [85](#page-102-3)

mürekkep *Mürekkep ekleme göstergesi (*j*)*, [97](#page-114-0) *sarf malzemeleri*, [145](#page-162-0) mürekkep tutucu, [2,](#page-19-10) [98](#page-115-0)

#### **N**

Normal Hafıza Modu, [49](#page-66-1)

## **O**

{**OK**} tuşu, [5](#page-22-8) Oran Önceliği, [85](#page-102-4) Orijinalin Türü, [40](#page-57-2) Orijinalin türü *Foto*, [40](#page-57-0) *Kalem*, [40](#page-57-1) *Yazı*, [40](#page-57-3) *Yazı/Foto*, [40](#page-57-4) {**Orijinalin Türü**} tuşu, [4](#page-21-11) orijinaller, [11](#page-28-0) *belge besleyiciye yerleştirme*, [69](#page-86-2) Orijinal Önceliği, [85](#page-102-5) Ortam Şartları, [136](#page-153-0) Oto.Çevrimiçi, [89](#page-106-5) Oto.Döndürme, [87](#page-104-5) Oto.Kpatm.Zmnlyc, [84](#page-101-4) {**Otomatik Çevrim**} tuşu, [5](#page-22-9) Otomatik Kaliteli Başlangıç, [66](#page-83-0) Otomatik kapatma modu, [20](#page-37-2) Otomatik kapatma zamanlayıcısı, [21](#page-38-0) Otomatik Küçültme/Büyütme, [34](#page-51-0) Otomatik Sıfırlama, [22](#page-39-0) Oto. Sıfırla, [83](#page-100-5) Oto.Sınıf, [87](#page-104-6)

# **Ö**

Ön Ayarlı Küçültme/Büyütme, [31](#page-48-0) ön kapak, [1](#page-18-11) Özellik göstergesi, [6](#page-23-3)

# **P**

Panel Bipleyici, [84](#page-101-5) panel ekranı, [7](#page-24-0) panel ekranı yerleşimi, [8](#page-25-0) PC denetleyicisi, [67](#page-84-1) Prg.Değş.: *Snf/Yıl*, [85](#page-102-6) Print Size, [89](#page-106-6)

Prog./Dğştr. *:Hfz.*, [85](#page-102-7) *:Snf.*, [85](#page-102-8) Program, [62](#page-79-0) *Geri Çağırma*, [63](#page-80-0) *Yazdırma Aya[rlarının Saklanması](#page-22-10)*, [62](#page-79-1) {**Program**} tuşu, 5

# **R**

Renk *İki Renkli Yazdırma*, [77](#page-94-0) renk *Renkli Baskılar Yapma*, [77](#page-94-1) Renkli drum göstergesi, [6](#page-23-4) renkli drum ünitesi, [75](#page-92-2)

# **S**

sarf malzemeleri, [145](#page-162-0) sayaç, [6](#page-23-5) Sayaç Kontr.Et, [88](#page-105-5) Sayaçları Sıfırla, [88](#page-105-6) Sayaçları Sıfırlama, [92](#page-109-0) sayı tuşları, [5](#page-22-11) seçenekler, [3](#page-20-0) *belge camı kapağı*, [3](#page-20-0) *şaryo*, [3](#page-20-0) Sfrlnbl.Syç.Göstr, [83](#page-100-6) Sfrlnbl.Syç.Sfrla, [83](#page-100-7) {**Sil/Durdur**} tuşu, [5](#page-22-12) {**Sil Modları/Enerji Koruyucusu**} tuşu, [5](#page-22-13) Sistem, [83](#page-100-8) Sıkışma, [106](#page-123-2) sıkışma *konum göstergeleri*, [106](#page-123-1) *sıkışma göstergeleri*, [103](#page-120-0) Sınıf Modu, [45,](#page-62-1) [52](#page-69-0) Sınıf/Yıl Seç, [44,](#page-61-2) [46](#page-63-0) Snf. Göstergesi, [84](#page-101-6) Sorun Giderme, [103](#page-120-1) Standart Baskı, [17](#page-34-0) Stnd.Olmy.KnrBşl., [85](#page-102-9)

# **Ş**

saryo camı, [2](#page-19-11) *temizleme*, [138](#page-155-6) şaryo camı kapağı, [1](#page-18-2) *temizleme*, [138](#page-155-7) şerit dağıtıcısı, [102](#page-119-0) *sarf malzemeleri*, [145](#page-162-0) **T**

Takozlar, [2,](#page-19-12) [14](#page-31-2) {**Tam Boyut**} tuşu, [4](#page-21-12) Tarih/Saat, [83](#page-100-9) Teknik Özellikler, [141](#page-158-1) Tekrar, [60](#page-77-0) Tonlama Modu, [26](#page-43-0) {**Tonlama**} tuşu, [4](#page-21-13)

## **Y**

yan kaset ince ayar kadranı, [1](#page-18-12) Yan tepsi ince ayar kadranı, [24](#page-41-1) Yazdırma Görüntü Yoğunluğu, [25](#page-42-0) Yazdırma Hazırlıkları, [12](#page-29-3) yazdırma hızı, [28](#page-45-0) Yazdırma Sorunları, [105](#page-122-0) *Kombine M[odunu Kullanırken](#page-22-14)*, [105](#page-122-1) {**Yazdır**} tuşu, 5 Yazı/Foto modu, [40](#page-57-4) Yazı modu, [40](#page-57-3) Yığın Hafıza Modu, [50,](#page-67-0) [73](#page-90-0) Yönetici Modu, [88](#page-105-7) Yzd.Byt.Önceliği, [89](#page-106-7)

# **Z**

Zoom, [33](#page-50-0) {**Zoom**} tuşu, [4](#page-21-14) IEC 60417 uyarınca, bu makine ana düğme için aşağıdaki sembolleri kullanmaktadır:

a **GÜÇ AÇIK anlamına gelir.**

b **GÜÇ KAPALI anlamına gelir.**

# Kullanım Talimatları **Kullanım Talimatları**

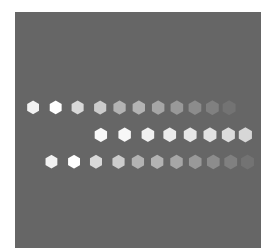

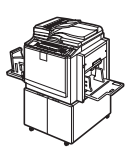

TR (TR) C272-0757